# HP Color LaserJet 2700-skrivare Användarhandbok

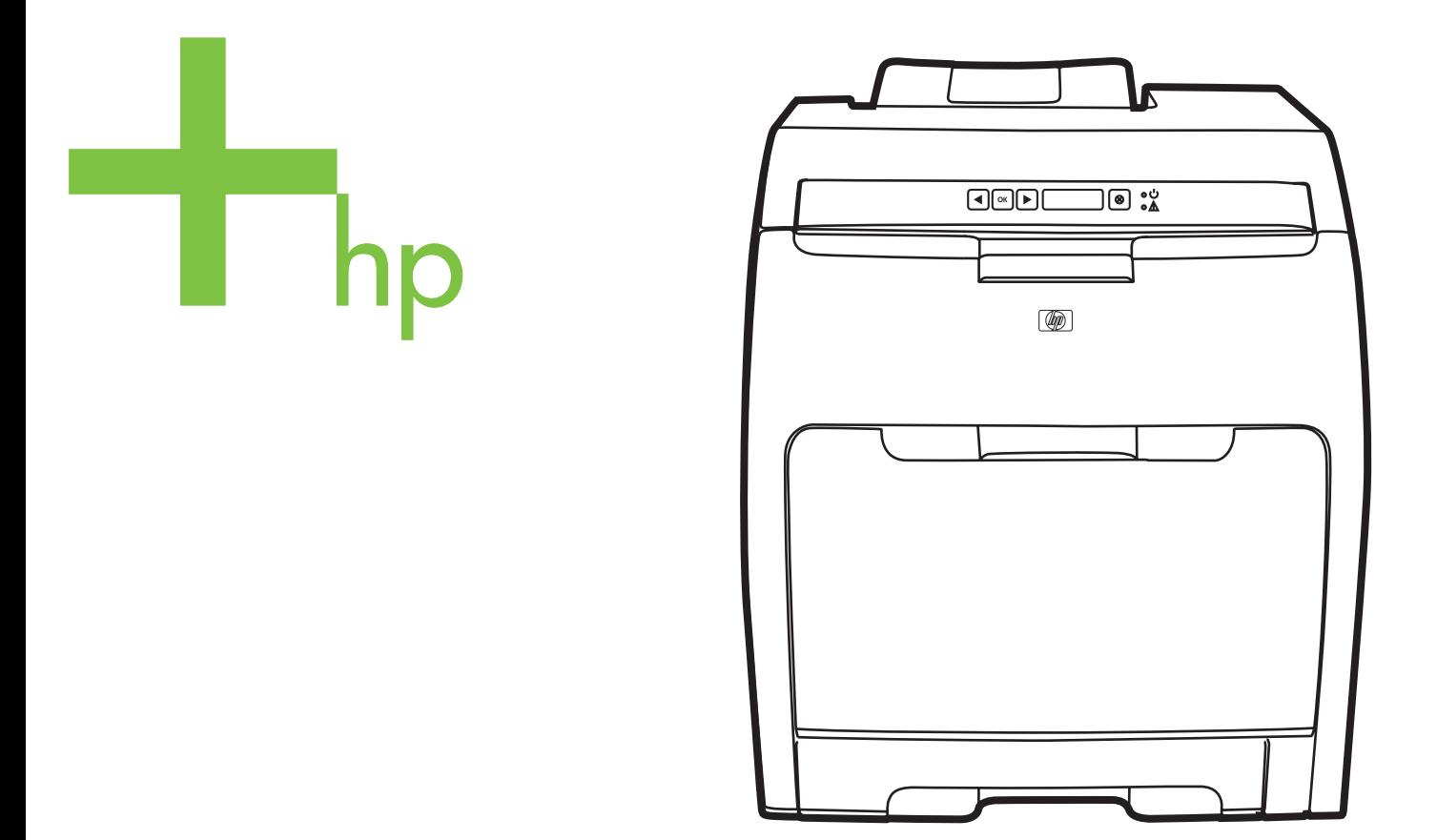

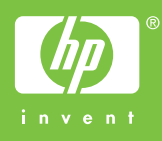

## HP Color LaserJet 2700-skrivare

Användarhandbok

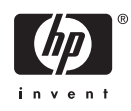

#### **Copyright och licensavtal**

© 2006 Copyright Hewlett-Packard Development Company, L.P.

Reproduktion, anpassning och översättning utan föregående skriftligt medgivande är förbjudet, utom i de fall där det är tillåtet i enlighet med gällande upphovsrättslag.

Informationen häri kan ändras utan föregående meddelande.

De enda garantierna för HP-produkterna och -tjänsterna fastställs i de uttryckliga garantier som medföljer produkterna och tjänsterna. Inget i detta dokument ska tolkas som att det utgör en ytterligare garanti. HP kan inte hållas ansvarig för tekniska fel, korrekturfel eller utelämnanden i dokumentet.

Edition 1, 10/2006

Q7824-90959

#### **Varumärken**

Adobe®, AdobePhotoShop® och PostScript® är varumärken som tillhör Adobe Systems Incorporated.

Bluetooth är ett varumärke som ägs av innehavaren och används av Hewlett-Packard Company under licens.

Corel® är ett varumärke eller registrerat varumärke som tillhör Corel Corporation eller Corel Corporation Limited.

Microsoft®, Windows® och Windows®XP är registrerade varumärken i USA som tillhör Microsoft Corporation.

UNIX® är ett registrerat varumärke som tillhör The Open Group.

# **Innehåll**

## 1 Grundläggande om skrivaren

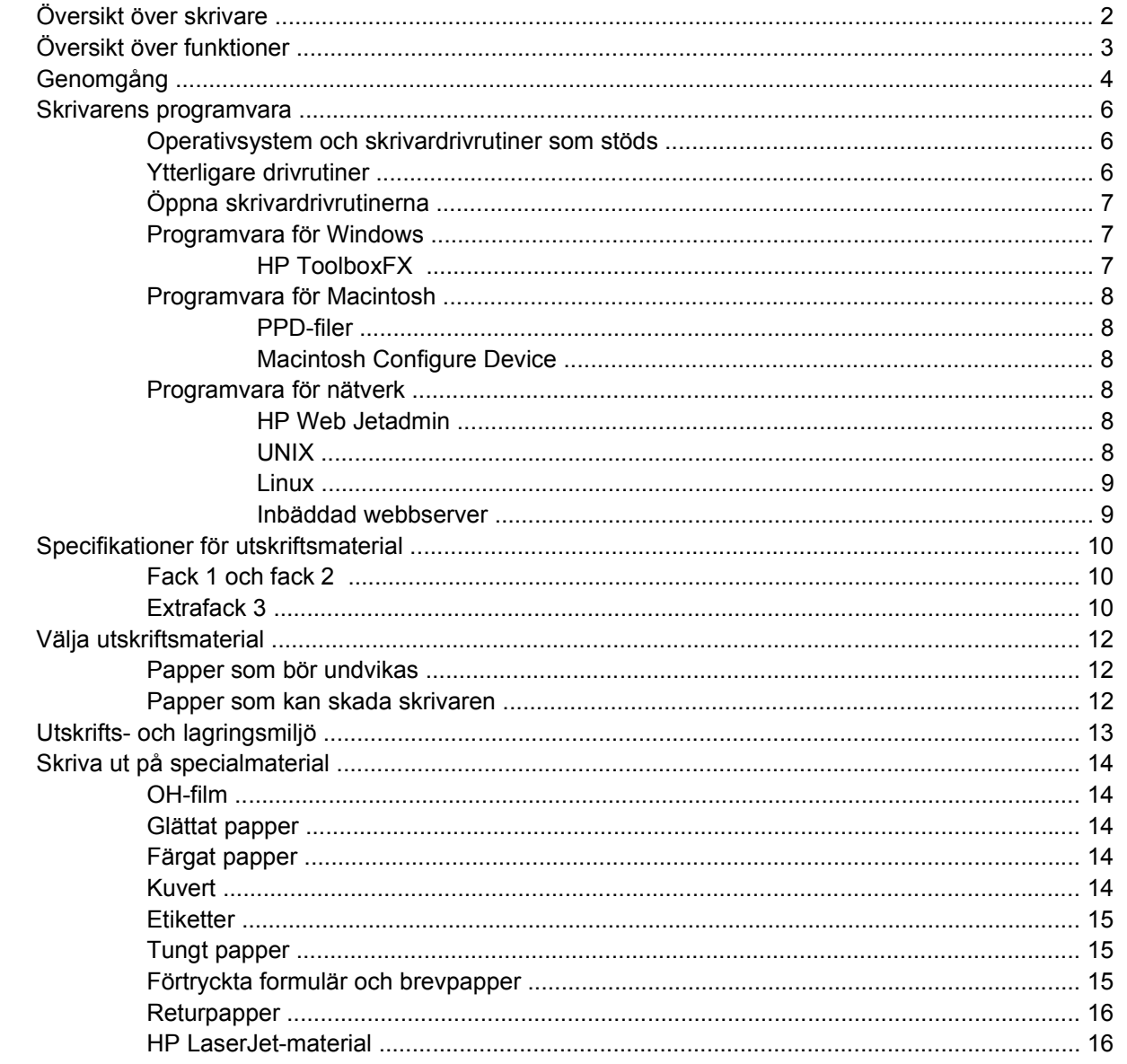

## 2 Kontrollpanel

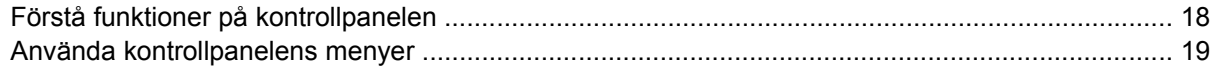

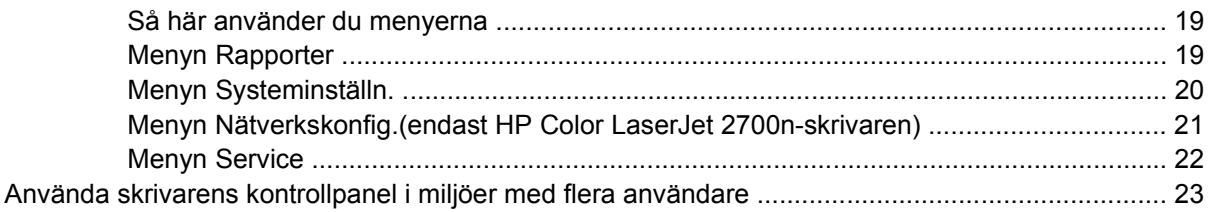

## 3 I/O-konfiguration

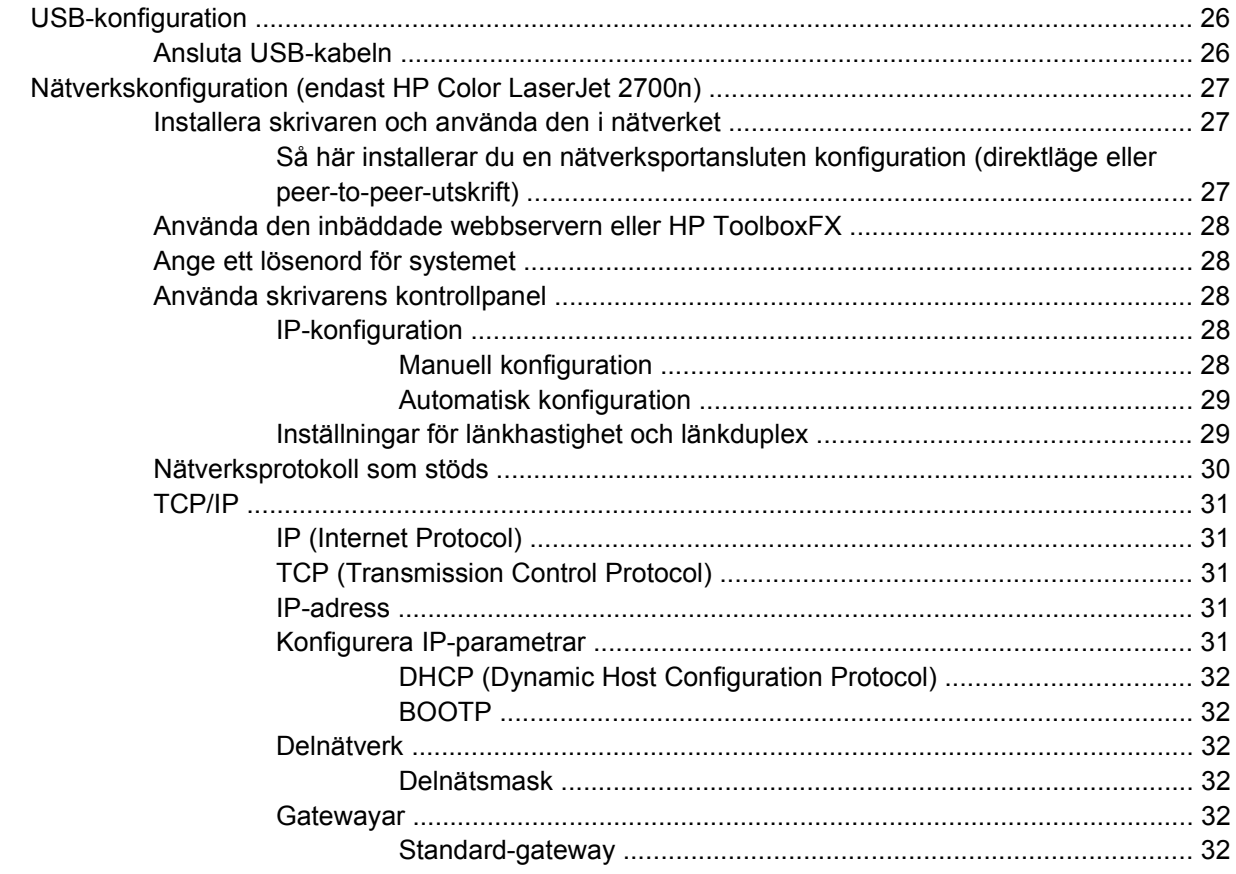

## 4 Utskriftsuppgifter

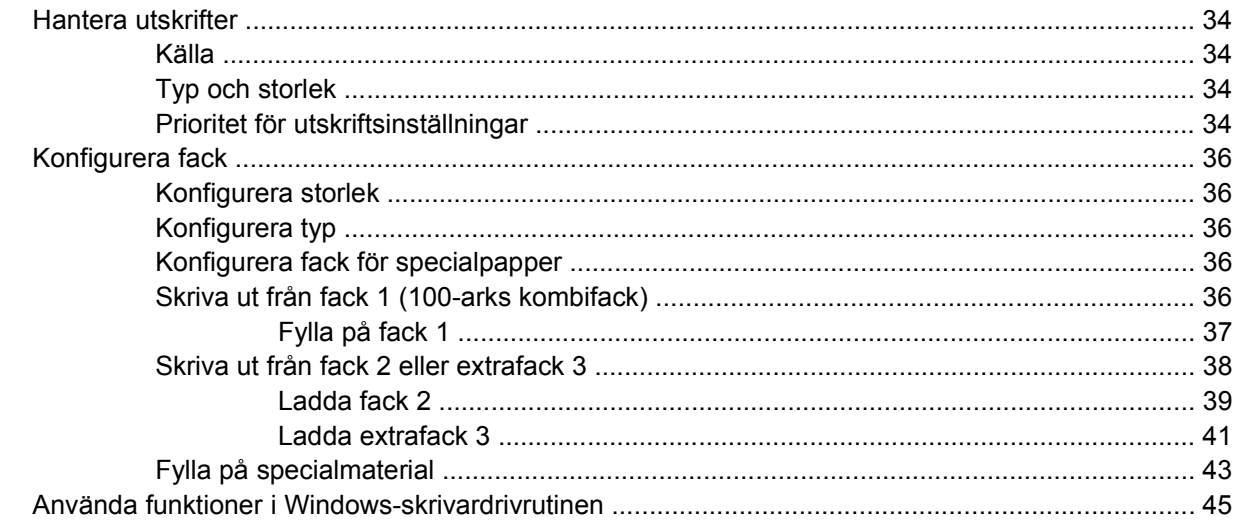

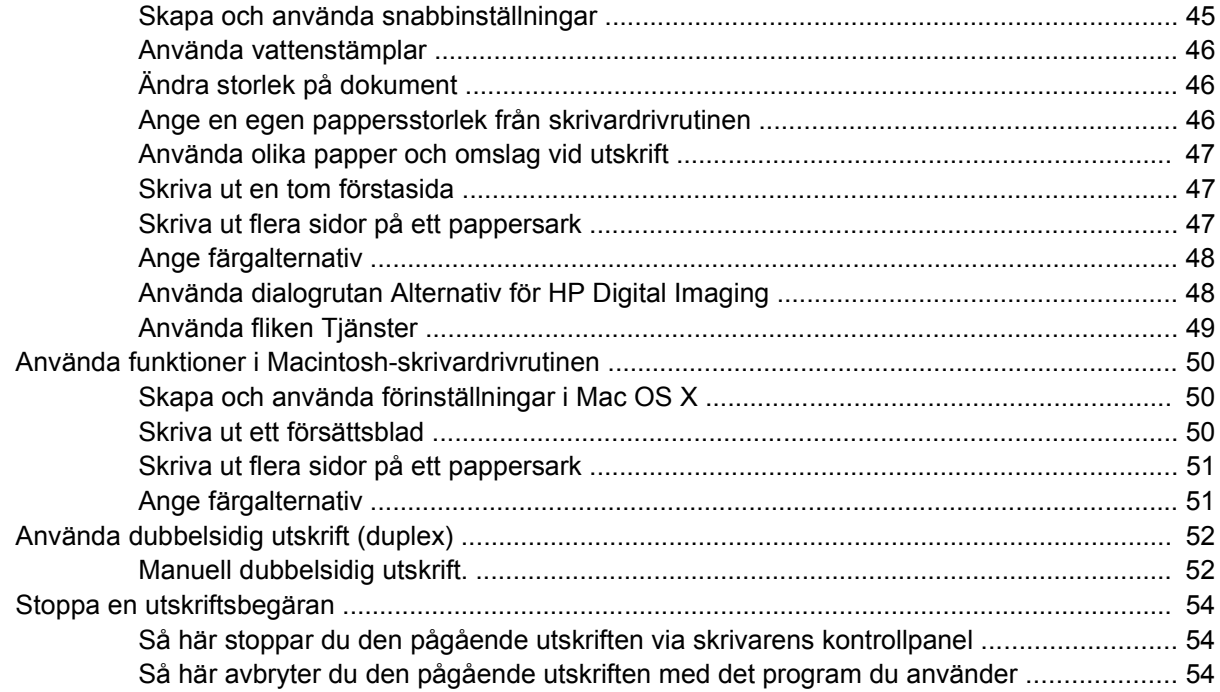

### 5 Hantera skrivaren

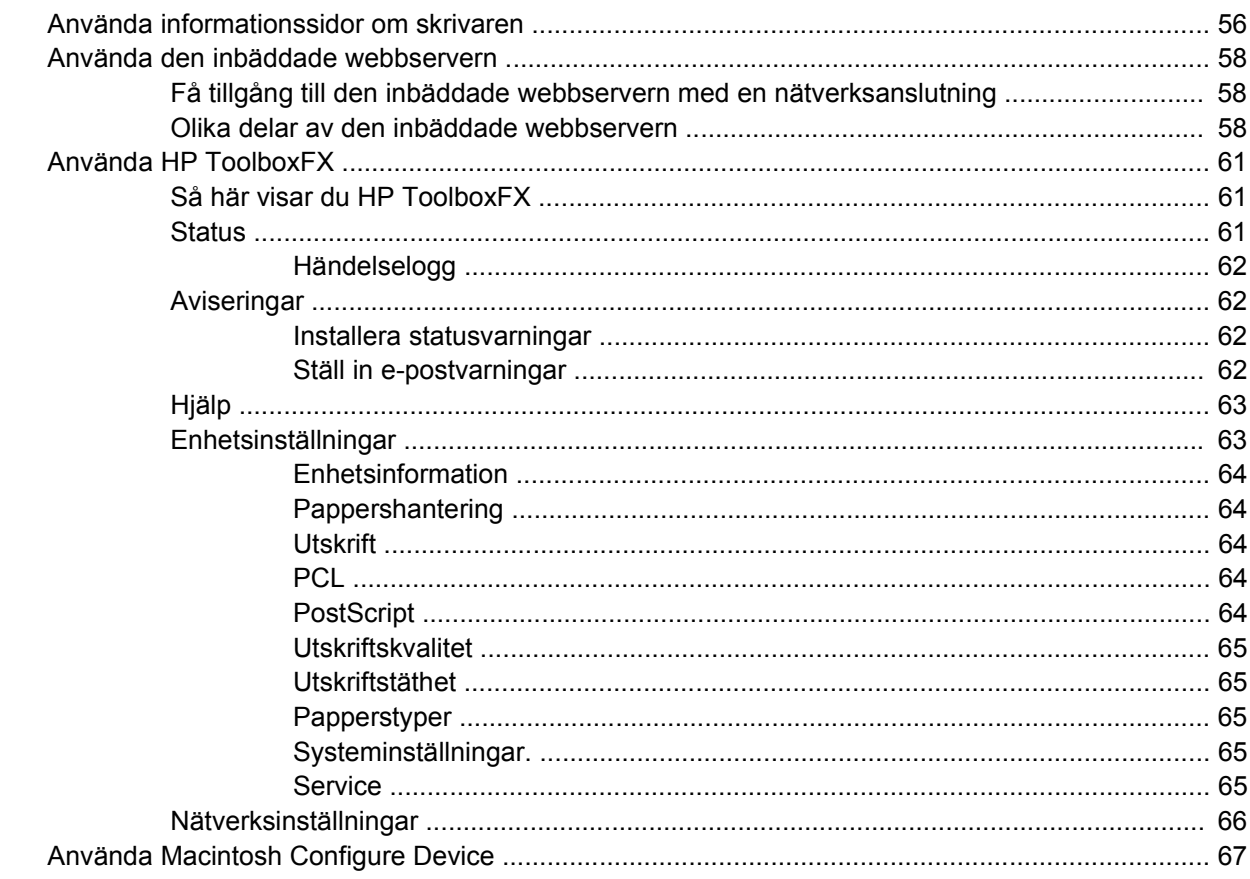

## 6 Färg

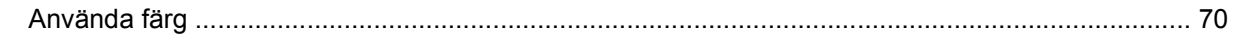

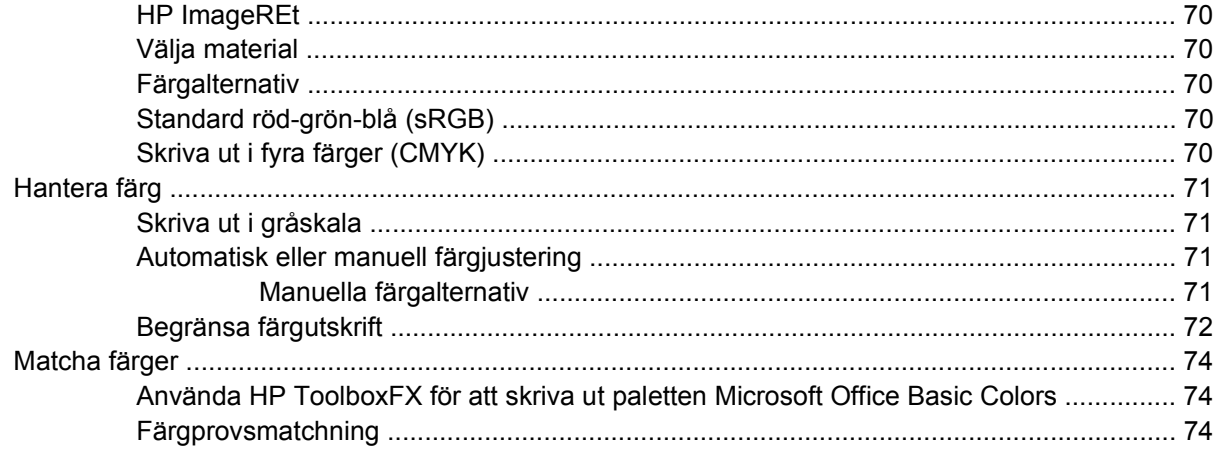

### 7 Underhåll

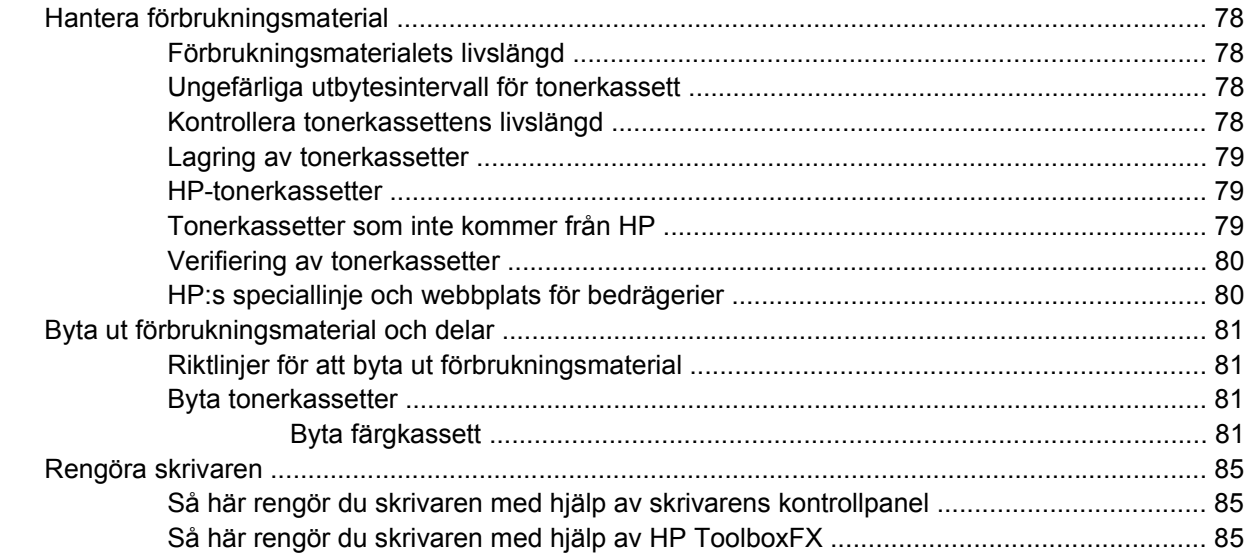

## 8 Problemlösning

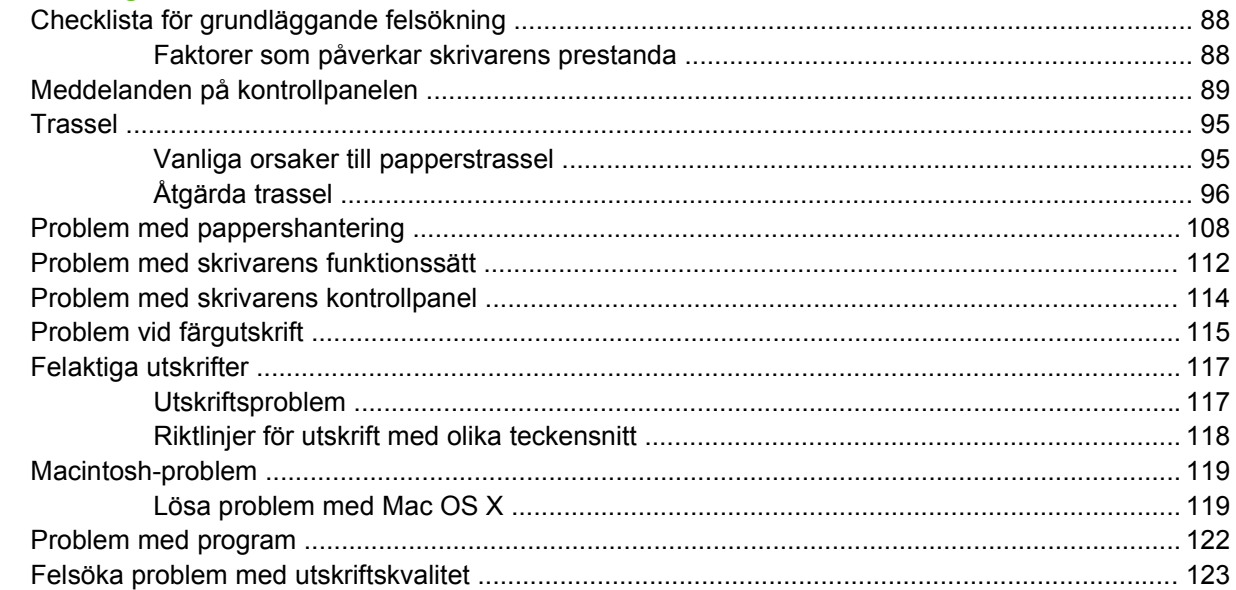

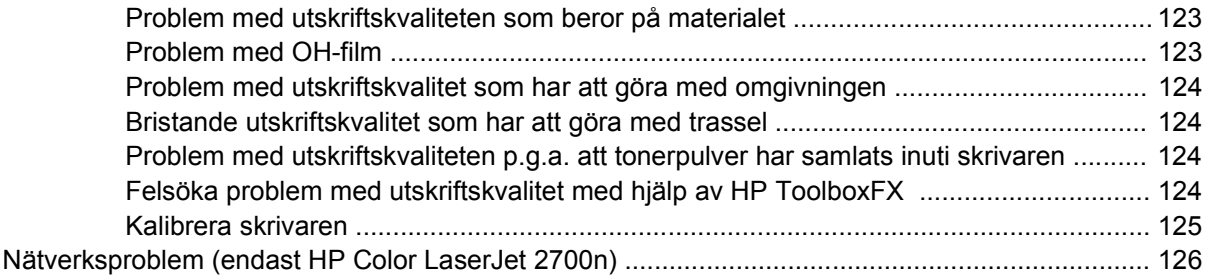

## Bilaga A Förbrukningsmaterial och tillbehör

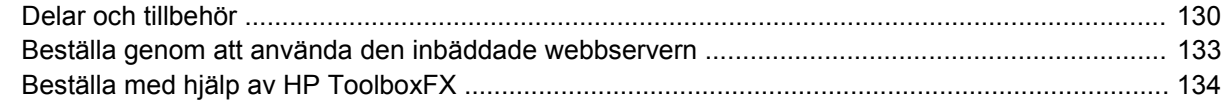

### **Bilaga B Service och support**

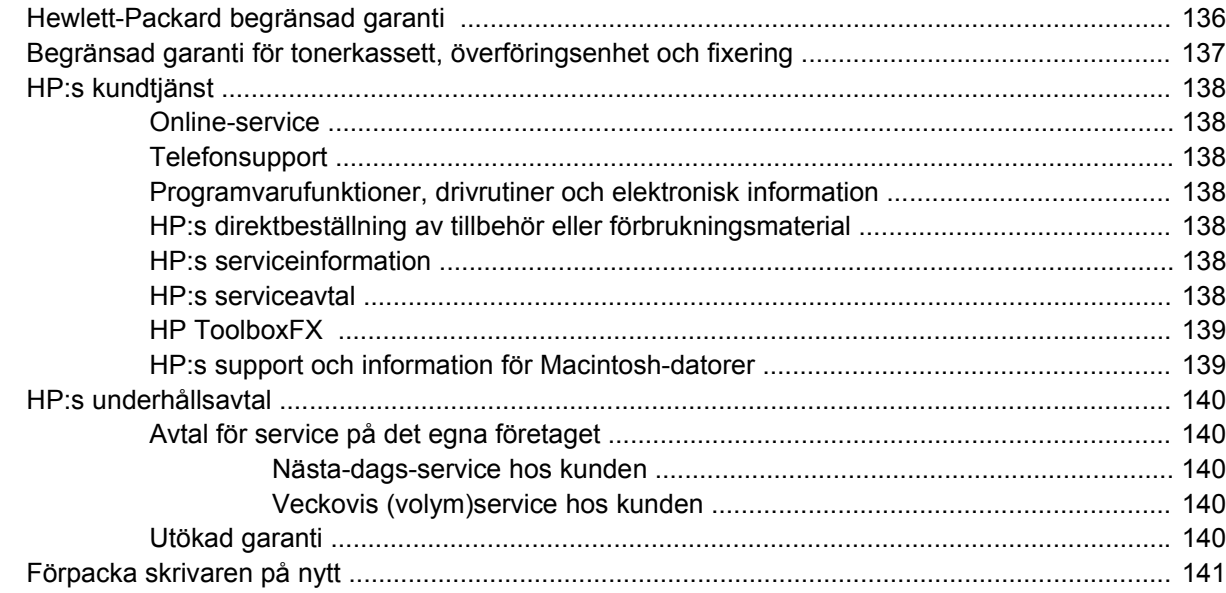

## **Bilaga C Skrivarens tekniska specifikationer**

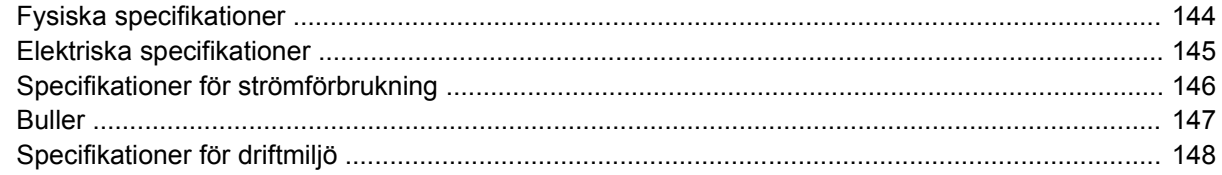

### **Bilaga D Föreskrifter**

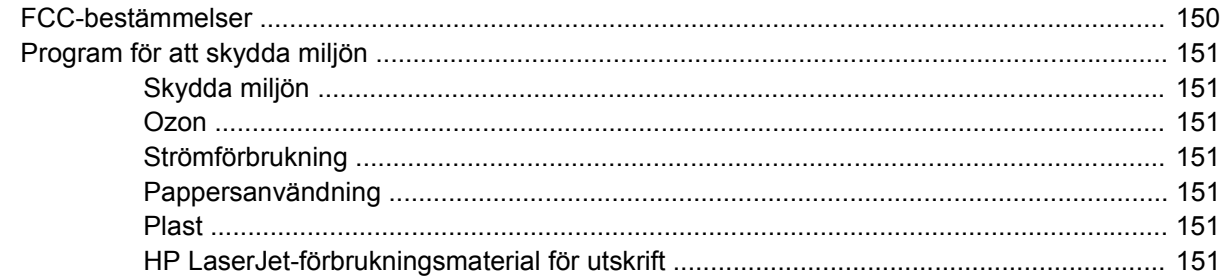

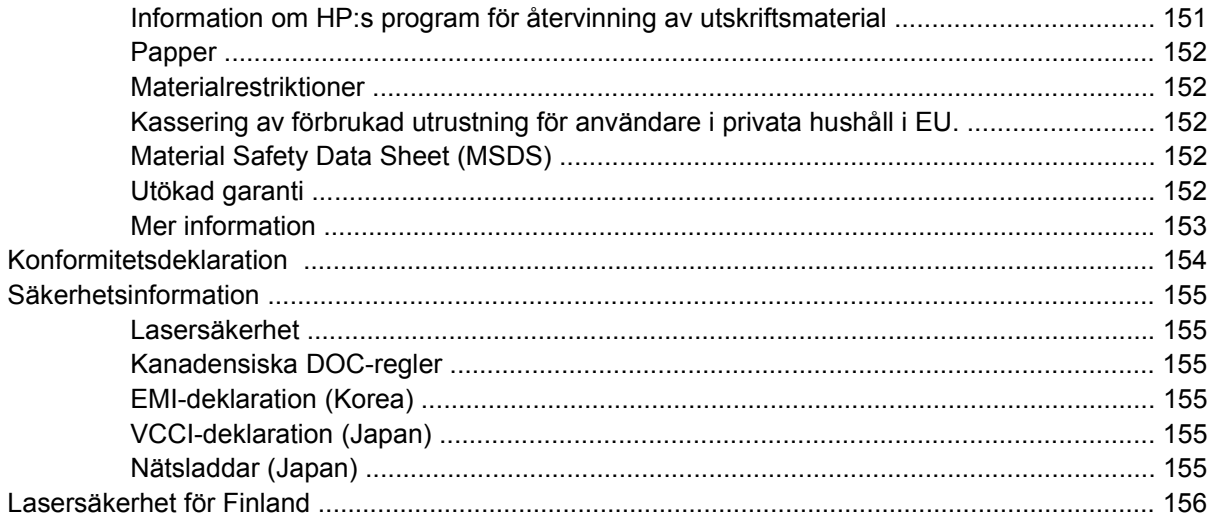

## **Bilaga E Arbeta med minne**

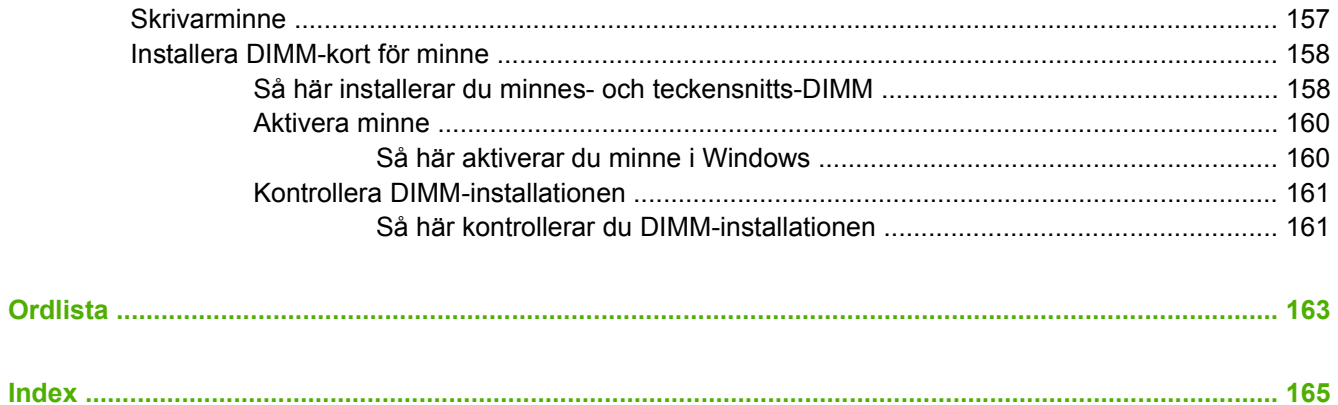

# <span id="page-10-0"></span>**1 Grundläggande om skrivaren**

Det här kapitlet innehåller grundläggande information om skrivarfunktionerna:

- [Översikt över skrivare](#page-11-0)
- **•** [Översikt över funktioner](#page-12-0)
- [Genomgång](#page-13-0)
- [Skrivarens programvara](#page-15-0)
- [Specifikationer för utskriftsmaterial](#page-19-0)
- [Välja utskriftsmaterial](#page-21-0)
- [Utskrifts- och lagringsmiljö](#page-22-0)
- **•** [Skriva ut på specialmaterial](#page-23-0)

## <span id="page-11-0"></span>**Översikt över skrivare**

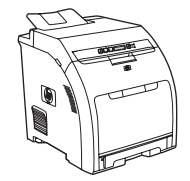

- Skriver ut upp till 20 sidor per minut (spm) i Letter-format, HP Color LaserJet 2700-skrivare, plus: 20 spm i A4-format i monokromt (svartvitt) och 15 spm i färg.
- 100-arks kombifack (fack 1) och 250-arks inmatningsfack (fack 2)
- Höghastighets-USB 2.0-port
- 64 MB RAM

#### **HP Color LaserJet 2700-skrivare HP Color LaserJet 2700n-skrivare**

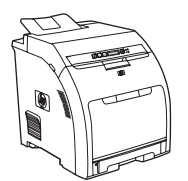

● Inbyggd nätverksfunktion för anslutning till 10Base-T/ 100Base-TX-nätverk

## <span id="page-12-0"></span>**Översikt över funktioner**

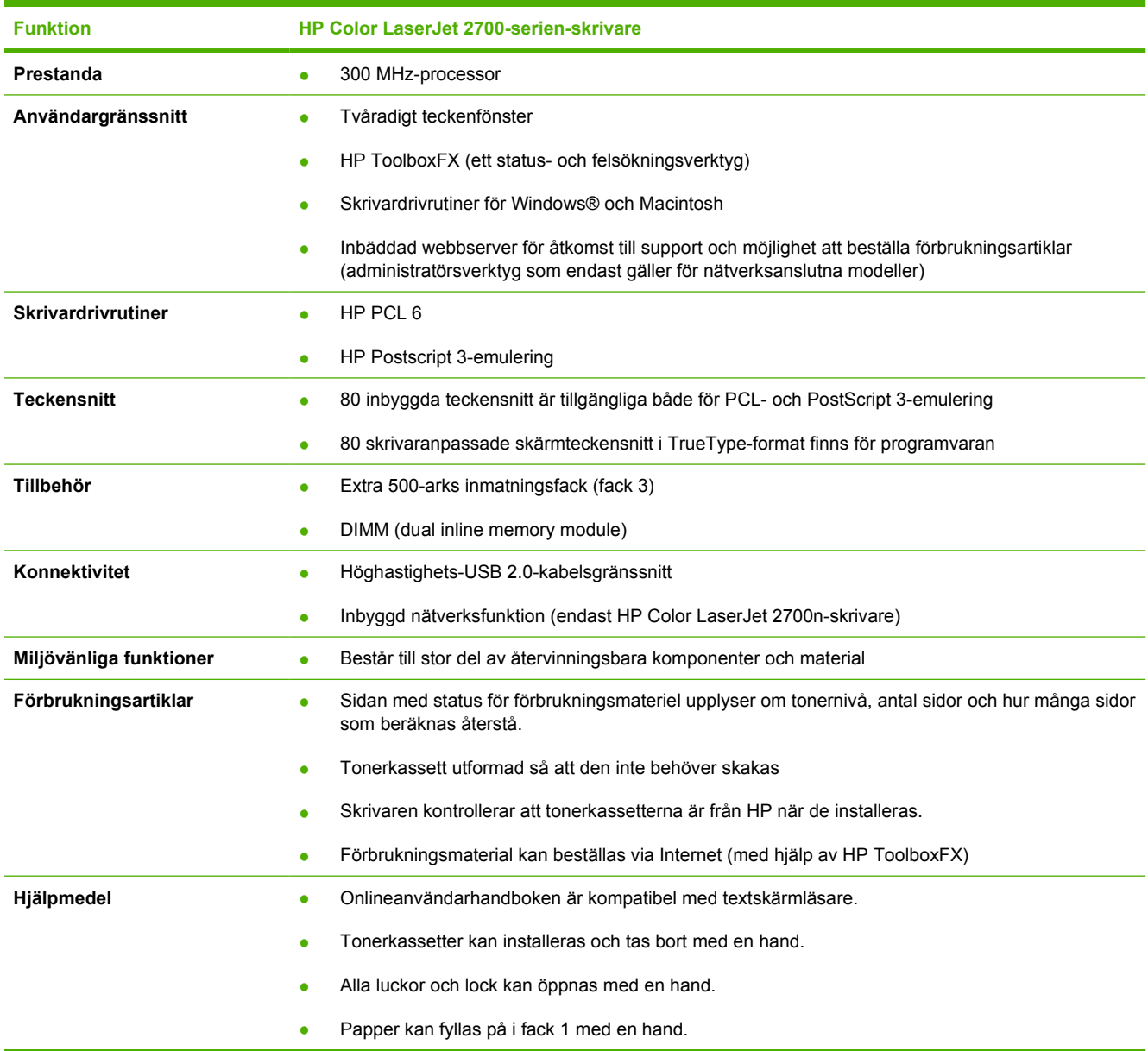

## <span id="page-13-0"></span>**Genomgång**

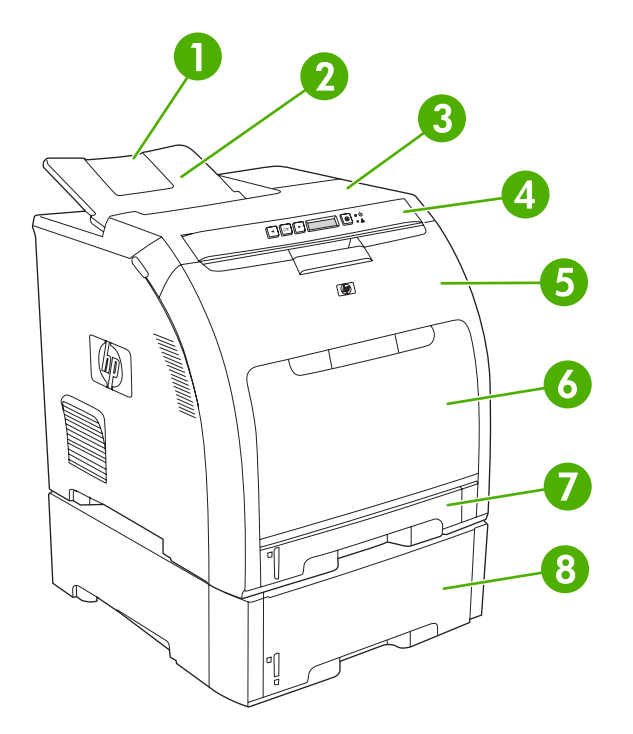

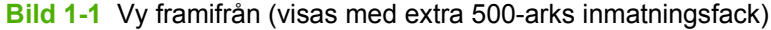

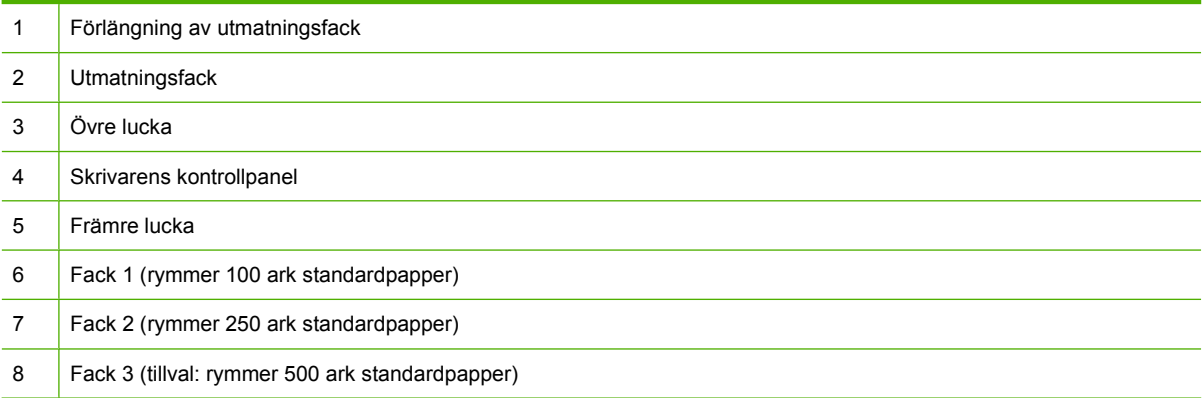

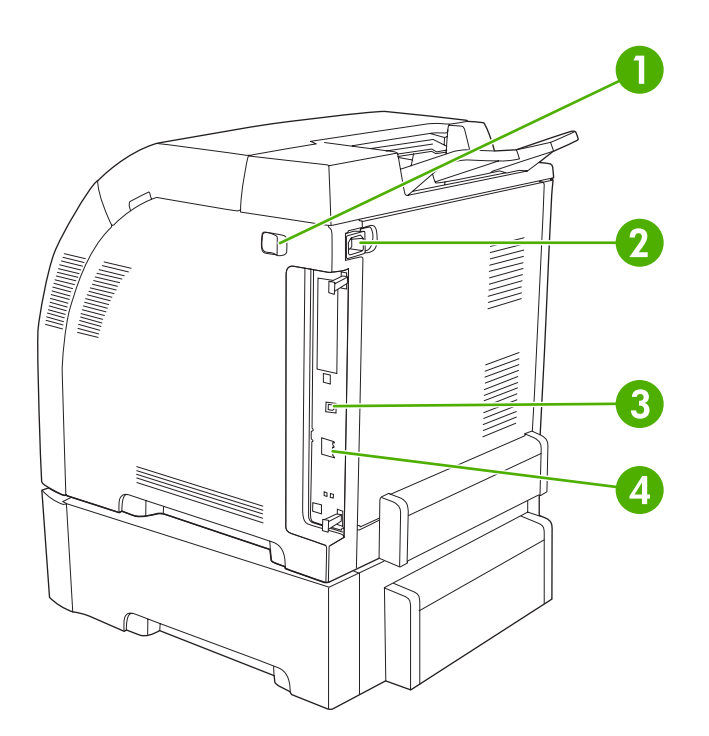

## **Bild 1-2** Vy bakifrån och från sidan

Ï

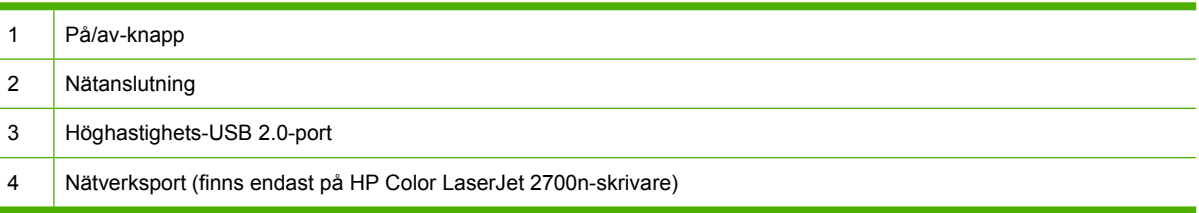

## <span id="page-15-0"></span>**Skrivarens programvara**

Programvaran för utskriftssystemet medföljer skrivaren. Installationshandledningen innehåller anvisningar för installation.

Utskriftssystemet innehåller programvara för slutanvändare och nätverksadministratörer samt skrivardrivrutiner för åtkomst till skrivarfunktionerna och kommunikation med skrivaren.

 $\begin{bmatrix} \frac{1}{2} & \frac{1}{2} \\ \frac{1}{2} & \frac{1}{2} \end{bmatrix}$ 

₽

**OBS!** En lista över de nätverksmiljöer som stöds av programkomponenterna för nätverksadministratörer finns i [Nätverkskonfiguration \(endast HP Color LaserJet 2700n\)](#page-36-0).

En lista över skrivardrivrutiner och uppdaterad HP-skrivarprogramvara finns på [www.hp.com/go/](http://www.hp.com/go/clj2700_software) [clj2700\\_software](http://www.hp.com/go/clj2700_software).

## **Operativsystem och skrivardrivrutiner som stöds**

Skrivaren använder PDL-drivrutiner för PCL 6- och PostScript 3-emulering.

**OBS!** För Windows 2000, Windows XP och Windows Server 2003 innehåller skrivaren en monokrom PCL 6-drivrutin som kan installeras för användare som endast vill skriva ut i svartvitt.

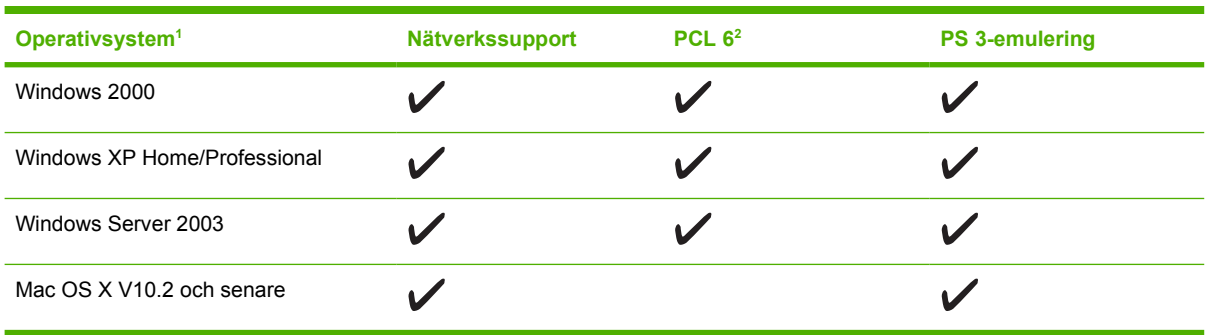

<sup>1</sup> Alla skrivarfunktioner är inte tillgängliga från alla drivrutiner eller operativsystem.

<sup>2</sup> Skrivaren innehåller en PCL 6-drivrutin för både färg och svartvitt för Windows 2000, Windows XP och Windows Server 2003.

## **Ytterligare drivrutiner**

Följande drivrutiner finns inte på CD-skivan men kan hämtas på www.hp.com/go/clj2700 software.

- UNIX<sup>®</sup>-modellskript
- Linux-drivrutiner

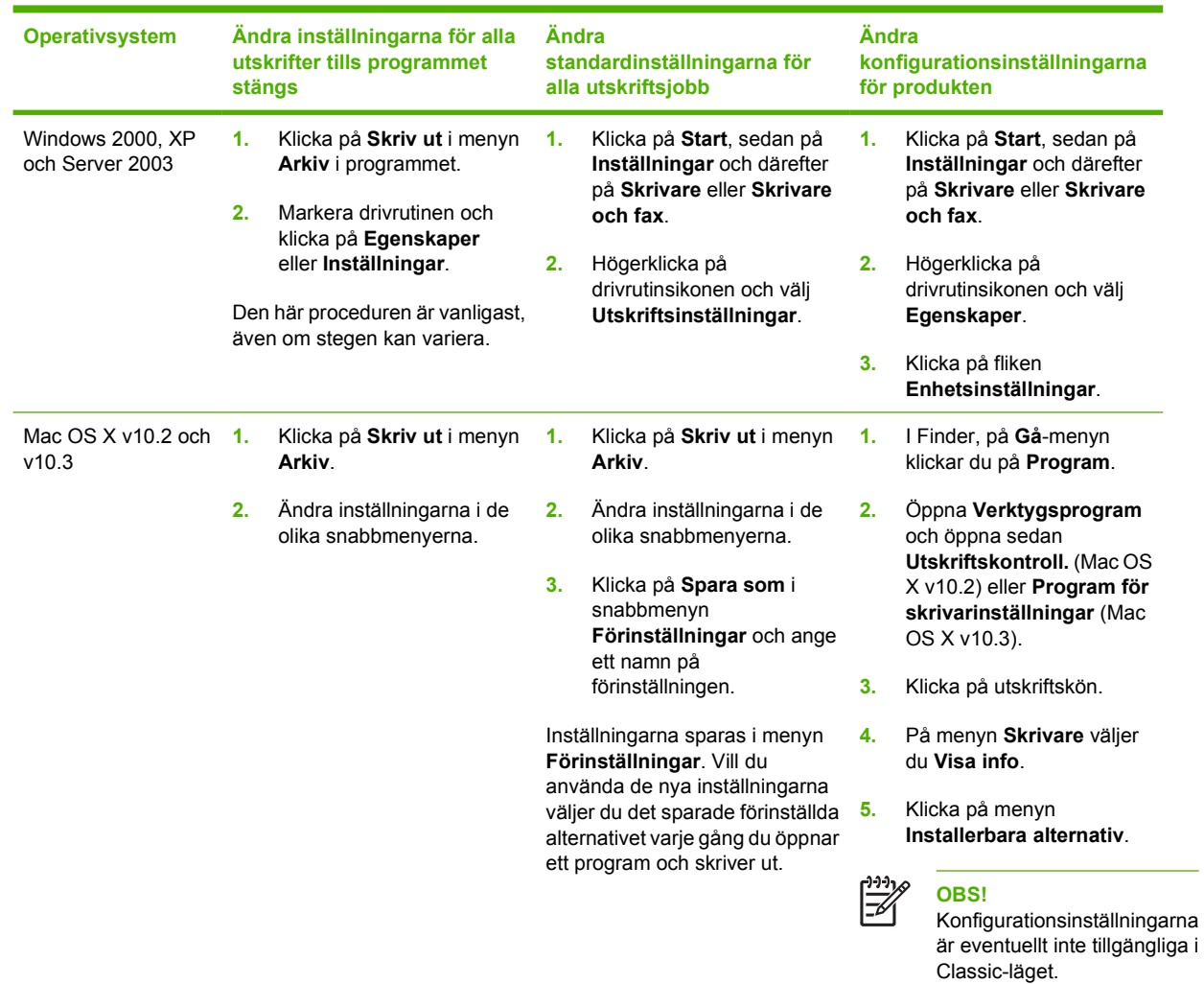

## <span id="page-16-0"></span>**Öppna skrivardrivrutinerna**

## **Programvara för Windows**

## **HP ToolboxFX**

HP ToolboxFX är ett program som du kan använda när du vill göra något av följande:

- Kontrollera skrivarens status
- Kontrollera status för förbrukningsmaterial och beställa förbrukningsmaterial online
- Göra inställningar för meddelanden
- Göra inställningar så att du får meddelanden via e-post om olika skrivar- och förbrukningsmaterialshändelser
- Visa och ändra skrivarinställningar
- Visa skrivarens dokumentation
- Få åtkomst till felsöknings- och underhållsverktyg.

<span id="page-17-0"></span>Du kan visa HP ToolboxFX när skrivaren är direkt ansluten till datorn eller till ett nätverk. Du måste göra en fullständig programvaruinstallation för att kunna använda HP ToolboxFX.

## **Programvara för Macintosh**

HP-installationsprogrammet innehåller PPD-filer (PostScript Printer Description), PDE-filer (Printer Dialog Extensions) och programvaran Macintosh Configure Device för användning med Macintoshdatorer.

Om både skrivaren och Macintosh-datorn är anslutna till ett nätverk konfigurerar du skrivaren med hjälp av den inbäddade webbserven. Mer information finns i [Använda den inbäddade webbservern](#page-67-0).

### **PPD-filer**

PPD-filerna ger tillsammans med Apple PostScript-skrivardrivrutinerna åtkomst till skrivarfunktioner. Ett installationsprogram för PPD-filerna och annan programvara finns på CD-skivan som medföljde skrivaren. Använd Apple PostScript-skrivardrivrutinerna som medföljde datorn.

### **Macintosh Configure Device**

Programvaran Macintosh Configure Device ger åtkomst till funktioner som inte är tillgängliga i skrivardrivrutinen. Använd de illustrerade bildskärmarna för att välja skrivarfunktioner och följa anvisningarna:

- Ge skrivaren ett namn.
- Tilldela skrivaren en zon i nätverket.
- Tilldela skrivaren en IP-adress.
- Konfigurera skrivaren för nätverksutskrift.

Macintosh Configure Device är tillgängligt för USB- och nätverksanslutning.

Mer information om hur du använder Macintosh Configure Device finns i [Använda Macintosh Configure](#page-76-0) [Device.](#page-76-0)

## **Programvara för nätverk**

### **HP Web Jetadmin**

HP Web Jetadmin är ett webbläsarbaserat hanteringsverktyg för nätverksanslutna skrivare i intranätet. Programmet bör endast installeras på nätverksadministratörens dator.

Du kan hämta den senaste versionen av HP Web Jetadmin och visa den senaste listan över vilka värdsystem som stöds på [www.hp.com/go/webjetadmin](http://www.hp.com/go/webjetadmin).

När programmet installeras på en värdserver har alla klienter åtkomst till HP Web Jetadmin via en webbläsare (t.ex. Microsoft® Internet Explorer 6.*x*, Netscape Navigator 7.*x* eller senare) genom att gå till HP Web Jetadmin-värden.

### **UNIX**

För HP-UX- och Solaris-nätverk går du till [www.hp.com/support/net\\_printing](http://www.hp.com/support/net_printing) om du vill ladda ned nätverksinstallationsprogrammet för UNIX.

## <span id="page-18-0"></span>**Linux**

Mer information finns på [www.hp.com/go/linuxprinting](http://www.hp.com/go/linuxprinting).

### **Inbäddad webbserver**

HP Color LaserJet 2700n-skrivaren är utrustad med en inbäddad webbserver, vilket innebär att du har åtkomst till information om aktiviteter i skrivaren och nätverket. Denna information visas i en webbläsare, t.ex. Microsoft Internet Explorer eller Netscape Navigator.

Den inbäddade webbservern finns på skrivaren. Den ligger inte på en nätverksserver. Den inbäddade webbservern är endast tillgänglig när skrivaren är ansluten till ett nätverk. Ingen särskild programvara installeras eller konfigureras, men du måste ha en kompatibel webbläsare på datorn.

Om du vill ha en fullständig förklaring av den inbäddade webbserverns funktioner och hur de fungerar, se [Använda den inbäddade webbservern.](#page-67-0)

## <span id="page-19-0"></span>**Specifikationer för utskriftsmaterial**

Optimalt resultat får du om du använder 75 g/m<sup>2</sup> till 90 g/m<sup>2</sup> fotokopieringspapper. Papperet ska vara av god kvalitet och får inte ha några hack, revor, fläckar, lösa partiklar eller vara dammigt, skrynkligt, böjt eller ha hundöron.

## **Fack 1 och fack 2**

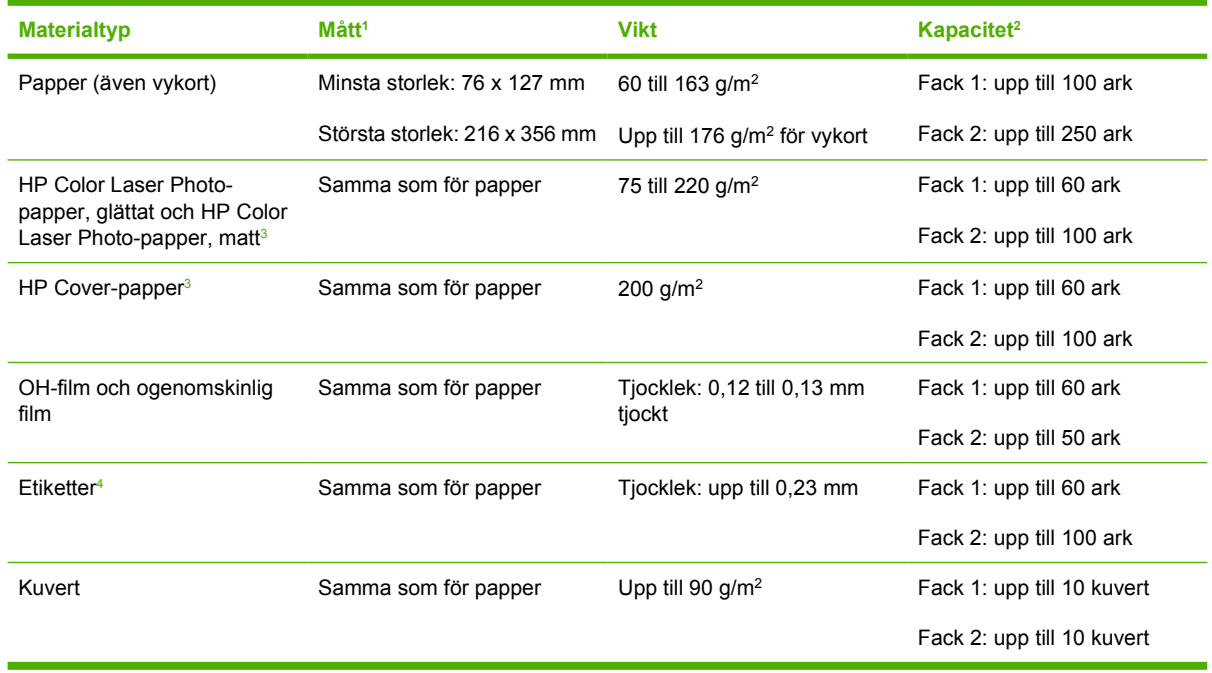

- <sup>1</sup> Skrivaren kan hantera utskriftsmaterial med flera olika standardstorlekar och specialstorlekar. Kontrollera i skrivardrivrutinen vilka storlekar som stöds.
- <sup>2</sup> Kapaciteten kan variera beroende på materialets vikt och tjocklek och olika miljöförutsättningar.
- <sup>3</sup> Hewlett-Packard garanterar inte resultatet om du skriver ut på andra typer av tungt papper.
- <sup>4</sup> Jämnhet: 100 till 250 (Sheffield)

## **Extrafack 3**

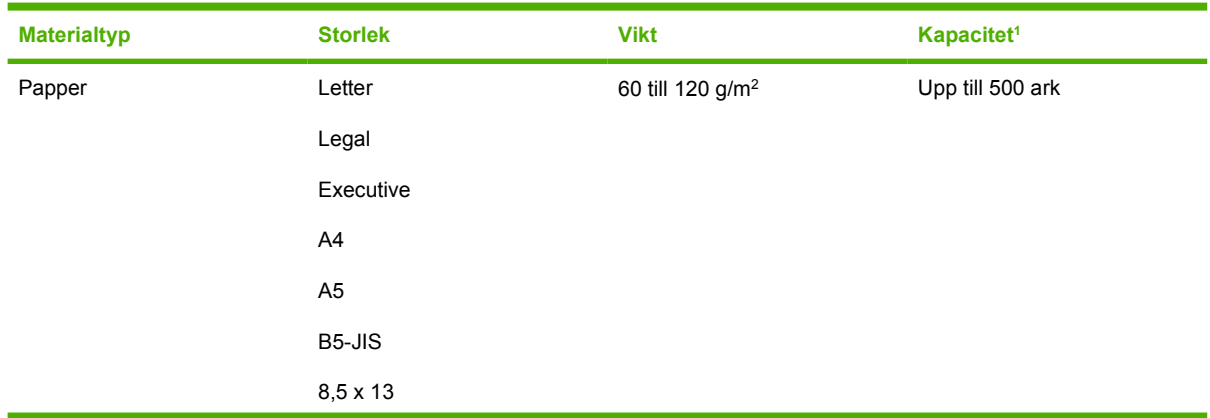

<span id="page-20-0"></span>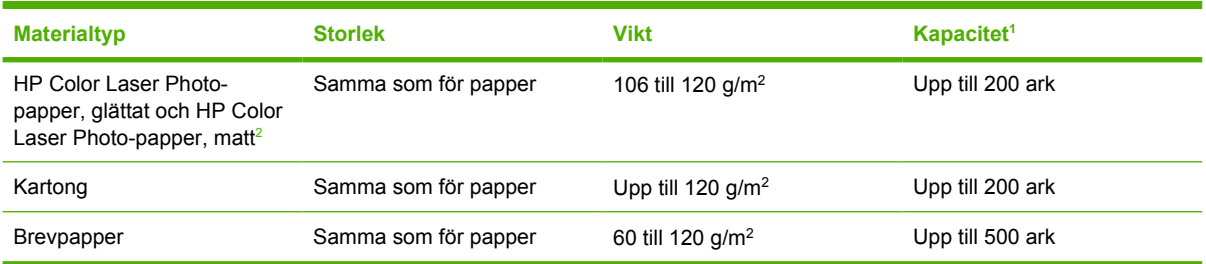

<sup>1</sup> Kapaciteten kan variera beroende på materialets vikt och tjocklek och olika miljöförutsättningar.

 $2$  Hewlett-Packard garanterar inte resultatet om du skriver ut på andra typer av tungt papper.

## <span id="page-21-0"></span>**Välja utskriftsmaterial**

Med den här skrivaren kan du välja många typer av papper och andra utskriftsmaterial.

Kontrollera att din pappersleverantör känner till de krav som ställs på utskriftsmedier i *HP LaserJet Printer Family Print Media Specification Guide* innan du köper papper.

Se [Förbrukningsmaterial och tillbehör](#page-138-0) om du vill beställa *HP LaserJet Printer Family Print Media Specification Guide*. Om du vill hämta ett exemplar av handboken går du till [www.hp.com/support/](http://www.hp.com/support/clj2700) [clj2700.](http://www.hp.com/support/clj2700) Välj **Handböcker**.

Det är möjligt att ett papper uppfyller alla krav i detta kapitel eller i *HP LaserJet Printer Family Print Media Specification Guide*, men att utskrifterna ändå inte blir tillfredsställande. Detta kan vara resultatet av onormala förhållanden i utskriftsmiljön eller andra orsaker som HP inte har någon kontroll över (exempelvis onormal temperatur eller luftfuktighet).

*Hewlett-Packard Company rekommenderar att du testar papperet innan du köper stora mängder.*

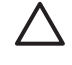

**VIKTIGT** Användning av papper som inte uppfyller kraven i de specifikationer som finns i denna handledning eller i handboken med pappersspecifikationer kan förorsaka problem som kräver service. Denna service täcks inte av Hewlett-Packards garanti eller serviceavtal.

## **Papper som bör undvikas**

Skrivaren hanterar många olika papperstyper. Användning av papper som inte uppfyller specifikationerna orsakar lägre utskriftskvalitet och ökar risken för trassel.

- Använd inte papper som är för grovt.
- Använd inte papper, förutom vanligt hålat papper, som är hålat eller perforerat.
- Använd inte blanketter i flera delar.
- Använd inte papper som redan har gått genom en skrivare eller en kopiator.
- Använd inte papper med vattenstämplar när du skriver ut heltäckande färger.

## **Papper som kan skada skrivaren**

I sällsynta fall kan papper skada skrivaren. Följande papperssorter måste undvikas för att förhindra skador på skrivaren:

- Använd inte papper med häftklamrar.
- Använd inte OH-film som är avsedd för bläckstråleskrivare eller andra lågtemperaturskrivare eller som är avsedd för monokrom utskrift. Använd endast OH-filmsark som är avsedda för HP Color LaserJet-skrivare.
- Använd inte fotopapper som är avsett för bläckstråleskrivare.
- Använd inte papper som är upphöjt eller ytbehandlat, eller något material som avger farliga utsläpp eller som smälter, förskjuts eller missfärgas när det utsätts för 190 °Ci 0,1 sekund. Se också till att inte använda brevpapper som är tillverkat med bläck som inte kan klara den temperaturen.

## <span id="page-22-0"></span>**Utskrifts- och lagringsmiljö**

Utskriftsmaterial bör förvaras i rumstemperatur och utrymmet bör varken vara för torrt eller för fuktigt. Kom ihåg att papper absorberar och tappar fuktighet mycket fort.

Värme får fukten i papper att avdunsta, medan kyla för den att kondensera på arken. Värmesystem och luftkonditionering tar bort fukten från en rum. När pappersförpackningen öppnas och papperet används försvinner fukten, vilket gör att papperet kan bli randigt och kladdigt. Fuktigt väder och vattenkylare kan få luftfuktigheten i ett rum att öka. När pappersförpackningen öppnas och papperet används absorberas fukten, vilket gör att utskrifterna kan bli för ljusa och att vissa delar inte skrivs ut. Efterhand som papperet tappar och absorberar fukt kan papperskvaliteten försämras. Det här är ett problem som kan orsaka trassel.

Därför är förvaring och hantering av papper lika viktigt som själva papperstillverkningen. Den miljö som papper förvaras i påverkar hur papperet matas igenom skrivaren och utskriftskvaliteten.

Undvik att köpa mer papper än vad som går inom cirka tre månader. Papper som förvaras under lång tid riskerar att utsättas för stora värme- och luftfuktighetsförändringar, vilket kan förstöra papperet. Genom att planera inköpen av papper kan du förhindra att stora mängder papper förstörs.

Oöppnat papper i slutna förpackningar kan klara sig utan skador i många månader innan det används. Öppnade förpackningar riskerar att utsättas för miljöskador, särskilt om papperet inte ligger i fukttäta förpackningar.

Utrymmet som papperet förvaras i bör hålla en jämn nivå när det gäller fukt och värme. Genom att använda papper som har förvarats på rätt sätt, blir utskriftsresultatet bäst. Temperaturen bör ligga mellan 20 och 24 °C, med en relativ luftfuktighet på 45 % till 55 %. Ta hjälp av följande rekommendationer när du bestämmer var papperet ska förvaras:

- Utskriftsmaterial bör förvaras så nära rumstemperatur som möjligt.
- Luften får varken vara för torr eller för fuktig.
- Det bästa sättet att förvara en öppnad förpackning är att linda in papperet i det fukttäta omslaget. Om skrivarmiljön riskerar att utsättas för stora värme- och luftfuktighetssvängningar bör du endast ta fram så mycket papper som går åt under en dag.
- Undvik att förvara papper och annat utskriftsmaterial i närheten av värmekällor, luftkonditioneringsventiler eller fönster som ofta öppnas.

## <span id="page-23-0"></span>**Skriva ut på specialmaterial**

## **OH-film**

- Ta i OH-filmens kanter. Fingeravtryck kan orsaka problem med utskriftskvaliteten.
- Använd endast sådan OH-film som rekommenderas för denna skrivare. Hewlett-Packard rekommenderar HP Color LaserJet OH-film. HP-produkter är utvecklade för att tillsammans ge optimalt utskriftsresultat.
- Välj OH-film som materialtyp i programmet eller skrivardrivrutinen eller skriv ut från ett fack som har konfigurerats för OH-film.

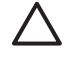

**VIKTIGT** OH-film som inte är avsedd för laserutskrift kan smälta i skrivaren och förstöra skrivaren.

## **Glättat papper**

- I tillämpningsprogrammet eller drivrutinen väljer du **GLÄTTAT** som materialtyp. Du kan även välja att skriva ut från ett fack som är konfigurerat för glättat papper.
- Eftersom det påverkar alla utskrifter får du inte glömma att ställa om skrivaren när utskriften är klar. Se [Konfigurera fack](#page-45-0) för mer information.

## **Färgat papper**

- Färgat papper ska vara av samma höga kvalitet som vitt kopieringspapper.
- De pigment som används måste klara av skrivarens fixeringstemperatur på 190 °Ci 0,1 sekund utan att förstöras.
- Använd inte papper som bestrukits med färg efter tillverkningen.
- Skrivaren skapar färger genom att skriva ut punktmönster och överlappar och varierar avståndet mellan punkterna för att generera olika färger. Varierar du nyansen eller färgen på papperet påverkas de utskrivna färgernas skuggning.

## **Kuvert**

Följ dessa riktlinjer för att få bra kuvertutskrifter och för att förhindra papperstrassel:

- Välj **Kuvert** som materialtyp i antingen programmet eller skrivardrivrutinen eller konfigurera fack 1 för kuvert. Se [Konfigurera fack](#page-45-0).
- Kuvertens vikt får inte överstiga 90 g/m<sup>2</sup>.
- Kuverten ska vara plana.
- Använd inte kuvert med fönster eller häftklammer.
- Kuverten får inte vara skrynkliga, trasiga eller skadade på annat sätt.
- Kuvert som har borttagningsbara klisterremsor måste ha gummeringar som motstår den värme och det tryck fixeringen skapar.

<span id="page-24-0"></span>Om programmet inte formaterar kuvert automatiskt, måste du ange **Liggande** som sidorientering. Använd följande riktlinjer för att ställa in marginaler för adressat och mottagare på kuvert i formatet Commercial nr10 eller E65.

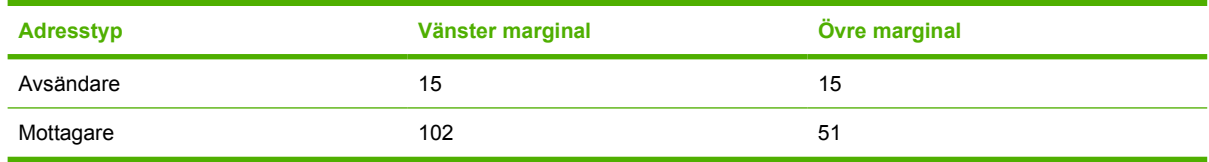

## **Etiketter**

- Välj **Etiketter** som materialtyp i antingen programmet eller skrivardrivrutinen eller konfigurera fack 1 eller 2 för etiketter. Se [Konfigurera fack.](#page-45-0)
- Kontrollera att etiketternas gummering klarar av temperaturer på 190 °Ci 0,1 sekund.
- Kontrollera att det inte finns några frilagda klisterytor mellan etiketterna. Frilagda ytor kan medföra att etiketterna faller av under utskrift och det kan orsaka papperstrassel. Frilagt klister kan också skada skrivarkomponenterna.
- Mata aldrig ett etikettark flera gånger genom skrivaren.
- Kontrollera att etiketterna ligger plant.
- Använd inte etiketter som är skrynkliga, har bubblor eller som är skadade på annat sätt.

## **Tungt papper**

- Information om vilka tunga papper som stöds i varje fack finns i [Specifikationer för utskriftsmaterial](#page-19-0)
- Välj **Tjockt** eller **Kartong** som materialtyp i programmet eller skrivardrivrutinen eller skriv ut från ett fack som har konfigurerats för tungt papper. Eftersom det påverkar alla utskrifter får du inte glömma att ställa om skrivaren när utskriften är klar. Se [Konfigurera fack](#page-45-0).

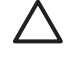

**VIKTIGT** Använd inte papper som är tyngre än vad som rekommenderas för skrivaren. Gör du det kan papperet felmatas, fastna, utskriftskvaliteten kan försämras och det mekaniska slitaget ökas.

## **Förtryckta formulär och brevpapper**

- Formulär och brevpapper måste skrivas ut med värmebeständigt bläck som inte smälter, förångas eller avger farliga utsläpp när det utsätts för skrivarens fixeringstemperatur på 190 °Ci 0,1 sekund.
- Bläcket får inte vara eldfängt och det får inte inverka negativt på skrivarens valsar.
- Blanketter och brevpapper ska förvaras i fukttäta förpackningar för att förhindra att papperet skadas.
- Innan du laddar förtryckt papper, måste du kontrollera att bläcket på papperet är torrt. Vått bläck kan nämligen lossna från papperet under fixeringsproceduren.

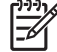

**OBS!** Information om hur du fyller på brevpapper och förtryckta formulär finns i [Fylla på](#page-52-0) [specialmaterial.](#page-52-0)

## <span id="page-25-0"></span>**Returpapper**

Det går att använda returpapper i denna skrivare. Returpapperet måste uppfylla samma krav i specifikationerna som standardpapper. Se *HP LaserJet Printer Family Print Media Specification Guide*. Hewlett-Packard rekommenderar att returpapper inte innehåller mer än 5 % trä.

## **HP LaserJet-material**

Hewlett-Packard erbjuder flera olika typer av material som är framtagna speciellt för användning i HP LaserJet-skrivare. HP-produkter är utformade så att de tillsammans ger optimala utskriftsresultat.

Mer information om HP LaserJet-material finns på [www.hp.com.](http://www.hp.com)

<span id="page-26-0"></span>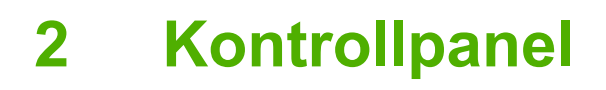

I det här avsnittet finns information om funktionerna på kontrollpanelen.

- [Förstå funktioner på kontrollpanelen](#page-27-0)
- [Använda kontrollpanelens menyer](#page-28-0)
- [Använda skrivarens kontrollpanel i miljöer med flera användare](#page-32-0)

## <span id="page-27-0"></span>**Förstå funktioner på kontrollpanelen**

Skrivaren har följande lampor och knappar på kontrollpanelen:

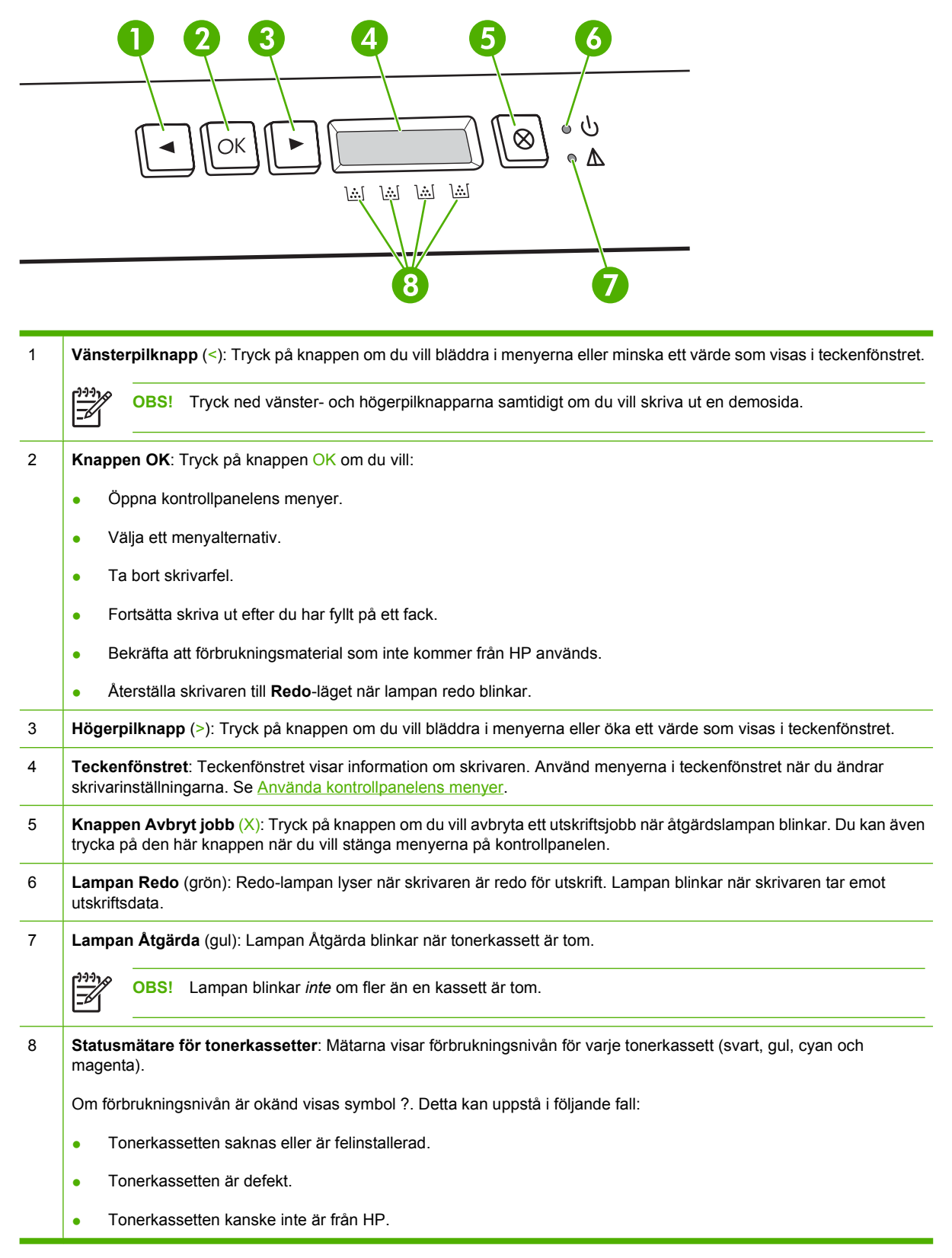

## <span id="page-28-0"></span>**Använda kontrollpanelens menyer**

## **Så här använder du menyerna**

- **1.** Tryck på OK när du vill öppna menyerna.
- **2.** Tryck på < eller > för att bläddra i listorna.
- **3.** Tryck på OK för att välja ett alternativ. En asterisk (\*) visas bredvid aktivt val.
- **4.** Tryck på X om du vill stänga menyn utan att spara eventuella ändringar.

I följande avsnitt beskrivs alternativen för varje huvudmeny:

- Menyn Rapporter
- **[Menyn Systeminställn.](#page-29-0)**
- [Menyn Nätverkskonfig.\(endast HP Color LaserJet 2700n-skrivaren\)](#page-30-0)
- **•** [Menyn Service](#page-31-0)

## **Menyn Rapporter**

Använd menyn **Rapporter** när du skriver ut rapporter som innehåller information om skrivaren.

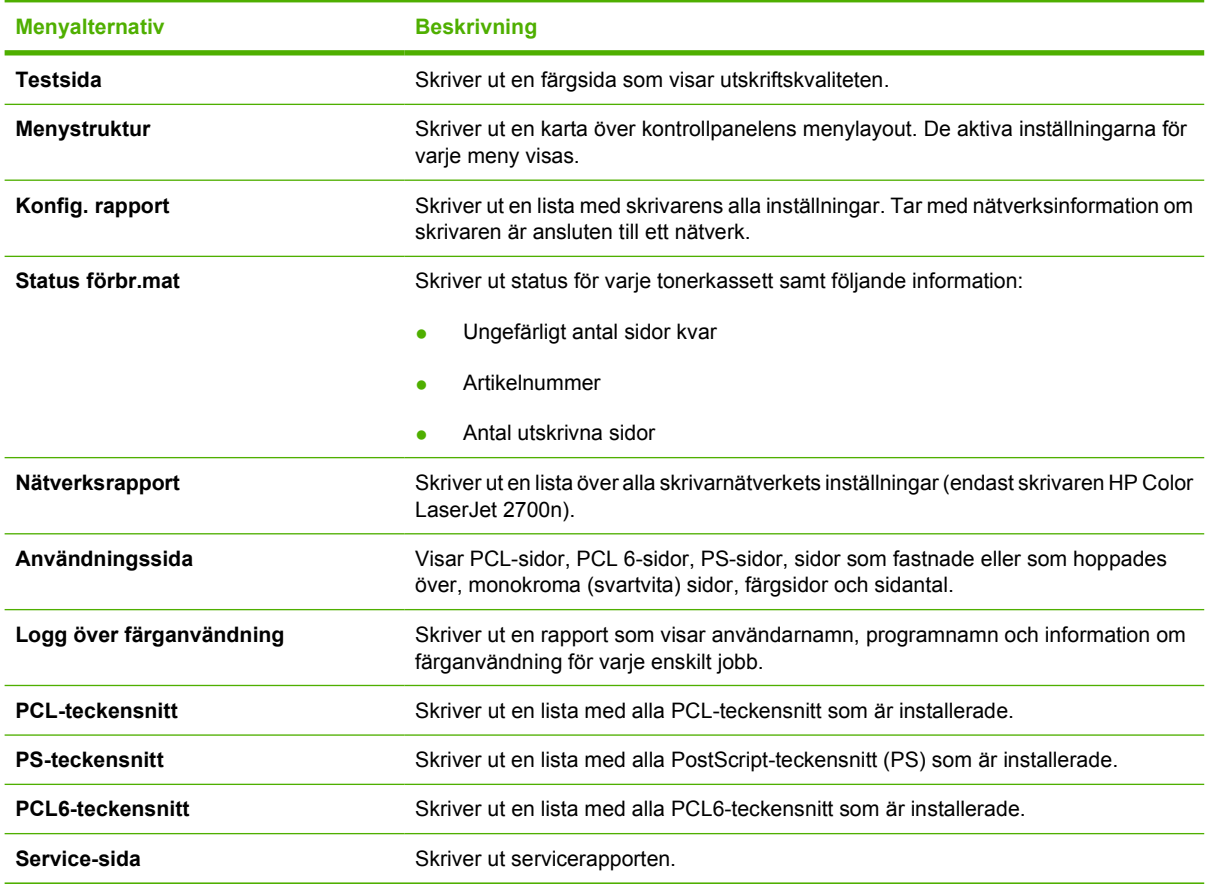

## <span id="page-29-0"></span>**Menyn Systeminställn.**

Använd den här menyn när du ändrar grundläggande skrivarinställningar. Menyn **Systeminställn.** har flera undermenyer. Alla undermenyer beskrivs i tabellen nedan.

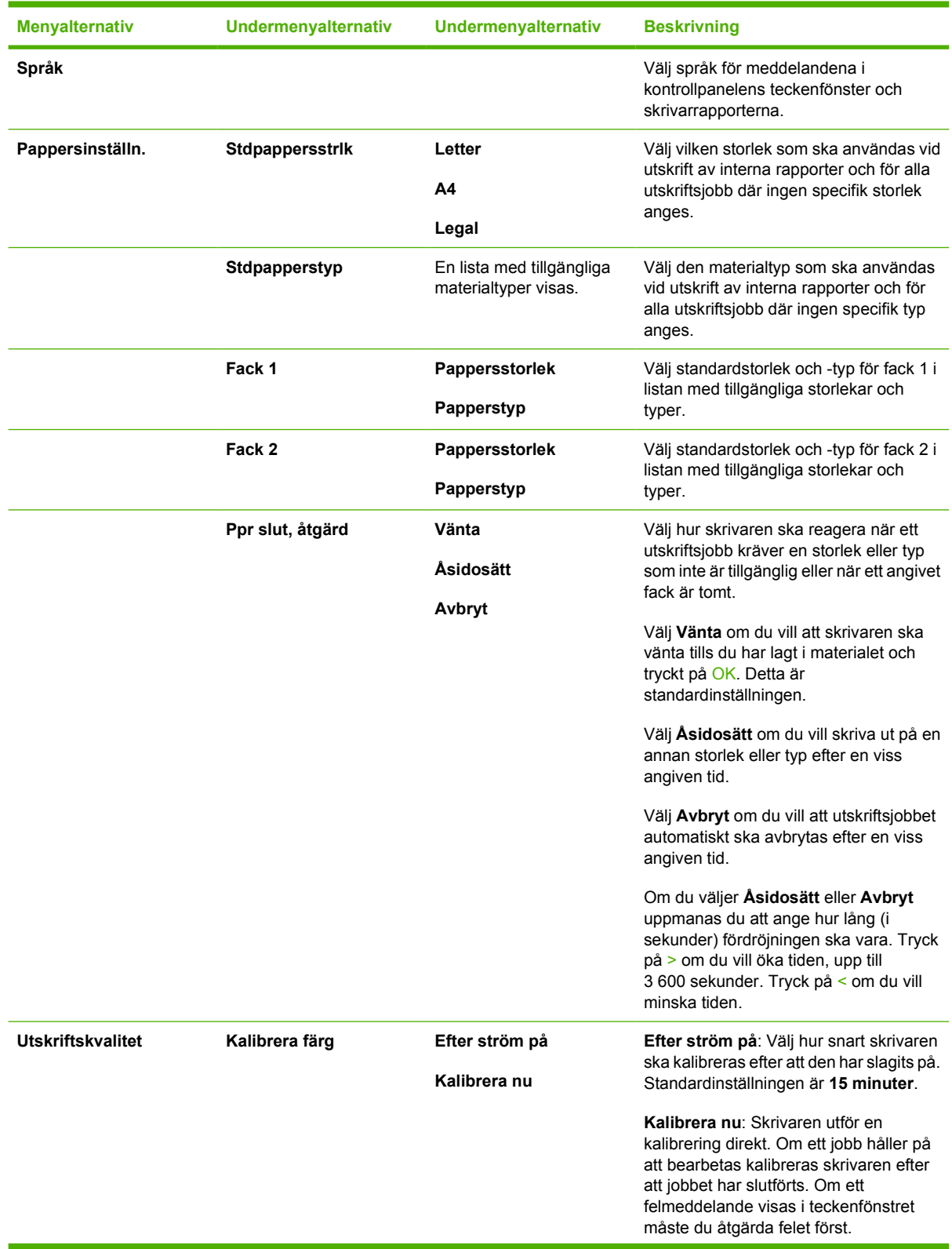

<span id="page-30-0"></span>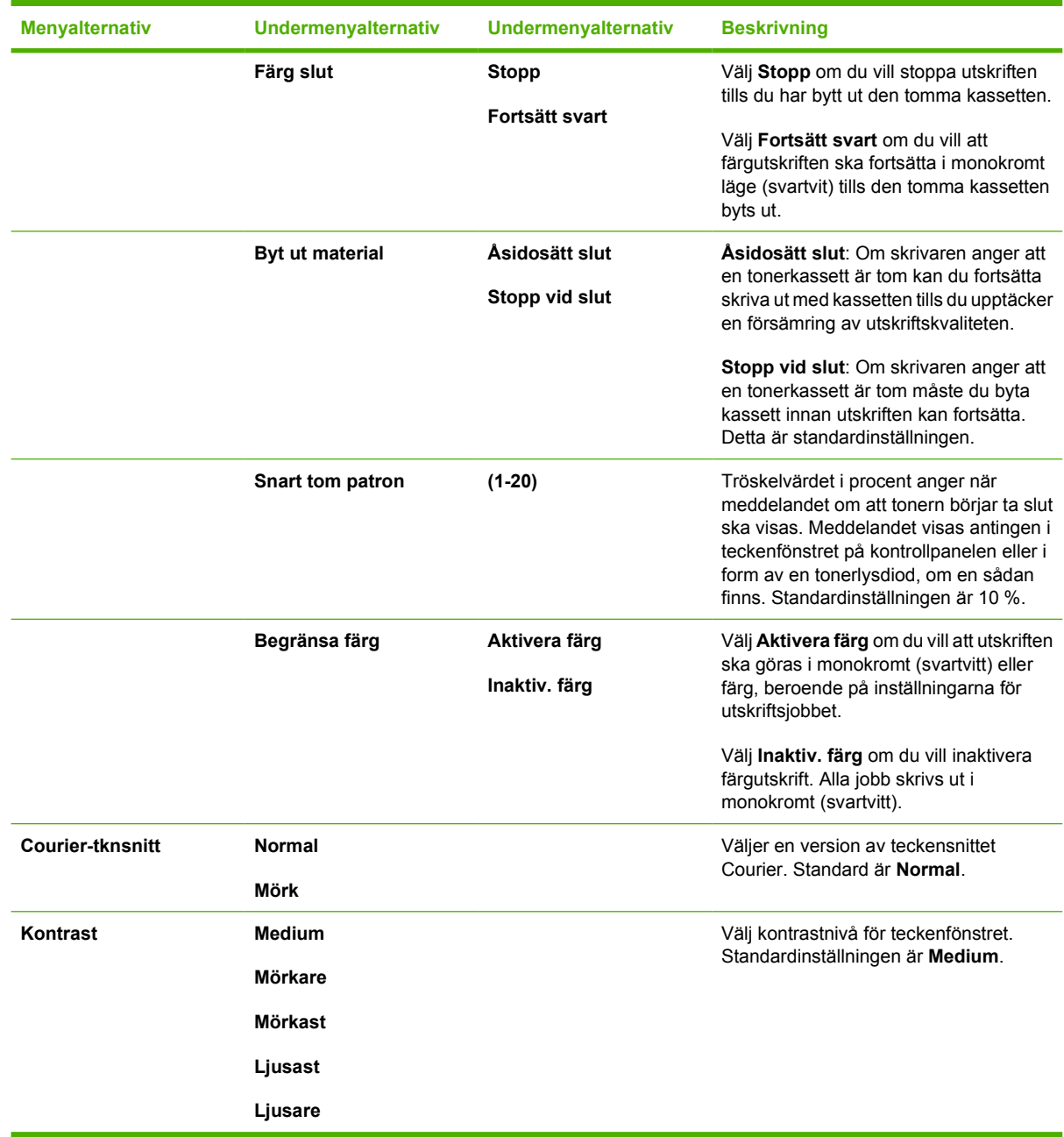

## **Menyn Nätverkskonfig.(endast HP Color LaserJet 2700n-skrivaren)**

Använd menyn när du upprättar nätverkets konfigurationsinställningar.

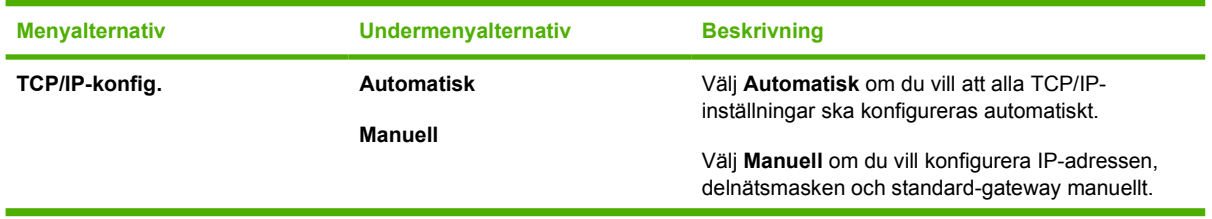

<span id="page-31-0"></span>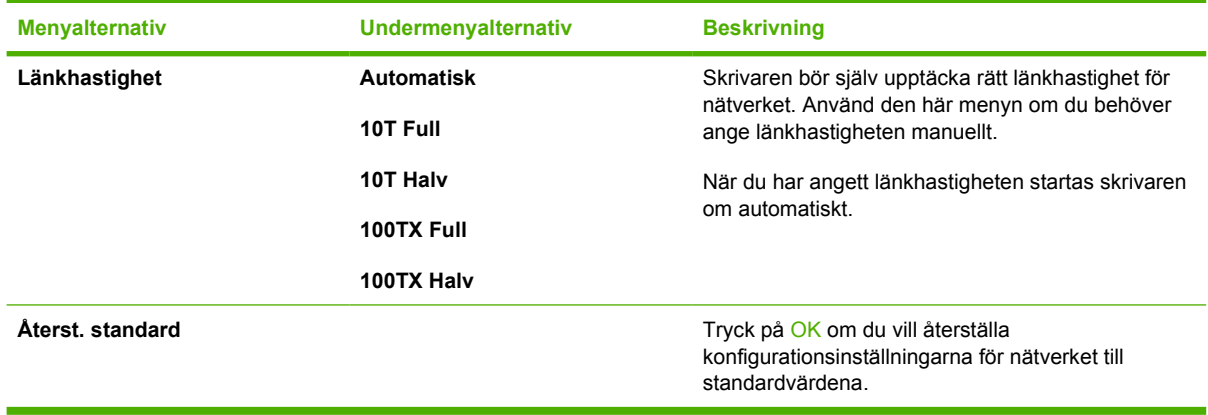

## **Menyn Service**

Använd menyn om du vill återställa standardinställningarna, rengöra skrivaren och aktivera speciella lägen som påverkar utskriften.

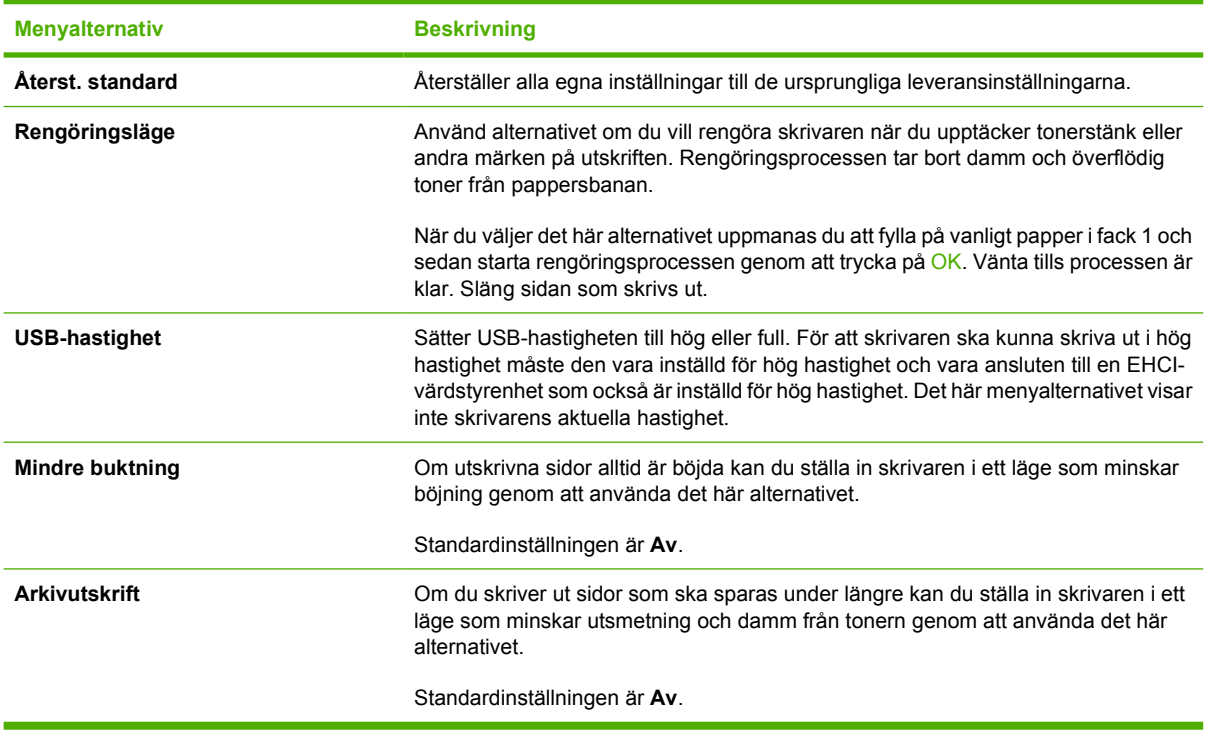

## <span id="page-32-0"></span>**Använda skrivarens kontrollpanel i miljöer med flera användare**

Om du delar skrivare med andra bör du följa dessa riktlinjer för att försäkra dig om att skrivaren fungerar som den ska:

- Kontakta systemadministratören innan du ändrar inställningarna på skrivarens kontrollpanel. Ändringar i inställningarna på skrivarens kontrollpanel kan påverka andra utskrifter.
- Rådgör med övriga användare innan du ändrar skrivarens standardteckensnitt eller läser in nedladdningsbara teckensnitt. Samarbete avseende detta sparar på minnet och gör att oönskat utskriftsresultat undviks.
- Tänk på att byte av skrivarspråk, t.ex. från PostScript-emulering till PCL, påverkar andra användares utskrifter.

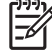

**OBS!** Nätverkets operativsystem kan ha ett automatiskt skydd för varje användares utskrifter så att de inte påverkas av andra utskrifter. Kontakta nätverksadministratören för att få ytterligare upplysningar.

# <span id="page-34-0"></span>**3 I/O-konfiguration**

I det här kapitlet beskrivs hur du ansluter skrivaren till att datornätverk.

- [USB-konfiguration](#page-35-0)
- [Nätverkskonfiguration \(endast HP Color LaserJet 2700n\)](#page-36-0)

## <span id="page-35-0"></span>**USB-konfiguration**

Alla skrivarmodeller kan hantera USB-anslutningar. USB-porten sitter på skrivarens högra sida.

## **Ansluta USB-kabeln**

Anslut USB-kabeln till skrivaren. Anslut in den andra änden av USB-kabeln till datorn.

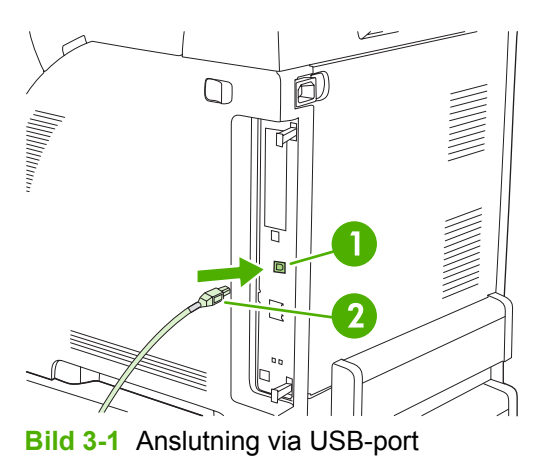

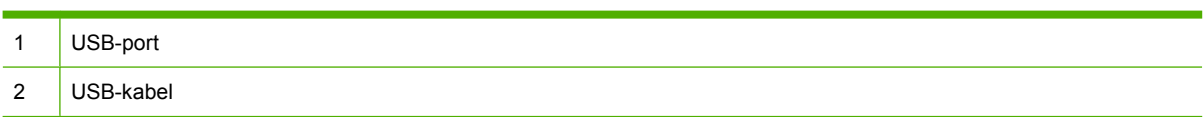
## **Nätverkskonfiguration (endast HP Color LaserJet 2700n)**

Du kan behöva konfigurera vissa nätverksparametrar för skrivaren. Du kan ställa in dessa parametrar från skrivarens kontrollpanel eller från den inbäddade webbservern. För Windows-operativsystem kan du ställa in parametrarna från programmet HP ToolboxFX.

### **Installera skrivaren och använda den i nätverket**

Hewlett-Packard rekommenderar att du använder programvaruinstalleraren från HP som finns på CDskivorna som medföljde skrivaren när du installerar skrivardrivrutinerna för nätverk.

#### **Så här installerar du en nätverksportansluten konfiguration (direktläge eller peer-topeer-utskrift)**

I den här konfigurationen är skrivaren direkt ansluten till nätverket och alla datorer i nätverket skriver direkt till skrivaren.

- **1.** Anslut skrivaren direkt till nätverket genom att ansluta en nätverkskabel till skrivarens nätverksport.
- **2.** Skriv ut en konfigurationssida från kontrollpanelen på skrivaren. Se [Menyn Rapporter](#page-28-0).
- **3.** Sätt i skrivarens CD-skiva i datorn. Om installationsprogrammet inte startar letar du reda på filen HPSETUP.EXE på CD-skivan och dubbelklickar på filnamnet.
- **4.** Klicka på **Install**.
- **5.** Klicka på **Nästa** på skärmen **Välkommen**.
- **6.** Klicka på **Ja** på skärmen **Uppdateringar** och sök efter uppdateringar på webben.
- **7.** För Windows 2000/XP väljer du önskat installationsalternativ på skärmen **Installationsalternativ**. Hewlett-Packard rekommenderar normal installation, om det hanteras av systemet.
- **8.** Läs licensavtalet på skärmen **Licens**, ange att du accepterar villkoren och klicka sedan på **Nästa**.
- **9.** För Windows 2000/XP väljer du ytterligare funktioner på skärmen **HP Extended Capabilities** (HP – Utökade funktioner) och klickar sedan på **Nästa**.
- **10.** Välj målmapp på skärmen **Mapp** och klicka sedan på **Nästa**.
- **11.** Starta installationen genom att klicka på **Nästa** på skärmen **Starta installationen**.

**OBS!** Om du vill ändra inställningarna klickar du på **Bakåt** i stället för **Nästa**. Då visas den föregående skärmen där du kan ändra inställningarna.

- **12.** Markera **Via nätverket** på skärmen **Anslutningstyp** och klicka på **Nästa**.
- **13.** Identifiera skrivaren på skärmen **Identify Printer** antingen genom att söka efter den eller genom att ange en maskinvaru- eller IP-adress som finns på konfigurationssidan som du skrev ut tidigare. I de flesta fall tilldelas skrivaren en IP-adress men du kan ändra den genom att klicka på **Specify the printer by Address** på skärmen **Identify Printer**. Klicka på **Nästa**.
- **14.** Slutför installationen.

### **Använda den inbäddade webbservern eller HP ToolboxFX**

Du kan använda den inbäddade webbservern (EWS) eller HP ToolboxFX när du vill visa eller ändra IPkonfigurationsinställningarna. Du kommer åt den inbäddade webbservern genom att skriva skrivarens IP-adress på webbläsarens adressrad.

Information om hur du använder den inbäddade webbservern och HP ToolboxFX samt anvisningar om hur du öppnar verktygen finns i [Använda den inbäddade webbservern](#page-67-0) och [Använda HP ToolboxFX](#page-70-0).

På fliken **Nätverk** (EWS) eller fliken **Network Settings** (HP ToolboxFX) kan du ändra följande:

- Värdnamn
- Manuell IP-adress
- Manuell delnätmask
- Manuell standard-gateway

### **Ange ett lösenord för systemet**

Använd HP ToolboxFX eller den inbäddade webbservern för att ange ett lösenord för systemet.

**1.** Klicka på fliken **Inställningar** i den inbäddade webbservern.

I HP ToolboxFX klickar du på fliken **Enhetsinställningar**.

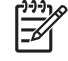

**OBS!** Om ett lösenord tidigare har angetts för skrivaren uppmanas du att ange lösenordet. Skriv lösenordet och klicka sedan på **Verkställ**.

- **2.** Klicka på **Lösenord**.
- **3.** I rutan **Lösenord** skriver du lösenordet som du vill använda och i rutan **Bekräfta lösenord** skriver du lösenordet igen för att bekräfta det.
- **4.** Klicka på **Verkställ** för spara lösenordet.

### **Använda skrivarens kontrollpanel**

#### **IP-konfiguration**

IP-adressen kan konfigureras manuellt eller automatiskt.

#### **Manuell konfiguration**

- **1.** På kontrollpanelen trycker du på OK.
- **2.** Använd knappen < eller > för att välja **Nätverkskonfig.** och tryck sedan på OK.
- **3.** Använd knappen < eller > för att välja **TCP/IP-konfig.** och tryck sedan på OK.
- **4.** Använd knappen < eller > för att välja **Manuell** och tryck sedan på OK.

**OBS!** Om du ändrar nätverkskonfigurationen måste du kanske ändra webbläsarens URLadress innan du kan kommunicera med skrivaren igen. Skrivaren är otillgänglig ett par sekunder under tiden nätverket återställs.

- **5.** Tryck på knappen > om du vill öka värdet i den första delen av IP-adressen. Tryck på knappen < om du vill minska värdet. När du har angett rätt värde bekräftar du värdet genom att trycka på OK och flytta markören till nästa fält.
- **6.** Om adressen är riktig använder du knappen < eller > och väljer **Ja** och trycker sedan på OK. Upprepa steg 5 för inställningarna av delnätsmask och standard-gateway.

**eller**

Om IP-adressen är felaktig använder du knappen < eller > och väljer **Nej** och trycker sedan på OK. Upprepa steg 5 med rätt IP-adress och upprepa sedan steg 5 för inställningarna av delnätsmask och standard-gateway.

#### **Automatisk konfiguration**

- **1.** På kontrollpanelen trycker du på OK.
- **2.** Använd knappen < eller > för att välja **Nätverkskonfig.** och tryck sedan på OK.
- **3.** Använd knappen < eller > för att välja **TCP/IP-konfig.** och tryck sedan på OK.
- **4.** Använd knappen < eller > för att välja **Automatisk** och tryck sedan på OK.

Det kan ta flera minuter innan den automatiska IP-adressen är klar att använda.

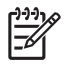

**OBS!** Om du vill avaktivera eller aktivera speciella, automatiska IP-lägen (till exempel BOOTP, DHCP eller AutoIP) kan du endast ändra dessa inställningar via den inbäddade webbservern eller HP ToolboxFX.

#### **Inställningar för länkhastighet och länkduplex**

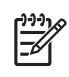

**OBS!** Om du anger fel inställningar på länkhastighet eller länkduplex kan skrivaren förhindras att kommunicera med andra enheter på nätverket. I de flesta lägen ska du använda läget **Automatisk**.

Om du gör ändringar startas skrivaren om. Gör endast eventuella ändringar när skrivaren är i viloläge.

- **1.** På kontrollpanelen trycker du på OK.
- **2.** Använd knappen < eller > för att välja **Nätverkskonfig.** och tryck sedan på OK.
- **3.** Använd knappen < eller > för att välja **Länkhastighet** och tryck sedan på OK.
- **4.** Använd < eller knappen > för att välja en av följande inställningar.
	- 10T Full
	- 10T Halv
	- 100TX Full
	- 100TX Halv

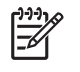

**OBS!** Skrivarinställningarna måste vara desamma som de i nätverksenheten som du ansluter till (ett nätnav, växel, gateway, router eller dator).

**5.** Tryck på OK. Skrivaren startas om.

### **Nätverksprotokoll som stöds**

Skrivaren stöder nätverksprotokollet TCP/IP, det vanligaste och mest accepterade nätverksprotokollet. Flera nätverkstjänster använder detta protokoll. Mer information finns i [TCP/IP](#page-40-0). I följande tabell visas alla nätverkstjänster och -protokoll som stöds.

**Tabell 3-1** Utskrift

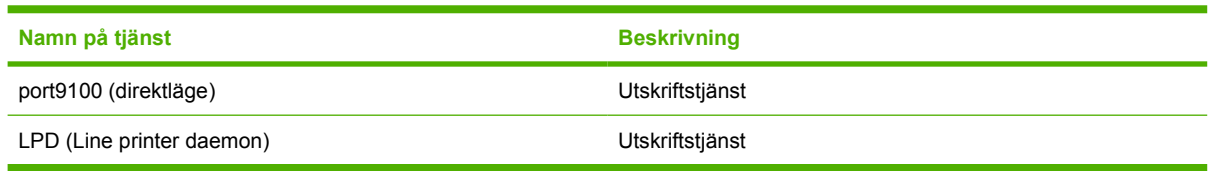

#### **Tabell 3-2** Upptäckt av nätverksenhet

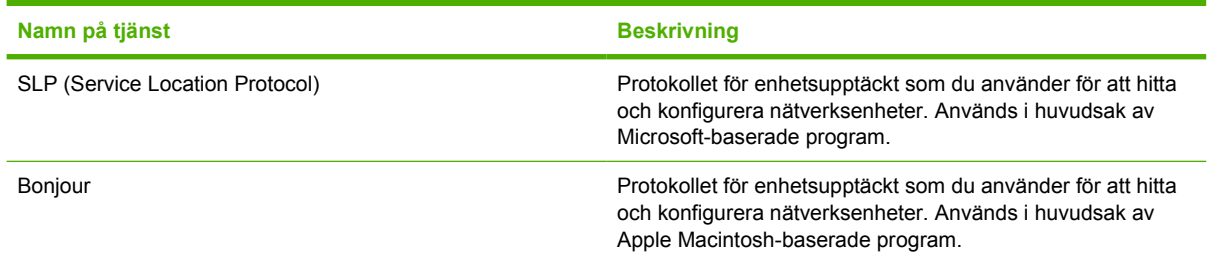

#### **Tabell 3-3** Meddelande och hantering

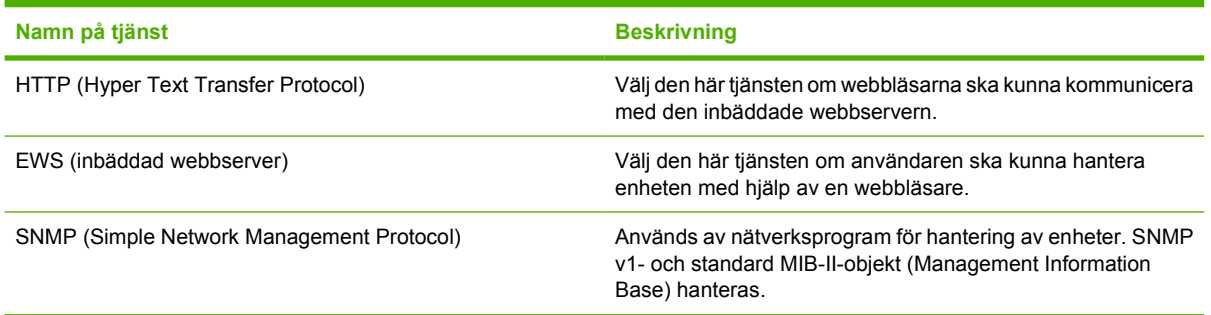

#### **Tabell 3-4** IP-adressering

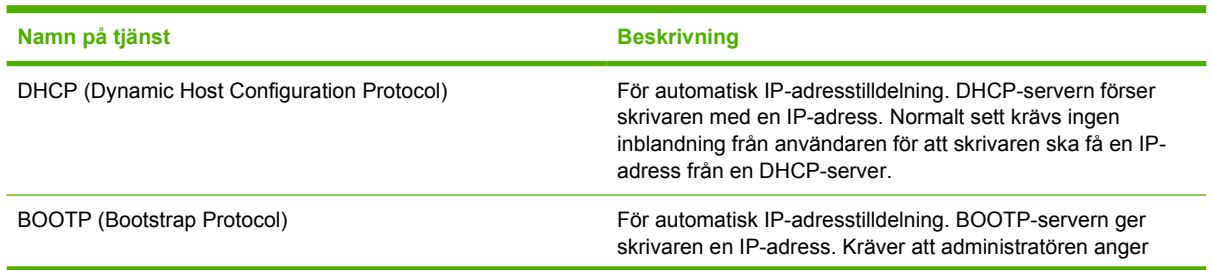

#### <span id="page-40-0"></span>**Tabell 3-4** IP-adressering (fortsättning)

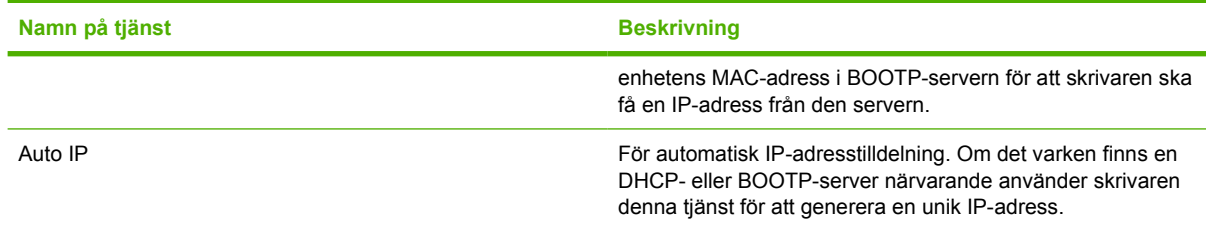

### **TCP/IP**

På samma sätt som vanliga språk används när människor pratar med varandra är TCP/IP (Transmission Control Protocol/Internet Protocol) en uppsättning protokoll som är utformade så att de definierar hur datorer och andra enheter kommunicerar med varandra över ett nätverk.

#### **IP (Internet Protocol)**

När information skickas igenom nätverket delas informationen upp i små paket. Varje paket skickas separat. Alla paket är kodade med IP-information, till exempel avsändarens och mottagarens IP-adress. IP-paket kan dirigeras över routrar och gatewayar: enheter som ansluter ett nätverk med andra nätverk.

IP-kommunikation kräver ingen anslutning. När IP-paket skickas kanske de inte kommer fram till målet i rätt ordning. Det finns dock protokoll och program på högre nivå som lägger paketen i rätt ordning så att IP-kommunikationen kan ske på ett effektivt sätt.

Varje nod eller enhet som kommunicerar på nätverket måste ha en IP-adress.

#### **TCP (Transmission Control Protocol)**

TCP delar upp informationen i paket och sätter ihop informationen hos mottagaren genom att erbjuda en annan nod i nätverket en garanterad leveransservice som är anslutningsorienterad och pålitlig. När datapaket tas emot hos mottagaren beräknar TCP-protokollet kontrollsumman för varje paket för att kontrollera att informationen inte är skadad. Om informationen har skadats under överföringen kastar TCP-protokollet bort paketet och begär att paketet skickas på nytt.

#### **IP-adress**

Alla värdar (arbetsstation eller nod) i ett IP-nätverk kräver en unik IP-adress för varje nätverkskort. Adressen är en programadress som används för identifiering av både nätverket och värdarna som finns på det nätverket. En värd kan begära en dynamisk IP-adress från en server varje gång enheten startas (till exempel med DHCP och BOOTP).

En IP-adress innehåller fyra byte med information uppdelat på grupper som var och en innehåller en byte. IP-adressen har följande format:

xxx.xxx.xxx.xxx

**OBS!** När du tilldelar IP-adresser bör du alltid rådfråga IP-adressadministratören. Om du anger fel adress kan annan utrustning som använder nätverket avaktiveras eller kommunikationen störas.

#### **Konfigurera IP-parametrar**

Parametrar för TCP/IP kan konfigureras manuellt eller så kan de hämtas automatiskt via DHCP eller BOOTP varje gång skrivaren slås på.

En ny skrivare som slås på och som inte automatiskt får en giltig IP-adress från nätverket, tilldelar sig själv en standard-IP-adress. Standard-IP-adressen beror på vilken typ av nätverk som skrivaren är ansluten till. I ett litet privat nätverk används en teknik som kallas för länklokaladressering för tilldelning av en unik IP-adress i intervallet 169.254.1.0 till 169.254.254.255, vilket bör vara giltigt. I ett stort nätverk eller ett företagsnätverk tilldelas den temporära adressen 192.0.0.192 tills skrivaren har konfigurerats för nätverket. Skrivarens IP-adress visas på skrivarens konfigurationssida.

#### **DHCP (Dynamic Host Configuration Protocol)**

Med DHCP kan en grupp enheter använda en uppsättning IP-adresser som underhålls av en DHCPserver. Enheten eller värden skickar en förfrågan till servern och om IP-adressen är tillgänglig ger servern den till enheten.

#### **BOOTP**

BOOTP är ett protokoll som läses in vid programstart och som används för hämtning av konfigurationsparametrar och värdinformation från en nätverksserver. För att enheter ska börja hämta konfigurationsinformation till minnet måste de kommunicera med servern som en klient via BOOTPprotokollet.

Klienten skickar ut ett paket med startbegäran som innehåller maskinvaruadressen till enheten (skrivarens maskinvaruadress). Servern svarar med ett startsvarspaket som innehåller informationen som enheten behöver för konfigurationen.

#### **Delnätverk**

När en IP-nätverksadress för en särskild nätverksklass tilldelas en organisation vidtas inga åtgärder för mer än ett nätverk. Lokala nätverksadministratörer använder nätmasker för att dela upp nätverket i flera olika delnätverk. Det kan ge bättre prestanda och det begränsade nätverksadressutrymmet kan utnyttjas bättre om nätverket delas upp i nätmasker.

#### **Delnätsmask**

Delnätsmasken är en funktion som delar upp ett enda IP-nätverk i flera olika delnätverk. För varje nätverksklass används en del av en IP-adress som normalt skulle användas för att identifiera en nod, för att identifiera ett delnätverk. En delnätsmask används på varje IP-adress för att ange vilken del som används för delnätverk och vilken del som identifierar noden.

#### **Gatewayar**

Gateways (routrar) används för att ansluta nätverk till varandra. Gateways är enheter som fungerar som översättare mellan system som inte använder samma kommunikationsprotokoll, dataformatering, strukturer, språk och arkitektur. Gateways packar om datapaketen och ändrar syntaxen så att den passar destinationssystemet. När nätverk delas upp i delnät, behövs gateways för att ansluta ett delnät till ett annat.

#### **Standard-gateway**

Standard-gatewayen är IP-adressen för den gateway eller router som flyttar paket mellan nätverk.

Om det finns flera gateways eller routrar är standard-gatewayen vanligtvis adressen till den första eller närmsta gatewayen eller routern. Om det inte finns några gateways eller routrar är standard-gatewayen vanligtvis IP-adressen till nätverksnoden (till exempel skrivaren).

# **4 Utskriftsuppgifter**

I det här kapitlet beskrivs hur du utför grundläggande utskriftsuppgifter:

- [Hantera utskrifter](#page-43-0)
- [Konfigurera fack](#page-45-0)
- [Använda funktioner i Windows-skrivardrivrutinen](#page-54-0)
- [Använda funktioner i Macintosh-skrivardrivrutinen](#page-59-0)
- [Använda dubbelsidig utskrift \(duplex\)](#page-61-0)
- [Stoppa en utskriftsbegäran](#page-63-0)

## <span id="page-43-0"></span>**Hantera utskrifter**

I Windows finns det tre inställningar som påverkar hur skrivaren hämtar material när du skriver ut. Inställningarna **Källa**, **Typ** och **Storlek** visas i dialogrutorna **Utskriftsformat**, **Skriv ut** eller **Egenskaper för skrivare** i de flesta program. Om du inte ändrar dessa inställningar använder skrivaren automatiskt standardinställningarna för val av fack.

**VIKTIGT** Ändra skrivarinställningarna i programmet eller skrivardrivrutinen så långt det är möjligt, eftersom de ändringar du gör från kontrollpanelen blir till standardinställningar för efterföljande utskrifter. De inställningar som väljs i programmet eller skrivardrivrutinen åsidosätter de som väljs i kontrollpanelen.

### **Källa**

Skriv ut från **Källa** om du vill ange från vilket fack materialet ska hämtas. Skrivaren försöker skriva ut från det facket oavsett materialets typ eller storlek.

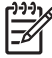

**OBS!** Om det uppstår problem när du ska skriva ut enligt **Källa**, se Prioritet för utskriftsinställningar.

### **Typ och storlek**

Skriv ut enligt **Typ** eller **Storlek** när du vill att materialet ska tas från det första fack som är konfigurerat för den typ eller storlek som du har valt. Att välja material efter typ snarare än efter källa, kan liknas vid att låsa vissa fack för användning vid utskrift. Det minskar risken att du av misstag använder specialmaterial för utskrift. Om ett fack t.ex. är konfigurerat för brevpapper och du anger i drivrutinen att du vill skriva ut på vanligt papper, hämtas inte materialet från det facket, utan från ett fack som har vanligt papper och som är konfigurerat för vanligt papper.

Att välja material efter typ och inte efter storlek resulterar i högre utskriftskvalitet för tungt papper, glatta papper och OH-film. Använder du fel inställning kan utskriftskvaliteten bli dålig. Skriv alltid ut enligt **Typ** för specialmaterial, t.ex. etiketter och OH-film. Skriv alltid ut enligt **Storlek** för kuvert.

- Om du ofta skriver ut på en viss typ eller storlek av material kan skrivaradministratören (för en nätverksskrivare) eller du (för en lokal skrivare) konfigurera ett fack för den typen eller storleken. När du sedan väljer den typen eller storleken vid utskrift, hämtas materialet från det fack som är konfigurerat för typen och storleken ifråga. Se [Konfigurera fack.](#page-45-0)
- När du stänger fack 2 eller extrafacket 3 kan ett meddelande visas som uppmanar dig att välja **Typ** eller **Storlek** för det facket. Om facket redan är rätt inställt trycker du på X för att återgå till **Redo**-läget .

### **Prioritet för utskriftsinställningar**

Ändringar i utskriftsinställningarna får olika prioritet, beroende på var ändringarna görs:

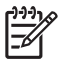

**OBS!** Namnen på kommandon och dialogrutor kan variera, beroende på vilket program du använder.

- **Dialogrutan Utskriftsformat**: Klicka på **Utskriftsformat** eller motsvarande kommando i menyn **Arkiv** i det program du använder, när du vill öppna den här dialogrutan. Inställningar som du ändrar här åsidosätter ändringar som görs på andra ställen.
- **Dialogrutan Skriv ut**: Klicka på **Skriv ut**, **Utskriftsformat** eller motsvarande kommando i menyn **Arkiv** i det program du använder, när du vill öppna den här dialogrutan. Inställningar som du ändrar i dialogrutan **Skriv ut** har lägre prioritet och åsidosätter *inte* ändringar som görs i dialogrutan **Utskriftsformat**.
- **Dialogrutan Egenskaper för skrivare (skrivardrivrutinen)**: Klicka på **Egenskaper** i dialogrutan **Skriv ut** när du vill öppna skrivardrivrutinen. De inställningar du gör i dialogrutan **Egenskaper för skrivare** påverkar inte de inställningar som har gjorts på annat håll i skrivarprogramvaran.
- **Skrivardrivrutinens standardinställningar**: Skrivardrivrutinens standardinställningar avgör vilka inställningar som används i alla utskriftsjobb, *om inte* inställningarna ändras i dialogrutan **Utskriftsformat**, **Skriv ut** eller **Egenskaper för skrivare**.
- **Skrivarinställningar på kontrollpanelen**: De inställningar som ändras på skrivarens kontrollpanel har lägre prioritet än ändringar som görs någon annanstans.

## <span id="page-45-0"></span>**Konfigurera fack**

Du kan konfigurera facken på skrivaren efter typ och storlek. Ladda olika typ av material i facken och välj sedan material efter typ eller storlek i programmet.

Anvisningarna nedan gäller inställning av facken från skrivarens kontrollpanel. Du kan även konfigurera facken från datorn via den inbäddade webbservern (se [Använda den inbäddade webbservern](#page-67-0)) eller HP ToolboxFX (se [Använda HP ToolboxFX\)](#page-70-0).

### **Konfigurera storlek**

- **1.** Tryck på OK.
- **2.** Tryck på > för att markera **Systeminställn.** och tryck sedan på OK.
- **3.** Tryck på > för att markera **Pappersinställn.** och tryck sedan på OK.
- **4.** Tryck på > för att markera **Fack 1** eller **Fack 2** och tryck sedan på OK.
- **5.** Tryck på > för att markera **Pappersstorlek** och tryck sedan på OK.
- **6.** Tryck på > för att markera storleken och tryck sedan på OK.

### **Konfigurera typ**

- **1.** Tryck på OK.
- **2.** Tryck på > för att markera **Systeminställn.** och tryck sedan på OK.
- **3.** Tryck på > för att markera **Pappersinställn.** och tryck sedan på OK.
- **4.** Tryck på > för att markera **Fack 1** eller **Fack 2** och tryck sedan på OK.
- **5.** Tryck på > för att markera **Papperstyp** och tryck sedan på OK.
- **6.** Tryck på > för att markera typen och tryck sedan på OK.

### **Konfigurera fack för specialpapper**

Du kan att ange specialstorlek för material i vissa program och skrivardrivrutiner. Se till att ange rätt materialstorlek i både dialogrutan Utskriftsformat och dialogrutan Skriv ut. Om du inte kan göra detta i programvaran, anger du specialstorleken på kontrollpanelen. Se [Menyn Systeminställn.](#page-29-0) för mer information.

Använd storleksinställningen **Valfri storlek** när det valda materialet inte exakt matchar storleken på det dokument du skriver ut. Om inget källfack är angivet letar skrivaren först efter papper som exakt motsvarar dokumentet. Därefter letar skrivaren efter ett fack som är inställt till **Valfri storlek** eller **Valfri typ** och skriver sedan ut.

### **Skriva ut från fack 1 (100-arks kombifack)**

Fack 1 rymmer 100 ark. Från facket kan du enkelt skriva ut kuvert, OH-film, papper i specialformat eller andra typer av papper utan att behöva ta ut papperet från de andra facken.

### **Fylla på fack 1**

I [Specifikationer för utskriftsmaterial](#page-19-0)</u> finns en lista med materialtyper och materialstorlekar som kan användas i fack 1.

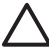

**VIKTIGT** Undvik att ladda utskriftsmaterial i fack 1 medan skrivaren skriver ut. Om du gör det kan materialet fastna.

**1.** Öppna fack 1.

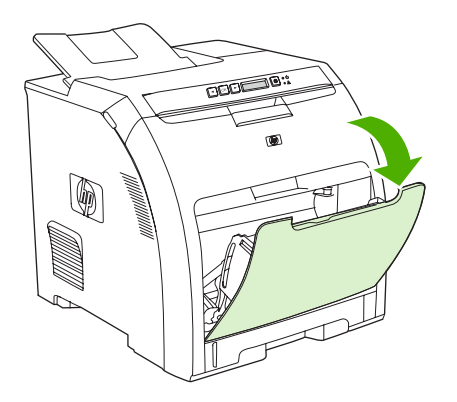

**2.** Dra ut förlängningsdelen från facket.

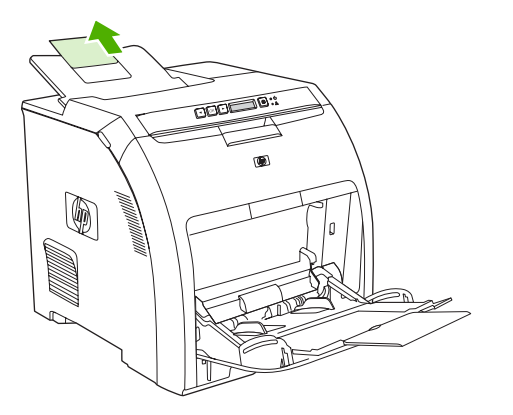

**3.** Dra ut förlängningen på facket och öppna vid behov den extra fackförlängningen.

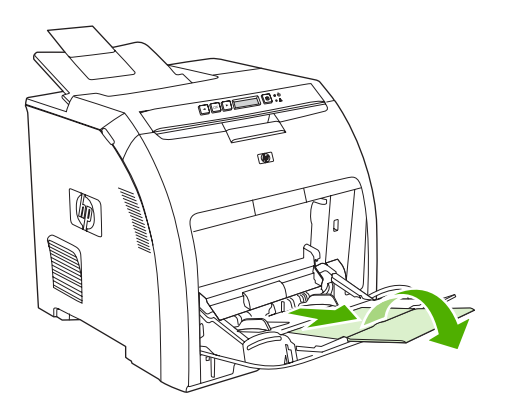

**4.** Skjut pappersledarna för bredd så att de passar utskriftsmaterialets bredd.

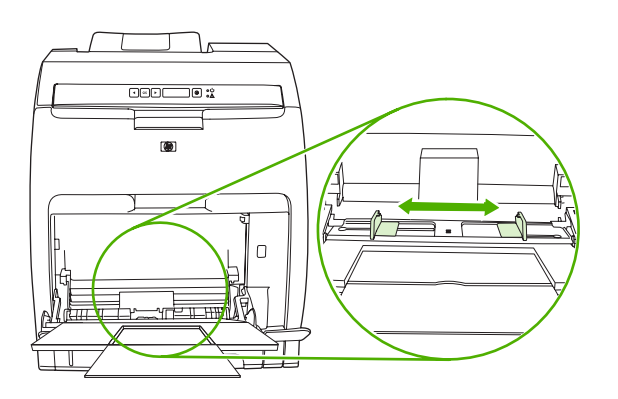

**5.** Lägg i utskriftsmaterialet i facket med utskriftssidan nedåt och den övre kortsidan först.

Lägg i ett kuvert med utskriftssidan nedåt, frimärksytan längst bort från skrivaren och kortsidan mot skrivaren.

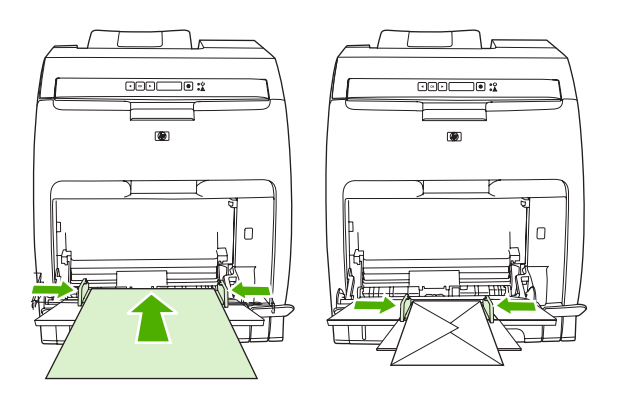

**OBS!** I [Fylla på specialmaterial](#page-52-0) finns information om hur du orienterar materialet och konfigurerar skrivaren.

### **Skriva ut från fack 2 eller extrafack 3**

Fack 2 rymmer upp till 250 ark standardpapper och extrafacket 3 rymmer upp till 500 ark standardpapper. Fack 2 och extrafack 3 kan ställas in till många olika storlekar. Extrafack 3 installeras under fack 2. När extrafack 3 är installerat, känner skrivaren av det och visar fack 3 som ett alternativ i menyn **Pappersinställn.** på kontrollpanelen.

**VIKTIGT** Pappersbanan för extrafack 3 går igenom fack 2. Om fack 2 eller fack 3 är delvis utdraget eller borttaget, går det inte att mata in papper från fack 3 in i skrivaren.

### **Ladda fack 2**

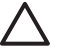

**VIKTIGT** Undvik trassel genom att aldrig öppna eller ta bort ett fack under pågående utskrift.

**1.** Dra ut fack 2 ur skrivaren och ta bort eventuellt material.

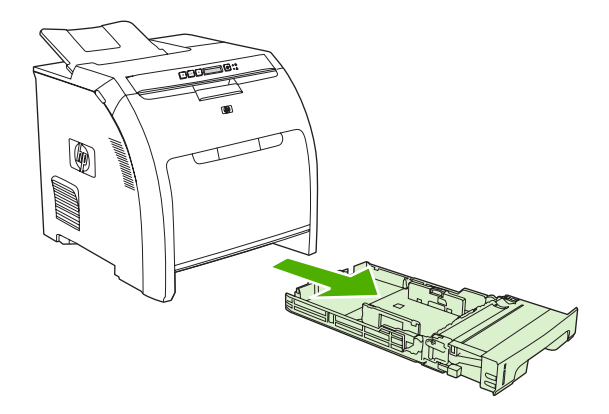

**2.** Dra ut förlängningsdelen från facket.

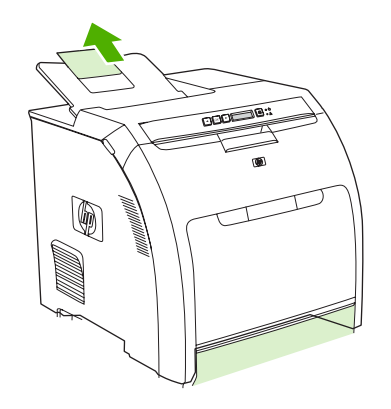

**3.** Justera pappersledarna för längd tills pilen pekar på den storlek som ligger i facket.

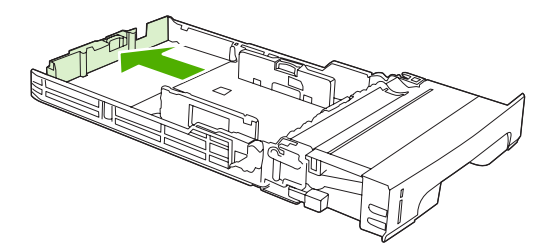

**4.** Justera pappersledarna för bredd tills pilen på den högra ledaren pekar på den storlek som ligger i facket.

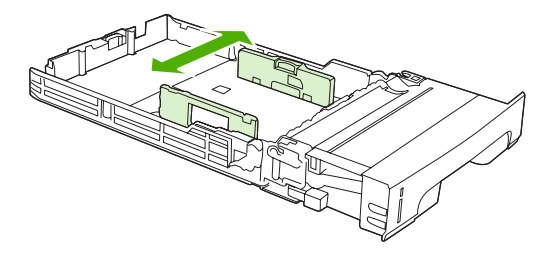

**5.** Ladda material i facket.

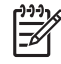

**OBS!** Om du skriver ut på specialmaterial, till exempel etiketter, brevpapper eller kuvert, finns information i [Fylla på specialmaterial](#page-52-0) om hur du orienterar materialet och konfigurerar skrivaren.

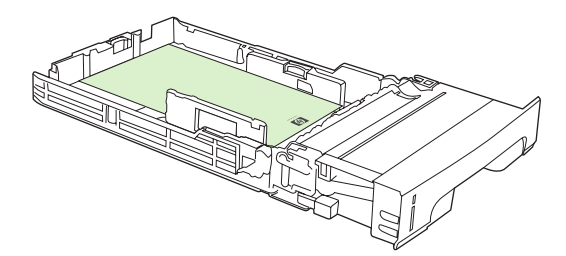

**6.** Se till att bunten är plan och att materialet ryms under höjdhakarna.

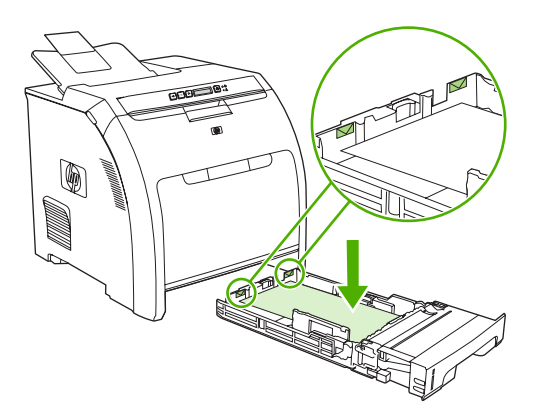

**7.** Skjut in facket i skrivaren igen.

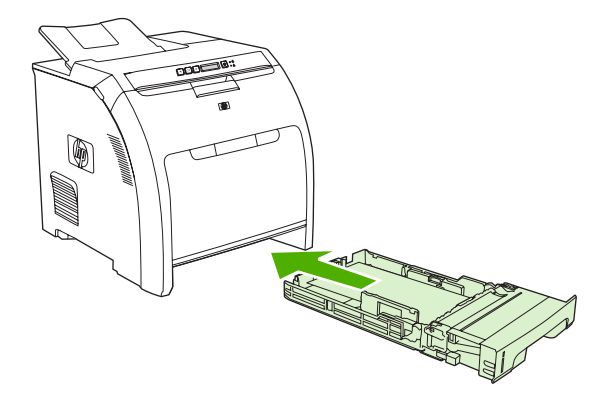

### **Ladda extrafack 3**

**1.** Dra ut facket ur skrivaren och ta bort eventuellt material.

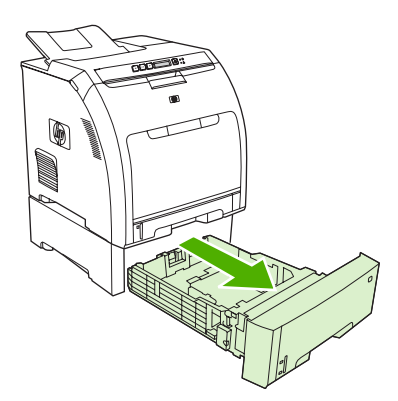

**2.** Lyft förlängningsdelen från facket.

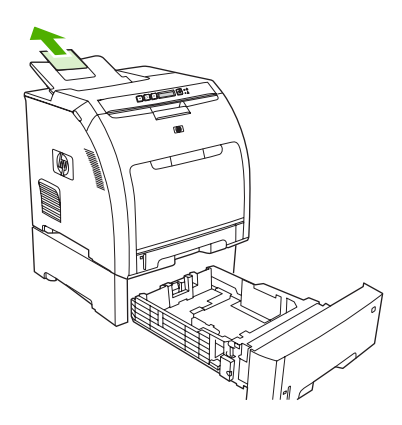

**3.** Justera pappersledarna för längd tills pilen pekar på den storlek som ligger i facket.

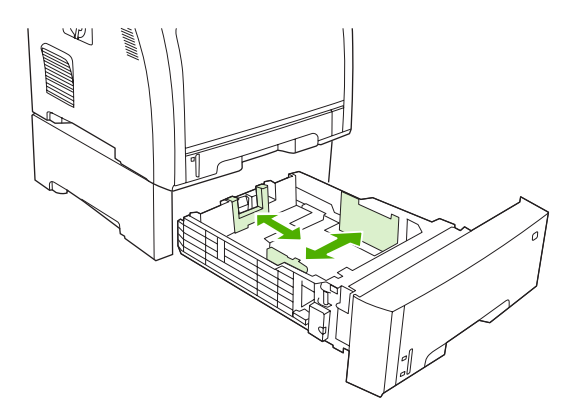

**4.** Justera pappersledarna för bredd tills pilen på den högra ledaren pekar på den storlek som ligger i facket.

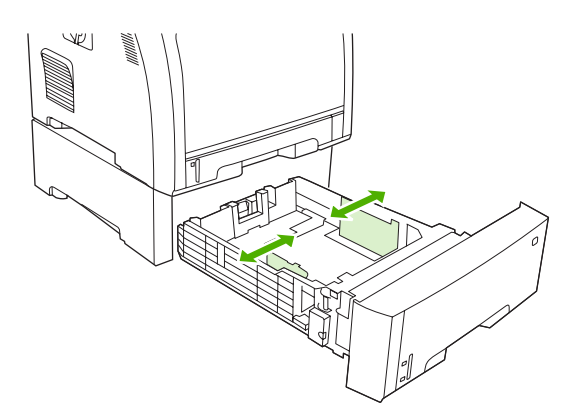

**5.** Ladda material i facket. Om du skriver ut på specialmaterial, till exempel etiketter eller brevpapper, finns information i Fylla på specialmaterial</u> om hur du orienterar materialet och konfigurerar skrivaren.

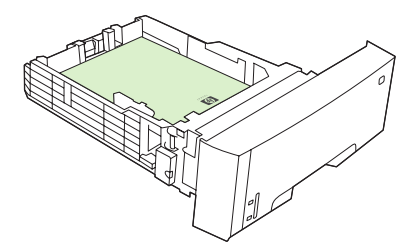

<span id="page-52-0"></span>**6.** Se till att bunten ligger plant i alla fyra hörnen av facket och inte överstiger höjdflikarna.

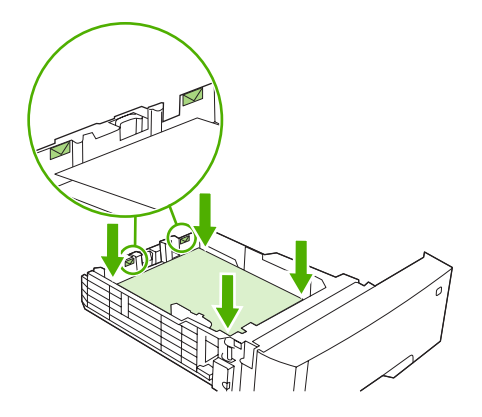

**7.** Skjut in facket i skrivaren igen.

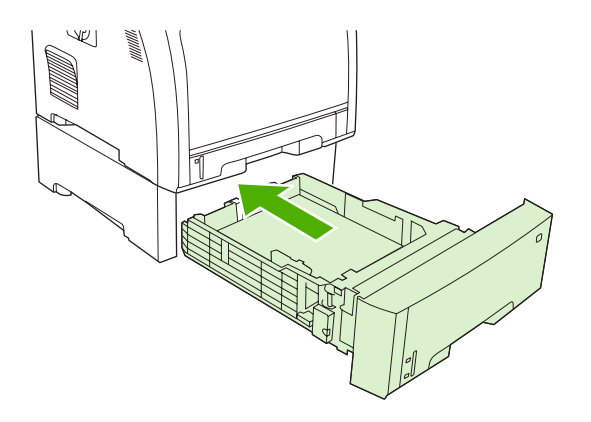

### **Fylla på specialmaterial**

I följande tabell finns riktlinjer för hur du fyller på specialmaterial och konfigurerar skrivardrivrutinen. Använd rätt inställningar för materialtyp i skrivardrivrutinen för att utskriftskvaliteten ska bli så bra som möjligt. För vissa typer av material är utskriftshastigheten lägre.

|₹

**OBS!** I Windows-skrivardrivrutinen ändrar du materialtyp i listrutan **Typ** på fliken **Papper**.

I Macintosh-skrivardrivrutinen ändrar du materialtyp på snabbmenyn **Skrivarfunktioner** i listrutan **Materialtyp**.

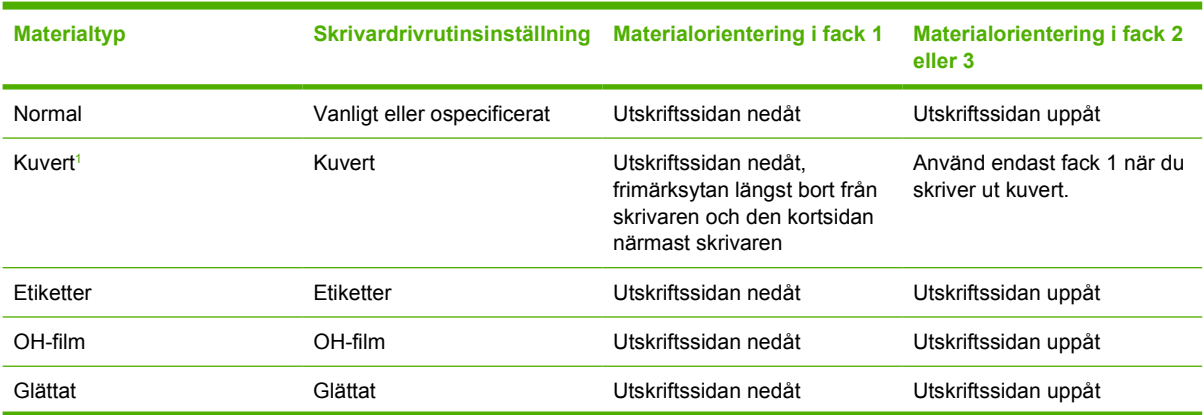

<span id="page-53-0"></span>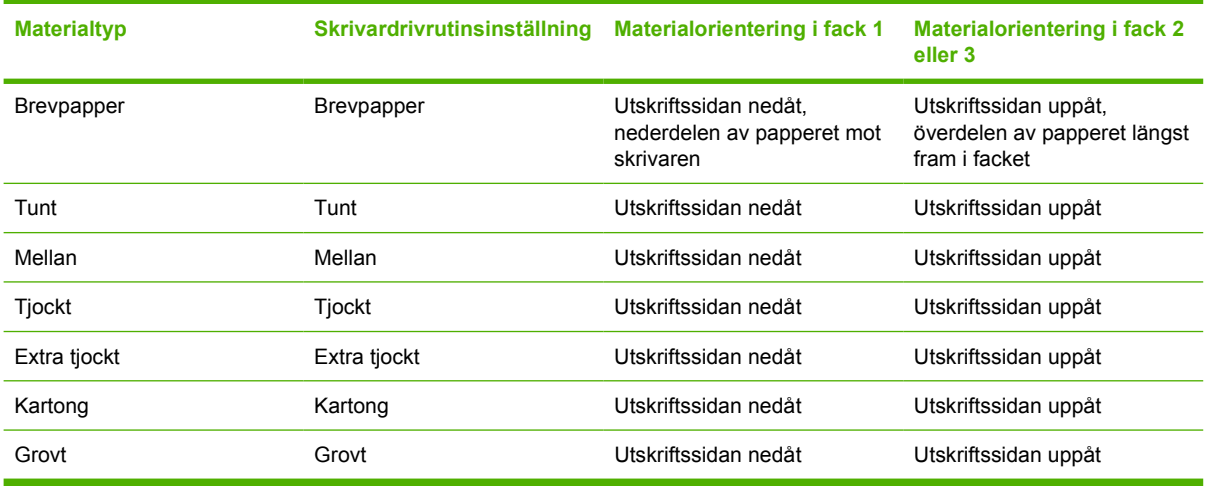

<sup>1</sup> Fack 2 och extrafack 3 kan inte användas för kuvert.

Mer information om utskriftsmaterial finns på [www.hp.com/support/ljpaperguide](http://www.hp.com/support/ljpaperguide)

## <span id="page-54-0"></span>**Använda funktioner i Windows-skrivardrivrutinen**

När du skriver ut från program finns många av produktens funktioner i skrivardrivrutinen. Mer information om funktionerna som är tillgängliga i skrivardrivrutinen finns i onlinehjälpen för skrivardrivrutinen. Följande funktioner beskrivs i det här avsnittet:

- Skapa och använda snabbinställningar
- [Använda vattenstämplar](#page-55-0)
- [Ändra storlek på dokument](#page-55-0)
- **[Ange en egen pappersstorlek från skrivardrivrutinen](#page-55-0)**
- [Använda olika papper och omslag vid utskrift](#page-56-0)
- [Skriva ut en tom förstasida](#page-56-0)
- [Skriva ut flera sidor på ett pappersark](#page-56-0)
- [Ange färgalternativ](#page-57-0)
- [Använda dialogrutan Alternativ för HP Digital Imaging](#page-57-0)
- [Använda fliken Tjänster](#page-58-0)

**OBS!** Inställningar i skrivardrivrutinen och programmet åsidosätter i allmänhet inställningarna på kontrollpanelen. Inställningarna i programmet åsidosätter i allmänhet inställningarna i skrivardrivrutinen.

### **Skapa och använda snabbinställningar**

Använd snabbinställningar om du vill spara drivrutinens aktuella inställningar för återanvändning. Snabbinställningar är tillgängliga på de flesta flikar i skrivardrivrutinen. Du kan spara 25 snabbinställningar för utskrift.

#### **Skapa en snabbinställning**

- **1.** Öppna skrivardrivrutinen (se [Öppna skrivardrivrutinerna](#page-16-0)).
- **2.** Välj de utskriftsinställningar som du vill använda.
- **3.** Ange ett namn på snabbinställningen i rutan **Snabbinställningar för utskriftsjobb**.
- **4.** Klicka på **Spara**.

#### **Använda snabbinställningar**

- **1.** Öppna skrivardrivrutinen (se [Öppna skrivardrivrutinerna](#page-16-0)).
- **2.** Välj den snabbinställning som du vill använda i listrutan **Snabbinställningar för utskriftsjobb**.
- **3.** Klicka på **OK**.

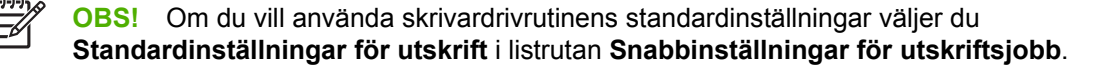

### <span id="page-55-0"></span>**Använda vattenstämplar**

En vattenstämpel är ett meddelande, t.ex. "Konfidentifellt", som skrivs ut i bakgrunden på alla sidor i ett dokument.

- **1.** Öppna skrivardrivrutinen (se [Öppna skrivardrivrutinerna](#page-16-0)).
- **2.** På fliken **Effekter** klickar du på listrutan **Vattenstämplar**.
- **3.** Klicka på den vattenstämpel du vill använda. Om du vill skapa en ny vattenstämpel klickar du på **Redigera**.
- **4.** Om du vill att vattenstämpeln endast ska visas på första sidan i dokumentet klickar du på **Endast första sidan**.
- **5.** Klicka på **OK**.

Om du vill ta bort vattenstämpeln klickar du på **(ingen)** i listrutan **Vattenstämplar**.

### **Ändra storlek på dokument**

Använd alternativen för att ändra storlek om du vill skala ett dokument till ett procentvärde av dess normala storlek. Du kan även skriva ut dokumentet på ett annat pappersformat utan att skala det.

#### **Förminska eller förstora ett dokument**

- **1.** Öppna skrivardrivrutinen (se [Öppna skrivardrivrutinerna](#page-16-0)).
- **2.** På fliken **Effekter** bredvid **% av normalstorlek** anger du den procentsats med vilken du vill förminska eller förstora dokumentet.

Du kan även justera procentsatsen med hjälp av rullningslisten.

**3.** Klicka på **OK**.

#### **Skriva ut ett dokument på papper i annan storlek**

- **1.** Öppna skrivardrivrutinen (se [Öppna skrivardrivrutinerna](#page-16-0)).
- **2.** På fliken **Effekter** klickar du på **Skriv ut dokument på**.
- **3.** Välj pappersstorlek för utskriften.
- **4.** Om du vill skriva ut dokumentet utan att skala det, ska du se till att alternativet **Anpassa** *inte* är markerat.
- **5.** Klicka på **OK**.

### **Ange en egen pappersstorlek från skrivardrivrutinen**

- **1.** Öppna skrivardrivrutinen (se [Öppna skrivardrivrutinerna](#page-16-0)).
- **2.** På fliken **Papper** eller **Papper/kvalitet** klickar du på **Eget**.
- **3.** I fönstret **Egna pappersformat** skriver du namnet på specialpapperet.
- **4.** Ange längd och bredd för papperet. Om du anger en storlek som är för liten eller för stor, justeras storleken i skrivardrivrutinen till minimi- eller maximistorleken.
- <span id="page-56-0"></span>**5.** Klicka vid behov på knappen för att ändra måttenhet mellan millimeter och tum.
- **6.** Klicka på **Spara**.
- **7.** Klicka på **Stäng**. Namnet du sparade visas i listan med pappersstorlekar för framtida bruk.

### **Använda olika papper och omslag vid utskrift**

Följ dessa anvisningar om du vill skriva ut så att den första sidan blir annorlunda än de övriga dokumentsidorna.

- **1.** Öppna skrivardrivrutinen (se [Öppna skrivardrivrutinerna](#page-16-0)).
- **2.** På fliken **Papper** eller **Papper/kvalitet** väljer du lämpligt papper för första sidan i utskriften.
- **3.** Klicka på **Använd olika papper/omslag**.
- **4.** I listrutan klickar du på de sidor eller omslag som du vill skriva ut på annat papper.
- **5.** Om du vill skriva ut fram- eller baksida måste du också markera **Lägg till ett tomt eller förtryckt omslag**.
- **6.** Välj lämplig papperstyp eller källa för de andra sidorna i utskriften.

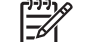

**OBS!** Pappersstorleken måste vara densamma för alla sidorna i utskriften.

#### **Skriva ut en tom förstasida**

- **1.** Öppna skrivardrivrutinen (se [Öppna skrivardrivrutinerna](#page-16-0)).
- **2.** På fliken **Papper** eller **Papper/kvalitet** klickar du på **Använd olika papper/omslag**.
- **3.** Klicka på **Främre omslag** i listrutan.
- **4.** Klicka på **Lägg till ett tomt eller förtryckt omslag**.

### **Skriva ut flera sidor på ett pappersark**

Du kan skriva ut flera sidor på ett och samma pappersark.

- **1.** Öppna skrivardrivrutinen (se [Öppna skrivardrivrutinerna](#page-16-0)).
- **2.** Klicka på fliken **Efterbehandling**.
- **3.** I avsnittet **Alternativ för dokument** anger du hur många sidor du vill skriva ut på varje ark (1, 2, 4, 6, 9 eller 16).
- **4.** Om antalet sidor är större än 1 väljer du alternativ för **Skriv ut sidramar** och **Sidföljd**.
- **5.** Klicka på **OK**. Produkten är nu inställd på att skriva ut det antal sidor per ark som du har valt.

### <span id="page-57-0"></span>**Ange färgalternativ**

Använd alternativen på fliken **Färg** för att styra hur färgerna tolkas och skrivs ut från dina program. Du kan välja färgalternativen **Automatisk** och **Manuell**.

- Välj **Automatisk** om du vill optimera inställningar för färg och raster för text, grafik och fotografier. Alternativet **Automatisk** tillhandahåller ytterligare färgalternativ för program och operativsystem som stöder färghanteringssystem. Den här inställningen rekommenderas för utskrift av alla färgdokument.
- Välj **Manuell** om du vill kunna justera inställningar för färg och raster för text, grafik och fotografier. Om du väljer en PCL-skrivardrivrutin kan du justera RGB-data. Om du använder PS-drivrutinen kan du justera RGB- eller CMYK-data.

#### **Ange färgalternativ**

- **1.** Öppna skrivardrivrutinen (se [Öppna skrivardrivrutinerna](#page-16-0)).
- **2.** Klicka på fliken **Färg**.
- **3.** I området **Färgalternativ** väljer du vilket alternativ du vill använda.
- **4.** Om du valde **Manuell** klickar du på **Inställningar** så öppnas dialogrutan **Färginställningar**. Ange inställningar för text, grafik och fotografier separat. Du kan också justera allmänna utskriftsinställningar. Klicka på **OK**.
- **5.** I området **Färgteman** väljer du vilket alternativ för **RGB-färg** som du vill använda.
- **6.** Klicka på **OK**.

### **Använda dialogrutan Alternativ för HP Digital Imaging**

Använd **Alternativ för HP Digital Imaging** om du vill skriva ut foton och bilder av högre kvalitet.

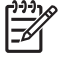

**OBS! Alternativ för HP Digital Imaging** finns för Windows 2000, Windows XP och Windows Server 2003.

Följande alternativ finns också i dialogrutan **Alternativ för HP Digital Imaging**:

- **Kontrastförbättring**: Automatiskt förbättra färger och kontrast i blekta foton. Klicka på **Automatisk** om du vill att skrivarprogramvaran ska göra fotot ljusare med fokus på de områden som behöver justeras.
- **Digital blixt**: Justera exponeringen av mörka områden om du vill förstärka detaljerna i fotot. Klicka på **Automatisk** om du vill att programmet automatiskt ska balansera ljus och mörker.
- **SmartFocus**: Förbättra bildkvalitet och -skärpa på bilder med låg upplösning, t.ex. de som du hämtat från Internet. Klicka på **På** om du vill att skrivarprogrammet ska öka skärpan i bilden automatiskt.
- **Skärpa**: Justera skärpan i bilden så att den blir som du vill ha den. Klicka på **Automatisk** om du vill att bildskärpan ska anges automatiskt.
- **Utjämning**: Göra en bild mjukare. Klicka på **Automatisk** om du vill att utjämning ska anges automatiskt.

#### <span id="page-58-0"></span>**Öppna dialogrutan Alternativ för HP Digital Imaging**

- **1.** Öppna dialogrutan **Egenskaper för skrivare**.
- **2.** Klicka först på fliken **Papper/kvalitet** och sedan på knappen **HP Digital Imaging**.

### **Använda fliken Tjänster**

Om produkten är ansluten till ett nätverk använder du fliken **Tjänster** till att hämta information om produkten och status för förbrukningsmaterial. Klicka på **Status för enhet och förbrukningsmaterial** om du vill öppna sidan **Enhetsstatus** i HP:s inbyggda webbserver. Sidan visar den aktuella statusen för produkten, hur mycket som finns kvar i varje förbrukningsartikel i procent och information om hur du beställer förbrukningsmaterial.

## <span id="page-59-0"></span>**Använda funktioner i Macintosh-skrivardrivrutinen**

När du skriver ut från program finns många av skrivarens funktioner i skrivardrivrutinen. Mer information om funktionerna som är tillgängliga i skrivardrivrutinen finns i onlinehjälpen för skrivardrivrutinen. Följande funktioner beskrivs i det här avsnittet:

- Skapa och använda förinställningar i Mac OS X
- Skriva ut ett försättsblad
- [Skriva ut flera sidor på ett pappersark](#page-60-0)
- [Ange färgalternativ](#page-60-0)

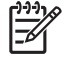

**OBS!** Inställningar i skrivardrivrutinen och programmet åsidosätter i allmänhet inställningarna på kontrollpanelen. Inställningarna i programmet åsidosätter i allmänhet inställningarna i skrivardrivrutinen.

### **Skapa och använda förinställningar i Mac OS X**

Använd förinställningar om du vill spara skrivardrivrutinens aktuella inställningar för återanvändning.

#### **Skapa en förinställning**

- **1.** Öppna skrivardrivrutinen (se [Öppna skrivardrivrutinerna](#page-16-0)).
- **2.** Välj utskriftsinställningarna
- **3.** I rutan **Förinställningar** klickar du på **Spara som...**, och anger ett namn på förinställningen.
- **4.** Klicka på **OK**.

#### **Använda förinställningar**

**1.** Öppna skrivardrivrutinen (se [Öppna skrivardrivrutinerna](#page-16-0)).

**2.** I området **Förinställningar** väljer du den förinställning du vill använda.

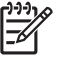

**OBS!** Om du vill använda skrivardrivrutinens standardinställningar väljer du förinställningen **Standard**.

#### **Skriva ut ett försättsblad**

Du kan skriva ut ett separat försättsblad för ditt dokument som innehåller ett meddelande (till exempel "konfidentiellt").

- **1.** Öppna skrivardrivrutinen (se [Öppna skrivardrivrutinerna](#page-16-0)).
- **2.** På snabbmenyn **Försättsblad** eller **Papper/kvalitet** väljer du om du vill skriva ut försättsbladet **Innan dokumentet** eller **Efter dokumentet**.
- **3.** Om du använder Mac OS X kan du välja meddelandet du vill skriva ut på försättsbladet i snabbmenyn **Försättsbladstyp**.

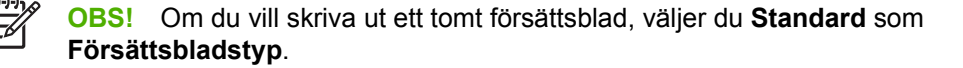

### <span id="page-60-0"></span>**Skriva ut flera sidor på ett pappersark**

Du kan skriva ut flera sidor på ett och samma pappersark. Den här funktionen ger ett kostnadseffektivt sätt att skriva ut utkast.

- **1.** Öppna skrivardrivrutinen (se [Öppna skrivardrivrutinerna](#page-16-0)).
- **2.** Klicka på snabbmenyn **Layout**.
- **3.** Bredvid **Sidor per ark** väljer du det antal sidor som du vill skriva ut på varje blad (1, 2, 4, 6, 9 eller 16).
- **4.** Klicka på **Utskriftsriktning** och välj ordning och placering för sidorna på arket.
- **5.** Bredvid **Ram** väljer du den typen av ram som du vill skriva ut runt varje sida på arket.

### **Ange färgalternativ**

Använd snabbmenyn **Färgalternativ** om du vill kontrollera hur färger tolkas och skrivs ut från program.

- **1.** Öppna skrivardrivrutinen (se [Öppna skrivardrivrutinerna](#page-16-0)).
- **2.** Öppna snabbmenyn **Färgalternativ**.
- **3.** Om du använder Mac OS X, klicka på **Visa avancerade alternativ**.
- **4.** Ange inställningar för text, grafik och fotografier separat.

## <span id="page-61-0"></span>**Använda dubbelsidig utskrift (duplex)**

Om du vill skriva ut ett dokument på båda sidor går du till skrivaren och sätter i papperet manuellt när första sidan har skrivits ut.

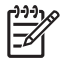

**OBS!** Material som är skadat eller redan använt kan fastna och bör därför inte användas. Skriv inte ut på båda sidor på etiketter eller OH-film.

I Windows måste du konfigurera skrivardrivrutinen för manuell dubbelsidig utskrift.

#### **Så här konfigurerar du Windows-skrivardrivrutinen för dubbelsidig utskrift**

- **1.** Klicka på **Start**, sedan på **Inställningar** och därefter på **Skrivare** eller **Skrivare och fax**.
- **2.** Högerklicka på drivrutinsikonen och välj **Egenskaper**.
- **3.** Klicka på fliken **Enhetsinställningar**.
- **4.** I området för **alternativ för pappershantering** väljer du **Tillåt manuell dubbelsidig utskrift**. Klicka på **OK**.

#### **Manuell dubbelsidig utskrift.**

**1.** Ladda papper i fack 1, fack 2 eller extrafack 3.

Om du använder brevpapper lägger du det med framsidan nedåt och överkanten längst in i facket.

- **2.** Öppna skrivardrivrutinen.
- **3.** Välj lämplig storlek och typ.
- **4.** På fliken **Efterbehandling** väljer du **Skriv ut på båda sidor (manuellt)**.

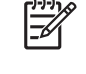

**OBS!** Standardinställningen är bindning längs långsidan när sidans orientering är stående. Om du vill ändra till bindning längs kortsidan markerar du kryssrutan **Vänd sidor uppåt**.

**5.** Klicka på **OK** när du vill skriva ut första sidan.

**6.** Gå till skrivaren. När meddelandet **Ladda fack 1** visas tar du bort alla tomma papper från fack 1. Ta bort den utskrivna bunten från utmatningsfacket och lägg i bunten igen med utskriftssidan uppåt och överkanten mot skrivaren först.

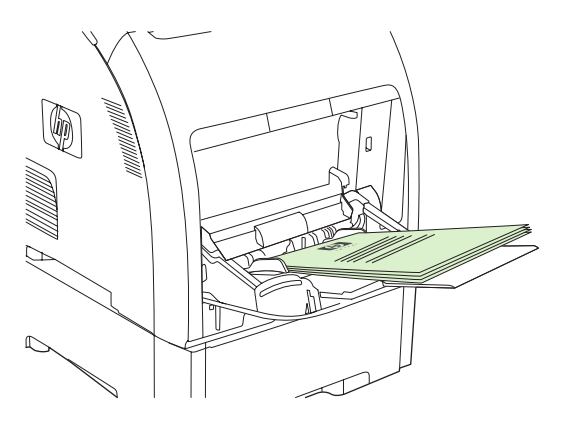

**OBS!** Ta inte bort några tomma blad från den utskrivna bunten. Om det manuella dubbelsidiga utskriftsjobbet innehåller mer än 100 sidor laddar du fack 1 med upp till 100.

**7.** Tryck på OK när du vill skriva ut den andra sidan.

 $\begin{bmatrix} \frac{\partial}{\partial t} & \frac{\partial}{\partial x} \\ \frac{\partial}{\partial y} & \frac{\partial}{\partial z} \end{bmatrix}$ 

**8.** Om det manuella dubbelsidiga utskriftsjobbet innehåller mer än 100 sidor visas meddelandet **Ladda fack 1**. Ladda fack 1 med upp till 100 sidor och klicka på **OK** när du vill fortsätta att skriva ut på den andra sidan.

## <span id="page-63-0"></span>**Stoppa en utskriftsbegäran**

Du kan stoppa en utskrift via skrivarens kontrollpanel eller det program du använder. Instruktioner för hur man avbryter en utskrift i ett nätverk hittar du i nätverksprogramvarans direkthjälp.

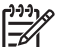

**OBS!** Det kan ta en stund innan utskriften upphör efter det att du har avbrutit den.

### **Så här stoppar du den pågående utskriften via skrivarens kontrollpanel**

Tryck på X på skrivarens kontrollpanel.

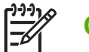

**OBS!** Om utskriften har pågått länge kanske du inte kan avbryta den.

### **Så här avbryter du den pågående utskriften med det program du använder**

En dialogruta kanske visas en kort stund på skärmen och ger dig möjlighet att avbryta utskriften.

Om flera utskrifter har skickats till skrivaren via programmet kan det hända att de har hamnat i en utskriftskö (exempelvis Windows Print Manager). I dokumentationen till programvaran finns specifika instruktioner för hur du avbryter en utskriftsbegäran från datorn.

Om en utskrift väntar i en skrivarkö (datorns minne) eller skrivarbufferten (Windows 2000 eller XP) kan du radera utskriften där.

För Windows 2000 och Windows XP klickar du på **Start** och sedan på **Skrivare och fax**. Du kan också klicka på **Start**, på **Kontrollpanelen** och sedan på **Skrivare och fax**. Dubbelklicka på skrivarikonen när du vill öppna skrivarbufferten. Markera den utskrift som du vill avbryta och tryck på Avbryt eller Ta bort. Om utskriften inte avbryts kan du behöva starta om datorn.

# **5 Hantera skrivaren**

I det här kapitlet får du lära dig att handskas med skrivaren.

- [Använda informationssidor om skrivaren](#page-65-0)
- [Använda den inbäddade webbservern](#page-67-0)
- [Använda HP ToolboxFX](#page-70-0)
- [Använda Macintosh Configure Device](#page-76-0)

## <span id="page-65-0"></span>**Använda informationssidor om skrivaren**

Du kan skriva ut sidor med uppgifter om skrivaren och den aktuella konfigurationen från skrivarens kontrollpanel. Tabellen nedan innehåller procedurer för hur du skriver ut informationssidorna.

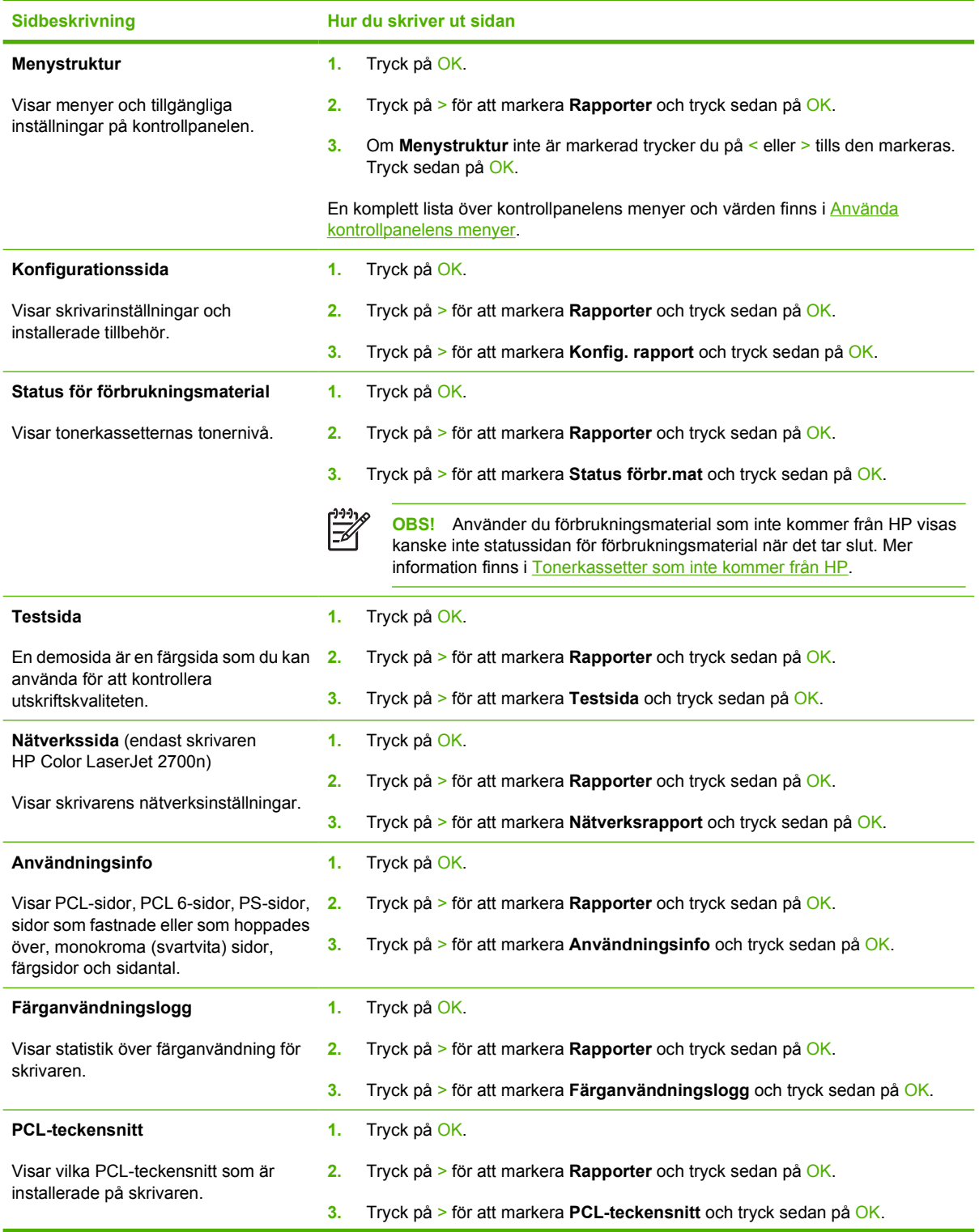

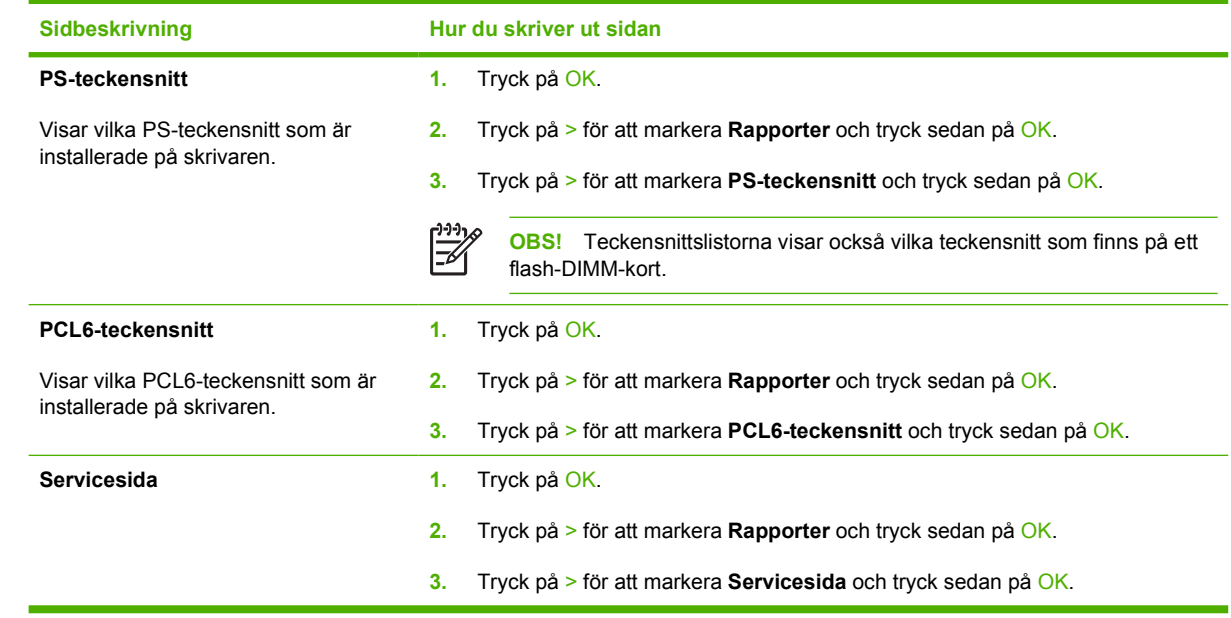

## <span id="page-67-0"></span>**Använda den inbäddade webbservern**

När skrivaren är ansluten till nätverket är den inbäddade webbservern automatiskt tillgänglig. Du kan öppna den inbäddade webbservern från Windows 95 och senare versioner.

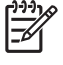

**OBS!** När skrivaren är direkt ansluten till en dator använder du HP ToolboxFX för att visa skrivarstatus.

Med den inbäddade webbservern kan du visa status för skrivaren och nätverket och hantera utskriftsfunktioner från din dator i stället för från skrivarens kontrollpanel.

- Visa information om skrivarstatus
- Ställa in vilka papperstyper som lagts i respektive fack
- Visa återstående användningstid för alla förbrukningsmaterial och beställa nya
- Visa och ändra fackens konfiguration
- Visa och ändra skrivarinställningarna
- Visa och skriva ut interna sidor
- Visa och ändra nätverkskonfigurationen
- Visa supportinnehåll som är specifikt för skrivarens aktuella tillstånd
- Begränsa åtkomsten till färgutskrift

För att kunna använda den inbäddade webbservern måste du ha Microsoft Internet Explorer 6 eller senare, Netscape Navigator 7 eller senare, Safari 1.2 eller senare, Konqueror 3.2 eller senare, Firefox 1.0 eller senare, Mozilla 1.6 eller senare eller Opera 7 eller senare. När skrivaren är ansluten till ett IPbaserat nätverk är den inbäddade webbservern tillgänglig. Den inbäddade webbservern kan inte hantera IPX-baserade eller AppleTalk-skrivaranslutningar. Du måste inte ha tillgång till Internet för att kunna öppna och använda den inbäddade webbservern.

### **Få tillgång till den inbäddade webbservern med en nätverksanslutning**

**1.** Skriv in skrivarens IP-adress i adress-/URL-fältet i en webbläsare på datorn. (Du hittar IP-adressen genom att skriva ut en konfigurationssida. Se [Använda informationssidor om skrivaren.](#page-65-0))

**OBS!** När du har öppnat webbadressen kan du märka den med ett bokmärke så att du snabbt kan gå tillbaka till den.

**2.** Den inbäddade webbservern har tre flikar som innehåller inställningar och information om skrivaren: fliken **Status**, fliken **Inställningar** och fliken **Nätverk**. Klicka på fliken som du vill visa.

Mer information om varje flik finns i följande avsnitt.

### **Olika delar av den inbäddade webbservern**

I tabellen nedan visas de grundläggande skärmarna i den inbäddade webbservern.

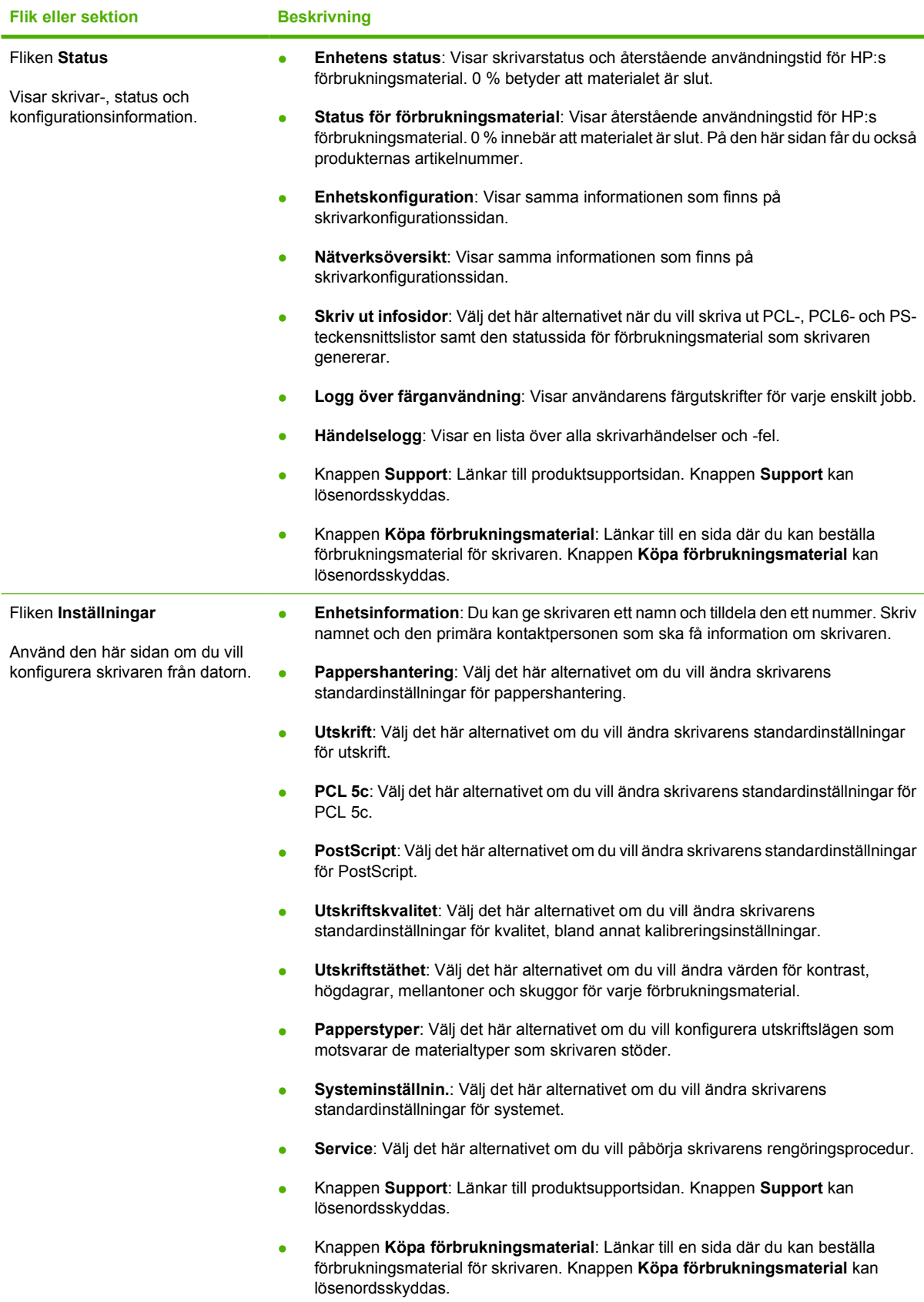

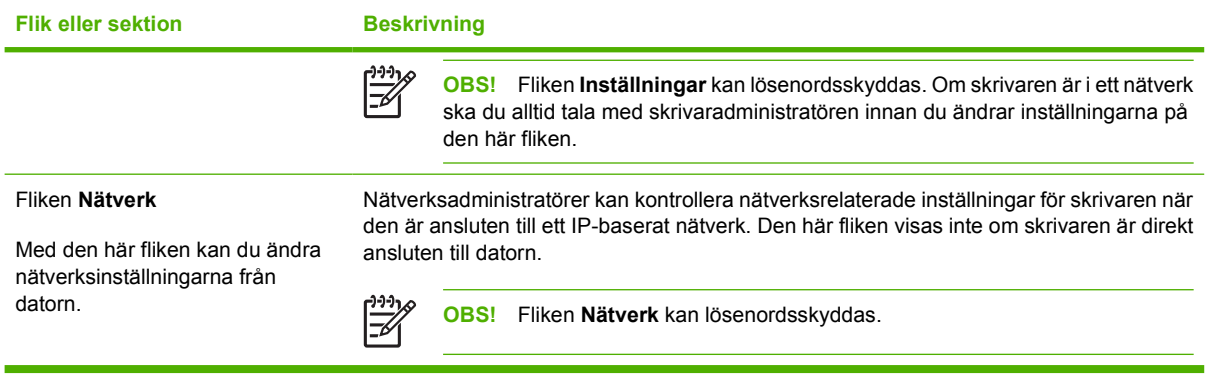

## <span id="page-70-0"></span>**Använda HP ToolboxFX**

HP ToolboxFX är ett program som du kan använda när du vill göra följande:

- Kontrollera skrivarstatus.
- Konfigurera skrivarinställningarna.
- Konfigurera snabbaviseringsmeddelanden.
- Visa felsökningsinformation.
- Visa elektronisk dokumentation.

Du kan visa HP ToolboxFX när skrivaren är direkt ansluten till datorn eller till ett nätverk. Du måste göra en normal programvaruinstallation för att kunna använda HP ToolboxFX.

**OBS!** HP ToolboxFX stöds inte för Windows Server 2003 eller Macintosh. Om du vill använda HP ToolboxFX måste du ha installerat TCP/IP-protokollet på datorn.

**OBS!** Du behöver inte ha tillgång till Internet för att kunna öppna och använda HP ToolboxFX.

### **Så här visar du HP ToolboxFX**

Öppna HP ToolboxFX på något av följande sätt:

- Dubbelklicka på ikonen HP ToolboxFX i systemfältet i Windows.
- På **Start**-menyn i Windows klickar du på **Program** (eller **Alla program** i Windows XP), klickar på **HP**, klickar på **HP Color LaserJet 2700-serien** och klickar på **HP ToolboxFX**.

Programmet HP ToolboxFX innehåller följande delar:

- **Status**
- [Aviseringar](#page-71-0)
- [Hjälp](#page-72-0)
- [Enhetsinställningar](#page-72-0)
- **[Nätverksinställningar](#page-75-0)**

#### **Status**

Mappen **Status** innehåller länkar till följande huvudsidor:

- **Enhetsstatus**. Visa information om skrivarstatus. Sidan visar skrivarförhållanden, som trassel eller ett tomt fack. När du har korrigerat ett fel klickar du på **Uppdatera status** för att uppdatera enhetens status.
- **Status för förbrukningsmaterial**. Visa detaljerad status för förbrukningsmaterial, till exempel kvarvarande toner i tonerkassetten och antal sidor som har skrivits ut med aktuell kassett. Sidan har även länkar som du kan använda för att beställa förbrukningsmaterial och hitta information om återvinning.
- <span id="page-71-0"></span>● **Enhetskonfiguration**. Visa en detaljerad beskrivning av den aktuella skrivarkonfigurationen, bland annat hur mycket minne som är installerat och om extra fack har installerats.
- **Nätverksöversikt**. Visa en detaljerad beskrivning av den aktuella nätverkskonfigurationen, bland annat IP-adress och nätverksstatus.
- **Skriv ut infosidor**. Skriv ut konfigurationssidan och andra informationssidor som finns för skrivaren, till exempel statussidan för förbrukningsmaterial och demosidan.
- **Färganvändningslogg**. Visar statistik över färganvändning för skrivaren.
- **Händelselogg**. Visa historik över skrivarfel. Det senaste felet visas överst i listan.

#### **Händelselogg**

Händelseloggen är en tabell med kolumner där skrivarhändelser loggas. Loggen innehåller koder som motsvarar de felmeddelanden som visas i skrivarens teckenfönster. Siffran i kolumnen Antal sidor anger det totala antalet sidor som hade skrivits ut när felet uppstod. Händelseloggen innehåller också en kort beskrivning av felet. Mer information om felmeddelanden finns i [Meddelanden på kontrollpanelen.](#page-98-0)

### **Aviseringar**

Mappen **Alerts** innehåller länkar till följande huvudsidor:

- **Installera statusvarningar**. Konfigurera skrivaren så att snabbaviseringar visas för vissa händelser, till exempel låg tonernivå.
- **Ställ in e-postvarningar**. Konfigurera skrivaren så att e-postaviseringar visas för vissa händelser, till exempel låg tonernivå.

#### **Installera statusvarningar**

Konfigurera skrivaren med hjälp av HP ToolboxFX så att snabbaviseringar visas på datorn när vissa händelser inträffar. Händelser som utlöser aviseringar är trassel, låg tonernivå i HP-tonerkassetter, tonerkassetter som inte kommer från HP, tomma inmatningsfack och specifika felmeddelanden.

Välj snabbmeny, ikon i systemfältet, avisering på skrivbordet eller en kombination av aviseringar. Snabbaviseringar och aviseringar på skrivbordet visas endast när du skriver ut från den dator där du har konfigurerat aviseringarna på. Skrivbordsaviseringar visas endast tillfälligt och försvinner automatiskt.

Ändra inställningen **Gränsvärde f. snart tom patron**, som anger vid vilken tonernivå en avisering ska visas. Du gör inställningen på sidan **Systeminställn**.

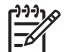

**OBS!** Du måste klicka på **Verkställ** innan ändringarna börjar gälla.

#### **Ställ in e-postvarningar**

Använd HP ToolboxFX för att konfigurera upp till två e-postadresser som du vill ta emot aviseringar på när vissa händelser inträffar. Du kan ange olika händelser för varje e-postadress. Använd informationen för den e-postserver som skickar ut e-postaviseringar för skrivaren.

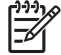

**OBS!** Du kan endast ange att e-postaviseringar ska skickas från en server som inte kräver användarverifiering. Om e-postservern kräver att du loggar in med användarnamn och lösenord kan du inte aktivera e-postaviseringar.
# **Hjälp**

Mappen **Help** innehåller länkar till följande huvudsidor:

- **Felsökning.** Skriv ut felsökningssidor, rengör skrivaren och öppna Microsoft Office Basic Colors. Mer information om Microsoft Office Basic Colors finns i [Matcha färger.](#page-83-0)
- **Hur gör jag?** Länk till användarhandbokens index.
- **Animerade demonstrationer**
- **Användarhandbok**. Visa information om skrivaranvändning, garanti, specifikationer och support. Användarhandboken finns i både HTML- och PDF-format.

# **Enhetsinställningar**

Mappen **System Settings** innehåller länkar till följande huvudsidor:

- **Enhetsinformation**. Visa information om skrivaren, till exempel skrivarbeskrivningen och en kontaktperson.
- **Pappershantering**. Konfigurera fack eller ändra skrivarens pappershanteringsinställningar, till exempel standardpappersstorlek och standardpapperstyp.
- **Utskrift**. Ändra standardutskriftsinställningar, till exempel antal kopior och pappersorientering.
- PCL. Visa och ändra PCL-inställningarna.
- PostScript. Visa och ändra PS-inställningarna.
- **Utskriftskvalitet**. Ändra skrivarens inställningar för utskriftskvalitet.
- **Utskriftstäthet**. Ändra inställningarna för utskriftstäthet, till exempel kontrast, högdagrar, mellantoner och skuggor.
- **Papperstyper**. Ändra skrivarlägesinställningarna för varje materialtyp, till exempel brevpapper, hålat papper eller glättat papper.
- **Systeminställningar**. Ändra skrivarens systeminställningar, till exempel fortsättning efter papperstrassel och den automatiska fortsättningsfunktionen. Ändra inställningen **Gränsvärde f. snart tom patron**, som anger vid vilken tonernivå en avisering ska visas.
- **Service**. Få åtkomst till olika procedurer som krävs för att skrivaren ska kunna underhållas.
- **Spara/återställ inställningar**. Spara de aktuella inställningarna för skrivaren på en fil på datorn. Använd den här filen för att överföra samma inställningar till en annan skrivare eller återställa inställningarna på skrivaren vid ett senare tillfälle.
- **Lösenord**. Ange ett lösenord som skyddar enhetsinställningar. När du har konfigurerat ett lösenord måste användarna ange det för att kunna ändra enhetsinställningarna. Det här lösenordet är detsamma som lösenordet till den inbäddade webbservern.

### **Enhetsinformation**

Sidan med enhetsinformation innehåller data om skrivaren, som du kan använda som referens. Den information du skriver i dessa fält visas på konfigurationssidan. Du kan skriva vilket tecken som helst i dessa fält.

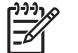

**OBS!** Du måste klicka på **Verkställ** innan ändringarna börjar gälla.

### **Pappershantering**

Använd HP ToolboxFX-alternativen för pappershantering när du vill konfigurera standardinställningarna. Detta är samma alternativ som är tillgängliga på menyerna på kontrollpanelen. Mer information finns i [Använda kontrollpanelens menyer](#page-28-0).

Tre alternativ är tillgängliga för hantering av utskriftsjobb när material är slut i skrivaren:

- Välj **Vänta tills papper har laddats**.
- Välj **Avbryt** i listrutan **Ppr slut, åtgärd** om du vill avbryta utskriften.
- Välj **Åsidosätt** i listrutan **Papper slut, tid** om du vill att dokumentet ska skrivas ut i ett annat fack.

I fältet **Papper slut, tid** visas hur länge skrivaren väntar innan den svarar på dina val. Du kan ange ett värde mellan 0 och 3 600 sekunder.

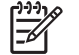

**OBS!** Du måste klicka på **Verkställ** innan ändringarna börjar gälla.

### **Utskrift**

Använd utskriftsalternativen i HP ToolboxFX för att konfigurera inställningar för alla utskriftsfunktioner. Dessa alternativ är desamma som finns på kontrollpanelen. Mer information finns i [Använda](#page-28-0) [kontrollpanelens menyer.](#page-28-0)

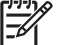

**OBS!** Du måste klicka på **Verkställ** innan ändringarna börjar gälla.

### **PCL**

Använd PCL-alternativen för att konfigurera inställningarna när du använder PCL-skrivarspråket.

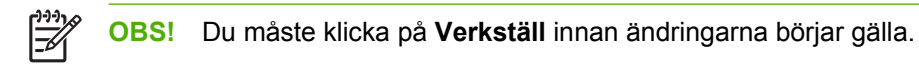

### **PostScript**

Använd PostScript-alternativet när du använder PostScript-skrivarspråket. När alternativet **Print PostScript error** är aktiverat skrivs PostScript-felsidan ut automatiskt när ett PostScript-fel inträffar.

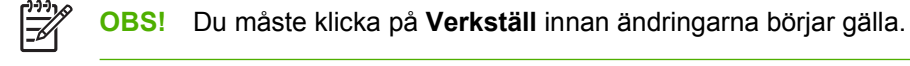

### **Utskriftskvalitet**

Använd inställningarna för utskriftskvalitet i HP ToolboxFX om du vill förbättra utseendet på utskrifterna. Dessa alternativ är desamma som finns på kontrollpanelen. Mer information finns i [Använda](#page-28-0) [kontrollpanelens menyer.](#page-28-0)

Följande alternativ för utskriftskvalitet finns:

### **Färgkalibrering**

- **Kalibrering vid ström på**. Ange om skrivaren ska kalibreras när du slår på den.
- Kalibreringstimer. Ange hur ofta skrivaren ska kalibreras.
- **Kalibrera nu**. Ange att skrivaren ska kalibreras omedelbart.

**OBS!** Du måste klicka på **Verkställ** innan ändringarna börjar gälla.

### **Utskriftstäthet**

Använd inställningarna för utskriftstäthet när du vill finjustera mängden färgtoner som ska användas för utskrifterna.

- **Kontrast**. Kontrast är skillnaden mellan ljusa och mörka färger. Om du vill öka intervallet mellan ljusa och mörka färger ökar du inställningen för **kontrast**.
- **Högdagrar**. Högdagrar är färger som nästan är vita. Om du vill göra högdagrar ljusare, ökar du inställningen för **högdagrar**. Den här justeringen ändrar inte mellantonsfärger eller skuggfärger.
- **Mellantoner**. Mellantoner är färger mitt emellan vitt och solid täthet. Om du vill göra mellantonsfärger mörkare, ökar du inställningen för **mellantoner**. Den här justeringen ändrar inte högdagrar eller skuggor.
- **Skuggor**. Skuggor är färger som nästan är solida i täthet. Om du vill göra skuggfärger mörkare, ökar du inställningen för **skuggor**. Den här justeringen ändrar inte högdagrar eller mellantoner.

### **Papperstyper**

Använd alternativen för **papperstyper** i HP ToolboxFX när du vill konfigurera utskriftslägen som motsvarar de olika materialtyperna. När du väljer **Återställningslägen** återställs alla lägen till fabriksinställningarna.

**OBS!** Du måste klicka på **Verkställ** innan ändringarna börjar gälla.

### **Systeminställningar.**

Använd alternativen för systeminställningar i HP ToolboxFX när du vill konfigurera övriga utskriftsinställningar. De här inställningarna är inte tillgängliga på kontrollpanelen.

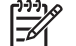

**OBS!** Du måste klicka på **Verkställ** innan ändringarna börjar gälla.

### **Service**

Under utskriftsprocessen kan papper, tonerpulver och damm samlas inuti skrivaren. Med tiden kan dessa ansamlingar försämra kvaliteten, vilket kan visa sig med till exempel tonerstänk eller utsmetning. Med hjälp av HP ToolboxFX kan du enkelt rengöra pappersbanan. Mer information finns i [Rengöra](#page-94-0) [skrivaren.](#page-94-0)

## **Nätverksinställningar**

Nätverksadministratören kan använda fliken **Network Settings** för att göra nätverksrelaterade inställningar för skrivaren när den är ansluten till ett IP-baserat nätverk.

# **Använda Macintosh Configure Device**

Macintosh Configure Device är ett webbläsarbaserat program som du kan använda för att konfigurera och underhålla skrivaren från en dator som kör Mac OS X V10.3 eller V10.4. Du kan använda Macintosh Configure Device när skrivaren är direkt ansluten till datorn eller till ett nätverk. Du måste inte ha tillgång till Internet för att kunna öppna och använda Macintosh Configure Device.

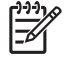

**OBS!** Du måste göra en fullständig programvaruinstallation för att kunna använda Macintosh Configure Device.

Använd Macintosh Configure Device för följande åtgärder:

- Kontrollera skrivarstatus och skriva ut informationssidor.
- Kontrollera och ändra inställningarna för skrivarsystemet.
- Kontrollera standardutskriftsinställningar.
- Kontrollera och ändra nätverksinställningar, bland annat följande:
	- ❑ IP-konfiguration
	- ❑ Avancerade nätverksinställningar
	- ❑ mDNS-inställningar
	- ❑ SNMP-inställningar
	- ❑ lösenord

### **Så här visar du Macintosh Configure Device när skrivaren är direkt ansluten till datorn**

- **1.** Öppna HP Director genom att klicka på ikonen **HP Director** i Dock.
- **2.** I HP Director klickar du på **Inställningar**.
- **3.** Välj **Konfigurera enhet**. Startsidan för Macintosh Configure Device öppnas.

### **Så här visar du Macintosh Configure Device när skrivaren är ansluten till ett nätverk**

- **1.** Öppna någon av följande webbläsare:
	- Safari 1.2 eller senare
	- Netscape Navigator 7 eller senare
	- Opera 7 eller senare
- **2.** Skriv skrivarens IP-adress i webbläsarens adressfält. Startsidan för Macintosh Configure Device öppnas.

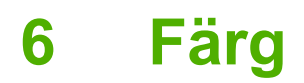

Det här kapitlet innehåller information om hur du skriver ut i färg på bästa sätt:

- [Använda färg](#page-79-0)
- [Hantera färg](#page-80-0)
- [Matcha färger](#page-83-0)

# <span id="page-79-0"></span>**Använda färg**

Skrivaren har automatiska färgfunktioner som ger utmärkta resultat vid färgutskrift. Noggrant utformade och testade färgtabeller ger jämn och exakt färgåtergivning av alla utskrivbara färger.

Skrivaren har också sofistikerade verktyg för den erfarna användaren.

## **HP ImageREt**

HP ImageREt-tekniken ger den bästa färgutskriftskvaliteten, utan att du behöver ändra i skrivardrivrutinens inställningar eller kompromissa mellan utskriftskvalitet, prestanda och minneskapacitet. Med ImageREt får du fotorealistiska bilder.

# **Välja material**

För att få den bästa färg- och bildkvaliteten är det viktigt att välja rätt materialtyp i programmets skrivarmeny eller på skrivarens kontrollpanel. Se [Välja utskriftsmaterial.](#page-21-0)

## **Färgalternativ**

Färgalternativen ger optimal färgutskrift. Dessa alternativ använder objektmärkning, som ger optimala inställningar för färg och raster för olika objekt (text, grafik och fotografier), på en sida. Skrivarens drivrutin avgör vilka objekt som visas på en sida och använder sedan inställningar för raster och färg för att ge bästa möjliga utskriftskvalitet för varje objekt.

I Windows finns färgalternativen **Automatisk** och **Manuell** på fliken **Färg** i skrivardrivrutinen.

## **Standard röd-grön-blå (sRGB)**

Standard röd-grön-blå (sRGB) är en färgstandard för hela världen som ursprungligen utvecklades av HP och Microsoft som ett gemensamt färgspråk för bildskärmar, inläsningsenheter (skannrar och digitalkameror) och publiceringsenheter (skrivare och plottrar). Det är standardfärgutrymmet som används för HP-produkter, Microsofts operativsystem, Internet och nästan all kontorsprogramvara. sRGB är den standard som används för vanliga Windows-bildskärmar och den är också standard för konvergens på teveapparater i hög upplösning.

नि

**OBS!** Faktorer som bildskärmstyp och belysning i rummet kan påverka hur färgerna ser ut på skärmen. Mer information finns i [Matcha färger.](#page-83-0)

De senaste versionerna av Adobe PhotoShop®, CorelDRAW®, Microsoft Office och många andra program återger färger med hjälp av sRGB. Eftersom det är standardfärgrymden i Microsofts operativsystem, används det allmänt. När program och enheter använder sRGB för att utbyta färginformation, upplever de flesta användare att färgmatchningen förbättras avsevärt.

Med sRGB-standarden kan du lättare anpassa färger mellan skrivaren, bildskärmen och andra inläsningsenheter automatiskt.

# **Skriva ut i fyra färger (CMYK)**

Cyan, magenta, gul och svart (CMYK) används vid fyrfärgsutskrift. Alternativet fungerar bra för att återge grafik (både för utskrift och publicering) och ger mättade och fylliga färger i text och bilder. Skrivaren använder PS-drivrutinen för att acceptera CMYK-färger.

# <span id="page-80-0"></span>**Hantera färg**

Kvaliteten på färgutskrifter blir vanligtvis bäst om du sätter färginställningen till **Automatisk**. Ibland kanske du dock vill skriva ut ett färgdokument i gråskala (svartvitt) eller ändra något av färgalternativen.

- I Windows använder du inställningarna på fliken **Färg** i skrivardrivrutinen för att skriva ut i gråskala eller ändra färgalternativen.
- Om du använder en Macintosh-dator, använder du listrutan **Färgmatchning** i dialogrutan **Skriv ut**, om du vill skriva ut i gråskala eller ändra färgalternativen.

## **Skriva ut i gråskala**

Välj alternativet **Skriv ut i gråskala** i skrivardrivrutinen, om du vill skriva ut ett färgdokument i svartvitt. Alternativet kan med fördel användas för färgutskrifter som ska fotokopieras eller faxas.

När **Skriv ut i gråskala** är valt används monokromt läge, som sparar på tonern.

## **Automatisk eller manuell färgjustering**

Den **automatiska** färgjusteringsfunktionen i standardinställningen optimerar den neutrala gråa färgbehandlingen, halvtonsrastreringen och kantförbättringen som används för alla elementen i ett dokument. Ytterligare information finns i hjälpfunktionen i skrivardrivrutinen.

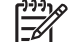

**OBS! Automatisk** är grundinställning och rekommenderas för alla färgutskrifter.

Med det **manuella** färgjusteringsalternativet kan du justera neutrala gråtoner, halvtoner och kantförbättringar för text, grafik och fotografier. De manuella färgalternativen finns på fliken **Färg**. Välj **Manuell** och sedan **Inställningar**.

### **Manuella färgalternativ**

Med manuell färgjustering kan du ställa in alternativen **Färg** (eller **Färgkarta**) och **Halvtoner** individuellt för text, grafik och fotografier.

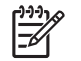

**OBS!** I program som konverterar text eller grafik till rastrerade bilder, styr **fotografiinställningarna** även text och grafik.

### **Tabell 6-1** Manuella färgalternativ

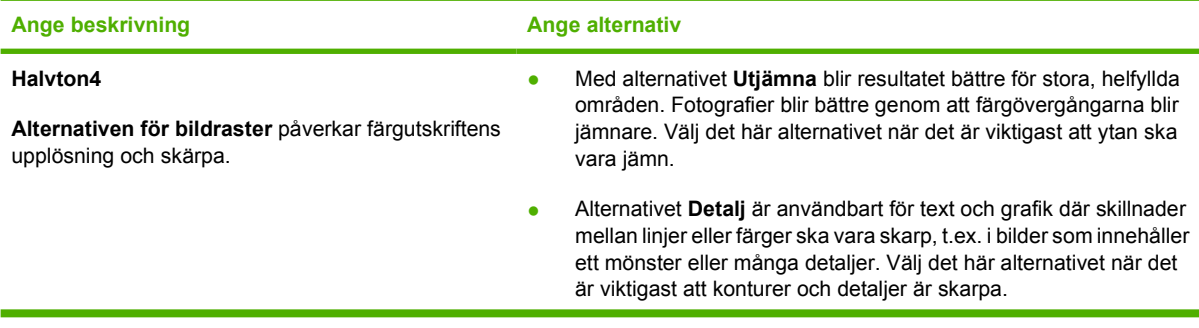

<span id="page-81-0"></span>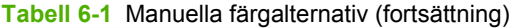

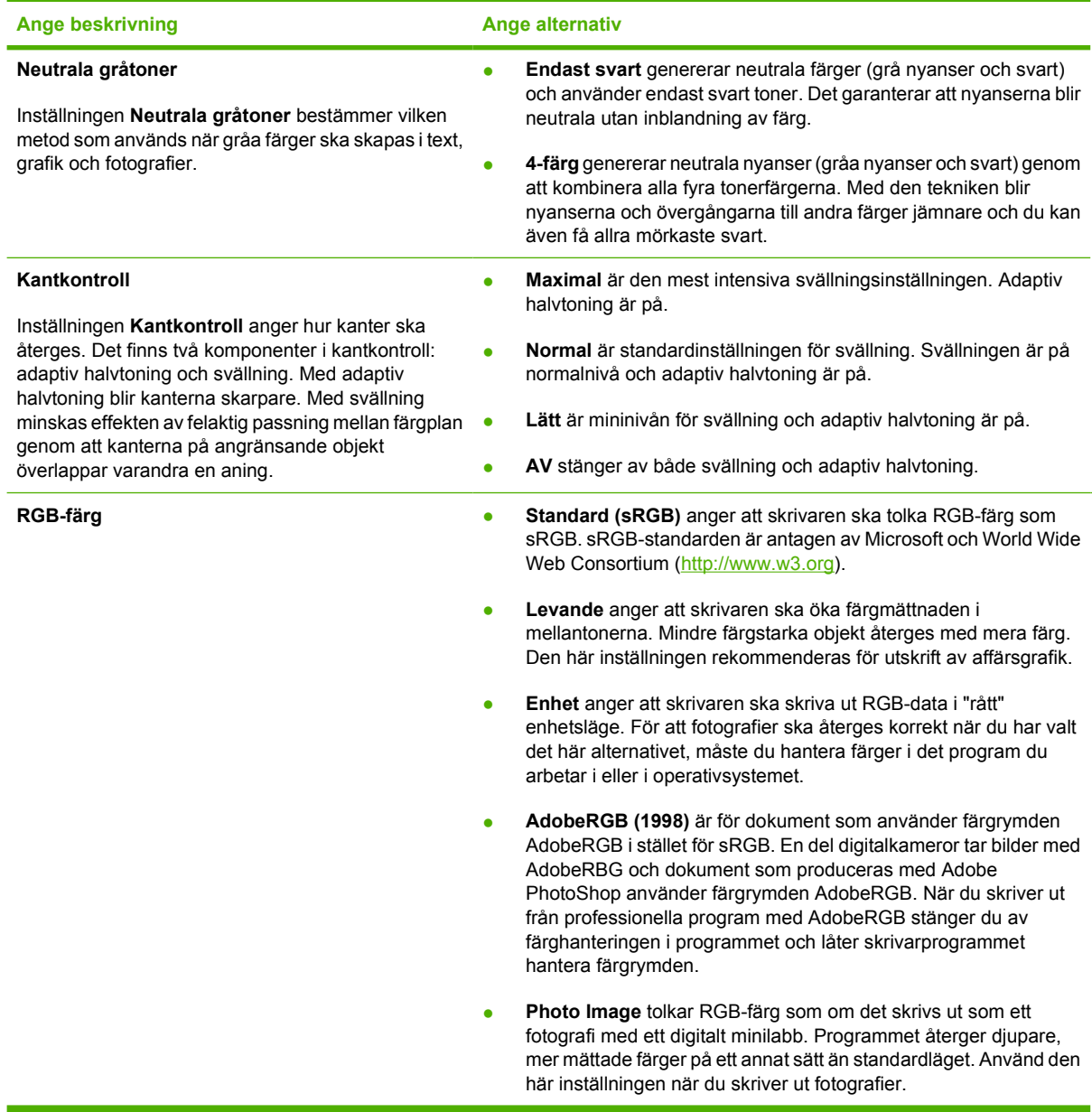

# **Begränsa färgutskrift**

På skrivaren finns inställningen **Begränsa färg**. Administratörer kan använda denna inställning för att begränsa användaråtkomst till färgutskriftsfunktionerna och på så sätt spara på färgtoner. Kontakta nätverksadministratören om du inte kan skriva ut i färg.

- **1.** Tryck på OK när du vill öppna menyerna.
- **2.** Tryck på < eller > för att markera Systeminställn. och tryck sedan på OK.
- **3.** Tryck på < eller > för att markera Utskriftskvalitet och tryck sedan på OK.
- **4.** Tryck på < eller > för att markera Begränsa färg och tryck sedan på OK.
- **5.** Tryck på < eller > för att välja något av följande alternativ
	- Aktivera färg
	- Inaktiv. färg
- **6.** Tryck på OK när du vill spara inställningen.

Nätverksadministratören kan övervaka färganvändningen för en viss skrivare i HP Color LaserJet 2700- serien, genom att skriva ut en logg över färganvändning. Se [Använda informationssidor om skrivaren.](#page-65-0)

# <span id="page-83-0"></span>**Matcha färger**

Matchningen av utskriftsfärger med bilden på datorskärmen är en komplicerad procedur, eftersom skrivare och bildskärmar återger färg på olika sätt. Bildskärmar *visar* färg med hjälp av ljuspixlar enligt RGB-modellen (RGB = röd, grön, blå), medan skrivare *skriver ut* färg enligt CMYK-modellen (CMYK = cyan, magenta, gult och svart).

Det finns flera faktorer som kan påverka möjligheten att få de utskrivna färgerna att se ut som färgerna på bildskärmen,

- **Utskriftsmaterial**
- Utskriftsfärgmedel (t.ex. bläck eller toner)
- Utskriftsprocessen (t.ex. bläckstråle, tryckpress eller laserteknik)
- Rumsbelysningen
- Skillnader i hur olika personer uppfattar färg
- Program
- **•** Skrivardrivrutiner
- Datorns operativsystem
- **Bildskärmar**
- Skärmkort och drivrutiner
- Driftsmiljö (t.ex. luftfuktighet)

Ha dessa faktorer i minnet om färgerna på skärmen inte helt stämmer överens med färgerna i utskriften.

De flesta användare upplever att sRGB-metoden är den bästa färgmatchningsmetoden.

### **Använda HP ToolboxFX för att skriva ut paletten Microsoft Office Basic Colors**

Du kan använda HP ToolboxFX om du vill skriva ut en palett med Microsoft Office Basic Colors. Använd paletten för att välja vilka färger du vill använda i dina utskrivna dokument. Paletten visar hur färgerna som du väljer i Microsoft Office-program ser ut när de är utskrivna.

- **1.** Välj mappen **Help** i HP ToolboxFX.
- **2.** Välj **Skriv ut basfärger** i avsnittet **Felsökning av utkriftskvalitet**.

### **Färgprovsmatchning**

Att matcha utskriften mot tryckta färgprover och standardfärgreferenser är en komplicerad process. I allmänhet kan du uppnå ganska bra matchning mot ett färgprov om färgproverna är tryckta med färgerna cyan, magenta, gul och svart. Detta kallas vanligtvis processfärgprover.

En del färgprover skapas med dekorfärger, som är speciellt framtagna färgmedel. Många av dessa dekorfärger ligger utanför det färgutrymme som skrivaren kan återge. För de flesta färgprover för dekorfärger finns kompletterande färgprover med CMYK-färger som motsvarar dekorfärgerna.

I de flesta färgprovsböcker med processfärger finns en upplysning om vilken processtandard som användes vid tryckningen av boken: SWOP, EURO eller DIC. I de flesta fall blir färgmatchningen den bästa om du väljer motsvarande färgemulering från skrivarmenyn. Om du inte kan ta reda på vilken processtandard det handlar om, använd SWOP-emulering.

# **7 Underhåll**

Det här kapitlet beskriver hur du ska sköta din skrivare. Dokumentet innehåller följande avsnitt:

- [Hantera förbrukningsmaterial](#page-87-0)
- [Byta ut förbrukningsmaterial och delar](#page-90-0)
- [Rengöra skrivaren](#page-94-0)

# <span id="page-87-0"></span>**Hantera förbrukningsmaterial**

Att använda, lagra och övervaka tonerkassetter på rätt sätt kan säkerställa hög utskriftskvalitet.

## **Förbrukningsmaterialets livslängd**

Hur länge tonern räcker beror på hur mycket du använder den och hur mycket toner som behövs för de utskrifter du gör. Om du till exempel skriver ut text med 5 procents täckning räcker en svart HPtonerkassett till i genomsnitt 5 000 sidor. (Ett normalt affärsbrev har cirka 5 procents täckning.)

Kassettens livslängd blir kortare om du ofta skriver ut dokument som bara har en eller två sidor eller använder hög täckning. Du kan när som helst se hur länge kassetten beräknas räcka genom att titta på tonerkassettens livslängd. Se Kontrollera tonerkassettens livslängd för mer information.

# **Ungefärliga utbytesintervall för tonerkassett**

I följande tabell finns en lista över ungefärliga utbytesintervall för tonerkassetter.

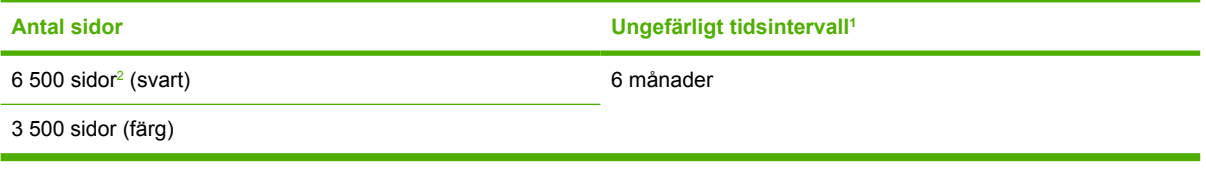

- <sup>1</sup> Den ungefärliga livslängden baseras på 1 500 sidor per månad.
- <sup>2</sup> Ungefärligt genomsnittligt antal sidor med formatet A4-/Letter baseras på 5 % täckning med separata färger.

Vid beställning av förbrukningsmaterial, kontakta [www.hp.com/support/clj2700.](http://www.hp.com/support/clj2700)

## **Kontrollera tonerkassettens livslängd**

Du kan kontrollera tonerkassettens livslängd via skrivarens kontrollpanel, den inbäddade webbservern, skrivarens programvara, HP ToolboxFX eller programmet HP Web Jetadmin. Kontrollera förbrukningsmaterialsmätaren på skrivarens kontrollpanel för att uppskatta ungefärliga förbrukningsmaterialsnivåer.

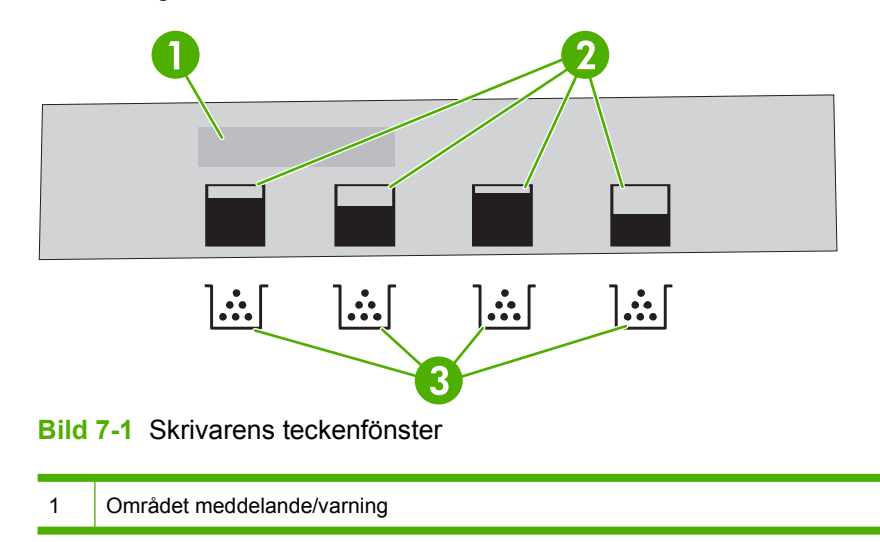

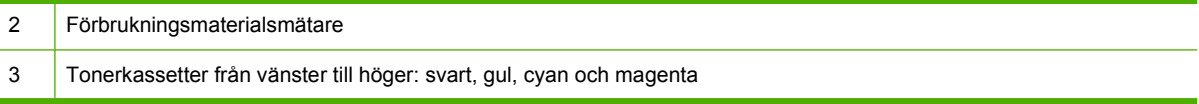

Följ anvisningarna i tabellen nedan om du vill skriva ut de exakta nivåerna på en statussida.

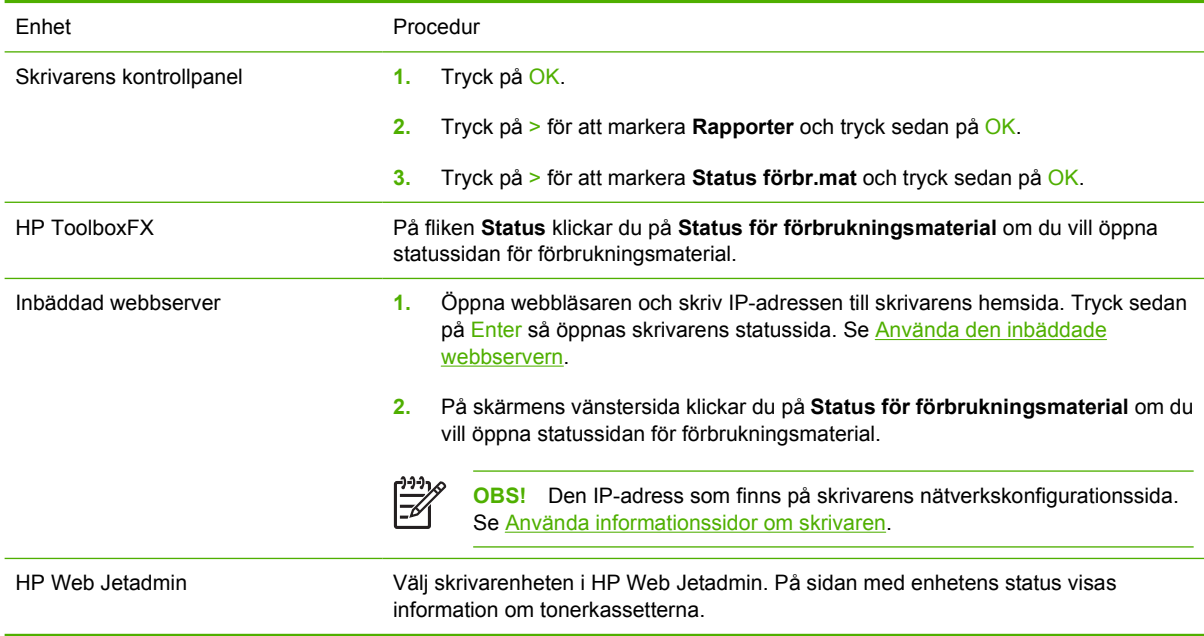

# **Lagring av tonerkassetter**

Ta inte ut tonerkassetten ur förpackningen innan du tänker använda den.

**VIKTIGT** För att inte tonerkassetten ska skadas bör den inte utsättas för ljus i mer än ett par minuter och du bör inte röra vid valsen.

### **HP-tonerkassetter**

När du använder en ny tonerkassett från HP kan du visa följande information:

- Hur många procent av förbrukningsmaterialet som återstår
- Ungefär hur många sidor som kvarstår
- Antal utskrivna sidor

### **Tonerkassetter som inte kommer från HP**

Hewlett-Packard Company rekommenderar inte att du använder tonerkassetter som inte kommer från HP, vare sig de är nya eller återanvända. Eftersom de inte är HP-produkter, kan HP inte påverka deras utformning eller kvalitet. Service eller reparation som krävs på grund av att tonerkassetter som inte kommer från HP har använts, täcks *inte* av skrivarens garanti.

Om du använder en tonerkassett som inte kommer från HP kan inte HP garantera att vissa funktioner kommer att fungera.

Om en tonerkassett som inte kommer från HP har sålts till dig som en äkta HP-produkt, se HP:s speciallinje och webbplats för bedrägerier.

## **Verifiering av tonerkassetter**

Skrivaren verifierar automatiskt tonerkassetterna när de sätts in i skrivaren. Under verifieringen meddelar skrivaren dig om färgkassetten är en äkta HP-kassett.

Om du tror att du har köpt en äkta HP-kassett men meddelandet på skrivarens kontrollpanel visar motsatsen, se HP:s speciallinje och webbplats för bedrägerier.

## **HP:s speciallinje och webbplats för bedrägerier**

Ring HP:s speciallinje för bedrägerier 1-877-219-3183 (kostnadsfritt i Nordamerika) eller gå till [www.hp.com/go/anticounterfeit](http://www.hp.com/go/anticounterfeit) om du installerar en HP-tonerkassett och ett meddelande visas som säger att kassetten inte är en HP-kassett. HP kontrollerar om produkten är äkta och vidtar åtgärder för att lösa problemet.

Det finns risk för att tonerkassetten inte är en äkta HP-kassett om något av följande inträffar:

- Du får mycket problem med tonerkassetten.
- Kassetten ser inte ut som den brukar (den orangefärgade remsan kanske saknas eller förpackningen skiljer sig från andra förpackningar från HP).

# <span id="page-90-0"></span>**Byta ut förbrukningsmaterial och delar**

Följ noggrant riktlinjerna i det här avsnittet när du byter ut skrivarens förbrukningsmaterial.

# **Riktlinjer för att byta ut förbrukningsmaterial**

För att underlätta byte av förbrukningsmaterial bör du tänka på följande när du installerar skrivaren.

- Tillräckligt med utrymme behövs ovanför och framför skrivaren för att ta bort förbrukningsmaterialet.
- Skrivaren ska placeras på ett plant, stabilt underlag.

Anvisningar om hur du installerar förbrukningsmaterial finns i installationshandledningarna som medföljer varje komponent. Du kan också få information på [www.hp.com/support/clj2700.](http://www.hp.com/support/clj2700)

**VIKTIGT** Hewlett-Packard rekommenderar att du använder HP-produkter i denna skrivare. Om du använder produkter som inte kommer från HP kan det leda till svårigheter och kräva service som inte täcks av HP:s garanti eller serviceavtal.

## **Byta tonerkassetter**

När en tonerkassett börjar ta slut visar kontrollpanelen ett meddelande som rekommenderar dig att byta tonerkassett. Skrivaren kan fortsätta att skriva ut med den nuvarande tonerkassetten tills du får meddelande om att du bör byta ut den.

Skrivaren använder fyra färger och var och en av dem har en egen kassett: svart (K), cyan (C), magenta (M) och gul (Y).

Byt ut tonerkassetten när **Byt ut <färg> patron** visas på kontrollpanelen.

### **Byta färgkassett**

**1.** Öppna den främre luckan.

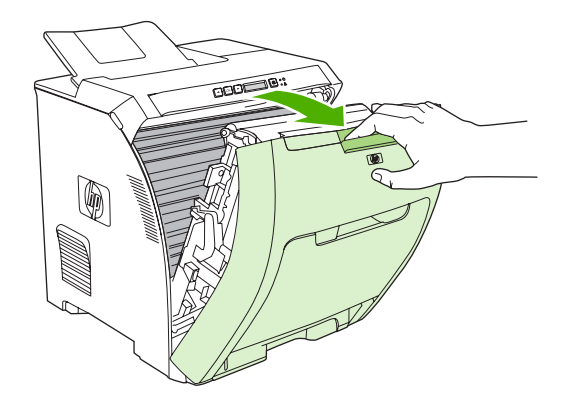

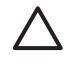

**VIKTIGT** Ställ inget på överföringsenheten och rör inte vid överföringsenheten som finns innanför den främre luckan.

**2.** Ta bort den använda tonerkassetten från skrivaren.

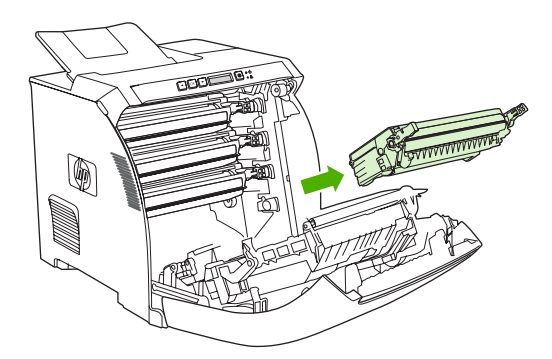

**3.** Ta ut den nya tonerkassetten ur påsen. Placera den gamla tonerkassetten i påsen och lämna den till återvinning.

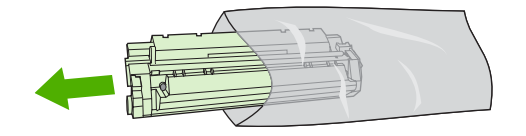

**4.** Ta tag i båda sidorna av tonerkassetten och fördela tonerpulvret jämnt genom att skaka tonerkassetten lätt fram och tillbaka.

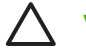

**VIKTIGT** Rör inte vid luckan eller ytan på valsen.

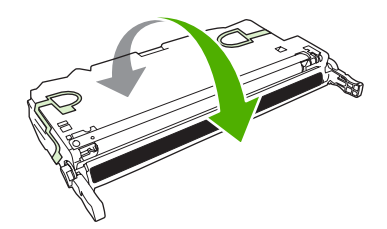

**5.** Ta bort de orangefärgade transportlåsen och transporttejpen från den nya tonerkassetten. Släng tejpen och transportspärrarna i enlighet med lokala föreskrifter och företagets regler.

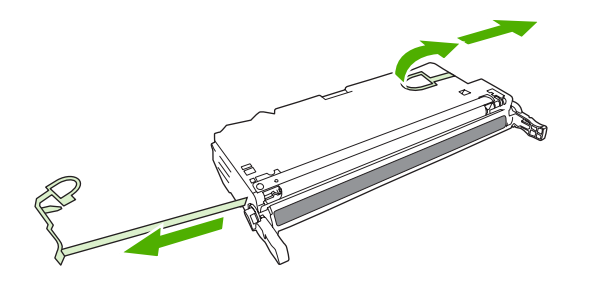

**6.** Sätt in tonerkassetten i spåren inuti skrivaren och tryck med hjälp av handtagen in kassetten tills den sitter ordentligt.

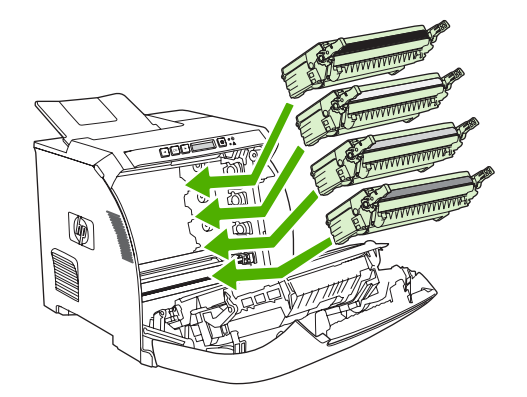

**7.** Stäng den främre luckan ordentligt.

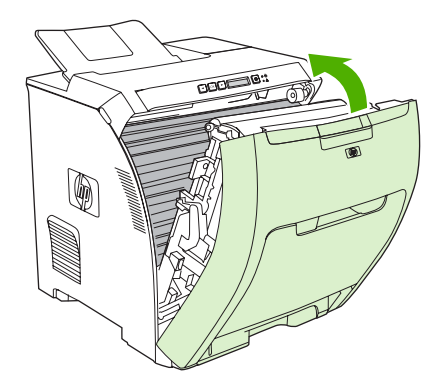

Efter ett litet tag visas **Redo** på kontrollpanelen.

- **8.** Installationen är klar. Placera den gamla tonerkassetten i den låda som den nya låg i. Se den bifogade handledningen för anvisningar om återvinning.
- **9.** Se skrivarens kontrollpanel för ytterligare instruktioner om du använder en tonerkassett som inte kommer från HP.

Om du vill ha ytterligare hjälp kan du gå till webbplatserna som visas i <u>[Riktlinjer för att byta ut](#page-90-0)</u> [förbrukningsmaterial.](#page-90-0)

# <span id="page-94-0"></span>**Rengöra skrivaren**

Under utskriftsprocessen kan papper, tonerpulver och damm samlas inne i skrivaren. Med tiden kan dessa ansamlingar försämra kvaliteten genom t.ex. tonerstänk eller utsmetning. Den här skrivaren har ett rengöringsläge som kan åtgärda och förebygga dessa typer av problem.

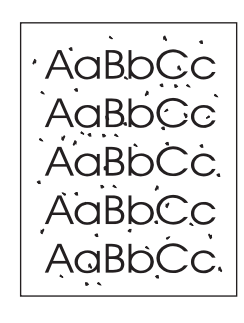

AaBbCc  $A$ a $B$ b $C$ c AaBbC AaBbCc

## **Så här rengör du skrivaren med hjälp av skrivarens kontrollpanel**

- **1.** Tryck på OK.
- **2.** Tryck på > för att markera **Service** och tryck sedan på OK.
- **3.** Tryck på > för att markera **Rengöringsläge** och tryck sedan på OK.
- **4.** Ladda fack 1 med vanligt papper och tryck sedan på OK för att starta rengöringsprocessen.

# **Så här rengör du skrivaren med hjälp av HP ToolboxFX**

- **1.** Öppna HP ToolboxFX.
- **2.** I fönstret **Enheter** dubbelklickar du på skrivarikonen.
- **3.** Dubbelklicka på mappen **HP** och klicka sedan på **Felsökning**.
- **4.** Under **Rengöringssida** klickar du på **Skriv ut sida**. En sida med mönster skrivs ut.
- **5.** Lägg i den mönstrade sidan med utskriftssidan uppåt i fack 1.
- **6.** Klicka på **Clean** på datorn.

# **8 Problemlösning**

Det här kapitlet beskriver vad du ska göra om det uppstår problem med skrivaren.

- [Checklista för grundläggande felsökning](#page-97-0)
- [Meddelanden på kontrollpanelen](#page-98-0)
- [Trassel](#page-104-0)
- [Problem med pappershantering](#page-117-0)
- [Problem med skrivarens funktionssätt](#page-121-0)
- [Problem med skrivarens kontrollpanel](#page-123-0)
- [Problem vid färgutskrift](#page-124-0)
- [Felaktiga utskrifter](#page-126-0)
- [Macintosh-problem](#page-128-0)
- [Problem med program](#page-131-0)
- [Felsöka problem med utskriftskvalitet](#page-132-0)
- [Nätverksproblem \(endast HP Color LaserJet 2700n\)](#page-135-0)

# <span id="page-97-0"></span>**Checklista för grundläggande felsökning**

Om det uppstår problem med skrivaren kan följande checklista vara till hjälp när du söker efter orsaken:

- Får skrivaren ström?
- Är skrivaren påslagen?
- Är skrivaren i läget **Redo** ?
- Är alla nödvändiga kablar anslutna?
- Visas några meddelanden på kontrollpanelen?
- Är äkta HP-förbrukningsmaterial installerat?
- **•** Installerades tonerkassetterna på rätt sätt? Togs remsan på kassetten bort?

Mer information om installation och inställningar finns i introduktionshandboken till skrivaren.

Om du inte hittar lösningar på skrivarproblemen i den här handboken, går du till [www.hp.com/support/](http://www.hp.com/support/clj2700) [clj2700.](http://www.hp.com/support/clj2700)

### **Faktorer som påverkar skrivarens prestanda**

Det finns flera faktorer som påverkar hur lång tid det tar att skriva ut ett dokument.

- Maximal utskriftshastighet, mätt i sidor per minut (spm)
- Användningen av specialpapper (till exempel OH-film, tungt papper och papper i egen storlek)
- Skrivarens bearbetnings- och hämtningstid
- Bildernas komplexitet och storlek
- Datorns hastighet
- USB-anslutningen
- Skrivarens I/O-konfiguration
- Mängden installerat skrivarminne
- Nätverksoperativsystemet och konfigurationen av systemet (om nätverk används)
- Skrivartyp (PCL eller PS)

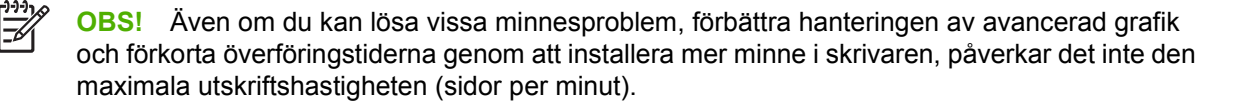

# <span id="page-98-0"></span>**Meddelanden på kontrollpanelen**

Meddelanden på kontrollpanelen visar skrivarens aktuella status. Dessutom visas aviseringar, varningsmeddelanden och meddelanden om allvarliga fel som kanske kräver åtgärder från användaren.

Aviserings- och varningsmeddelanden visas tillfälligt och det kan hända att du måste bekräfta meddelandet genom att trycka på OK för att utskriften ska fortsätta eller X om du vill avbryta jobbet. Med vissa varningar kanske inte jobbet skrivs ut eller så påverkas utskriftskvaliteten. Om aviseringseller varningsmeddelandet är relaterat till utskrifter och fortsättningsfunktionen är aktiverad kommer skrivaren att försöka att fortsätta med utskriften efter det att varningen har visats i 10 sekunder utan att ha bekräftas.

Allvarliga felmeddelanden kan indikera att något är fel. En omstart av skrivaren kan lösa problemet. Om felet inte försvinner kan skrivaren behöva service.

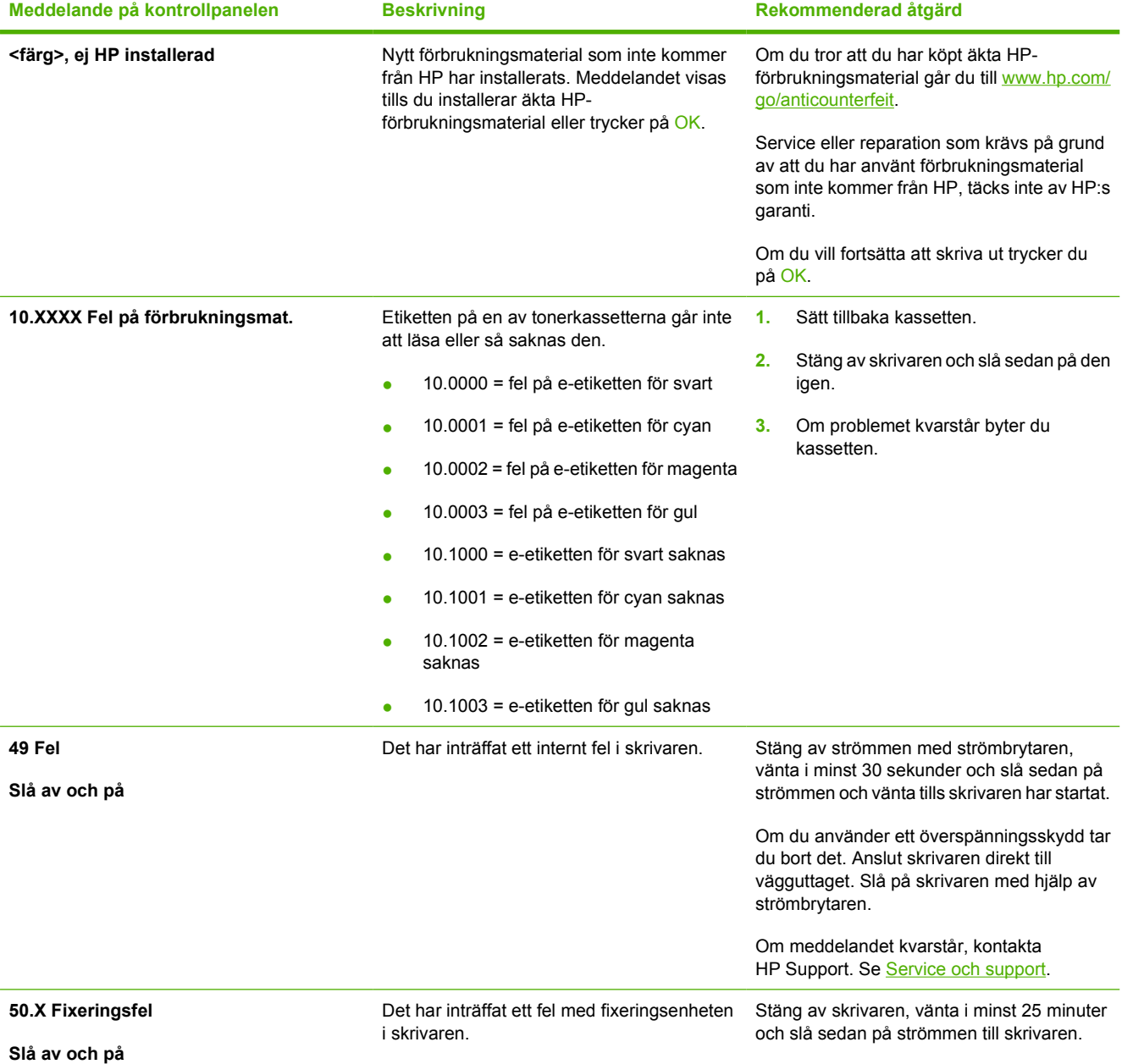

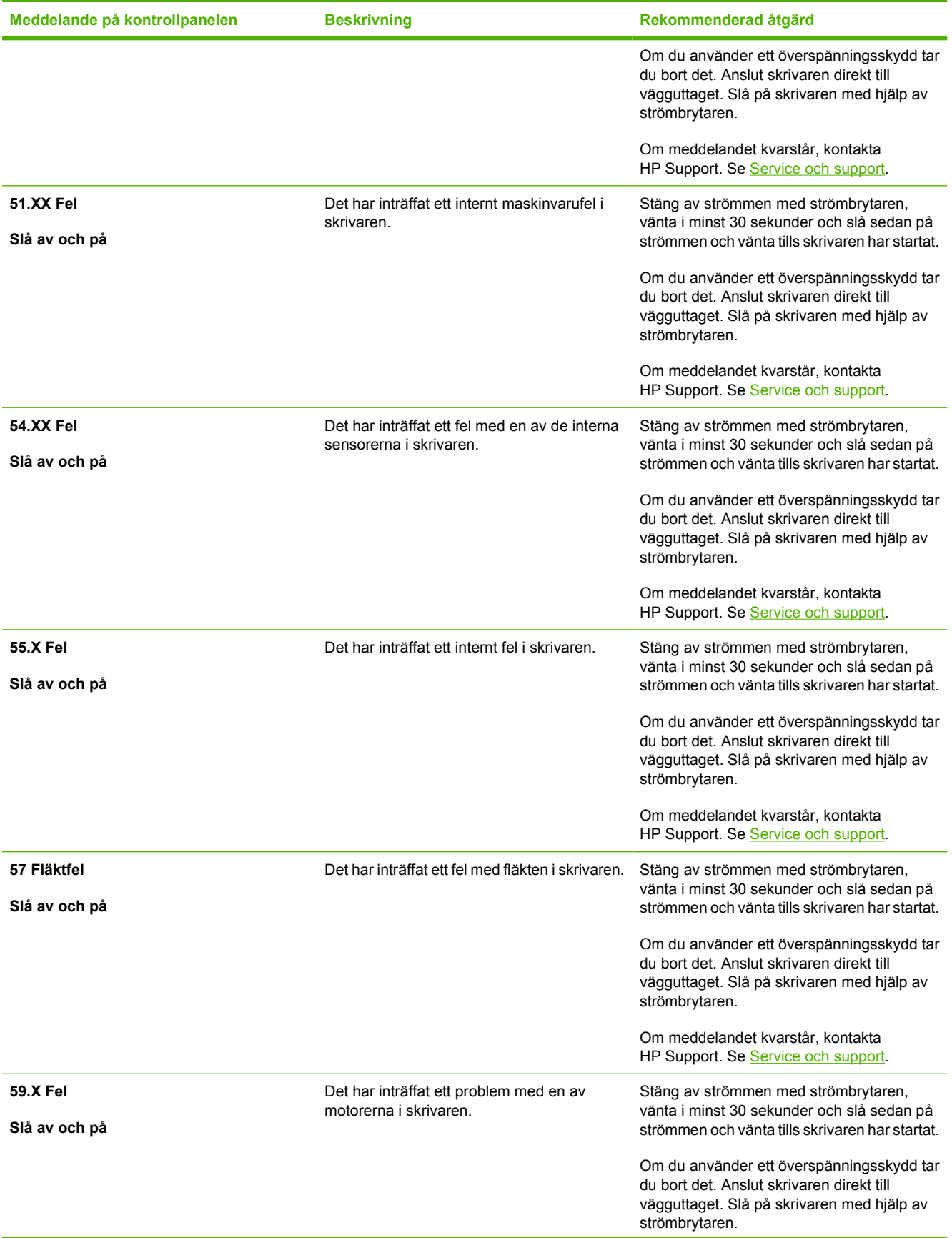

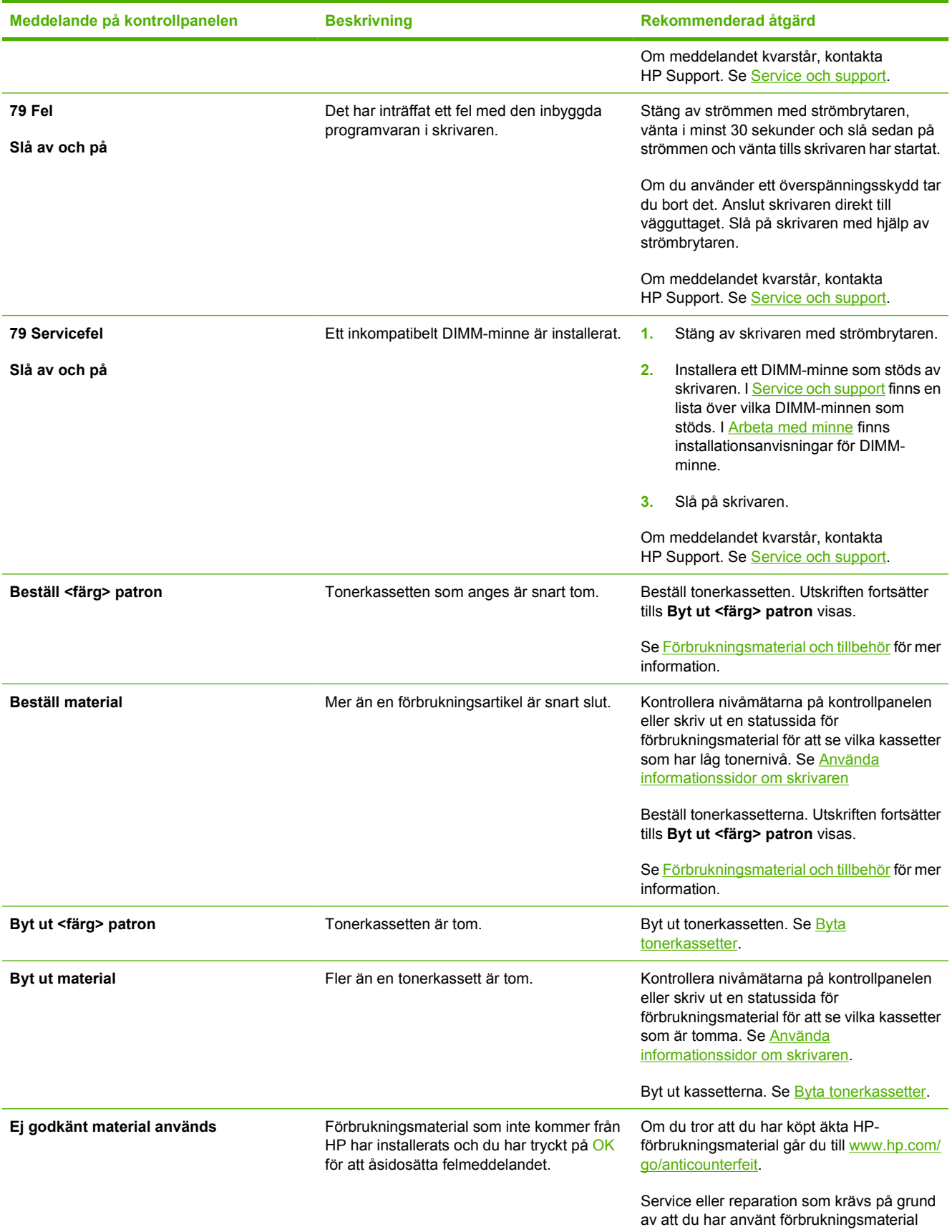

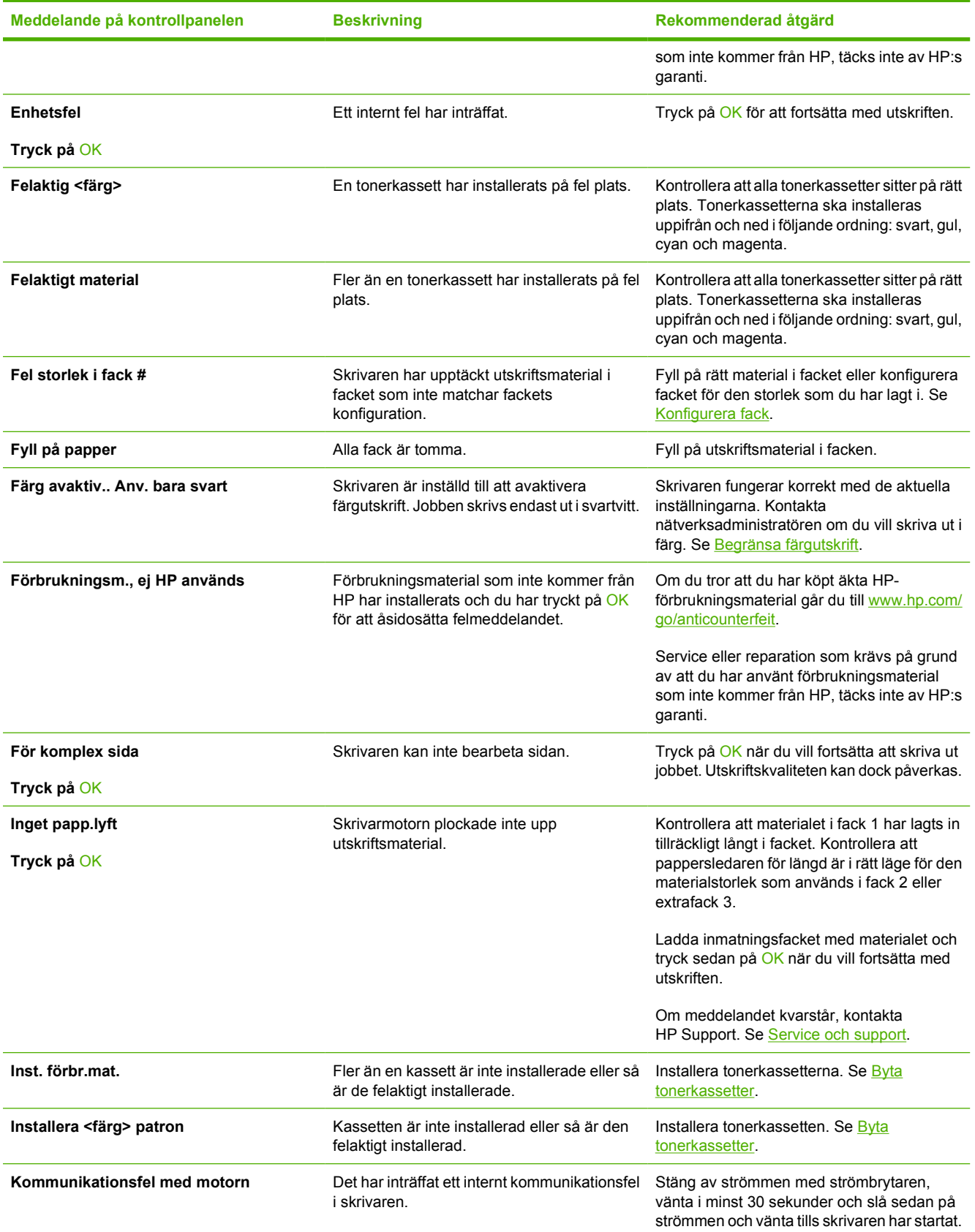

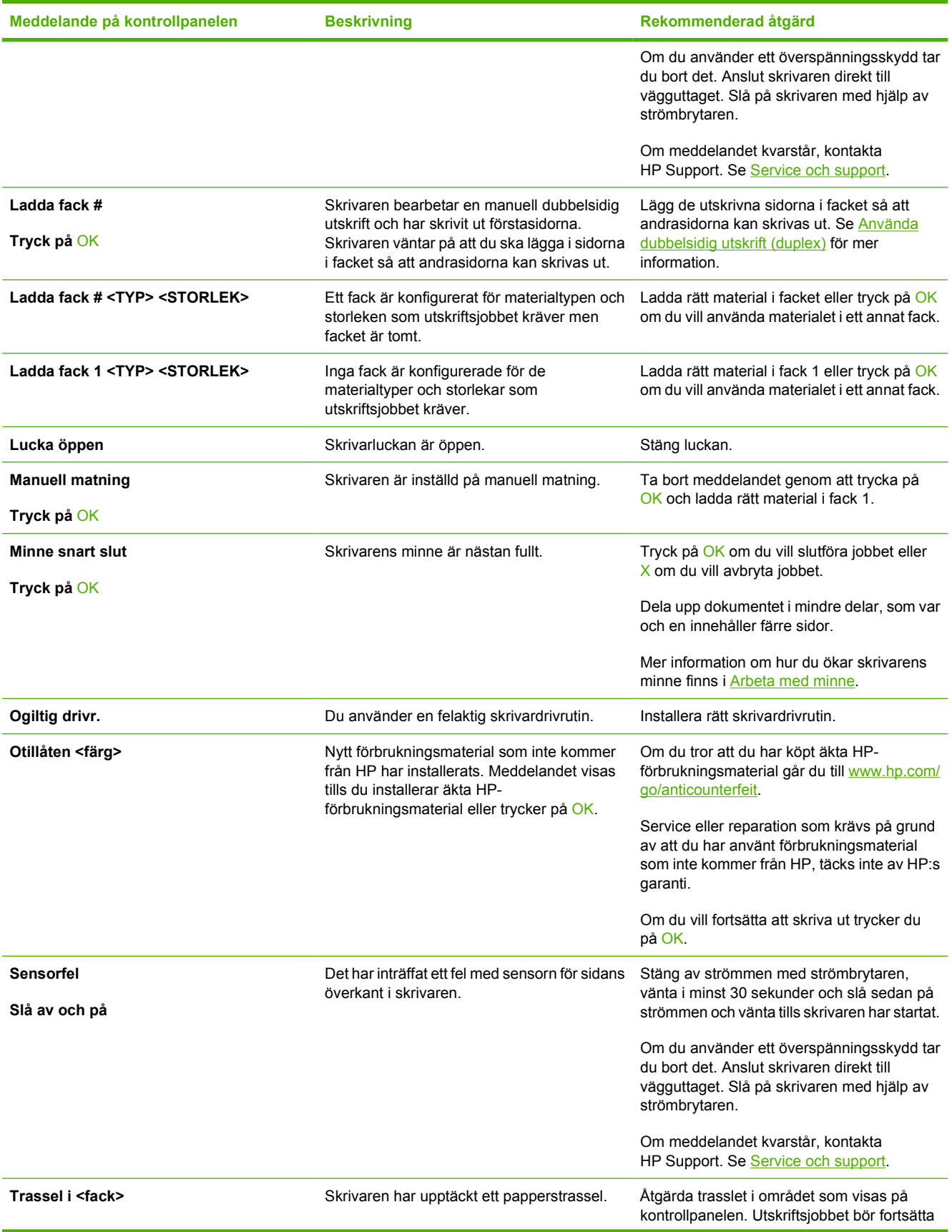

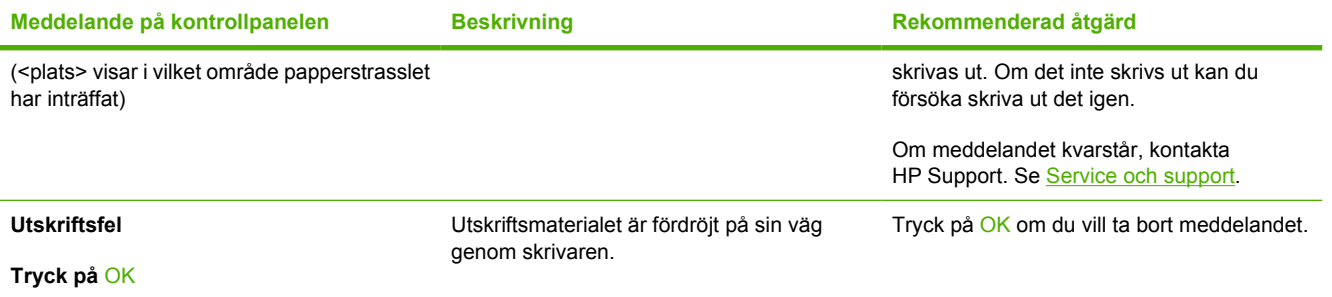

# <span id="page-104-0"></span>**Trassel**

Använd den här bilden när du letar efter trassel i skrivaren. Instruktioner om hur du åtgärdar trassel finns i [Åtgärda trassel](#page-105-0).

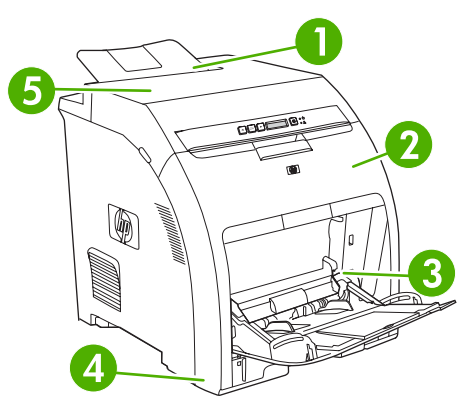

**Bild 8-1** Områden där trassel kan förekomma (visas utan extrafacket 3)

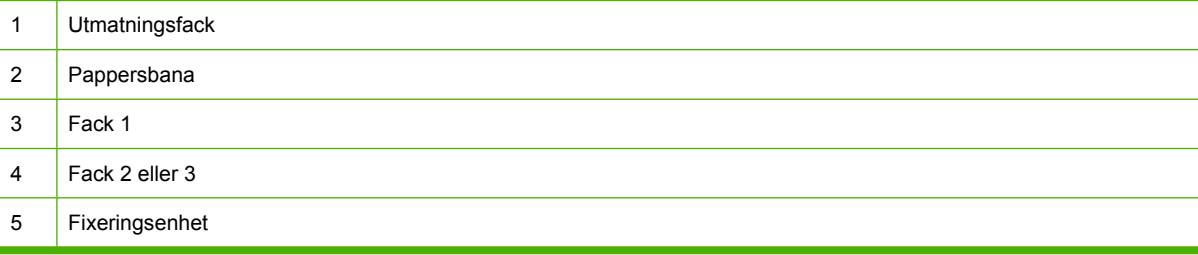

# **Vanliga orsaker till papperstrassel**

#### **Vanliga orsaker till papperstrasse[l1](#page-105-0)**

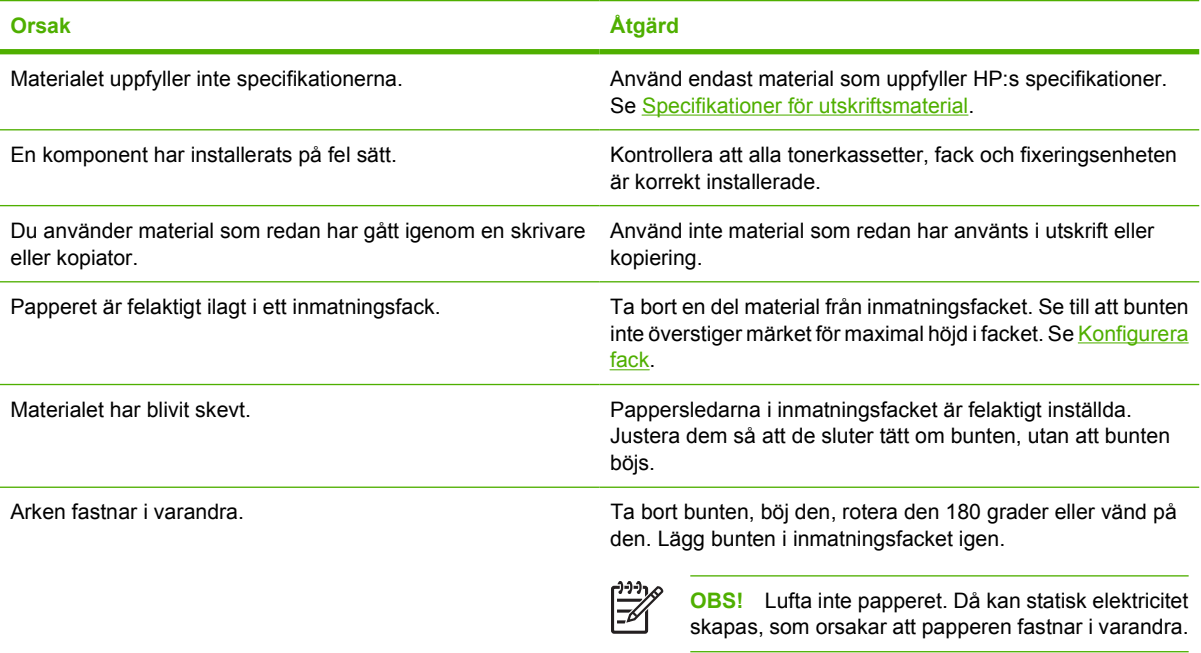

#### <span id="page-105-0"></span>**Vanliga orsaker till papperstrassel1**

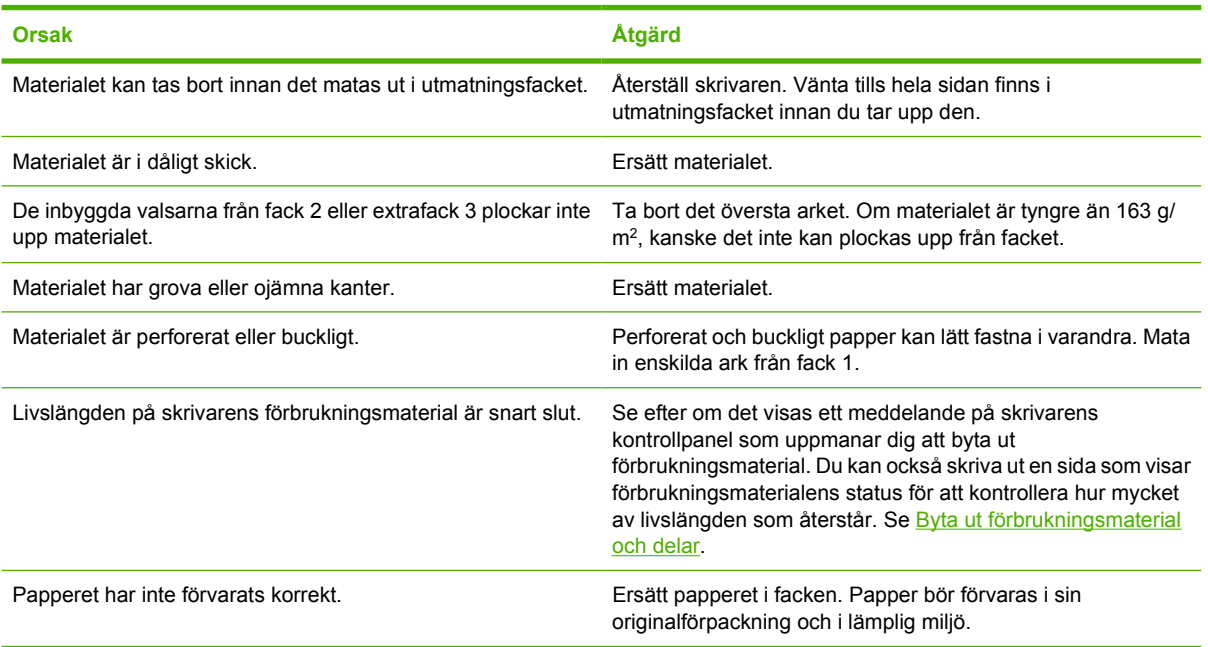

<sup>1</sup> Om materialet fortsätter att fastna, kontaktar du HP kundtjänst eller en auktoriserad HP-återförsäljare.

# **Åtgärda trassel**

Procedurerna i följande avsnitt motsvarar ett meddelande om trassel som kan visas på kontrollpanelen.

### **Trassel i fack 1**

**1.** Ta bort materialet från fack 1.

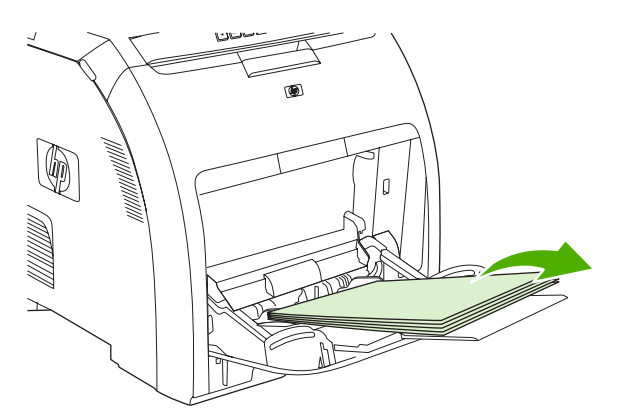

**2.** Ta tag i båda hörnen av arket som har fastnat och dra ut det.

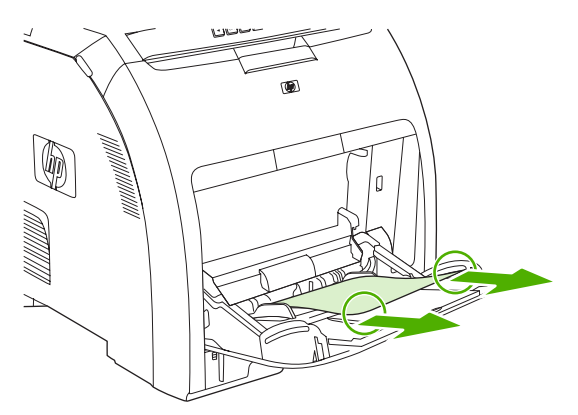

**3.** Lägg bunten i fack 1.

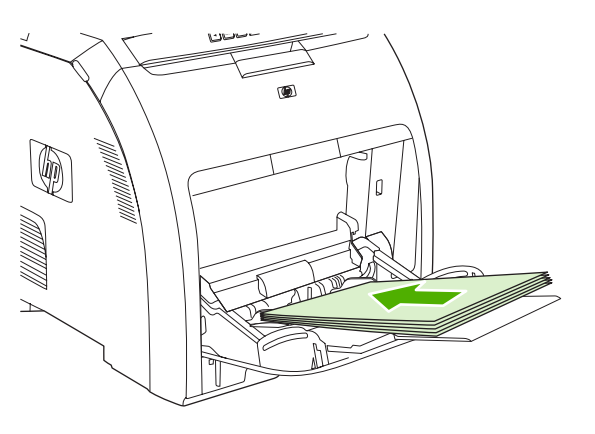

**4.** Bekräfta att pappersledarna ligger mot bunten utan att materialet böjs.

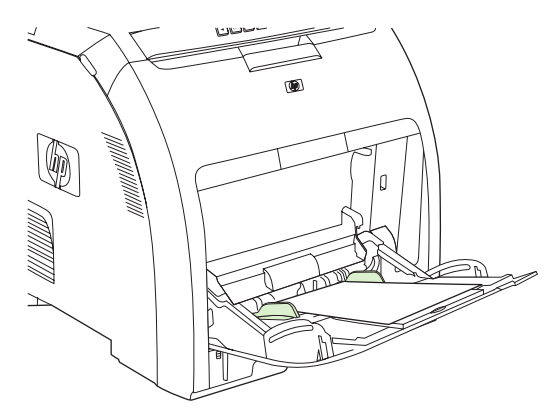

**5.** Tryck på OK för att fortsätta utskriften.

### **Trassel i fack 2 eller extrafack 3**

**1.** Om du har installerat extrafacket 3 drar du ut det och ställer det på ett plant underlag. Om arket som har fastnat syns, tar du bort det.

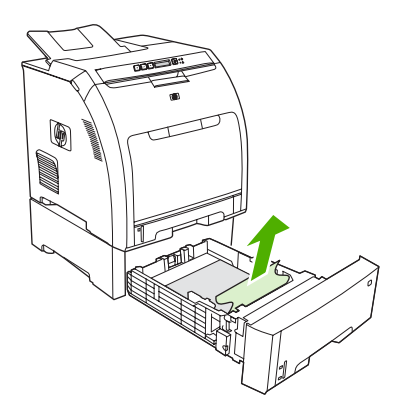

- **2.** Om arket inte syns kan du titta in genom facköppningen. Ta bort allt material som har fastnat.
- **3.** Dra ut fack 2 och ställ det på en plan yta.

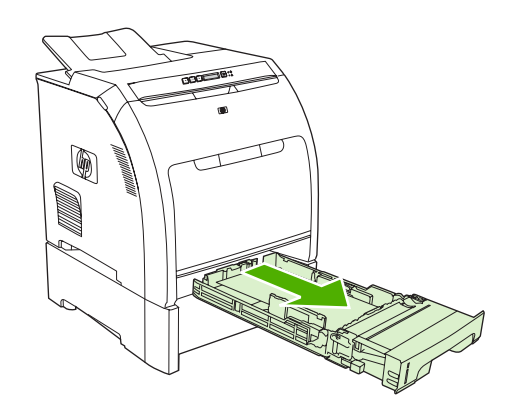

**4.** Om arket som har fastnat syns, tar du bort det.

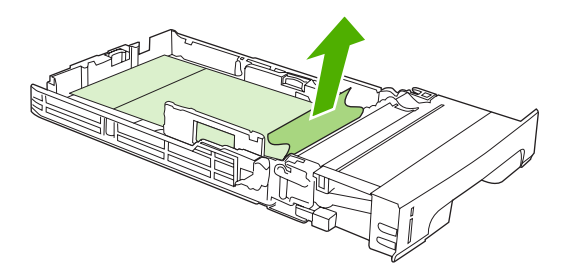
**5.** Om arket inte syns kan du titta in genom facköppningen. Ta bort allt material som har fastnat.

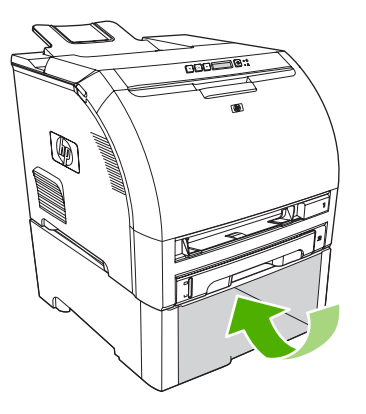

**6.** Sätt tillbaka fack 2 och extrafacket 3.

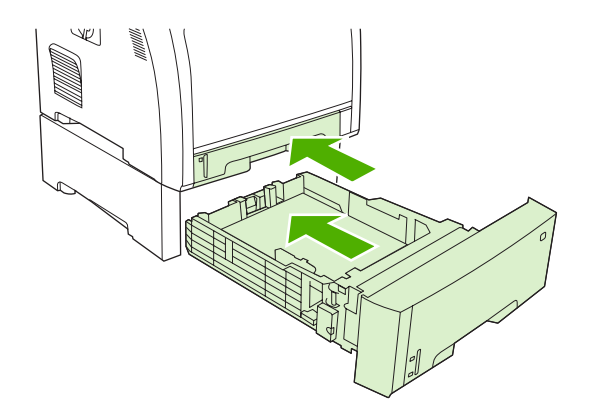

**7.** Tryck på OK för att fortsätta utskriften.

#### **Trassel i pappersbanan**

Om dessa meddelanden visas på kontrollpanelen letar du efter trassel i två områden. Se först efter om material har fastnat i området runt den främre luckan. Gå sedan till steg 6 och kontrollera området runt den övre luckan.

**1.** Öppna den främre luckan.

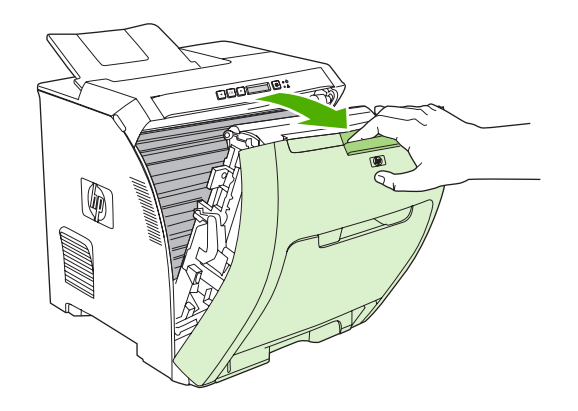

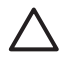

**VIKTIGT** Ställ ingenting på överföringsenheten. Rör inte ovansidan av överföringsenheten eller kontakterna på vänster sida av överföringsenheten.

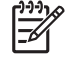

**OBS!** Om papperet går sönder måste du se till att få bort alla bitar från skrivaren innan du fortsätter att skriva ut.

**2.** Ta bort allt material som syns.

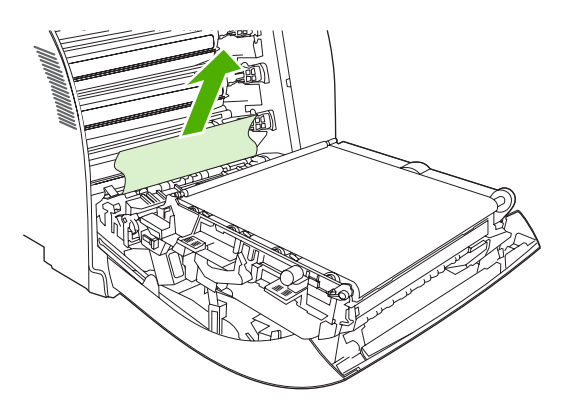

**3.** Leta upp de gröna klämmorna på registreringsplattan, nedanför den understa tonerkassetten.

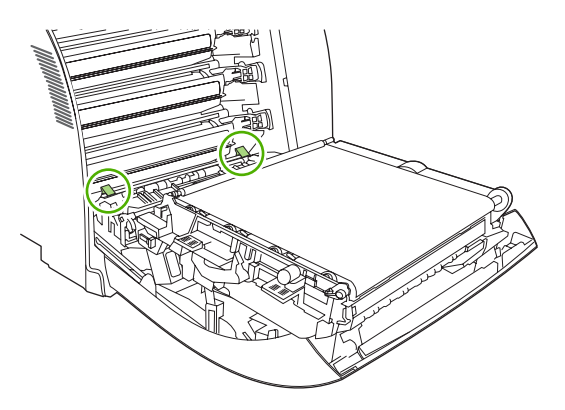

**4.** Tryck ihop klämmorna och lyft ur registreringsplattan. Ta bort allt material som har fastnat och sätt sedan tillbaka registreringsplattan i låst läge.

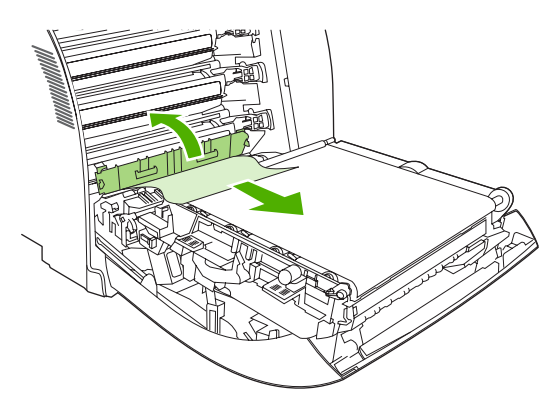

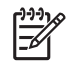

**OBS!** Om papperet går sönder måste du se till att få bort alla bitar från skrivaren innan du fortsätter att skriva ut.

**5.** Stäng den främre luckan.

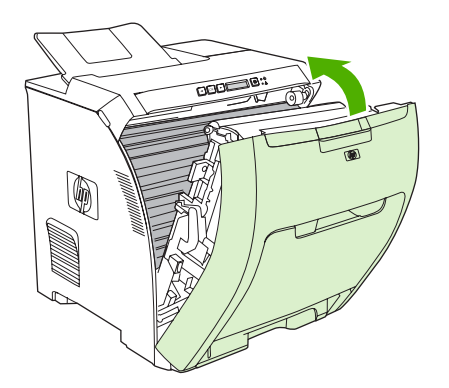

**6.** Öppna den övre luckan.

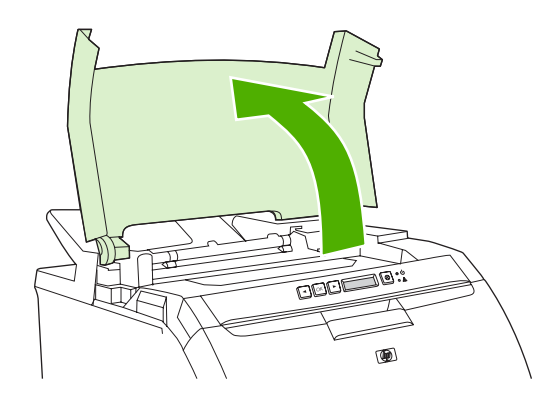

**7.** Om arket som har fastnat syns, tar du bort det och stänger den övre luckan.

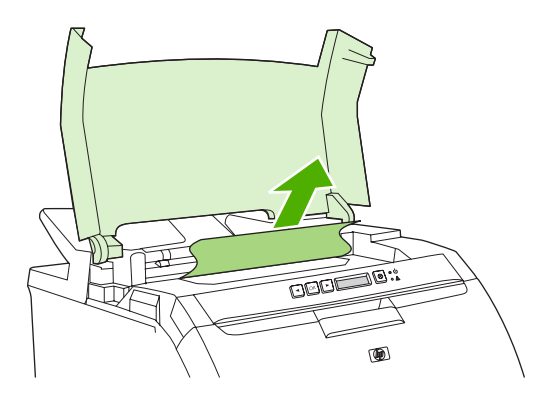

**8.** Om arket inte syns stänger du av skrivaren med strömbrytaren.

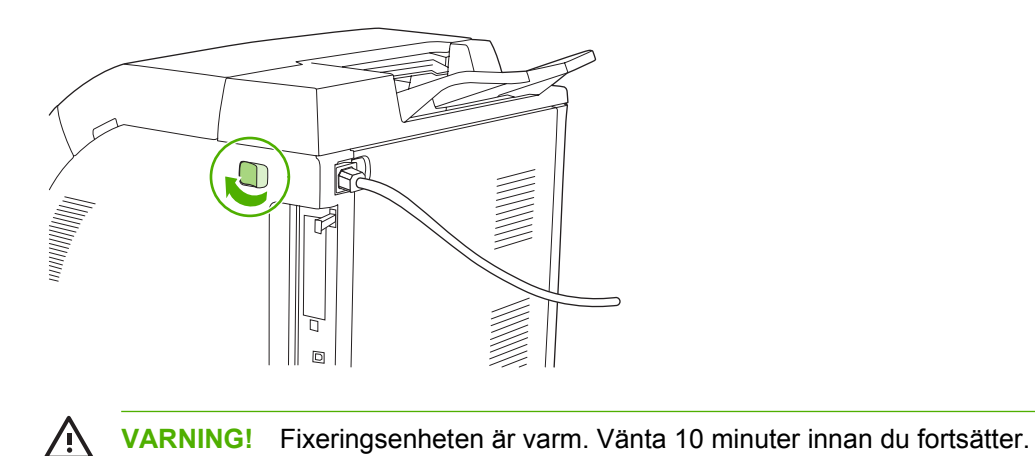

**9.** Lägg tummarna på fixeringsenhetens hakar, tryck ihop hakarna och dra uppåt för att lossa fixeringsenheten.

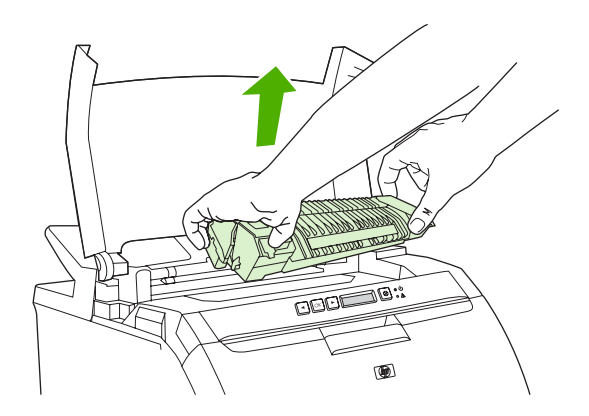

**10.** Lyft slutarluckan på fixeringsenheten.

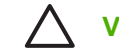

**VIKTIGT** Öppna inte slutarluckan medan fixeringsenheten är kvar i skrivaren.

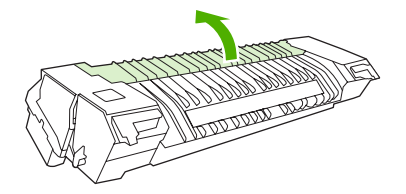

**11.** Ta bort alla ark som har fastnat.

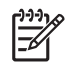

**OBS!** Om papperet går sönder måste du se till att få bort alla bitar från skrivaren innan du fortsätter att skriva ut.

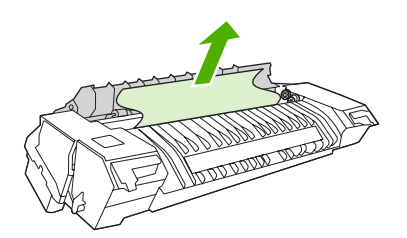

**12.** Håll fixeringsenheten i hakarna och tryck sedan in båda sidorna av fixeringsenheten i skrivaren. Tryck på fixeringsenheten tills den fastnar. (Då hörs ett klickljud.)

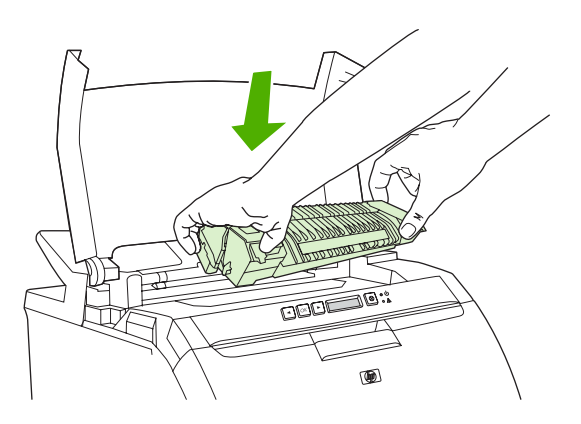

**13.** Stäng den övre luckan och slå på skrivaren.

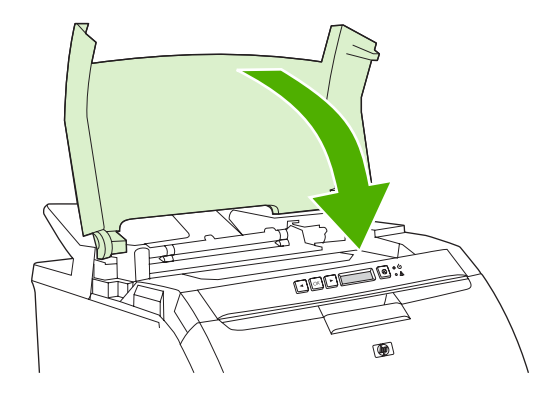

#### **Trassel i utmatningsfacket**

Om dessa meddelanden visas på kontrollpanelen letar du efter trassel på två platser. Se först efter om material har fastnat i utmatningsfacket. Gå sedan till steg 3 och kontrollera området runt den övre luckan.

- **1.** Se efter om papper har fastnat i området runt utmatningsfacket.
- **2.** Ta bort allt material som syns.

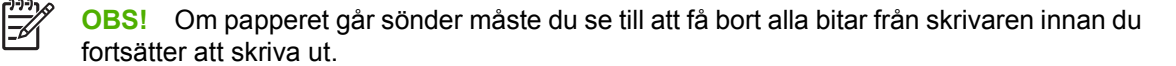

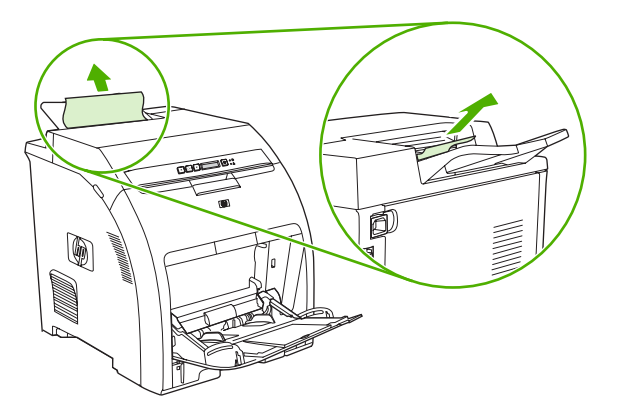

**3.** Öppna den övre luckan.

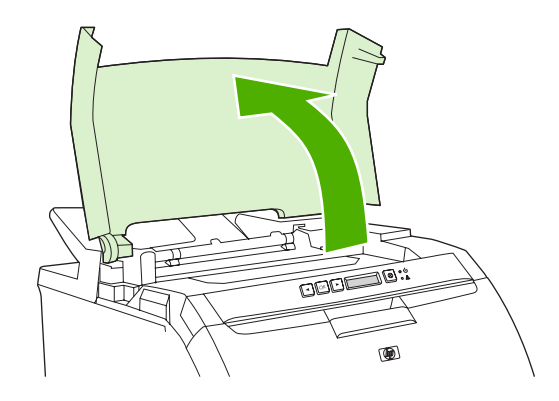

**4.** Om arket som har fastnat syns, tar du bort det och stänger den övre luckan.

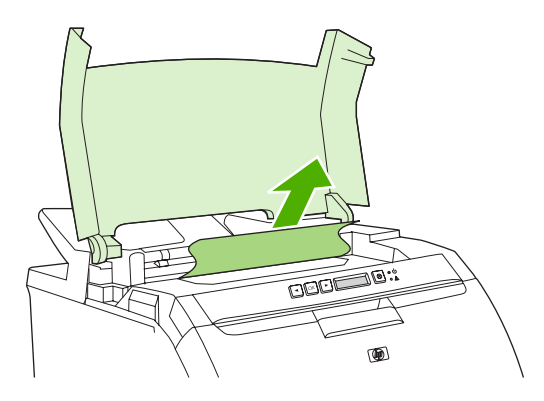

**5.** Om arket inte syns stänger du av skrivaren med strömbrytaren.

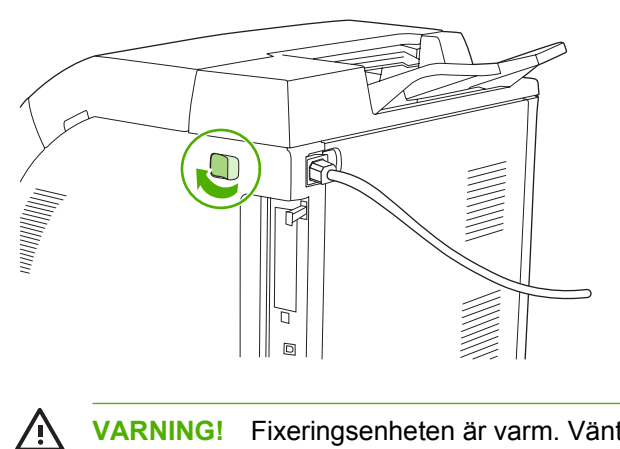

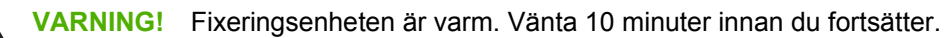

**6.** Lägg tummarna på fixeringsenhetens hakar, tryck ihop hakarna och dra uppåt för att lossa fixeringsenheten.

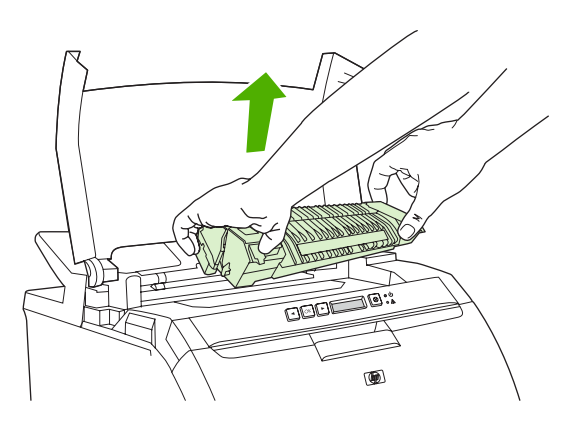

**7.** Lyft slutarluckan på fixeringsenheten.

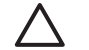

**VIKTIGT** Öppna inte slutarluckan medan fixeringsenheten är kvar i skrivaren.

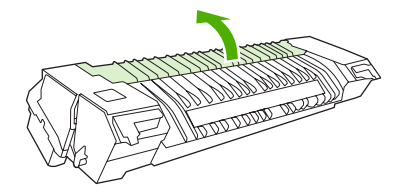

**8.** Ta bort alla ark som har fastnat.

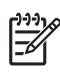

**OBS!** Om papperet går sönder måste du se till att få bort alla bitar från skrivaren innan du fortsätter att skriva ut.

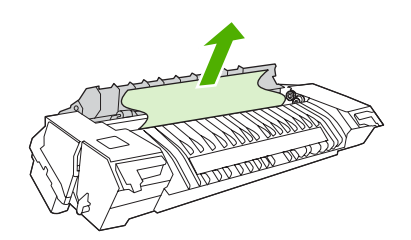

**9.** Håll fixeringsenheten i hakarna och tryck sedan in båda sidorna av fixeringsenheten i skrivaren. Tryck på fixeringsenheten tills den fastnar. (Då hörs ett klickljud.)

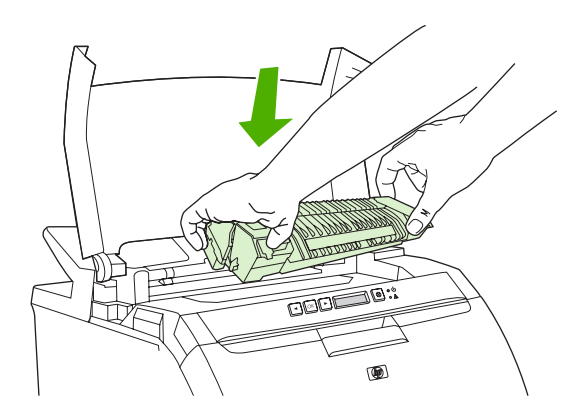

**10.** Stäng den övre luckan och slå på skrivaren.

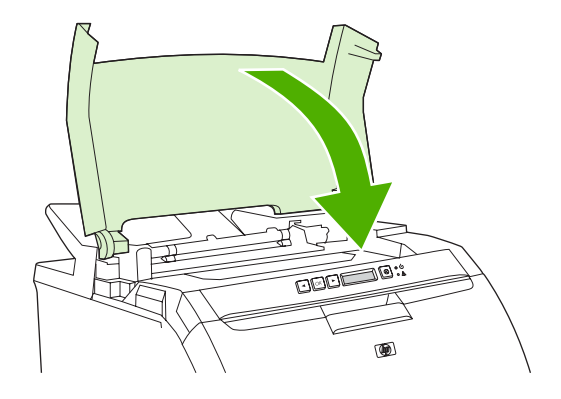

## **Problem med pappershantering**

Använd endast material som uppfyller specifikationerna i *HP LaserJet Printer Family Print Media Specification Guide*. Beställningsinformation finns i [Förbrukningsmaterial och tillbehör](#page-138-0).

Materialspecifikationer för den här skrivaren finns i [Specifikationer för utskriftsmaterial](#page-19-0).

#### **Skrivaren matar flera ark i taget**

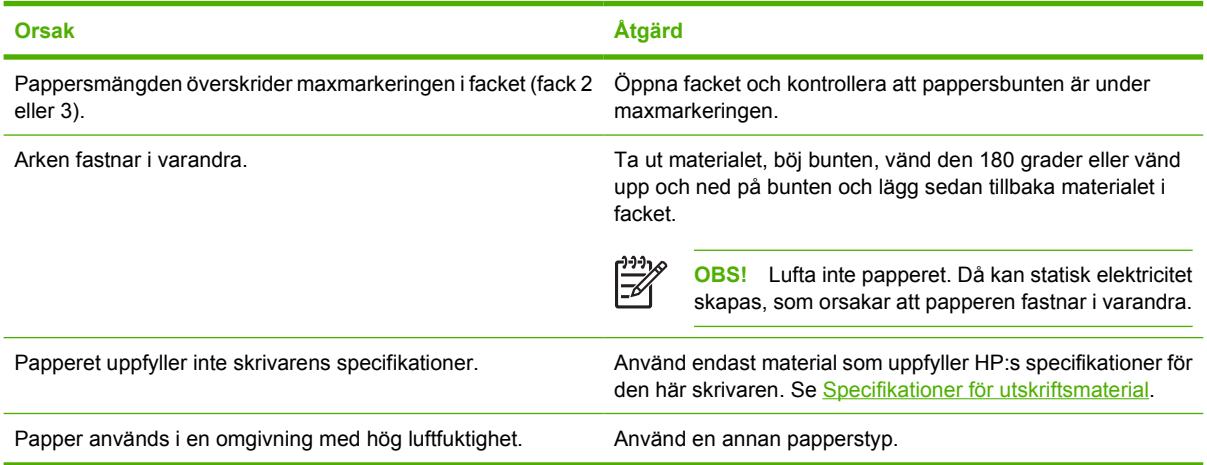

#### **Skrivaren matar fel pappersformat**

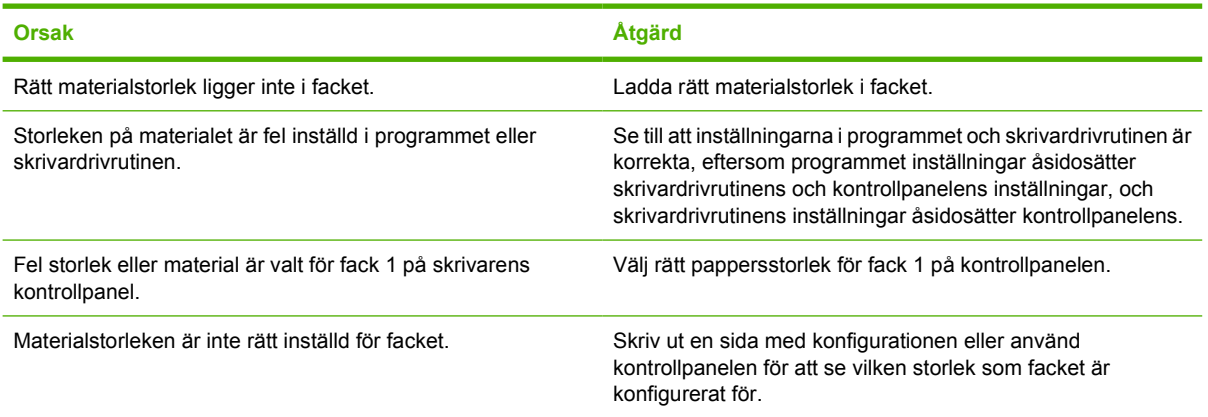

#### **Skrivaren hämtar papper från fel fack**

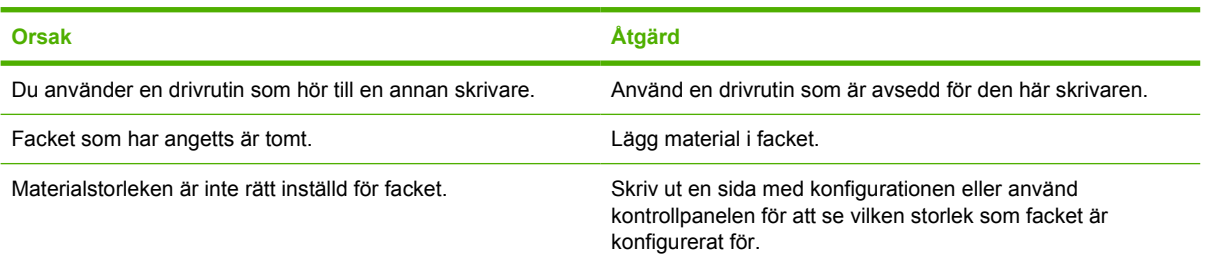

#### **Materialet matas inte automatiskt**

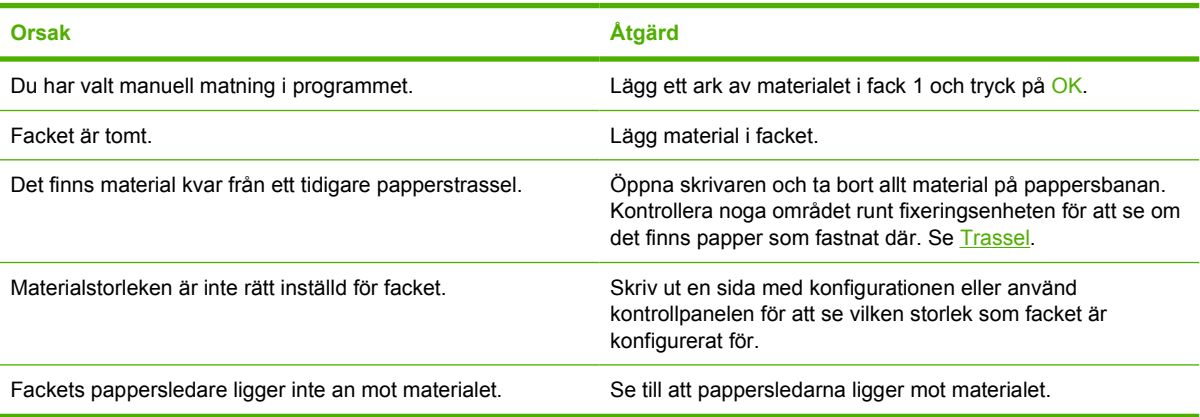

#### **Papperet matas inte från fack 2 eller 3**

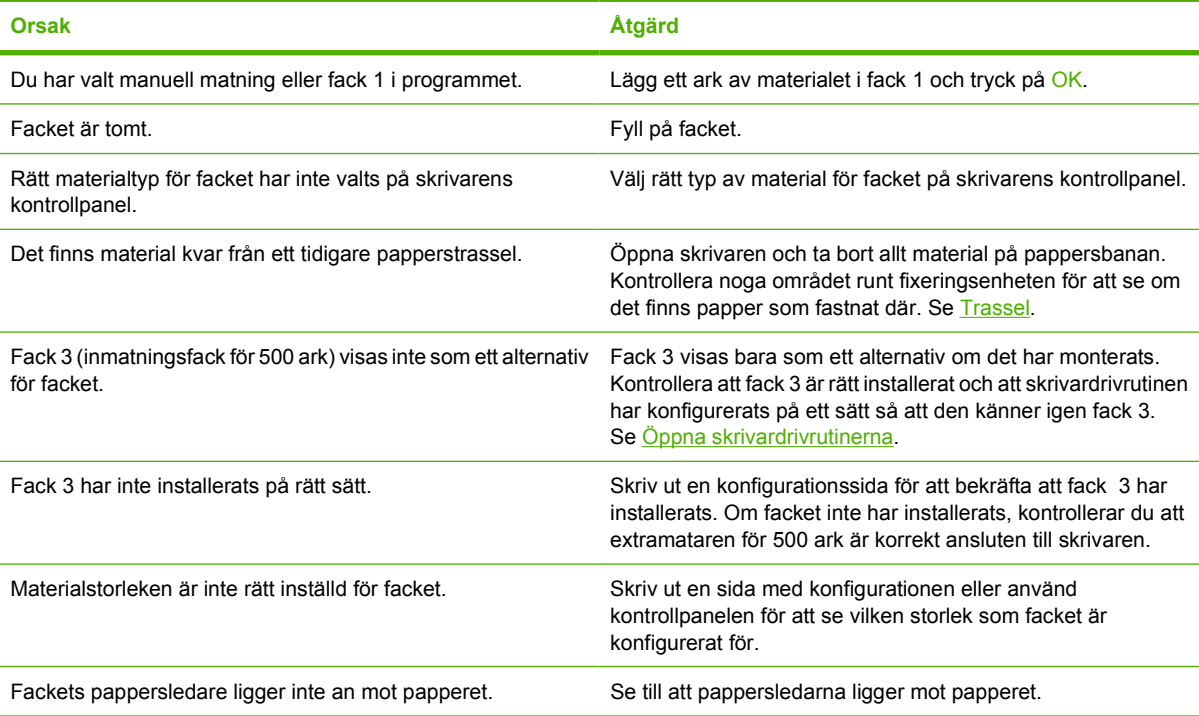

#### **Det går inte att mata OH-film eller glättat papper**

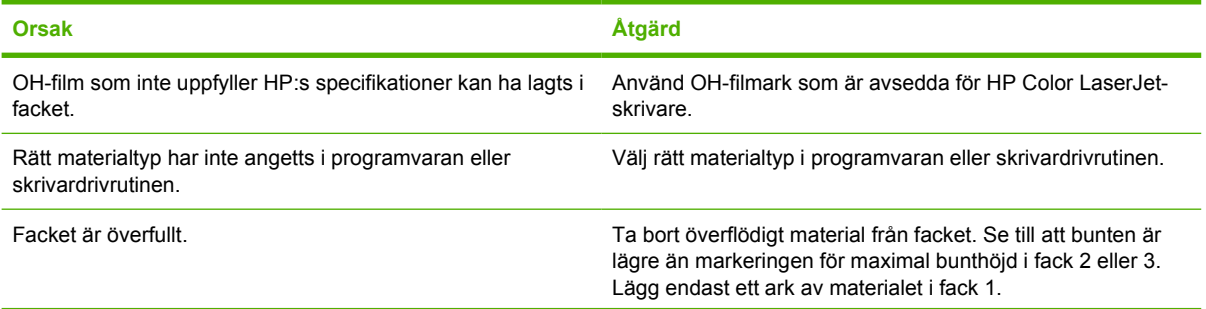

#### **Det går inte att mata OH-film eller glättat papper**

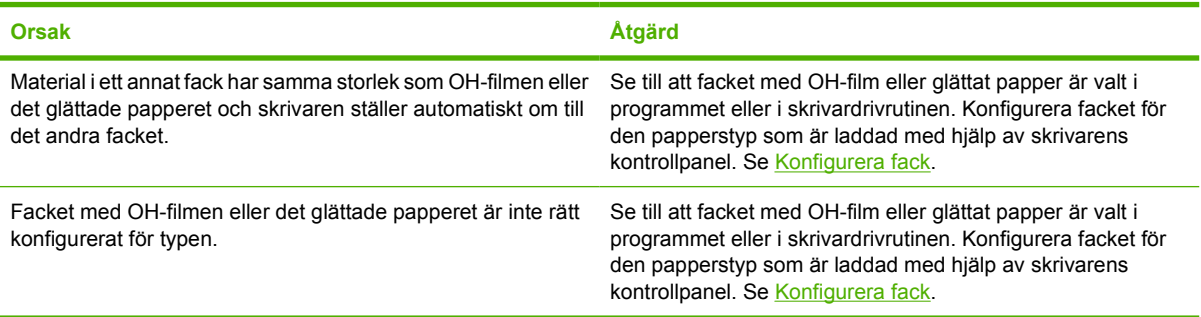

#### **Utskriftsproblem med kuvert**

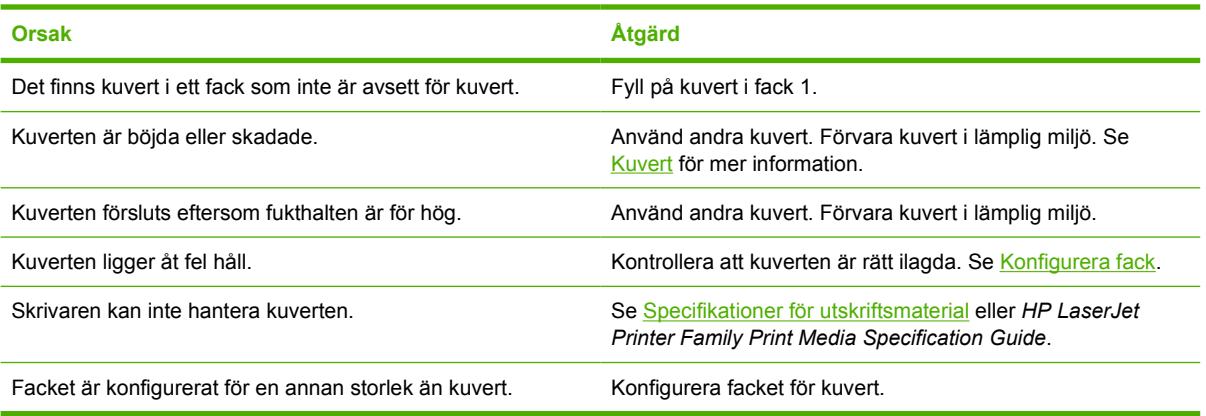

#### **Det utskrivna papperet är böjt eller skrynkligt**

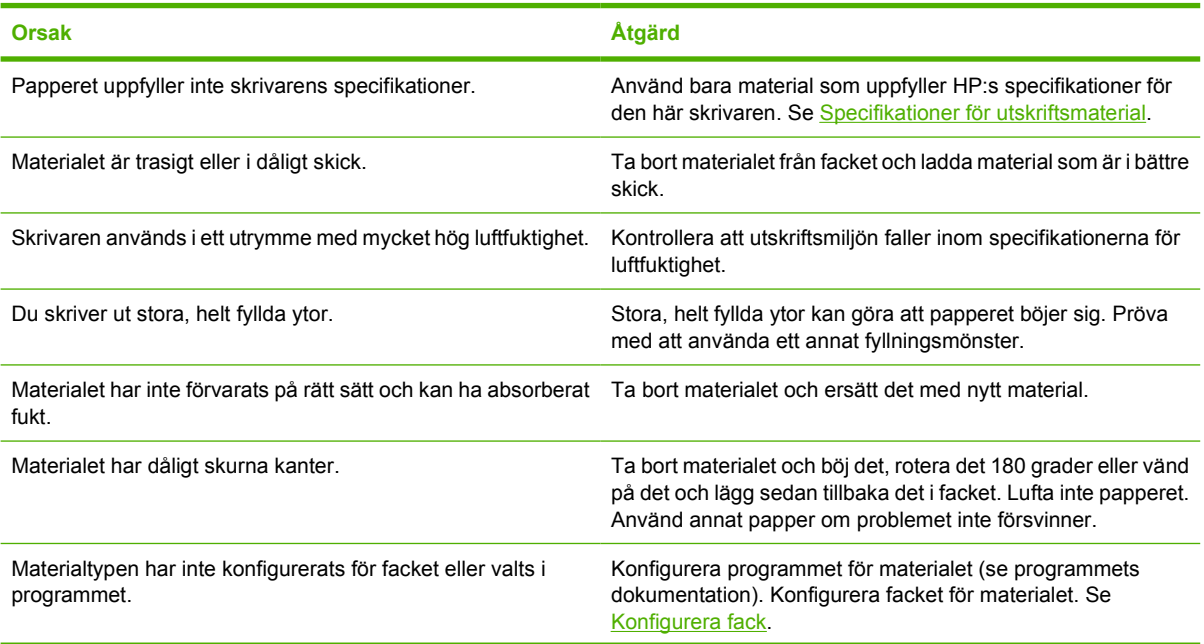

#### **Det utskrivna papperet är böjt eller skrynkligt**

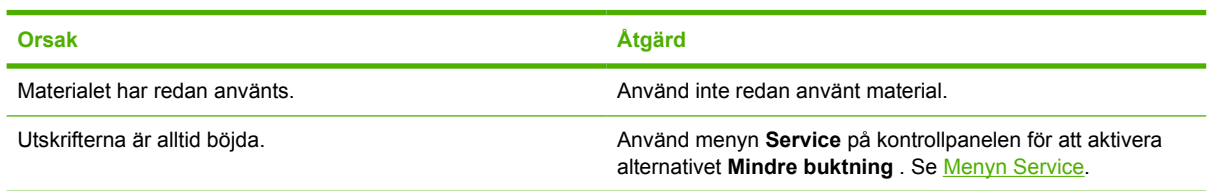

#### **Manuell dubbelsidig utskrift (duplexutskrift) kan inte göras eller så görs den på fel sätt**

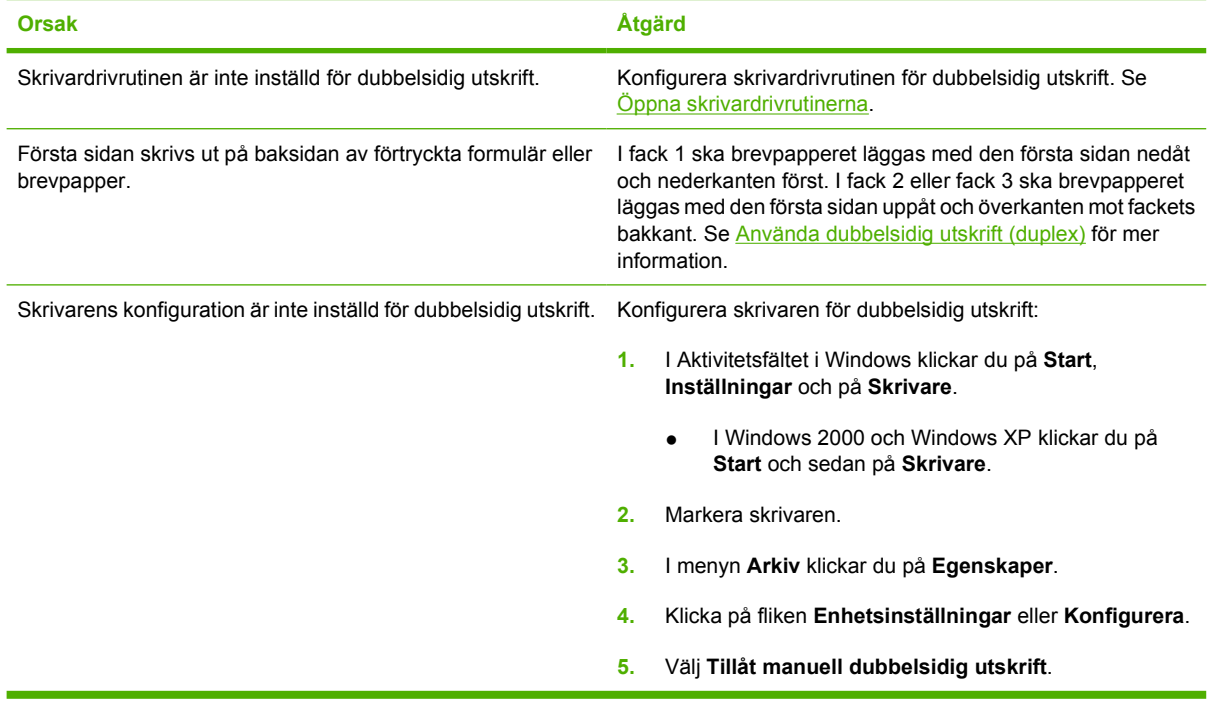

#### **Utskrift görs bara på ena sidan när manuell dubbelsidig utskrift är vald**

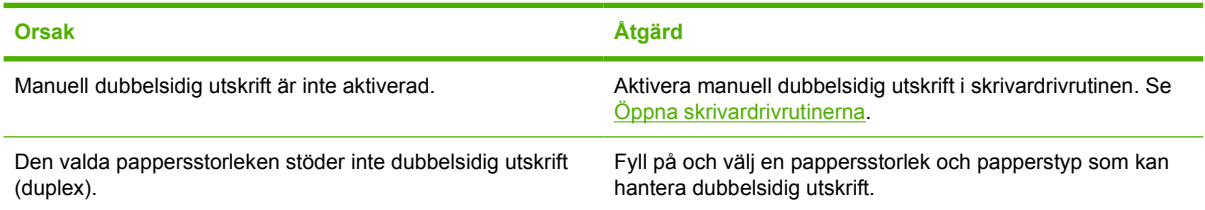

## **Problem med skrivarens funktionssätt**

#### **Teckenfönstret på kontrollpanelen är tomt**

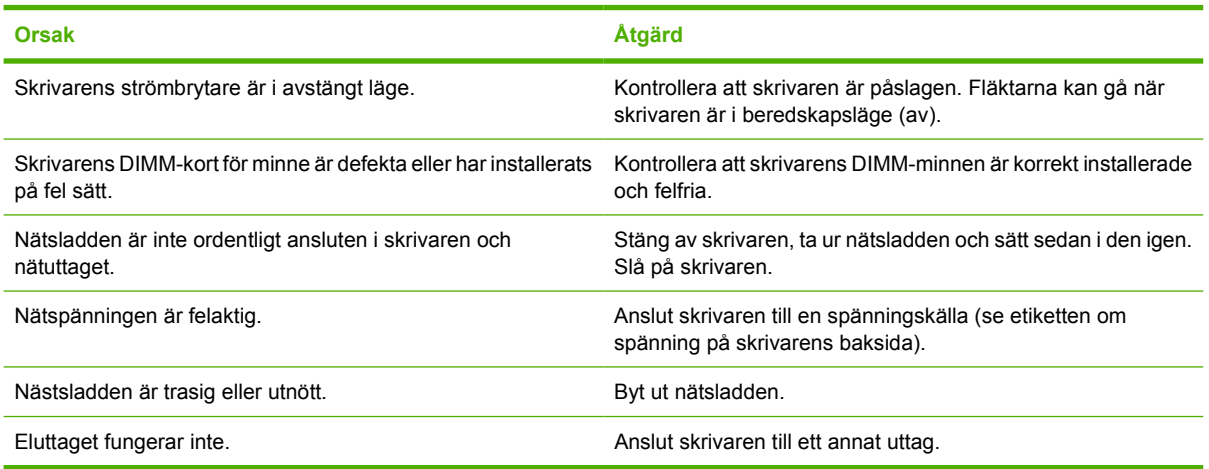

#### **Det är svårt att läsa informationen i teckenfönstret**

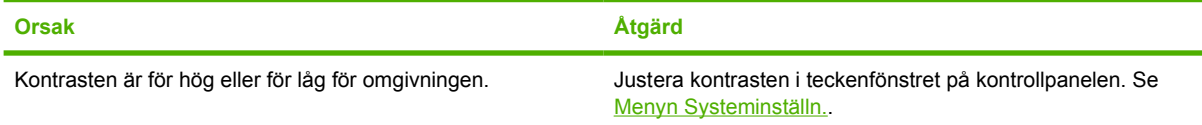

#### **Skrivaren är påslagen, men inget skrivs ut**

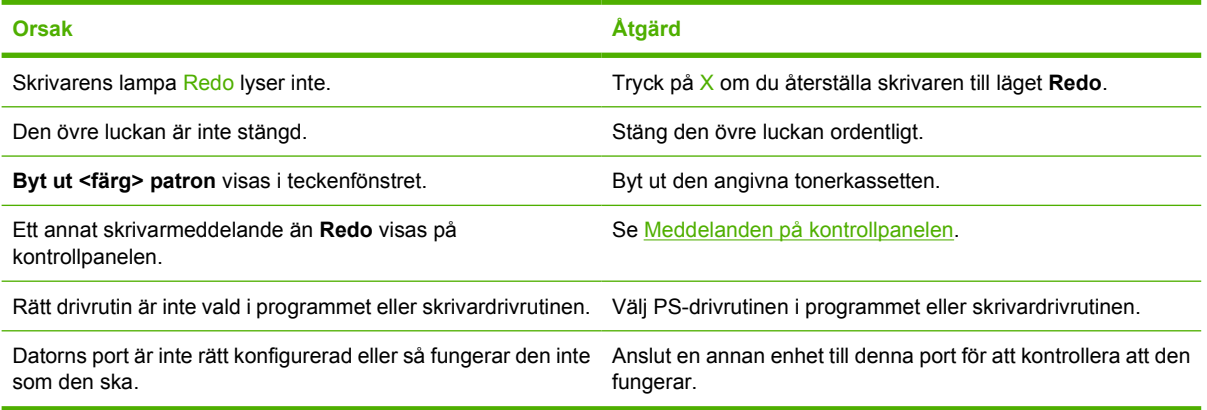

#### **Skrivaren är påslagen, men den tar inte emot data**

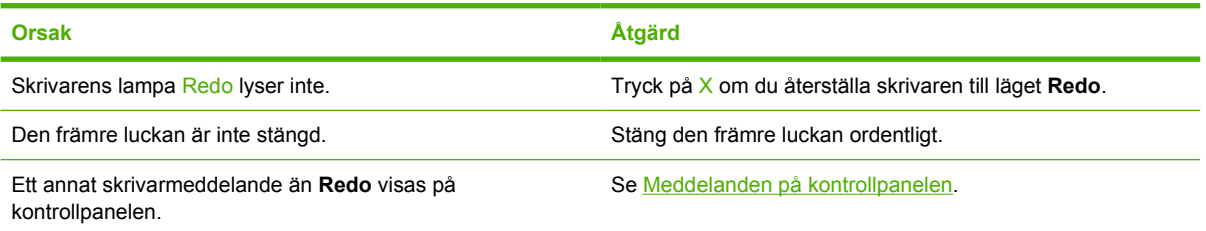

#### **Skrivaren är påslagen, men den tar inte emot data**

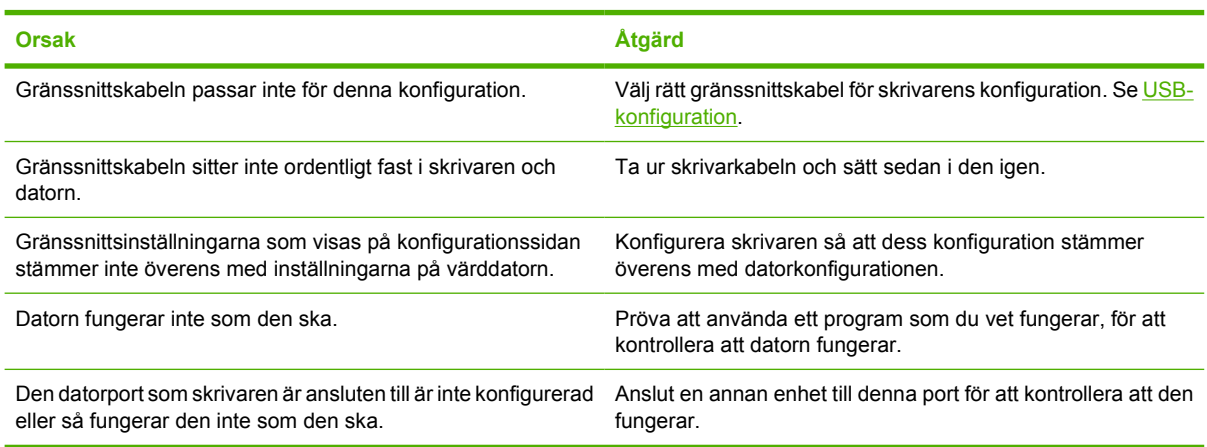

#### **Det går inte att välja skrivaren från datorn**

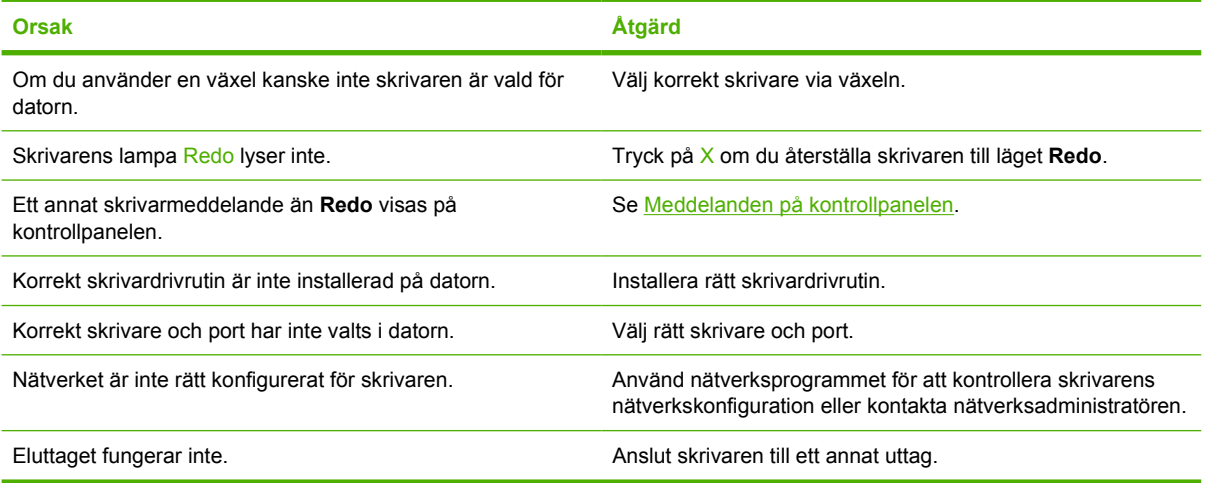

#### **Ett meddelande visas om att dubbelsidig utskrift inte är tillgänglig för den typ och storlek som valts**

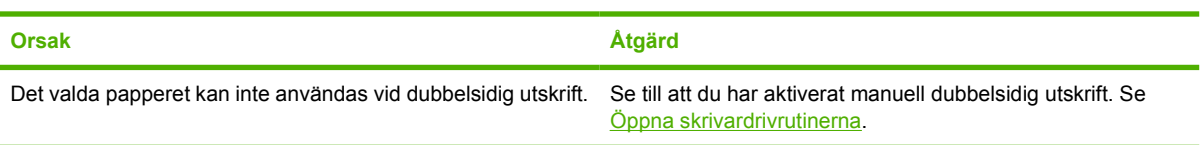

## **Problem med skrivarens kontrollpanel**

I följande tabell visas vanliga problem som kan uppstå med kontrollpanelen och förslag på hur du kan lösa problemen.

#### **Inställningarna på kontrollpanelen fungerar inte som de ska**

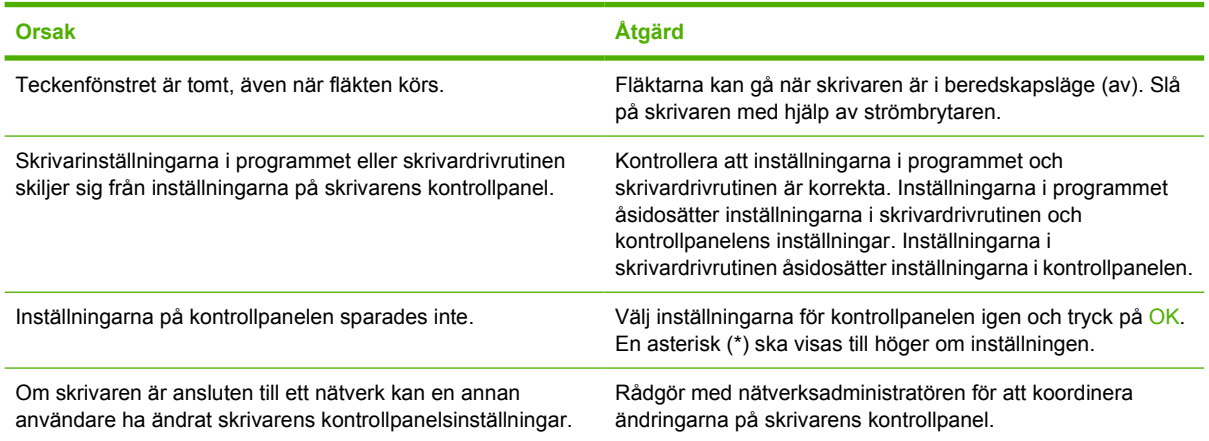

#### **Det går inte att välja fack 3 (extra inmatningsfack för 500 ark)**

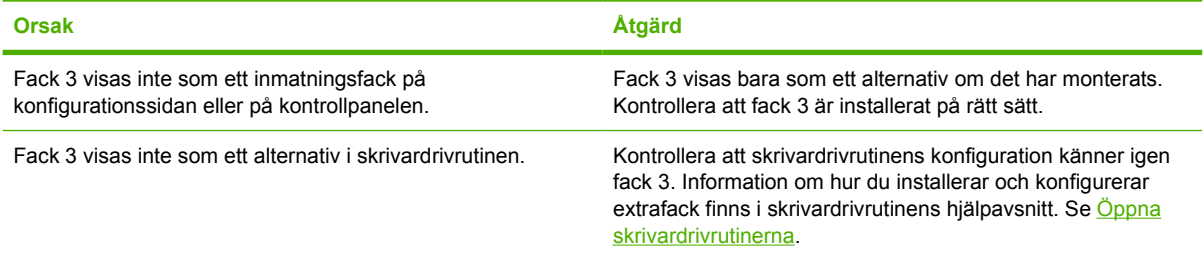

## **Problem vid färgutskrift**

**Utskrifterna blir i svartvitt istället för i färg**

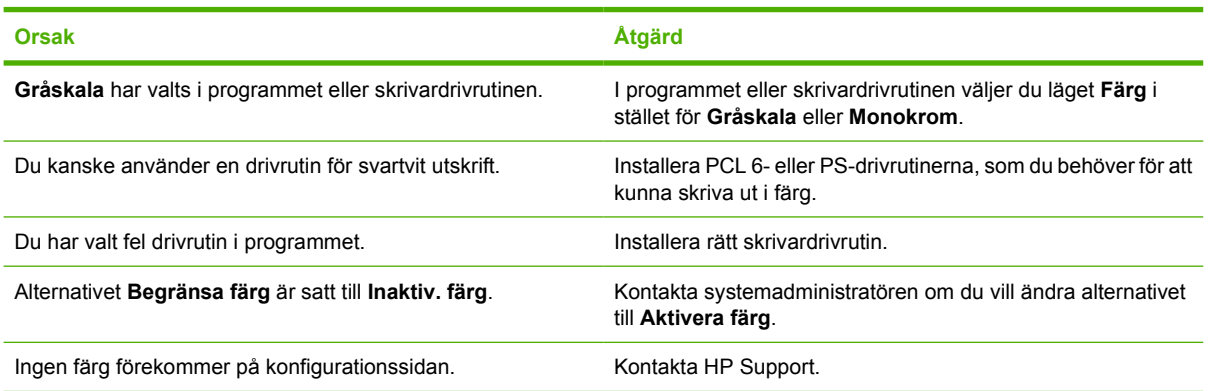

#### **Felaktiga nyanser skrivs ut**

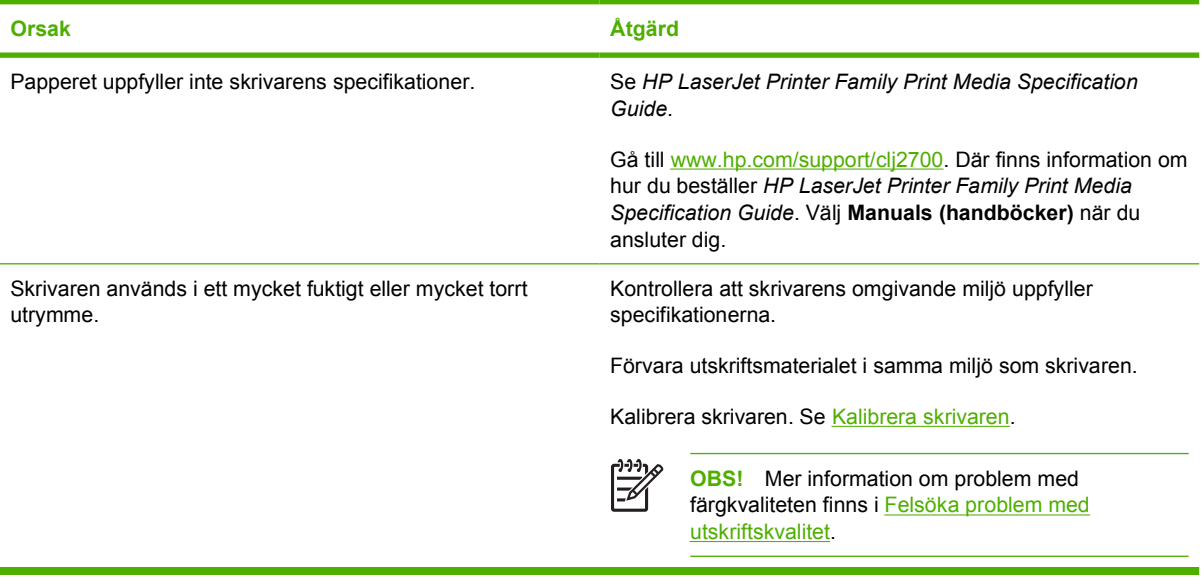

#### **En färg saknas**

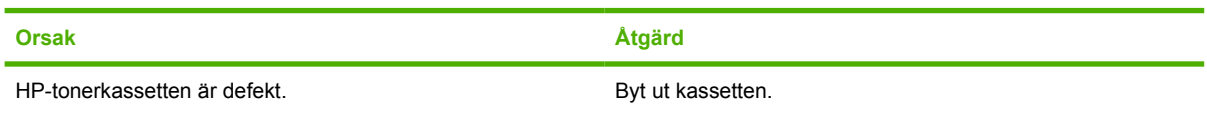

#### **Färgerna är ojämna efter installation av tonerkassett**

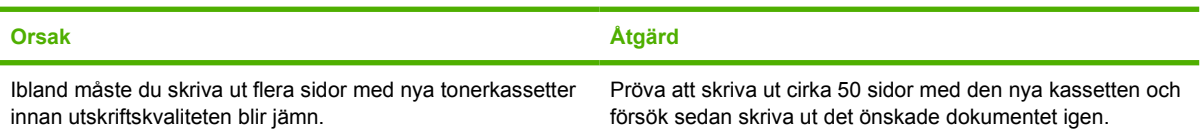

#### **Färgerna är ojämna efter installation av tonerkassett**

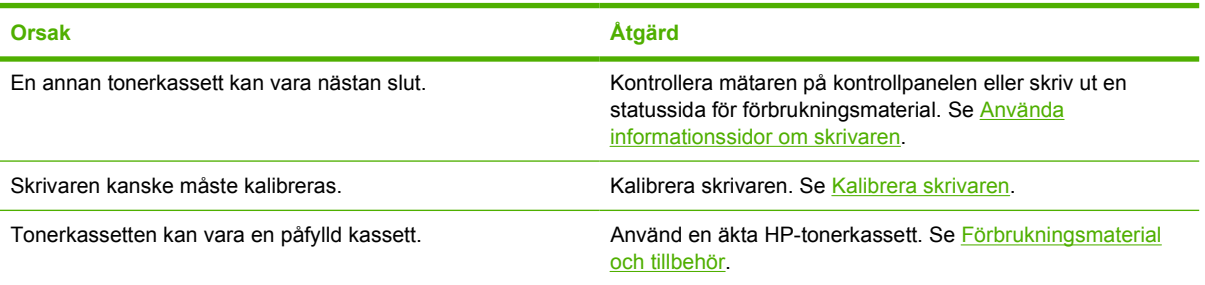

#### **Färgen i utskriften skiljer sig från färgerna på bildskärmen**

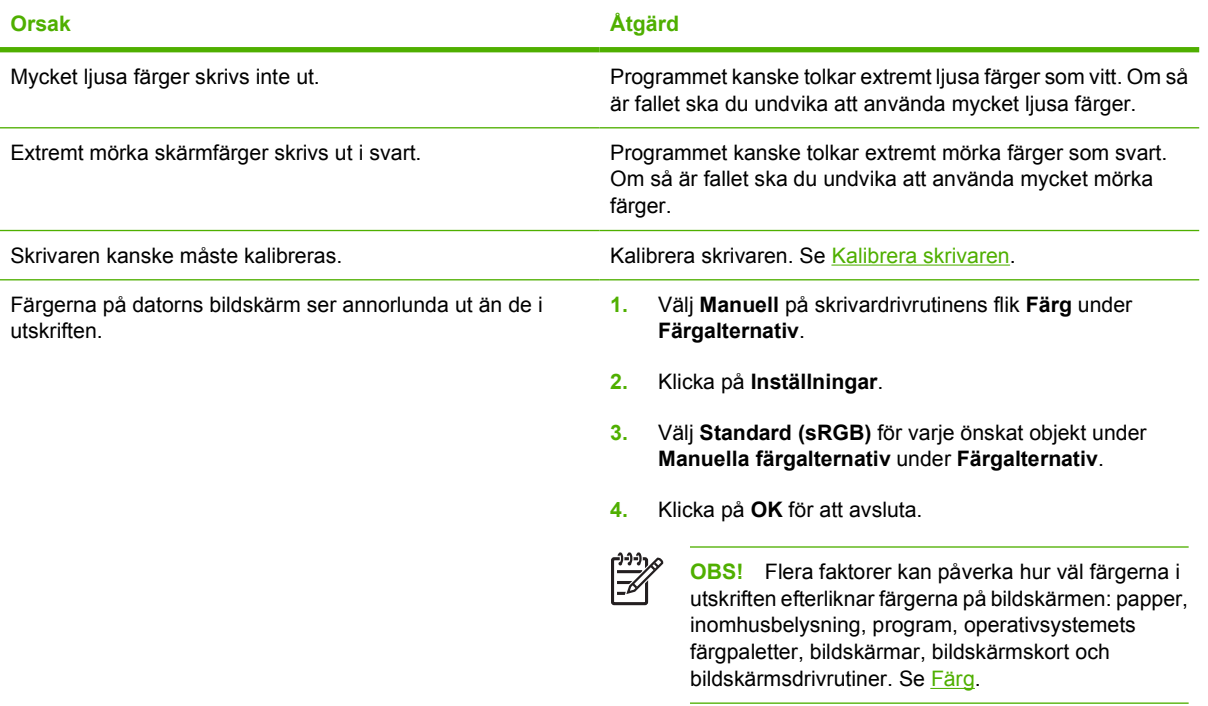

## **Felaktiga utskrifter**

### **Utskriftsproblem**

**Fel teckensnitt skrivs ut**

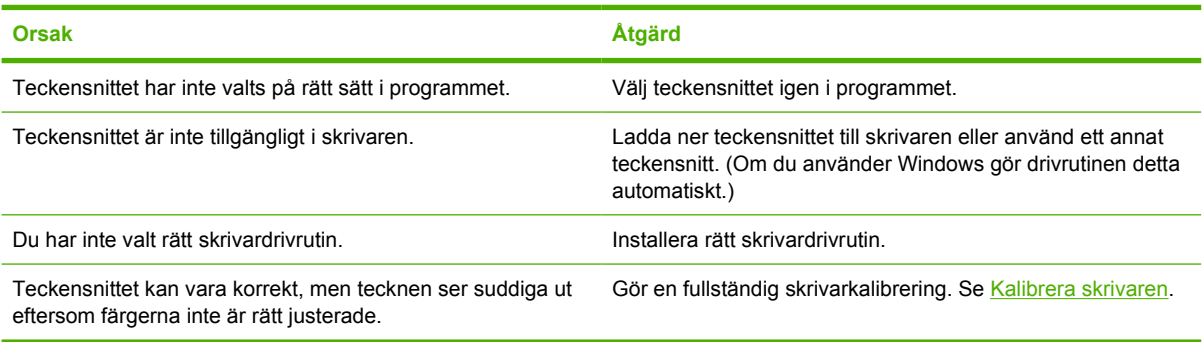

#### **Alla tecken i en teckenuppsättning kan inte skrivas ut**

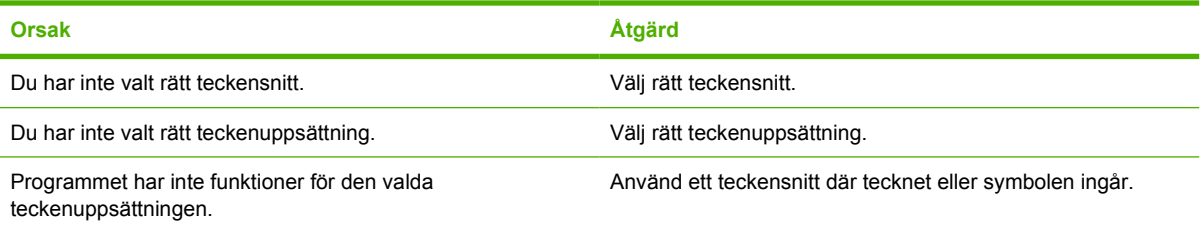

#### **Texten glider mellan sidorna**

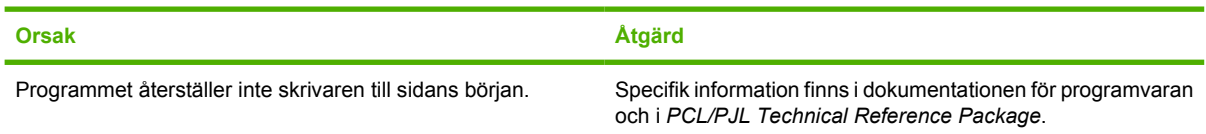

#### **Tecknen ser konstiga ut eller saknas eller så avbryts utskriften.**

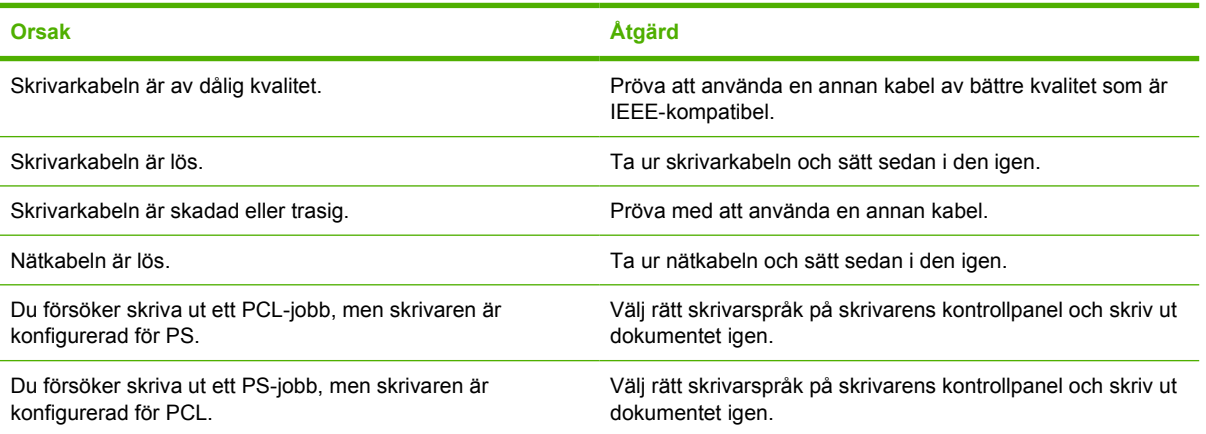

#### **Endast en del av utskriften skrivs ut**

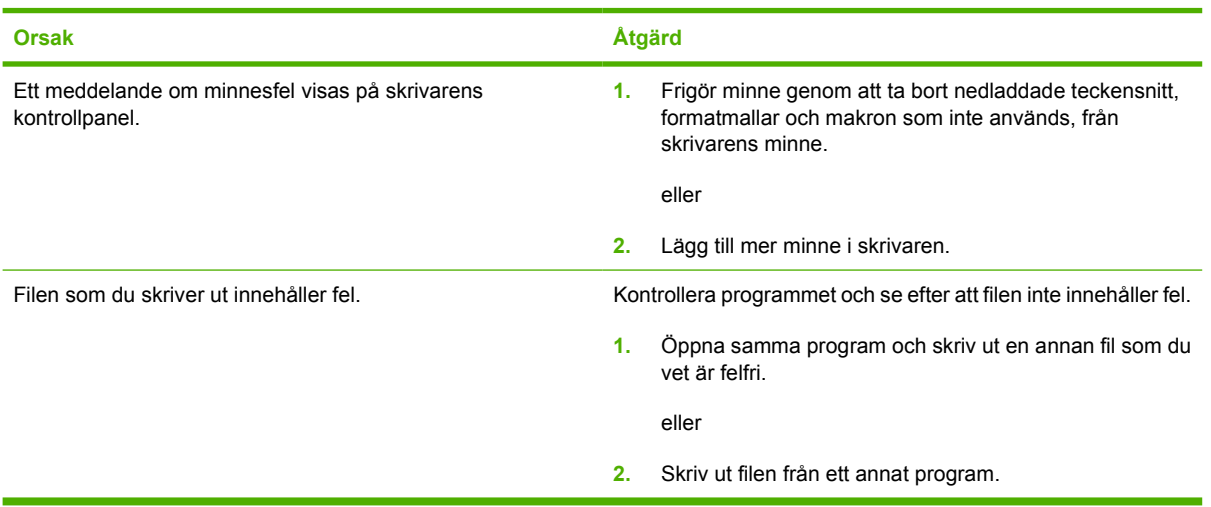

**Utsmetningar, vertikala linjer, tonerstänk eller upprepade märken finns på utskrifterna**

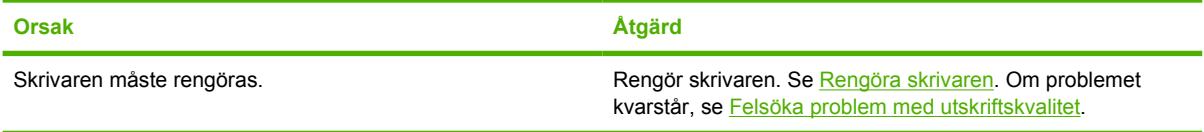

### **Riktlinjer för utskrift med olika teckensnitt**

- De 80 inbyggda teckensnitten är tillgängliga i lägena PostScript-emulering (PS) och PCL-läge.
- Spara på skrivarminnet genom att endast läsa in de teckensnitt som behövs.
- Om du behöver många nedladdade teckensnitt kan det vara en god idé att installera ytterligare minne.

Vissa program läser automatiskt in teckensnitt i början av varje utskrift. Pröva att konfigurera dessa program så att de endast läser in de teckensnitt som inte finns i skrivaren.

## **Macintosh-problem**

### **Lösa problem med Mac OS X**

**Skrivardrivrutinen är inte listad i Utskriftskontroll eller Program för skrivarinställningar.**

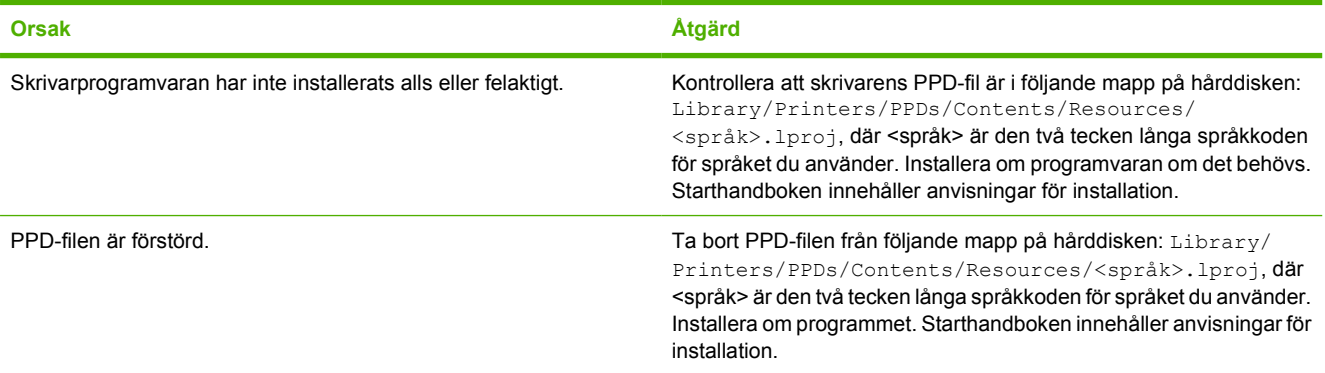

#### **Skrivarnamnet, IP-adressen eller Rendezvous-värdnamnet visas inte i skrivarlistan i Utskriftskontroll eller Program för skrivarinställningar.**

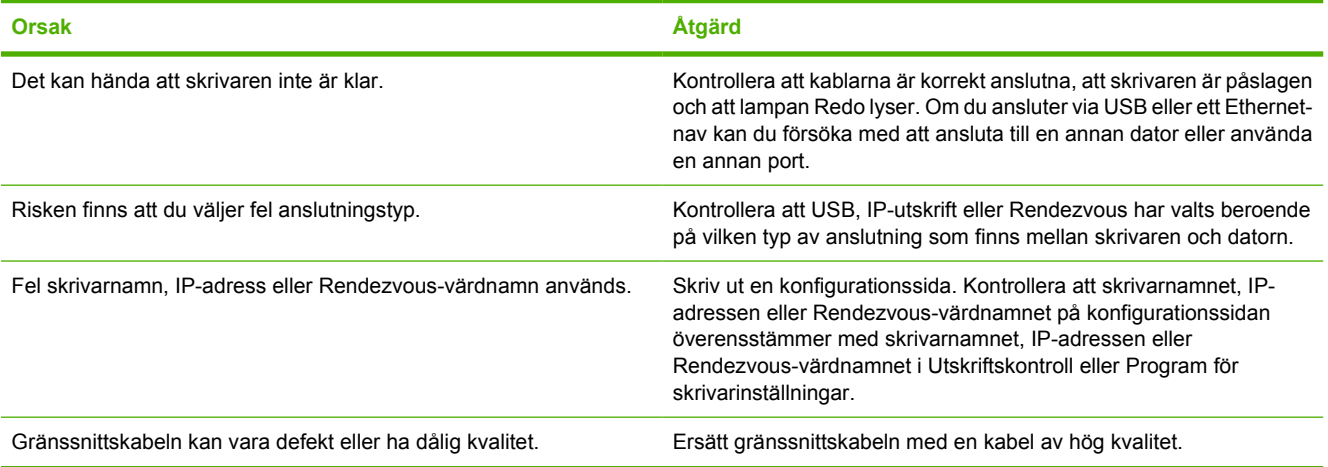

#### **Skrivardrivrutinen ställer inte in din valda skrivare automatiskt i Utskriftskontroll eller Program för skrivarinställningar.**

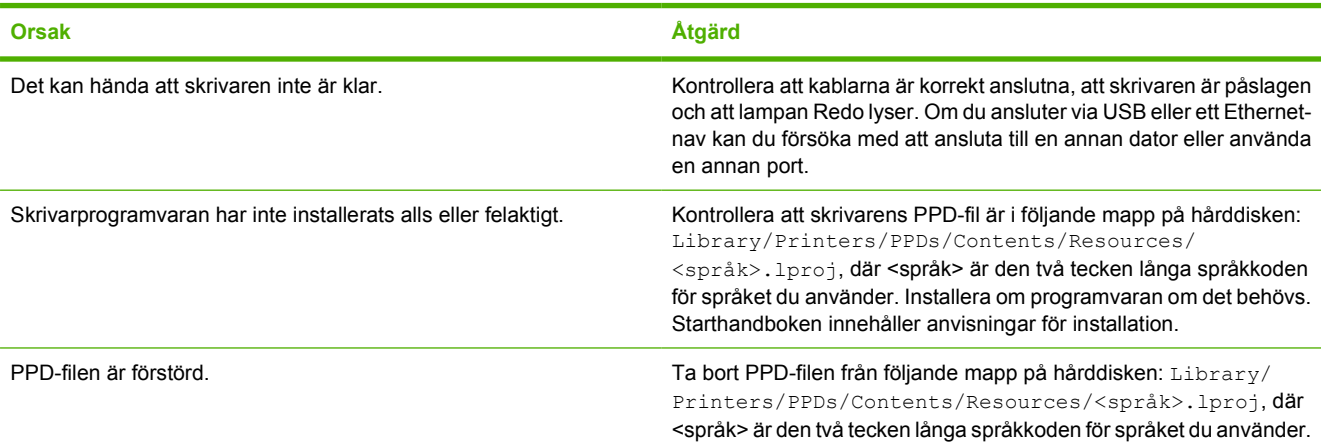

#### **Skrivardrivrutinen ställer inte in din valda skrivare automatiskt i Utskriftskontroll eller Program för skrivarinställningar.**

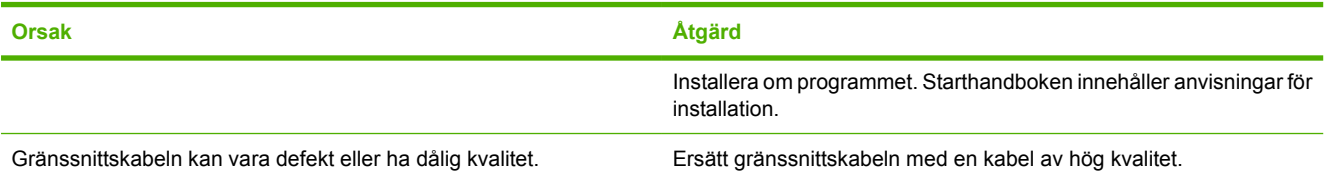

#### **Utskriften sändes inte till den skrivare du angav.**

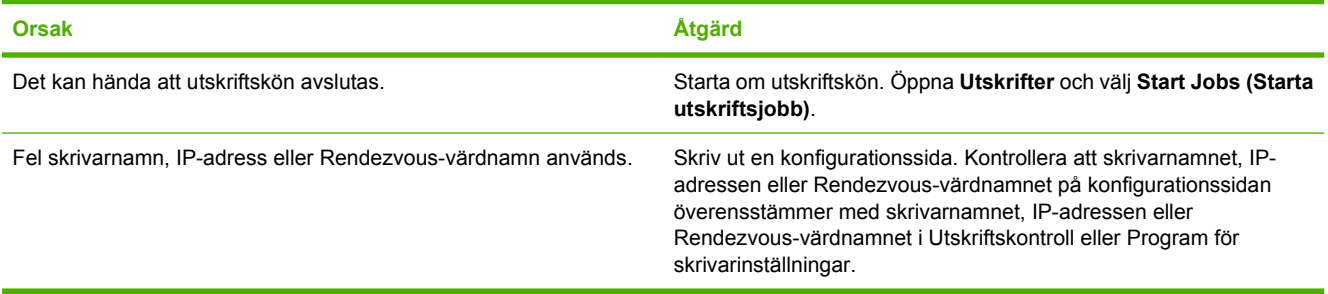

#### **En EPS-fil skrivs ut med felaktiga teckensnitt.**

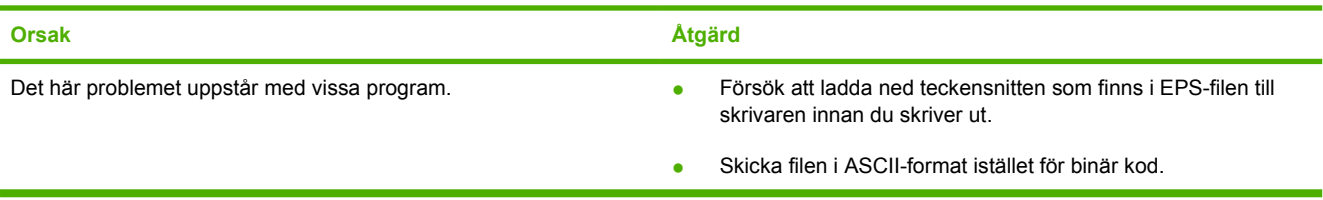

#### **Det går inte att skriva ut från ett USB-kort från tredjepart.**

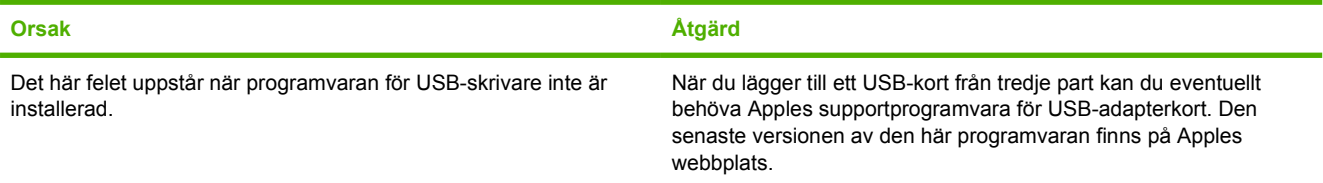

#### **När skrivaren är ansluten med en USB-kabel syns den inte i Utskriftskontroll eller Program för skrivarinställningar efter att drivrutinen är vald.**

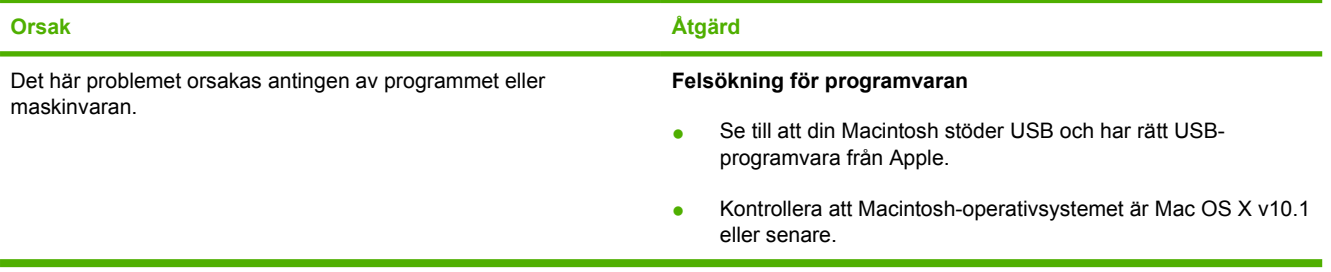

**När skrivaren är ansluten med en USB-kabel syns den inte i Utskriftskontroll eller Program för skrivarinställningar efter att drivrutinen är vald.**

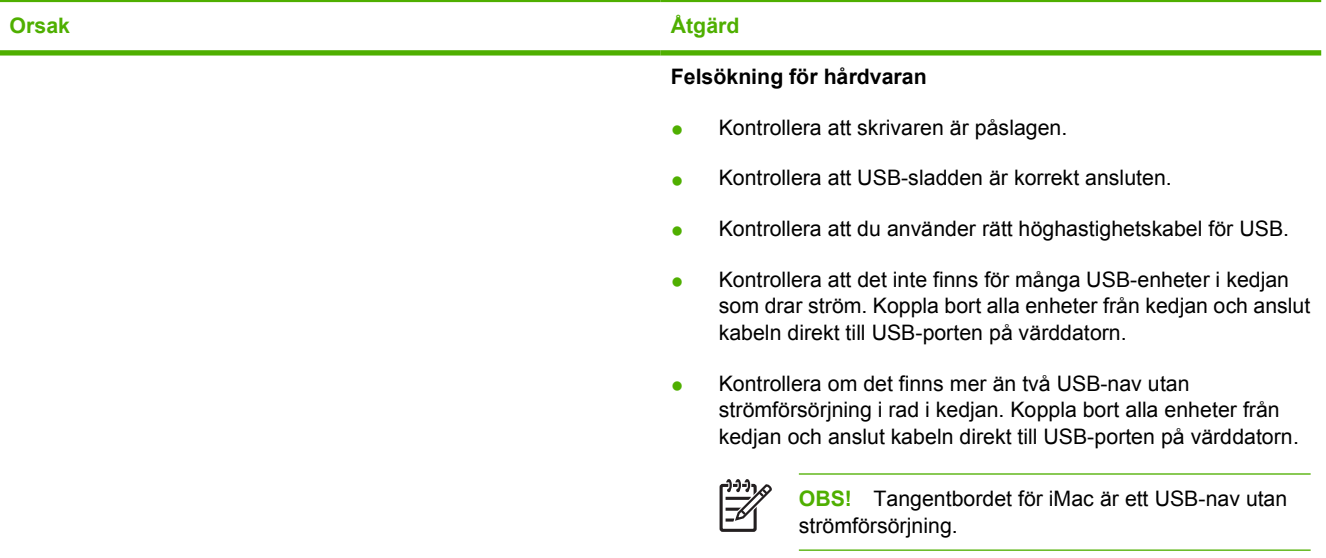

## **Problem med program**

#### **Det går inte att ändra systemalternativ**

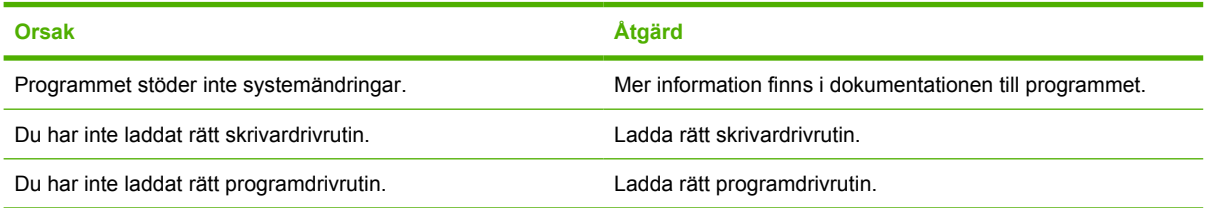

#### **Det går inte att välja ett teckensnitt i programvaran**

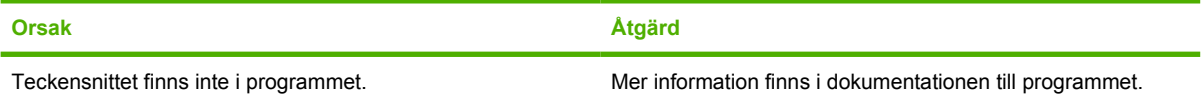

#### **Det går inte att välja färger**

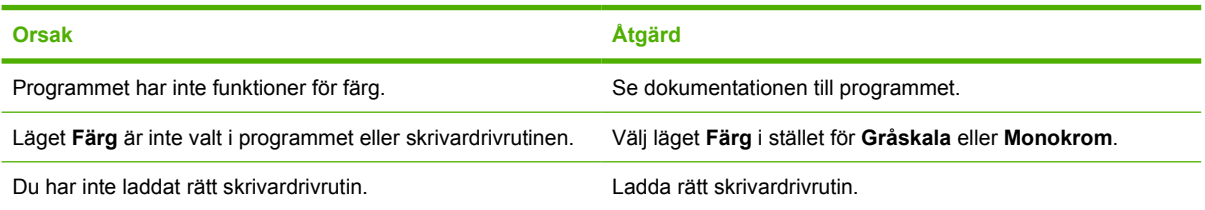

#### **Skrivardrivrutinen känner inte igen fack 3**

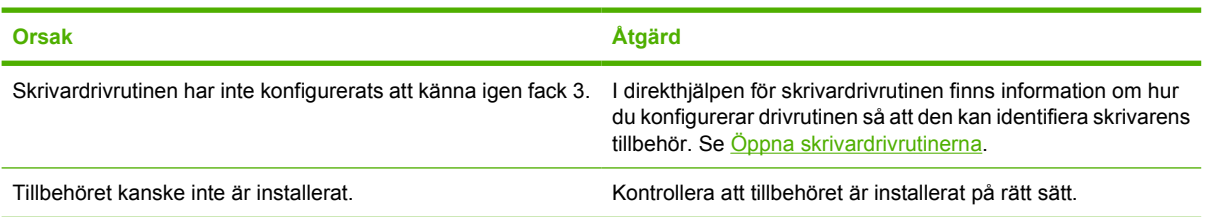

## <span id="page-132-0"></span>**Felsöka problem med utskriftskvalitet**

Om det uppstår problem med utskriftskvaliteten kan följande avsnitt hjälpa dig att hitta orsaken till problemet.

### **Problem med utskriftskvaliteten som beror på materialet**

En del problem med utskriftskvaliteten beror på att fel typ av material används.

- Inställningarna i drivrutinen är felaktiga. Information om hur du ändrar inställningen för materialtyp finns i [Typ och storlek.](#page-43-0)
- Använd material som uppfyller HP:s specifikationer. Se [Specifikationer för utskriftsmaterial](#page-19-0).
- Materialets yta är för slät. Använd papper som uppfyller HP:s specifikationer. Se [Specifikationer](#page-19-0) [för utskriftsmaterial.](#page-19-0)
- Fukthalten är ojämn, för hög eller för låg. Använd material från ett annat paket eller från en oöppnad förpackning.
- Vissa områden på materialet stöter bort tonern. Använd material från ett annat paket eller från en oöppnad förpackning.
- Brevpapperet du använder är tryckt på grovt papper. Använd annat, slätare kopieringspapper. Om det här löser problemet bör du beställa papper som uppfyller kraven för den här skrivaren. Se [Specifikationer för utskriftsmaterial.](#page-19-0)
- Papperet är för grovt. Använd annat, slätare kopieringspapper.
- Det material du använder är för tungt för den materialtypsinställning du har valt. Tonern fastnar inte på materialet.

### **Problem med OH-film**

OH-film kan uppvisa samma bildkvalitetsproblem som andra typer av material samt specifika fel som kan uppstå med OH-film. OH-film kan dessutom få märken efter komponenter för materialhantering eftersom den är mjuk när den går igenom pappersbanan.

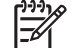

**OBS!** Låt OH-filmarken kallna i minst 30 sekunder innan du hanterar dem.

- I skrivardrivrutinens flik **Papper** väljer du **OH-film** som papperstyp. Se också till att facket är korrekt konfigurerat för OH-film.
- Kontrollera att OH-filmarken uppfyller skrivarens specifikationer. Se [Specifikationer för](#page-19-0) [utskriftsmaterial.](#page-19-0)
- OH-film är inte avsedd för lasertoner. Använd endast OH-film som är avsedd för HP Color LaserJetskrivare.
- Ta i OH-filmens kanter. Fett från fingrarna kan orsaka fläckar på OH-filmen.
- Små mörka områden som uppstår slumpmässigt på en heltäckt sidas nederkant, kan orsakas av att OH-filmen klibbar ihop i utmatningsfacket. Pröva med att skriva ut dokumentet i mindre delar.
- Om färgerna ser felaktiga ut på utskrifterna, väljer du andra färger i programmet eller skrivardrivrutinen.
- Om du använder en reflekterande OH-projektor med utskrivna OH-filmark, bör du i stället använda en vanlig projektor.

### **Problem med utskriftskvalitet som har att göra med omgivningen**

Om skrivaren är belägen i fuktig eller mycket torr miljö bör du kontrollera att miljön uppfyller specifikationskraven. Starthandboken för skrivaren innehåller specifikationer för skrivarens driftsmiljö.

### **Bristande utskriftskvalitet som har att göra med trassel**

Se till att du får bort alla ark från pappersbanan. Skriv sedan ut två eller tre papper för att rengöra skrivaren.

### **Problem med utskriftskvaliteten p.g.a. att tonerpulver har samlats inuti skrivaren**

Med tiden kan tonerpulver och andra partiklar samlas inuti skrivaren. Detta kan orsaka följande problem med utskriftskvaliteten:

- Märken med jämna mellanrum på arkets utskriftssida
- Tonerpulver som lätt smetas ut
- Tonerstänk på sidan
- Vertikala strimmor eller ränder på sidan

Rengör skrivaren för att åtgärda dessa typer av problem. Se [Rengöra skrivaren](#page-94-0).

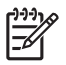

**OBS!** Undvik att toner samlas i skrivaren genom att alltid konfigurera materialtypen i facket på rätt sätt, så att den överensstämmer med det material du använder. Om du skriver ut på material av en annan typ än vad du har angett i konfigurationen, kan överflödig toner samlas.

### **Felsöka problem med utskriftskvalitet med hjälp av HP ToolboxFX**

Du kan skriva ut en sida från programmet HP ToolboxFX som du kan använda för att identifiera vilken tonerkassett som orsakar problemet. På felsökningssidan för utskriftskvalitet finns fem färgband som är uppdelade i fyra överlappande delar. Genom att granska varje del kan du isolera problemet till en viss kassett.

<span id="page-134-0"></span>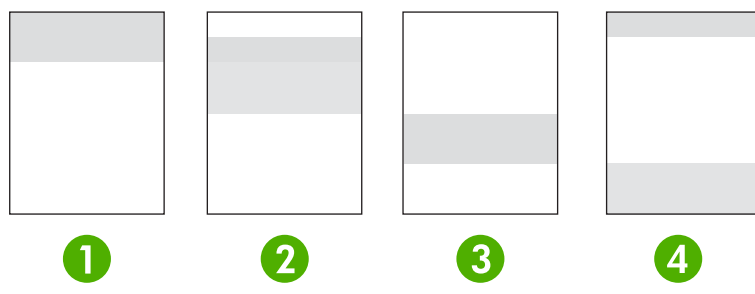

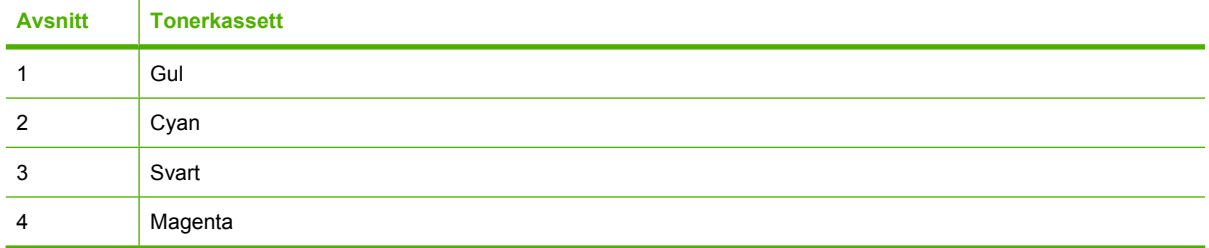

- Om ett märke eller en prick visas i endast en del, byter du ut tonerkassetten som motsvarar den delen.
- Om märket eller pricken förekommer i mer än en del, byter du ut den tonerkassett som motsvarar färgen på märket eller linjen.
- Om ett *upprepande* mönster av prickar, märken eller linjer visas, rengör du skrivaren. Se [Rengöra](#page-94-0) [skrivaren.](#page-94-0) När du har rengjort skrivaren skriver du ut ytterligare en felsökningssida för utskriftskvalitet för att kontrollera att felet är borta.

#### **Så här skriver du ut felsökningssidan**

- **1.** Öppna HP ToolboxFX. Se [Så här visar du HP ToolboxFX](#page-70-0).
- **2.** Klicka på mappen **Help** och sedan på fliken **Felsökning**.
- **3.** Klicka på **Skriv ut** och följ instruktionerna på de utskrivna sidorna.

### **Kalibrera skrivaren**

Kalibrering är en skrivarfunktion som optimerar utskriftskvaliteten. Om det uppstår problem med utskriftskvaliteten bör du kalibrera skrivaren.

- **1.** Tryck på OK.
- **2.** Tryck på > för att markera **Systeminställn.** och tryck sedan på OK.
- **3.** Tryck på > för att markera **Utskriftskvalitet** och tryck sedan på OK.
- **4.** Tryck på > för att markera **Kalibrera färg** och tryck sedan på OK.
- **5.** Tryck på > för att markera **Kalibrera nu** och tryck sedan på OK.
- **6.** Tryck på OK.

## **Nätverksproblem (endast HP Color LaserJet 2700n)**

Kontrollera följande för att bekräfta att skrivaren kommunicerar med nätverket. Innan du påbörjar den här felsökningsproceduren skriver du ut en konfigurationssida. Se [Använda informationssidor om](#page-65-0) [skrivaren.](#page-65-0)

**1.** Finns det några fysiska anslutningsproblem mellan arbetsstationen eller filservern och skrivaren?

Kontrollera att nätverkskablarna, anslutningarna och routerkonfigurationerna är korrekta. Kontrollera att längden på nätverkskabeln uppfyller nätverkets specifikationer.

**2.** Är nätverkskablarna rätt anslutna?

Se till att skrivaren är ansluten till nätverket via rätt port och kabel. Kontrollera alla kabelanslutningar för att bekräfta att kablarna sitter ordentligt och på rätt plats. Om problemet fortsätter kan du pröva med en annan kabel eller ansluta till andra portar på navet eller mottagaren. Den gula aktivitetslampan och den gröna länkstatuslampan bredvid portanslutningen på baksidan av skrivaren ska lysa.

**3.** Är inställningarna för länkhastighet och dubbelsidig utskrift rätt gjorda?

Hewlett-Packard rekommenderar att du låter denna inställningar vara i automatiskt läge (standardinställning). Se [Inställningar för länkhastighet och länkduplex](#page-38-0).

- **4.** Kan du "pinga" skrivaren? (Windows)
	- **a.** Klicka på **Start**, klicka på **Kör**, skriv cmd och klicka på **OK** för att öppna en MS-DOS-prompt.
	- **b.** Skriv ping följt av skrivarens IP-adress. Exempel: ping 192.168.45.39

Om pingkommandot lyckas visas en lista med svar från skrivaren i ett fönster.

**c.** Om du kan pinga skrivaren kontrollerar du att konfigurationen av IP-adressen för skrivaren är rätt gjord på datorn. Om den är rätt tar du bort skrivaren och lägger till den igen.

#### **eller**

Om pingkommandot misslyckas kontrollerar du att nätnaven är på. Kontrollera sedan att nätverksinställningarna, skrivaren och datorn är konfigurerade för samma nätverk.

**5.** Har ett eller flera program lagts till i nätverket?

Se till att nya program är kompatibla och att de har installerats på rätt sätt och att de använder rätt skrivardrivrutiner.

**6.** Kan andra skriva ut?

Problemet kan vara specifikt för arbetsstationen. Kontrollera arbetsstationens nätverksdrivrutiner, skrivardrivrutiner och omdirigering ("capture" i Novell NetWare).

**7.** Om andra användare kan skriva ut, använder de samma nätverksoperativsystem?

Kontrollera att nätverksoperativsystemet har installerats på rätt sätt.

**8.** Är protokollet aktiverat?

Kontrollera statusen på protokollet i konfigurationsrapporten. Du kan också använda den inbäddade webbservern, HP ToolboxFX, eller Macintosh Configure Device för att kontrollera status på andra kontroll. Se [Hantera skrivaren.](#page-64-0)

- **9.** Visas skrivaren i HP Web Jetadmin eller andra hanteringsprogram?
	- Kontrollera nätverksinställningarna på nätverkskonfigurationssidan.
	- Kontrollera inställningarna för skrivaren genom att använda kontrollpanelen.

# <span id="page-138-0"></span>**A Förbrukningsmaterial och tillbehör**

- I USA kan du beställa förbrukningsmaterial från [www.hp.com/sbso/product/supplies](http://www.hp.com/sbso/product/supplies).
- Över hela världen kan du beställa förbrukningsmaterial från [www.hp.com/ghp/buyonline.html](http://www.hp.com/ghp/buyonline.html).
- **·** I Kanada kan du beställa förbrukningsmaterial från [www.hp.ca/catalog/supplies.](http://www.hp.ca/catalog/supplies)
- **·** I Europa kan du beställa förbrukningsmaterial från [www.hp.com/go/supplies.](http://www.hp.com/go/supplies)
- I Asien/Stillahavsområdet kan du beställa förbrukningsmaterial från [www.hp.com/paper/](http://www.hp.com/paper/).
- **•** Om du vill beställa tillbehör går du till [www.hp.com/go/accessories](http://www.hp.com/go/accessories).

## **Delar och tillbehör**

Reservdelar och förbrukningsmaterial till den här skrivaren kommer att finnas tillgängliga i åtminstone fem år efter det att produkten har slutat att tillverkas.

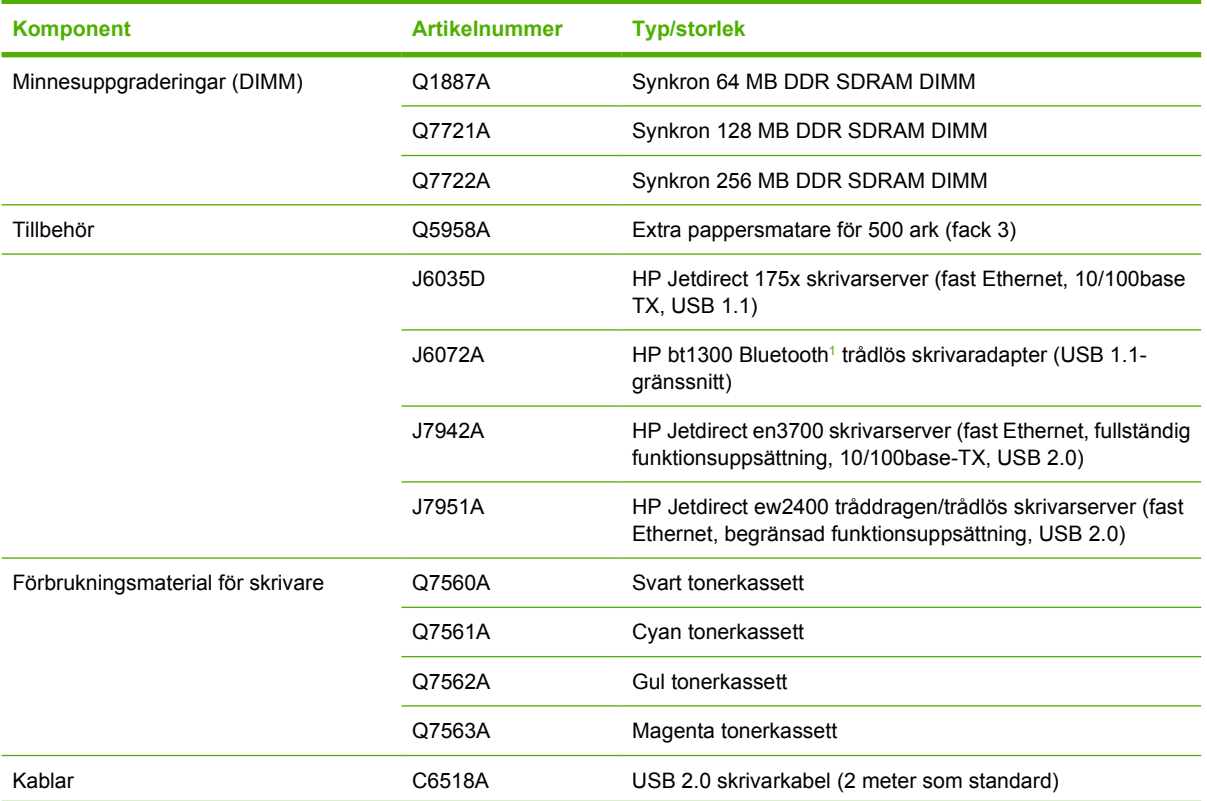

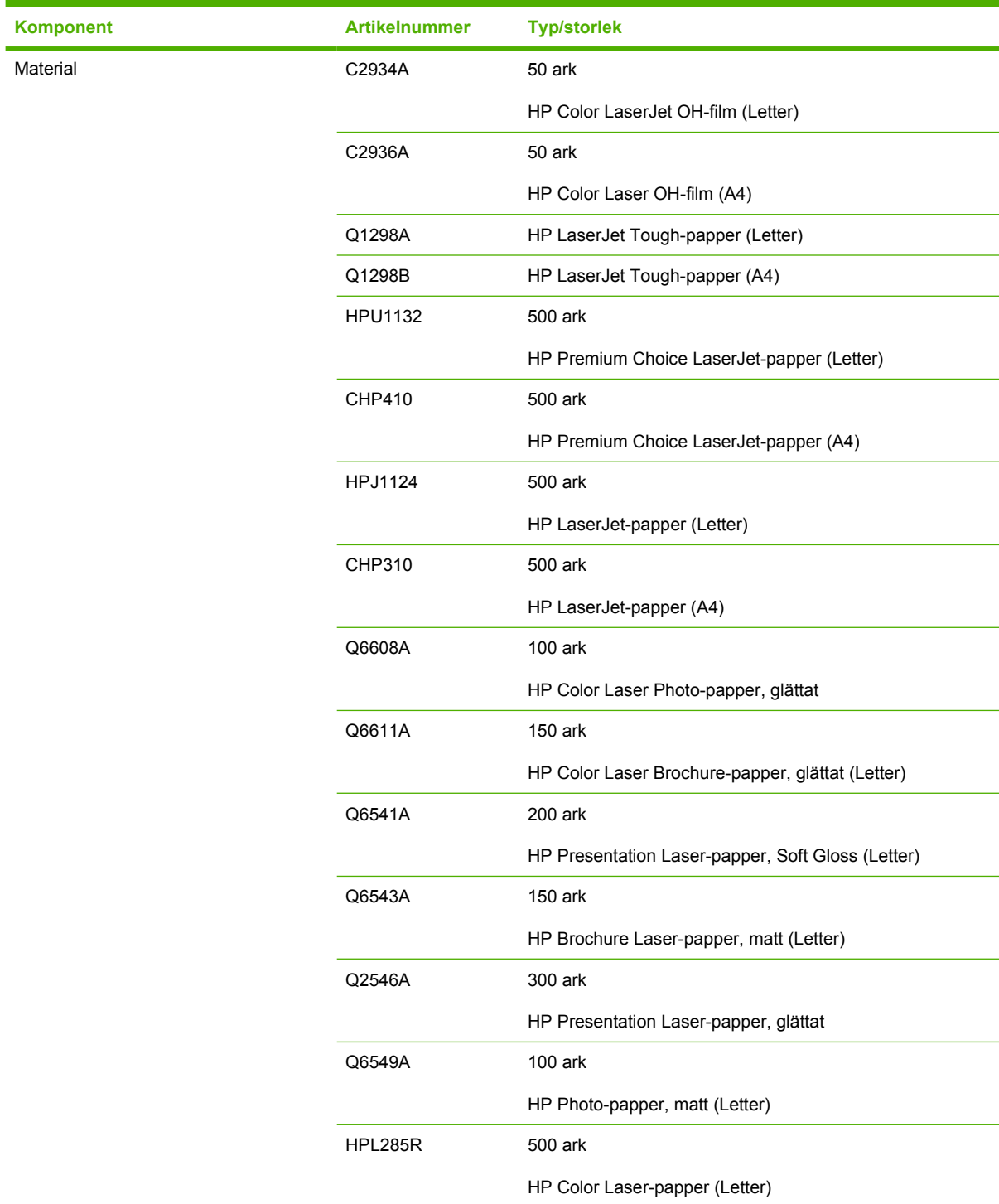

<span id="page-141-0"></span>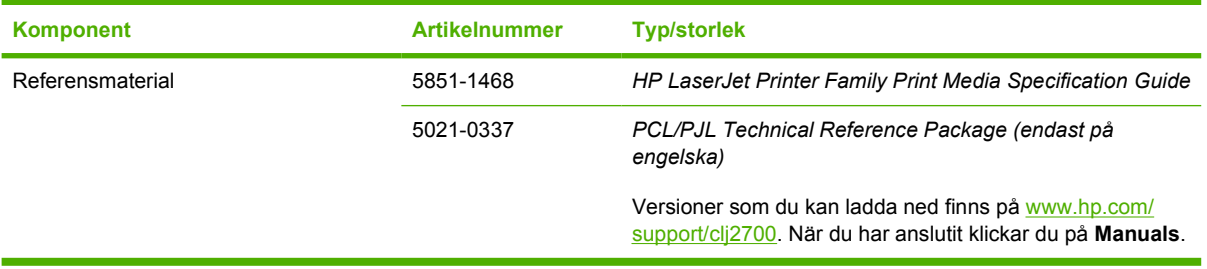

<sup>1</sup> Bluetooth är ett varumärke som ägs av innehavaren och används av Hewlett-Packard Company under licens.

## **Beställa genom att använda den inbäddade webbservern**

Om du vill beställa förbrukningsmaterial direkt via den inbäddade webbservern klickar du på knappen **Köpa förbrukningsmaterial** i det övre, högra hörnet på en sida. Följ sedan anvisningarna på webbläsarens sida. Se [Använda den inbäddade webbservern.](#page-67-0)

## **Beställa med hjälp av HP ToolboxFX**

Följ stegen nedan om du vill beställa förbrukningsmaterial till skrivaren direkt via HP ToolboxFX.

- **1.** Öppna HP ToolboxFX.
- **2.** Klicka på knappen **Köpa förbrukningsmaterial**.
- **3.** Följ instruktionerna på webbläsarsidan.
# **B Service och support**

## <span id="page-145-0"></span>**Hewlett-Packard begränsad garanti**

HP Color LaserJet 2700- och 2700n-skrivare ett andre Ett års begränsad garanti

HP-PRODUKT DEN BEGRÄNSADE GARANTINS VARAKTIGHET

HP garanterar kunden/slutanvändaren att maskinvara, tillbehör och reservdelar från HP är fria från material- och tillverkningsfel efter inköpsdatumet och under den garantiperiod som anges ovan. Om HP under garantiperioden mottager meddelande om sådana defekter, kommer HP att efter eget gottfinnande antingen reparera eller byta ut den felaktiga produkten. Utbytesprodukterna kan vara antingen nya eller ha prestanda som nya.

HP garanterar att programvara från HP inte kommer att misslyckas med att köra programinstruktionerna på grund av fel i material och utförande under ovan angivna tidsperiod, under förutsättning att programvaran har installerats och används på rätt sätt. Om HP får meddelande om sådana defekter under garantiperioden kommer HP att ersätta det program från vilket det inte går att exekvera programinstruktionerna på grund av sådana defekter.

HP garanterar inte att användningen av HP-produkter kan ske utan störningar eller fel. Om HP under rimlig tid inte har möjlighet att reparera eller ersätta en produkt till sådant skick som anges i garantin, äger du rätt till ersättning av inköpspriset vid omedelbar returnering av produkten.

HP:s produkter kan innehålla omfabricerade delar som prestandamässigt fungerar som nya eller som har använts ett fåtal gånger.

Garantin gäller inte för fel som uppstått på grund av (a) felaktigt eller otillräckligt underhåll eller kalibrering, (b) programvara, gränssnitt, delar eller förbrukningsmaterial som inte tillhandahållits av HP, (c) obehörig modifiering eller missbruk, (d) användning av produkten på en plats som inte uppfyller de publicerade kraven för yttre förhållanden eller (e) felaktig uppställningsplats eller underhåll.

I DEN UTSTRÄCKNING SOM TILLÅTS AV LOKALA LAGAR ÄR OVANSTÅENDE GARANTI EXKLUSIV OCH INGA ANDRA GARANTIER ELLER VILLKOR, VARE SIG DESSA ÄR SKRIFTLIGA ELLER MUNTLIGA, UTTRYCKTA ELLER UNDERFÖRSTÅDDA GÄLLER OCH HP AVSÄGER SIG SPECIELLT ALLA UNDERFÖRSTÅDDA GARANTIER OM SÄLJBARHET, TILLFREDSSTÄLLANDE KVALITET OCH LÄMPLIGHET FÖR ETT VISST ÄNDAMÅL. Vissa länder/regioner, stater eller provinser tillåter inte begränsningar avseende varaktigheten för en underförstådd garanti och därmed kan det hända att ovanstående begränsning eller undantag inte gäller dig. Denna garanti ger dig vissa juridiska rättigheter och du kan även ha andra rättigheter beroende på var du bor. HP:s begränsade garanti gäller i samtliga länder/regioner där HP tillhandahåller support för denna produkt och där HP har marknadsfört denna produkt. Garantiservicenivån kan variera med lokal standard. HP kommer inte att ändra produktens format eller funktion för att göra den användningsbar i ett land där den inte från början var avsedd att fungera på grund av juridiska skäl eller reglementen.

I DEN UTSTRÄCKNING SOM LOKAL LAGSTIFTNING TILLÅTER ÄR GOTTGÖRELSERNA I DENNA GARANTIDEKLARATION KUNDENS ENDA OCH EXKLUSIVA GOTTGÖRELSE. FÖRUTOM NÄR ANNAT ANGES OVAN SKALL UNDER INGA OMSTÄNDIGHETER HP ELLER DESS LEVERANTÖRER HÅLLAS ANSVARIGA FÖR FÖRLUST AV DATA ELLER FÖR NÅGRA DIREKTA, SPECIELLA, TILLFÄLLIGA SKADOR ELLER FÖLJDSKADOR (INKLUSIVE FÖRLUST AV VINST ELLER DATA), ELLER ANDRA SKADOR, VARE SIG DESSA BASERAS PÅ KONTRAKT, FÖRSEELSE ELLER ANNAT. Vissa länder/regioner, stater och provinser tillåter inte begränsningar avseende varaktigheten för en underförstådd garanti, och därmed kan det hända att ovanstående begränsning eller undantag inte gäller för dig.

VILLKOREN I DENNA GARANTIDEKLARATION, FÖRUTOM I DEN UTSTRÄCKNING LAGEN SÅ TILLÅTER, UTESLUTER INTE, BEGRÄNSAR INTE ELLER MODIFIERAR INTE OCH GÄLLER UTÖVER DE OBLIGATORISKA LAGSTADGADE RÄTTIGHETER SOM ÄR TILLÄMPLIGA FÖR FÖRSÄLJNINGEN AV DENNA PRODUKT.

## <span id="page-146-0"></span>**Begränsad garanti för tonerkassett, överföringsenhet och fixering**

Den här HP-produkten är garanterat fri från defekter i material och utförande.

Garantin gäller inte produkter som (a) har fyllts på, renoverats, gjorts om eller på annat sätt modifierats, (b) har defekter på grund av felaktig användning eller lagring eller användning utanför de angivna miljöspecifikationerna för produkten eller (c) har slitage från vanlig användning.

För att få garantitjänster ska du ta tillbaka produkten till inköpsstället (med en skriftlig beskrivning av problemet samt exempelutskrifter) eller kontakta HP:s kundtjänst. HP kommer att efter eget gottfinnande antingen byta ut produkter som visat sig vara felaktiga, eller återbetala inköpskostnaden.

I DEN UTSTRÄCKNING SOM MEDGES AV LOKAL LAGSTIFTNING, ÄR OVANSTÅENDE GARANTI EXKLUSIV OCH INGA ANDRA GARANTIER ELLER VILLKOR, VARE SIG SKRIFTLIGA ELLER MUNTLIGA, ÄR UTTRYCKTA ELLER UNDERFÖRSTÅDDA, OCH HP GER INGA SOM HELST UNDERFÖRSTÅDDA GARANTIER FÖR SÄLJBARHET, KVALITET ELLER LÄMPLIGHET FÖR ETT VISST ÄNDAMÅL.

I DEN UTSTRÄCKNING SOM MEDGES AV LOKAL LAGSTIFTNING, SKALL HP ELLER DESS LEVERANTÖRER UNDER INGA OMSTÄNDIGHETER HÅLLAS ANSVARIGA FÖR FÖRLUST AV DATA ELLER FÖR NÅGRA DIREKTA, SÄRSKILDA, TILLFÄLLIGA SKADOR ELLER FÖLJDSKADOR (INKLUSIVE FÖRLORAD INKOMST ELLER FÖRLUST AV DATA), ELLER ANDRA SKADOR, VARE SIG DESSA BASERAS PÅ KONTRAKT, FÖRSEELSE ELLER ANNAT.

VILLKOREN I DENNA GARANTIDEKLARATION, FÖRUTOM I DEN UTSTRÄCKNING LAGEN SÅ TILLÅTER, UTESLUTER INTE, BEGRÄNSAR INTE ELLER MODIFIERAR INTE OCH GÄLLER UTÖVER DE OBLIGATORISKA LAGSTADGADE RÄTTIGHETER SOM ÄR TILLÄMPLIGA FÖR FÖRSÄLJNINGEN AV DENNA PRODUKT.

## <span id="page-147-0"></span>**HP:s kundtjänst**

### **Online-service**

*Om du vill ha tillgång till HP-skrivarspecifik programvara, produktinformation och supportinformation dygnet runt och har en uppkoppling till Internet går du till www.hp.com/support/clj2700.*

Gå till www.hp.com/support/net printing om du vill ha information om det inbyggda nätverket.

HP Instant Support Professional Edition (ISPE) är en uppsättning webbaserade felsökningsverktyg för skrivbordsdatorer och utskriftsprodukter. Gå till [instantsupport.hp.com.](http://instantsupport.hp.com)

### **Telefonsupport**

HP erbjuder gratis telefonsupport under garantiperioden. Telefonnumret som gäller för ditt land/din region finns i produktbladet som levererades tillsammans med skrivaren. Du kan också gå till [www.hp.com/support/callcenters.](http://www.hp.com/support/callcenters) Se till att du har följande information redo när du ringer till HP: produktnamnet och serienumret, inköpsdatum och en beskrivning av problemet.

### **Programvarufunktioner, drivrutiner och elektronisk information**

[www.hp.com/go/clj2700\\_software](http://www.hp.com/go/clj2700_software)

Webbsidan för drivrutinerna är på engelska, men du kan ladda ner själva drivrutinerna på fler språk.

### **HP:s direktbeställning av tillbehör eller förbrukningsmaterial**

- USA: [www.hp.com/sbso/product/supplies.](http://www.hp.com/sbso/product/supplies)
- Kanada: [www.hp.ca/catalog/supplies](http://www.hp.ca/catalog/supplies)
- Europa: [www.hp.com/supplies](http://www.hp.com/supplies)
- Asien/Stillahavsområdet: [www.hp.com/paper/](http://www.hp.com/paper/)

Om du vill beställa äkta HP-delar och tillbehör går du till HP Parts Store på [www.hp.com/buy/parts](http://www.hp.com/buy/parts) (endast USA och Kanada) eller ringer 1-800-538-8787 (USA) eller 1-800-387-3154 (Kanada).

#### **HP:s serviceinformation**

Om du vill veta var det finns en auktoriserad HP-återförsäljare, ring 1-800-243-9816 (USA) eller 1-800-387-3867 (Kanada).

Utanför USA och Kanada ringer du kundsupportnumret för ditt land/din region. Det finns på produktbladet som du fick vid leveransen.

#### **HP:s serviceavtal**

Ring 1-800-835-4747 (USA) eller 1-800-268-1221 (Kanada).

För utökad service, ring 1-800-446-0522.

## <span id="page-148-0"></span>**HP ToolboxFX**

Du kan använda HP ToolboxFX till att kontrollera skrivarens status och inställningar, samt visa felsökningsinformation och online-dokumentation. Du måste ha utfört en fullständig programvaruinstallation om du ska kunna använda HP ToolboxFX. Se [Använda HP ToolboxFX.](#page-70-0)

### **HP:s support och information för Macintosh-datorer**

Gå till [www.hp.com/go/macosx](http://www.hp.com/go/macosx) om du vill ha supportinformation om Macintosh OS X och information om HP:s abonnemangstjänster för uppdatering av drivrutiner.

Gå till [www.hp.com/go/mac-connect](http://www.hp.com/go/mac-connect) för produkter som är specifikt utformade för Macintosh-användare.

## <span id="page-149-0"></span>**HP:s underhållsavtal**

HP har flera typer av underhållsavtal som uppfyller många supportbehov. Underhållsavtal ingår inte i standardgarantin. Supportservice kan variera mellan olika områden. Hör med närmaste HPåterförsäljare om vilka tjänster som är tillgängliga för dig.

### **Avtal för service på det egna företaget**

För att kunna erbjuda dig just den grad av support som du behöver har HP service hos kunden-avtal med ett urval av olika svarstider.

#### **Nästa-dags-service hos kunden**

Det här avtalet ger support den första arbetsdagen efter en serviceförfrågan. Utökad täckningstid och utökade resor utanför HP:s bestämda servicezoner kan erhållas i de flesta avtalen (till en extra kostnad).

#### **Veckovis (volym)service hos kunden**

Det här avtalet ger schemalagda besök veckovis på plats för företag som har flera av HP:s produkter. Avtalet är utformat för platser som använder 25 eller fler arbetsstationsprodukter, inklusive skrivare, plotterskrivare, datorer och diskenheter.

### **Utökad garanti**

HP SupportPack täcker HP-produktens maskinvara och alla inre komponenter som levererats av HP. Du får underhåll av maskinvaran under 1 till 3 år från inköpsdatum. Kunden måste köpa HP SupportPack inom aktuell fabriksgaranti. Du får mer information genom att kontakta HP:s kundtjänstavdelning för service och support.

## <span id="page-150-0"></span>**Förpacka skrivaren på nytt**

Måste du flytta skrivaren eller skicka den till en annan plats gör du på följande sätt för att förpacka om skrivaren.

**VIKTIGT** Transportskador som har sin orsak i felaktig förpackning ligger på kundens ansvar. Skrivaren måste stå upprätt under transporten.

#### **Så här packar du om skrivaren:**

**VIKTIGT** Det är *mycket viktigt* att ta bort tonerkassetterna innan du transporterar skrivaren. Tonerkassetter som ligger kvar i skrivaren under transporten kommer att läcka och toner kommer att täcka skrivarverket och andra delar.

Undvik att röra vid valsen så att tonerkassetten inte skadas och förvara kassetten i originalförpackningen så att den inte utsätts för starkt ljus.

- **1.** Ta ut alla fyra tonerkassetterna och transportera dem var och en för sig.
- **2.** Ta ut extrafack 3 och transportera det separat.
- **3.** Använd den ursprungliga transportförpackningen om så är möjligt. Har du redan kastat skrivarens förpackningsmaterial kontaktar du en lokal transporttjänst för information om hur du packar om skrivaren. HP rekommenderar dig att försäkra utrustningen för transporten.

# **C Skrivarens tekniska specifikationer**

Skrivarspecifikationerna ger information om storlek och vikt, strömförbrukning och hur mycket skrivaren låter. Specifikationerna beskriver också hur olika användningslägen påverkar strömförbrukningen, hur varm skrivaren blir och hur mycket den låter.

## <span id="page-153-0"></span>**Fysiska specifikationer**

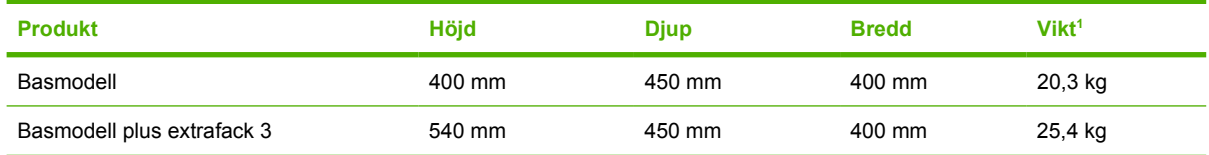

<sup>1</sup> Skrivarvikten inkluderar inte tonerkassetter.

## <span id="page-154-0"></span>**Elektriska specifikationer**

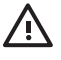

**VARNING!** Strömkraven baseras på det land/den region där skrivaren säljs. Frekvensomvandla ej spänningen i nätet. Det kan skada skrivaren och göra garantin ogiltig.

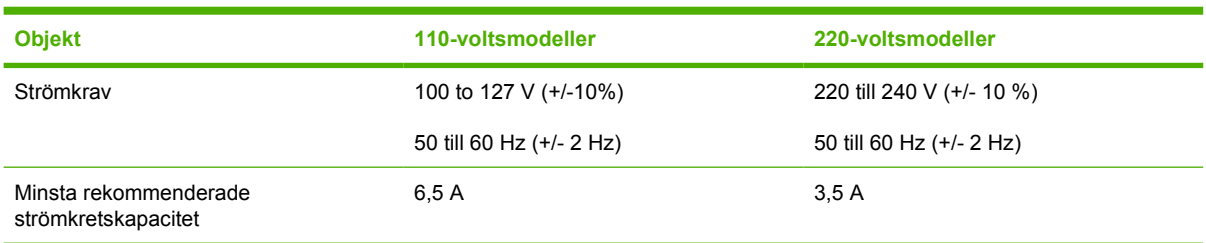

## **Specifikationer för strömförbrukning**

Tabell C-1 Strömförbrukning (genomsnitt i watt)<sup>1</sup>

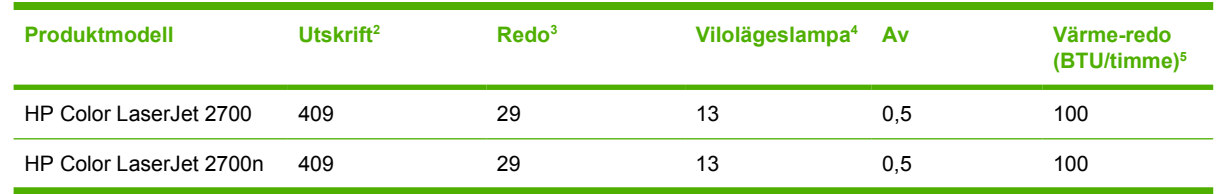

<sup>1</sup> Den strömförbrukning som anges är det högsta uppmätta värdet för utskrifter i färg och svartvitt med standardspänningar.

<sup>2</sup> Utskriftshastigheten är 15 spm (sidor per minut) för Letter-format och 20 spm för A4-format.

<sup>3</sup> Standardaktiveringstiden från Redo till Sparläge är 30 minuter.

<sup>4</sup> Återhämtningstiden från sparläge till utskriftsstart är 6 sekunder.

<sup>5</sup> Den högsta värmeavledningen för alla modeller är i startläget 171 BTU per timme.

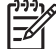

**OBS!** Värdena kan ändras.

## <span id="page-156-0"></span>**Buller**

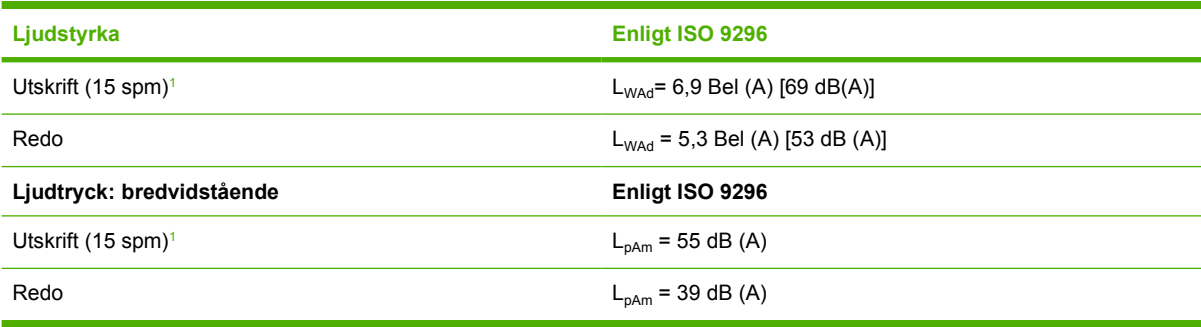

<sup>1</sup> Utskriftshastigheten är 15 spm (sidor per minut) för Letter-format och 4 spm för A4-format. Utskriftshastigheten är 20 spm (sidor per minut) för Letter-format och 20 spm för A4-format.

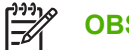

**OBS!** Värdena kan ändras.

## <span id="page-157-0"></span>**Specifikationer för driftmiljö**

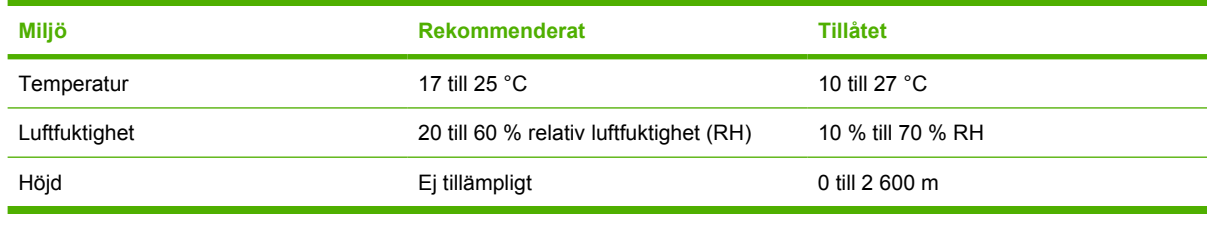

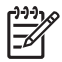

**OBS!** Värdena kan ändras.

# **D Föreskrifter**

Det här avsnittet innehåller följande föreskrifter:

- [FCC-bestämmelser](#page-159-0)
- [Program för att skydda miljön](#page-160-0)
- [Konformitetsdeklaration](#page-163-0)
- [Säkerhetsinformation](#page-164-0)
- [Lasersäkerhet för Finland](#page-165-0)

## <span id="page-159-0"></span>**FCC-bestämmelser**

Den här utrustningen har testats och befunnits uppfylla kraven för en digital enhet i klass B, enligt del 15 i FCC-reglerna. Kraven är utformade för att skydda mot skadliga störningar i hemmiljöer. Denna utrustning genererar, använder och kan utstråla radiofrekvent energi. Om utrustningen inte installeras och används i enlighet med instruktionerna kan den orsaka skadliga störningar i radiokommunikationer. Det går emellertid inte att garantera att inga störningar förekommer i någon viss installation. Om denna utrustning skulle förorsaka skadliga störningar i radio- eller tv-mottagningen, vilket kan avgöras genom att du stänger av utrustningen och sedan slår på den igen, uppmanas användaren att försöka avhjälpa störningarna genom att vidta någon av följande åtgärder:

- Rikta om eller flytta mottagarantennen.
- Öka avståndet mellan utrustningen och mottagaren.
- Anslut utrustningen till ett uttag som är kopplat till en annan grupp än vad mottagaren är kopplad till.
- Fråga din återförsäljare eller en kvalificerad radio-/TV-tekniker.

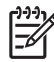

**OBS!** Om det har gjorts ändringar på skrivaren utan HP:s medgivande kan användarens rätt att använda skrivaren hävas.

Användning av en skärmad gränssnittskabel krävs för att uppfylla gränsvärdena för klass B i del 15 av FCC-bestämmelserna.

## <span id="page-160-0"></span>**Program för att skydda miljön**

## **Skydda miljön**

Hewlett-Packard Company har tagit som sin uppgift att tillhandahålla miljövänliga kvalitetsprodukter. Den här produkten har utformats för minsta möjliga miljöpåverkan.

### **Ozon**

```
Produkten avger ingen ozongas (O_3).
```
### **Strömförbrukning**

Strömförbrukningen minskar rejält när skrivaren är i viloläge, vilket sparar naturresurser och pengar utan att påverka produktens höga prestanda.

#### **Pappersanvändning**

Den här produktens funktion för automatisk dubbelsidig utskrift och funktion för utskrift av flera sidor per ark kan minska mängden papper som används och därmed förbrukningen av naturresurser.

#### **Plast**

Plastdelar över 25 gram är markerade enligt internationell standard, vilket underlättar återvinningen när produktens livslängd har uppnåtts.

#### **HP LaserJet-förbrukningsmaterial för utskrift**

Det är lätt att returnera och återvinna dina tomma HP LaserJet-tonerkassetter (helt kostnadsfritt) via återvinningsprogrammet HP Planet Partners. HP har åtagit sig att tillverka och sälja miljövänliga produkter och tjänster i hög kvalitet, från produktdesign och tillverkning, till distribution, användning och återvinning. Vi garanterar att dina returnerade tonerkassetter återvinns på ett korrekt sätt. Vi återvinner plast och metall och använder materialen i nya produkter. På så sätt undviker vi dumpning på soptippar. Eftersom kassetten återvinns och används i nya material, kommer den inte att returneras till dig. Dina tomma HP LaserJet-tonerkassetter återvinns på ett ansvarsfullt sätt när du är med i återvinningsprogrammet HP Planet Partners. Tack för att du bryr dig om miljön!

I många länder/regioner kan den här produktens förbrukningsmaterial (t.ex. tonerkassetter, fixeringsenhet och överföringsenhet) återlämnas till HP via HP:s program för återvinning av utskriftsmaterial. Programmet är enkelt att använda och finns i över 30 länder/regioner. Information och anvisningar på flera språk levereras med alla tonerkassetter och annat förbrukningsmaterial för HP LaserJet.

### **Information om HP:s program för återvinning av utskriftsmaterial**

HP har sedan 1992 erbjudit retur och återvinning av HP LaserJet-material helt utan kostnad för kunden. År 2004 tillämpades programmet HP Planet Partners för LaserJet-förbrukningsmaterial på 85 % av marknaden där HP LaserJet-förbrukningsmaterial säljs. Förfrankerade och adresserade etiketter medföljer i de flesta förpackningar med HP LaserJet. Etiketter och förpackningar är också tillgängliga via HP:s webbplats: [www.hp.com/recycle](http://www.hp.com/recycle).

Använd endast etiketten när du vill returnera tomma, äkta HP LaserJet-tonerkassetter. Använd inte den här etiketten för andra typer av kassetter, påfyllda eller renoverade kassetter eller garantireturer.

<span id="page-161-0"></span>Förbrukningsmaterial eller andra saker som av misstag skickas till programmet HP Planet Partners kan inte returneras.

Fler än 10 miljoner HP LaserJet-tonerkassetter återvanns globalt under 2004 via återvinningsprogrammet HP Planet Partners. Detta rekordantal kassetter motsvarar miljontals kilo av material som annars kunde ha hamnat på soptippar världen runt. Globalt har HP i medel återvunnit 59 % av kassetternas vikt, som i huvudsak består av plast och metall. Dessa plaster och metaller används för att tillverka nya produkter, t.ex. HP-produkter, plastbrickor och spolar. Återstående material omhändertas på ett miljövänligt sätt.

- Återvinning i USA. HP uppmuntrar till att du tar ditt miljöansvar genom att sända in flera kassetter och förbrukningsdelar samtidigt. Paketera två eller flera kassetter och skicka portofritt med UPSadressetiketten som medföljde vid köpet. I USA kan du få mer information genom att ringa 1-800-340-2445 eller gå till HP:s webbplats på [www.hp.com/recycle.](http://www.hp.com/recycle)
- **Återvinning utanför USA.** Om du inte bor i USA kan du besöka webbplatsen [www.hp.com/](http://www.hp.com/recycle) [recycle](http://www.hp.com/recycle) för att få mer information om HP:s program för återvinning av utskriftsmaterial.

#### **Papper**

Den här produkten kan använda återvunnet papper om detta motsvarar riktlinjerna i *HP LaserJet Printer Family Print Media Specification Guide*. Produkten lämpar sig för användning av returpapper enligt EN12281:2002.

#### **Materialrestriktioner**

Den här HP-produkten innehåller inte kvicksilver.

Om du vill ha information om återvinning kan du gå till [www.hp.com/recycle](http://www.hp.com/recycle) eller kontakta de lokala myndigheterna eller EIA (Electronics Industries Alliance): [www.eiae.org](http://www.eiae.org).

### **Kassering av förbrukad utrustning för användare i privata hushåll i EU.**

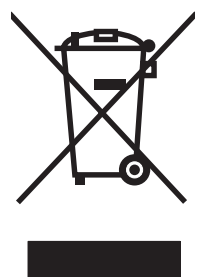

Om den här symbolen finns på produkten eller förpackningen innebär det att produkten inte får kastas tillsammans med annat hushållsavfall. Det är ditt ansvar att kassera den förbrukade utrustningen genom att lämna den till en uppsamlingsplats för återvinning av förbrukad elektrisk och elektronisk utrustning. Separat insamling och återvinning av den förbrukade utrustningen hjälper till att bevara naturresurser och gör att utrustningen återvinns på ett sätt som skyddar människors hälsa och miljön. Mer information om var du kan lämna din förbrukade utrustning för återvinning får du genom att kontakta kommunen, företaget som ansvarar för sophämtningen eller affären där du köpte produkten.

## **Material Safety Data Sheet (MSDS)**

MSDS (Material Safety Data Sheets) för förbrukningsmaterial som innehåller kemiska substanser (t.ex. toner) kan hämtas från HP:s webbplats på [www.hp.com/go/msds](http://www.hp.com/go/msds) eller [www.hp.com/hpinfo/community/](http://www.hp.com/hpinfo/community/environment/productinfo/safety) [environment/productinfo/safety.](http://www.hp.com/hpinfo/community/environment/productinfo/safety)

## **Utökad garanti**

HP SupportPack täcker HP-produktens maskinvara och alla inre komponenter som levererats av HP. Du får underhåll av maskinvaran under 3 år från inköpsdatum. Kunden måste köpa HP SupportPack

inom fabriksgarantitiden. Du får mer information genom att kontakta HP:s kundtjänst för service och support. Se Hewlett-Packard begränsad garanti

### **Mer information**

Mer information om dessa miljöämnen:

- Miljöprofil för den här och många relaterade HP-produkter
- HP:s miljöengagemang
- HP:s miljöhanteringssystem
- HP:s program för återvinning av förbrukade produkter
- Säkerhetsinformation om material

Gå till [www.hp.com/go/environment](http://www.hp.com/go/environment) eller [www.hp.com/hpinfo/community/environment/productinfo/](http://www.hp.com/hpinfo/community/environment/productinfo/safety) [safety.](http://www.hp.com/hpinfo/community/environment/productinfo/safety)

## <span id="page-163-0"></span>**Konformitetsdeklaration**

#### **Konformitetsdeklaration**

enligt ISO/IEC Guide 22 och EN 45014 **Tillverkarens namn:** Hewlett-Packard Company

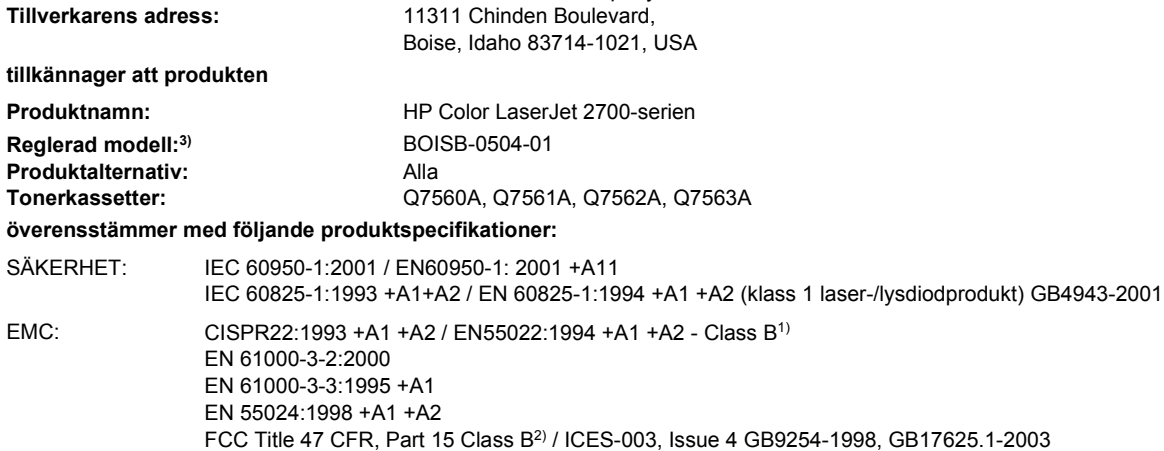

#### **Ytterligare information:**

Produkten uppfyller kraven i EMC-direktivet 89/336/EEC och lågspänningsdirektivet 73/23/EEC och är således CE-märkt.

1) Produkten har testats i en typisk konfiguration med Hewlett-Packards datorsystem.

2) Enheten uppfyller kraven i del 15 av FCC-bestämmelserna. Produkten får användas på följande två villkor: (1) Enheten får inte orsaka skadliga störningar. (2) Enheten måste acceptera eventuella störningar, även störningar som kan ge oönskade resultat i användningen. 3) Enligt regleringarna har denna produkt tilldelats ett reglerat modellnummer. Det här numret ska inte förväxlas med produktnamn eller produktnummer.

#### Boise, Idaho 83713, USA

#### **Juni 2006**

#### **Endast för regleringssyften:**

Kontakt i Australien Product Regulations Manager, Hewlett-Packard Australia Ltd., 31-41 Joseph Street,, Blackburn, Victoria 3130, Australien

- Kontakt i Europa Det lokala HP försäljnings- och servicekontoret eller Hewlett-Packard Gmbh, Department HQ-TRE/Standards Europe, Herrenberger Strasse 140, Böblingen, D-71034, Tyskland, (FAX+49-7031-14-3143)
- Kontakt i USA Product Regulations Manager, Hewlett-Packard Company, PO Box 15, Mail Stop 160, Boise, ID 83707-0015, USA, (Tel: 208-396-6000)

## <span id="page-164-0"></span>**Säkerhetsinformation**

### **Lasersäkerhet**

Center for Devices and Radiological Health (CDRH) hos U.S. Food and Drug Administration har utfärdat regler för laserprodukter tillverkade från och med 1 augusti 1976. Produkter som marknadsförs i Förenta staterna måste uppfylla dessa krav. Skrivaren är godkänd som en laserprodukt "Class 1" enligt U.S. Department of Health and Human Services (DHHS) Radiation Performance Standard enligt Radiation Control for Health and Safety Act från 1968. Den strålning som sänds ut inuti denna skrivare hålls inne helt och hållet av skyddshöljen och de yttre kåporna. Laserstrålen kan inte slippa ut under normal användning.

**VARNING!** Användning av skrivaren, justeringar av den eller användning av andra metoder än de som anges i denna användarhandbok kan utsätta användaren för skadlig strålning.

### **Kanadensiska DOC-regler**

Complies with Canadian EMC Class B requirements.

« Conforme à la classe B des normes canadiennes de compatibilité électromagnétiques. « CEM ». »

## **EMI-deklaration (Korea)**

B급 기기 (가정용 정보통신기기)

이 기기는 가정용으로 전자파적합등록을 한 기기로서<br>주거지역에서는 물론 모든지역에서 사용할 수 있습니다.

## **VCCI-deklaration (Japan)**

この装置は、情報処理装置等電波障害自主規制協議会(VCCI)の基準 に基づくクラスB情報技術装置です。この装置は、家庭環境で使用すること を目的としていますが、この装置がラジオやテレビジョン受信機に近接して 使用されると、受信障害を引き起こすことがあります。 取扱説明書に従って正しい取り扱いをして下さい。

## **Nätsladdar (Japan)**

製品には、同梱された電源コードをお使い下さい。 同梱された電源コードは、他の製品では使用出来ません。

## <span id="page-165-0"></span>**Lasersäkerhet för Finland**

#### **Luokan 1 laserlaite**

Klass 1 Laser Apparat

HP Color LaserJet 2700, 2700n, laserkirjoitin on käyttäjän kannalta turvallinen luokan 1 laserlaite. Normaalissa käytössä kirjoittimen suojakotelointi estää lasersäteen pääsyn laitteen ulkopuolelle. Laitteen turvallisuusluokka on määritetty standardin EN 60825-1 (1994) mukaisesti.

#### **VAROITUS !**

Laitteen käyttäminen muulla kuin käyttöohjeessa mainitulla tavalla saattaa altistaa käyttäjän turvallisuusluokan 1 ylittävälle näkymättömälle lasersäteilylle.

#### **VARNING !**

Om apparaten används på annat sätt än i bruksanvisning specificerats, kan användaren utsättas för osynlig laserstrålning, som överskrider gränsen för laserklass 1.

#### **HUOLTO**

HP Color LaserJet 2700, 2700n -kirjoittimen sisällä ei ole käyttäjän huollettavissa olevia kohteita. Laitteen saa avata ja huoltaa ainoastaan sen huoltamiseen koulutettu henkilö. Tällaiseksi huoltotoimenpiteeksi ei katsota väriainekasetin vaihtamista, paperiradan puhdistusta tai muita käyttäjän käsikirjassa lueteltuja, käyttäjän tehtäväksi tarkoitettuja ylläpitotoimia, jotka voidaan suorittaa ilman erikoistyökaluja.

#### **VARO !**

Mikäli kirjoittimen suojakotelo avataan, olet alttiina näkymättömällelasersäteilylle laitteen ollessa toiminnassa. Älä katso säteeseen.

#### **VARNING !**

Om laserprinterns skyddshölje öppnas då apparaten är i funktion, utsättas användaren för osynlig laserstrålning. Betrakta ej strålen. Tiedot laitteessa käytettävän laserdiodin säteilyominaisuuksista: Aallonpituus 775-795 nm Teho 5 m W Luokan 3B laser.

# <span id="page-166-0"></span>**E Arbeta med minne**

## **Skrivarminne**

Skrivaren har ett uttag för DIMM-kort. Använd DIMM-platserna för att uppgradera skrivaren med följande objekt:

- Mer skrivarminne (DIMM-kort finns att få i storlekarna 64, 128 och 256 MB).
- Andra DIMM-baserade skrivarspråk och skrivartillbehör

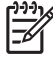

**OBS!** De SIMM-kort som har använts på tidigare HP LaserJet-skrivare passar inte den här skrivaren.

**OBS!** För att beställa DIMM, se [Förbrukningsmaterial och tillbehör](#page-138-0).

Du kanske vill lägga till mer minne i skrivaren om du ofta skriver ut komplicerad grafik eller PostScriptdokument eller om du använder många nedladdade teckensnitt. Med ytterligare minne kan skrivaren även skriva ut flera sorterade kopior med högsta hastighet.

Innan du beställer ytterligare minne, kontrollera hur mycket som finns installerat för närvarande genom att skriva ut en konfigurationssida. Se [Använda informationssidor om skrivaren](#page-65-0).

## <span id="page-167-0"></span>**Installera DIMM-kort för minne**

Du kan installera DIMM-kort med mer skrivarminne och fler teckensnitt, så att du kan skriva ut text som innehåller kinesiska eller kyrilliska tecken.

**VIKTIGT** DIMM-korten kan skadas av statisk elektricitet. När du hanterar DIMM bör du antingen ha på dig ett armband som laddar ur statisk elektricitet, eller röra vid den antistatiska DIMMförpackningen och sedan röra vid en omålad metalldel på skrivaren.

### **Så här installerar du minnes- och teckensnitts-DIMM**

**1.** Stäng av skrivaren och koppla loss alla ström- och gränssnittskablar.

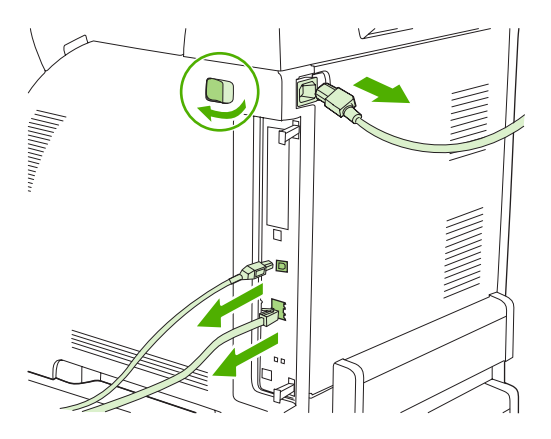

**2.** På skrivarens högra sida trycker du ihop de svarta flikarna och drar sedan ut moderkortet från skrivaren.

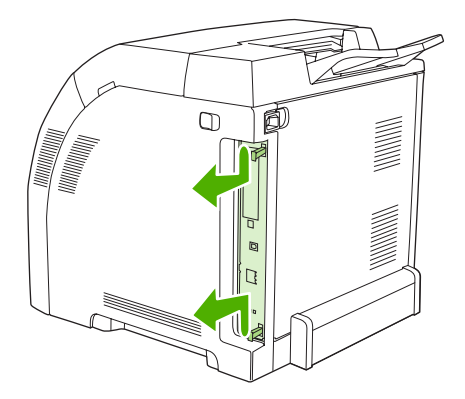

**3.** Lägg moderkortet på ren, torr och jordad yta.

Om du vill byta ut det DIMM-kort som just nu är installerat, drar du isär hakarna på varje sida om DIMM-kortet, lyfter upp DIMM-kortet och drar ut det.

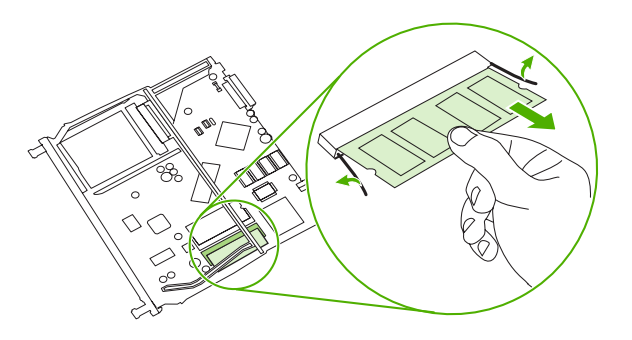

**4.** Ta ur det nya DIMM-kortet från den antistatiska förpackningen och leta upp justeringsskåran på undersidan av DIMM-kortet.

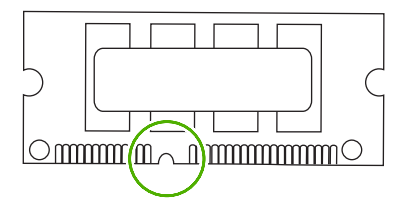

**5.** Håll DIMM-kortet i kanterna, passa in skåran på kortet med strecken i DIMM-kortplatsen och tryck in kortet i kortplatsen så att det fastnar. När kortet är rätt isatt syns inte metallkontakterna.

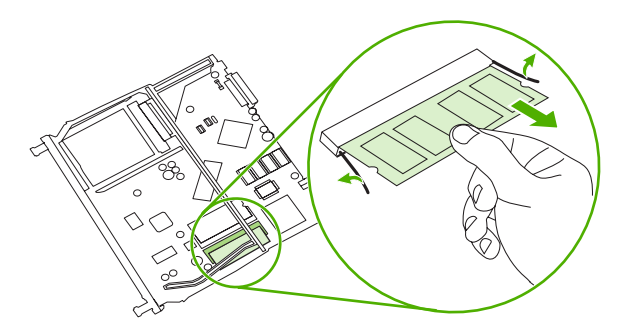

<span id="page-169-0"></span>**6.** Tryck DIMM-kortet nedåt tills kortet fastnar.

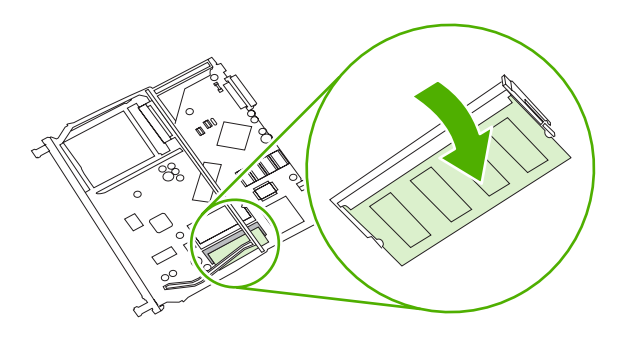

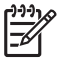

**OBS!** Om det är svårt att sätta i kortet, se till att skåran vid kortets nederkant är riktad mot strecken i kortplatsen. Om DIMM-kortet fortfarande inte går att sätta i, kontrollera att du använder rätt typ av DIMM-kort.

**7.** Passa in kanten av moderkortet i spåren överst och nederst på kortplatsen och sätt sedan tillbaka kortet i skrivaren. Tryck på moderkortet tills det fastnar. Ett klickljud hörs när det sitter på plats.

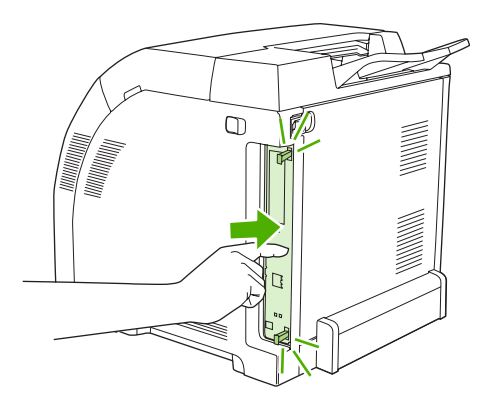

- **8.** Anslut strömkabeln och USB- eller nätverkskabeln igen och slå på skrivaren.
- **9.** När du har installerat ett DIMM-kort för minne bör du läsa informationen i Aktivera minne.

### **Aktivera minne**

Om du har installerat ett DIMM-minneskort, behöver du ställa in skrivardrivrutinen så att den känner igen minnet som du just installerat.

#### **Så här aktiverar du minne i Windows**

- **1.** Klicka på **Start-**menyn, välj **Inställningar** och klicka på **Skrivare** eller på **Skrivare och faxar**.
- **2.** Klicka på den här skrivaren och välj **Egenskaper**.
- **3.** På fliken **Konfigurera** klickar du på **Mer**.
- **4.** I fältet **Totalt minne** skriver du in eller väljer den totala mängden minne som nu är installerat.
- <span id="page-170-0"></span>**5.** Klicka på **OK**.
- **6.** Fortsätt med **Kontrollera DIMM-installationen**.

### **Kontrollera DIMM-installationen**

Kontrollera att DIMM-minnena har installerats korrekt och fungerar.

#### **Så här kontrollerar du DIMM-installationen**

- **1.** Slå på skrivaren. Kontrollera att skrivaren är i läget **Redo** när startsekvensen är klar. Om ett felmeddelande visas kan ett DIMM-kort vara felinstallerat.
- **2.** Skriv ut en konfigurationssida. Se [Använda informationssidor om skrivaren.](#page-65-0)
- **3.** Kontrollera avsnittet Installerade skrivarspråk och tillbehör på konfigurationssidan och jämför det med den konfigurationssida du skrev ut före DIMM-installationen.
- **4.** DIMM-kortet kanske inte är korrekt installerat. Upprepa installationen.

**eller**

Det kan vara fel på DIMM-minnet. Försök med ett annat DIMM-kort.

# <span id="page-172-0"></span>**Ordlista**

**BOOTP** Förkortning av "Bootstrap Protocol", ett Internetprotokoll som en dator använder för att hitta en egen IPadress.

**DHCP** Förkortning av "dynamic host configuration protocol". Enskilda datorer eller externa enheter som är anslutna till ett nätverk använder protokollet DHCP för att hitta sin egen konfigurationsinformation, t.ex. IPadressen.

**DIMM** Förkortning av "dual inline memory module". Ett litet kretskort med minneskretsar.

**Dubbelriktad kommunikation** Dataöverföring i två riktningar.

**Dubbelsidig** En funktion som möjliggör dubbelsidig utskrift. Kallas även duplexutskrift.

**E-etikett** En minneskrets på en tonerkassett. En e-etikett håller reda på tonerkassettanvändningen och identifierar kassetten som en äkta HP-tonerkassett.

**EIO** Förkortning av "enhanced input/output". Ett maskinvarugränssnitt som används när du lägger till en skrivarserver, ett nätverkskort, en hårddisk eller något annat instickstillbehör för HP-skrivare.

**Emulerad PostScript** Programvara som emulerar Adobe PostScript, ett programmeringsspråk som beskriver den utskrivna sidans utseende. Det här skrivarspråket visas som "PS" i många menyer.

**EPS** Förkortning av "encapsulated PostScript", som är en typ av grafikfil.

**Fixeringsenhet** Den enhet som med hjälp av värme fixerar tonern på utskriftsmaterialet.

**Förbrukningsmaterial** Material som skrivaren använder och som måste ersättas när det tar slut. Förbrukningsmaterialet för den här skrivaren består av fyra tonerkassetter.

**Gråskala** Olika nyanser av grått.

**Halvtonsmönster** I ett halvtonsmönster används ett raster av olika stora bläckpunkter för att skapa bilder med jämna nyanser, t.ex. fotografier.

**HP Web Jetadmin** En webbaserad HP-programvara som du kan använda på en dator för att hantera kringutrustning som har inbyggda nätverksfunktioner.

**Inbyggd programvara** Programmeringsinstruktioner som är lagrade i en skrivskyddad minnesenhet inuti skrivare.

**Inmatningsfack** Den behållare som rymmer det tomma pappret.

**IP-adress** Det unika nummer som har tilldelats en datorenhet som är ansluten till ett nätverk.

**IPX/SPX** Förkortning för "internetwork packet exchange/sequenced packet exchange".

**Kalibrering** En process där skrivaren gör interna justeringar för att utskriftskvaliteten ska bli så hög som möjligt.

**Kontrollpanel** Skrivarens manöverpanel med knappar och teckenfönster. Med kontrollpanelen kan du ändra skrivarens inställningar och få information om skrivarens status.

**Kringutrustning** En hjälpenhet, t.ex. skrivare, modem eller lagringssystem, som används tillsammans med en dator.

**Makro** En enda knapptryckning eller ett enda kommando som utlöser en serie åtgärder eller instruktioner.

**Material** Det material som skivaren skriver ut på, t.ex. papper, etiketter eller OH-film.

**Minnestagg** En minnespartition med en särskild adress.

**Monokrom** Svartvitt. Skriver ut utan färg.

**Nätverk** Ett system av datorer som är sammankopplade via telenätet eller på annat sätt och kan ta del av varandras information.

**Nätverksadministratör** Chefen för ett nätverk.

**PCL** Förkortning för "Printer Control Language".

**Pixel** Förkortning av "picture element". Det minsta området i en bild som visas på en skärm.

**PJL (skrivarspråk)** Förkortning av "printer job language".

**PostScript** Ett varumärkesskyddat sidbeskrivningsspråk.

**PPD** Förkortning av "PostScript printer description".

**RAM** Förkortning av "random access memory". En typ av datorminne som används för lagring av data som kan förändras.

**Rastrerad bild** En bild som är sammansatt av punkter.

**ROM** Förkortning av "read-only memory". En typ av datorminne som används för lagring av data som inte kan ändras.

**Sidbuffert** Tillfälligt skrivarminne som lagrar sidans data medan skrivaren skapar en bild av sidan.

**Skrivardrivrutin** Ett program med vars hjälp en dator hanterar skrivarfunktioner.

**Skrivarspråk (typ)** En skrivares eller ett skrivarspråks distinkta funktioner eller egenskaper.

**Standard** Den normala standardinställningen för maskinvara eller programvara.

**TCP/IP** Ett Internetprotokoll som har blivit global standard för kommunikation.

**Teckensnitt** En komplett uppsättning bokstäver, numeriska tecken och symboler i ett typsnitt.

**Toner** Det fina svarta eller färgade pulver som skriver ut bilden på materialet.

**Utmatningsfack** Facket där de utskrivna sidorna hamnar.

**Val för I/O** Förkortning av "input/output". Avser inställningar för datorns portar.

**Återgivning** Processen att skriva ut text eller grafik.

**Överföringsenhet** Den svarta plastrem som förflyttar materialet inuti skrivaren och överför tonern från tonerkassetterna till utskriftsmaterialet.

## **Index**

#### **Symboler/nummer**

2–sidig utskrift felsökning [111](#page-120-0) utskrift [52](#page-61-0) 500-arks fack. *Se* fack 3

#### **A**

akustikspecifikationer [147](#page-156-0) Alternativ för HP Digital Imaging, dialogruta [48](#page-57-0) anpassade pappersstorlekar inställningar för drivrutin (Windows) [46](#page-55-0) ansluta USB-kabel [26](#page-35-0) antal sidor [19](#page-28-0) användningsinfo [56](#page-65-0) användningssida [19](#page-28-0) Använd olika papper/omslag (Windows) [47](#page-56-0) arkiv, inställning [22](#page-31-0) avbryta en utskriftsbegäran [54](#page-63-0) aviseringar, konfigurera [61](#page-70-0) avtal för service på det egna företaget [140](#page-149-0)

#### **B**

batterier, kassera [152](#page-161-0) beställa förbrukningsmaterial HP ToolboxFX, använda [134](#page-143-0) inbäddad webbserver, använda [133](#page-142-0) webbplatser [129](#page-138-0) beställ förbrukningsmaterial, meddelande [91](#page-100-0) bildkvalitet arkiv, inställning [22](#page-31-0) felsökning [123](#page-132-0) foton [48](#page-57-0) HP ToolboxFXinställningar [65](#page-74-0)

BOOTP [32](#page-41-0) brevpapper fylla på [43](#page-52-0) skriva ut på [15](#page-24-0) bullerspecifikationer [147](#page-156-0) byta ut tonerkassetter [81](#page-90-0) båda sidorna, skriva ut på felsökning [111](#page-120-0) skriva ut [52](#page-61-0) böjda papper inställningar [22](#page-31-0) böjt, papper felsökning [110](#page-119-0)

#### **C**

CMYK-emulering [70](#page-79-0) Configure Device, Macintosh [8](#page-17-0), [67](#page-76-0) Courier-teckensnitt, inställningar [21](#page-30-0)

#### **D**

delade miljöer [23](#page-32-0) delar, beställa [130](#page-139-0) delnätsmask [32](#page-41-0) delnätverk [32](#page-41-0) demosida [19](#page-28-0) DHCP [32](#page-41-0) digitala foton, inställningar [48](#page-57-0) DIMM-kort bekräfta installation [161](#page-170-0) beställa [130](#page-139-0) installera [158](#page-167-0) dokumentation [132](#page-141-0) driftmiljö, specifikationer [13,](#page-22-0) [148](#page-157-0) drivrutiner använda [7](#page-16-0) användningssida [19](#page-28-0) felsökning [122](#page-131-0) förinställningar (Macintosh) [50](#page-59-0)

Macintosh, felsökning [119](#page-128-0) Macintosh-alternativ [50](#page-59-0) operativsystem som stöds [6](#page-15-0) snabbinställningar (Windows) [45](#page-54-0) som ingår [3](#page-12-0) Tjänster, flik (Windows) [49](#page-58-0) Windows-alternativ [45](#page-54-0) drivrutiner för PS-emulering [6](#page-15-0) dubbelsidig utskrift [52](#page-61-0) dubbelsidig utskrift felsökning [111](#page-120-0) duplexutskrift felsökning [111](#page-120-0)

#### **E**

elektriska specifikationer [145](#page-154-0) EMI-deklaration (Korea) [155](#page-164-0) enhetsfel, felmeddelande [92](#page-101-0) Enhetsinställningar, flik, HP ToolboxFX [63](#page-72-0) enhetsupptäckt [30](#page-39-0) e-postaviseringar, konfigurera [61](#page-70-0) EPS-filer, felsökning [120](#page-129-0) ersätta förbrukningsmaterial, meddelande om [91](#page-100-0) etiketter fylla på [43](#page-52-0) skriva ut på [15](#page-24-0) typer som stöds [10](#page-19-0) EWS. *Se* inbäddad webbserver

#### **F**

fack extra [3](#page-12-0) felsökning [108](#page-117-0) fylla på [36,](#page-45-0) [38](#page-47-0) inställningar [20,](#page-29-0) [64](#page-73-0) konfigurera [36](#page-45-0)

ladda, felmeddelanden [93](#page-102-0) papperstyper som stöds [10](#page-19-0) som ingår [2](#page-11-0) söka reda på [4](#page-13-0) trassel, åtgärda [96](#page-105-0), [98](#page-107-0) välja [34](#page-43-0) fack, utmatning söka reda på [4](#page-13-0) trassel, åtgärda [104](#page-113-0) fack 1 fylla på papper [36](#page-45-0) inställningar [20](#page-29-0) kapacitet [4](#page-13-0) papper som stöds [10](#page-19-0) söka reda på [4](#page-13-0) trassel, åtgärda [96](#page-105-0) fack 2 felsökning [109](#page-118-0) fylla på papper [38](#page-47-0) inställningar [20](#page-29-0) kapacitet [4](#page-13-0) papper som stöds [10](#page-19-0) söka reda på [4](#page-13-0) trassel, åtgärda [98](#page-107-0) fack 3 felsökning [109,](#page-118-0) [114](#page-123-0) fylla på papper [38](#page-47-0) kapacitet [4](#page-13-0) papper som stöds [10](#page-19-0) specifikationer [144](#page-153-0) söka reda på [4](#page-13-0) trassel, åtgärda [98](#page-107-0) FCC-bestämmelser [150](#page-159-0) fel förbrukningsmaterial, felmeddelande om [92](#page-101-0) felmatning, felsökning [108](#page-117-0) felmeddelanden, kontrollpanel [89](#page-98-0) felsökning checklista [88](#page-97-0) drivrutiner [122](#page-131-0) dubbelsidig utskrift [111](#page-120-0) EPS-filer [120](#page-129-0) fack 3 [114](#page-123-0) färg [115](#page-124-0) inget skrivs ut [112](#page-121-0) inställningar för kontrollpanel [114](#page-123-0) kalibrering [125](#page-134-0) kontrollpanel, meddelanden [89](#page-98-0)

Macintosh-problem [119](#page-128-0) material [108](#page-117-0) nätverk [126](#page-135-0) OH-film [123](#page-132-0) programvara [122](#page-131-0) teckenfönster på kontrollpanel [112](#page-121-0) teckensnitt [117](#page-126-0), [118](#page-127-0) tillbehör [122](#page-131-0) toneransamling [124](#page-133-0) trassel [95](#page-104-0) utskriftskvalitet [123](#page-132-0), [124](#page-133-0) välja skrivare [113](#page-122-0) Finland, lasersäkerhet [156](#page-165-0) fixering garanti [137](#page-146-0) trassel, åtgärda [100](#page-109-0) fixeringsenhet fel [89](#page-98-0) flera sidor per ark Macintosh [51](#page-60-0) Windows [47](#page-56-0) fläkt, felmeddelande [90](#page-99-0) foton, alternativ för [48](#page-57-0) främre lucka, söka reda på [4](#page-13-0) funktioner [3](#page-12-0) fylla på material fack 1 [36](#page-45-0) fack 2 eller 3 [38](#page-47-0) felmeddelanden [93](#page-102-0) special [43](#page-52-0) fysiska specifikationer [144](#page-153-0) färg begränsa [21,](#page-30-0) [72](#page-81-0) CMYK [70](#page-79-0) felsökning [115](#page-124-0) hantera [71](#page-80-0) HP ImageREt [70](#page-79-0) justera [71](#page-80-0) kalibrera [20](#page-29-0), [65,](#page-74-0) [125](#page-134-0) Kantkontroll [72](#page-81-0) Macintosh-inställningar [51](#page-60-0) matchning [74](#page-83-0) Microsoft Office Basic Colorspalett [74](#page-83-0) rastreringsalternativ [71](#page-80-0) skriva ut i gråskala [71](#page-80-0) utskrift jämfört med bildskärm [74](#page-83-0) Windows-inställningar [48](#page-57-0)

färganvändningslogg [56](#page-65-0) färgat papper, skriva ut på [14](#page-23-0) färger RGB [70,](#page-79-0) [72](#page-81-0) förbrukningsmaterial beställa [129](#page-138-0), [133](#page-142-0), [134](#page-143-0) beställningsmeddelande [91](#page-100-0) byta ut [81](#page-90-0) felmeddelanden [91](#page-100-0) felmeddelande om felaktigt [92](#page-101-0) funktioner [3](#page-12-0) icke-HP [79](#page-88-0), [89](#page-98-0) installationshandledningar [81](#page-90-0) meddelande om att det ska ersättas [91](#page-100-0) nästan eller helt slut, inställningar [21](#page-30-0) status, visa med HP Toolbox FX [61](#page-70-0) tonerkassetter, statusmätare [18](#page-27-0) utbytesintervall [78](#page-87-0) återvinna [151](#page-160-0) föreskrifter [150](#page-159-0) förinställningar (Macintosh) [50](#page-59-0) förminska dokument (Windows) [46](#page-55-0) förpacka skrivaren på nytt [141](#page-150-0) förstasida använda olika papper (Macintosh) [50](#page-59-0) använda olika papper (Windows) [47](#page-56-0) tom (Windows) [47](#page-56-0) förstora dokument (Windows) [46](#page-55-0) försättsblad Windows [47](#page-56-0) försättssidor Macintosh [50](#page-59-0) förtryckta formulär [15](#page-24-0) förvara material [13](#page-22-0) skrivaren [13,](#page-22-0) [148](#page-157-0)

#### **G**

garanti produkt [136](#page-145-0) tonerkassetter [137](#page-146-0)

utökad [140,](#page-149-0) [152](#page-161-0) överföringsenhet och fixering [137](#page-146-0) gatewayar [32](#page-41-0) glättat papper beställa [131](#page-140-0) felsökning [109](#page-118-0) fylla på [43](#page-52-0) skriva ut på [14](#page-23-0) typer som stöds [10](#page-19-0) gråskaleutskrift [71](#page-80-0) göra paus i en utskriftsbegäran [54](#page-63-0)

#### **H**

hastighetsspecifikation [2](#page-11-0) Hjälp, flik, HP ToolboxFX [63](#page-72-0) hjälpmedelsfunktioner [3](#page-12-0) HP:s kundtjänst [138](#page-147-0) HP:s telefonnummer för bedrägerier [80](#page-89-0) HP-auktoriserade återförsäljare [138](#page-147-0) HP ImageREt [70](#page-79-0) HP JetReady [6](#page-15-0) HP Planet Partners [151](#page-160-0) HP SupportPack [140](#page-149-0) HP ToolboxFX beställa förbrukningsmaterial [134](#page-143-0) Enhetsinställningar, flik [63](#page-72-0) Hjälp, flik [63](#page-72-0) Microsoft Office Basic Colorspalett, skriva ut [74](#page-83-0) Network Settings, flik [66](#page-75-0) nätverksinställningar [28](#page-37-0) om [7](#page-16-0) rengöra skrivaren [85](#page-94-0) status för förbrukningsmaterial [79](#page-88-0) täthetsinställningar [65](#page-74-0) öppna [61](#page-70-0) HP Toolbox FX felsökningssida för utskriftskvalitet [124](#page-133-0) Status, flik [61](#page-70-0) HP-UX, programvara [8](#page-17-0) HP Web Jetadmin [8](#page-17-0) Händelselogg [62](#page-71-0)

#### **I**

icke-HP-material [79](#page-88-0), [89](#page-98-0) ImageREt [70](#page-79-0) inbäddad webbserver använda [58](#page-67-0) beställa förbrukningsmaterial [133](#page-142-0) Inställningar, flik [59](#page-68-0) Nätverk, flik [60](#page-69-0) nätverksinställningar [28](#page-37-0) Status, flik [59](#page-68-0) statussida för förbrukningsmaterial [79](#page-88-0) informationssidor [56](#page-65-0) inget skrivs ut, felsökning [112](#page-121-0) inmatningsfack. *Se* fack inmatningsfack för ett ark. *Se* fack 1 installationshandledningar, förbrukningsmaterial [81](#page-90-0) installera förbrukningsmaterial, meddelande om [92](#page-101-0) inställningar drivrutinsförinställningar (Macintosh) [50](#page-59-0) felsökning [114](#page-123-0) färg [70](#page-79-0) HP ToolboxFX [63](#page-72-0) nätverksrapport [19,](#page-28-0) [56](#page-65-0) prioritet [34](#page-43-0) snabbinställningar (Windows) [45](#page-54-0) Systeminställningar, meny [20](#page-29-0) återställa standard [22](#page-31-0) Inställningar, flik, inbäddad webbserver [59](#page-68-0) internet protocol (IP) [31](#page-40-0) IP-adress BOOTP [32](#page-41-0) inställning [28](#page-37-0) Macintosh, felsökning [119](#page-128-0) översikt [31](#page-40-0) IP-adressering [30](#page-39-0)

#### **J**

Jetadmin, HP Web [8](#page-17-0)

#### **K**

kablar ansluta USB [26](#page-35-0) beställa [130](#page-139-0)

kalibrera färg [20,](#page-29-0) [65,](#page-74-0) [125](#page-134-0) Kanadensiska DOC-regler [155](#page-164-0) kantkontroll [72](#page-81-0) kartong fylla på [43](#page-52-0) skriva ut på [15](#page-24-0) storlekar som stöds [10](#page-19-0) kassering, batterier [152](#page-161-0) kassetter beställningsmeddelande [91](#page-100-0) felmeddelanden [91](#page-100-0) funktioner [3](#page-12-0) garanti [137](#page-146-0) HP [79](#page-88-0) icke-HP [79](#page-88-0), [89](#page-98-0) lagra [79](#page-88-0) meddelande om att de ska ersättas [91](#page-100-0) nästan eller helt slut, inställningar [21](#page-30-0) status, kontrollera [78](#page-87-0) status, visa med HP Toolbox FX [61](#page-70-0) statusmätare [18](#page-27-0) statussida [19](#page-28-0), [56](#page-65-0) utbytesintervall [78](#page-87-0) återvinna [151](#page-160-0) kassettområdet, trassel i, åtgärda [100](#page-109-0) knappar, kontrollpanel [18](#page-27-0) kommunikationsfel med motorn, felmeddelande [92](#page-101-0) konfigurationssida [19,](#page-28-0) [56](#page-65-0) konformitetsdeklaration [154](#page-163-0) kontrast teckenfönster, kontrollpanel [21](#page-30-0) utskriftstäthet [65](#page-74-0) kontrast, inställning [21](#page-30-0) kontrollpanel delade miljöer [23](#page-32-0) HP ToolboxFXinställningar [65](#page-74-0) inställningar, felsökning [114](#page-123-0) IP-adress, inställning [28](#page-37-0) kontrast [21](#page-30-0) lampor och knappar [18](#page-27-0) meddelanden, felsökning [89](#page-98-0) menyer [19](#page-28-0) menykarta, skriva ut [19,](#page-28-0) [56](#page-65-0)

Nätverkskonfig. meny [21](#page-30-0) Rapporter, meny [19](#page-28-0) Service, meny [22](#page-31-0) språk [20](#page-29-0) Systeminställningar, meny [20,](#page-29-0) [21](#page-30-0) söka reda på [4](#page-13-0) teckenfönster, felsökning [112](#page-121-0) kundtjänst [138](#page-147-0) kuvert felsökning [110](#page-119-0) fylla på [43](#page-52-0) skriva ut på [14](#page-23-0) typer som stöds [10](#page-19-0) kvalitet arkiv, inställning [22](#page-31-0) felsökning [123](#page-132-0) foton [48](#page-57-0) HP ToolboxFXinställningar [65](#page-74-0) källa, fackval [34](#page-43-0)

#### **L**

ladda ned programvara HP Web Jetadmin [8](#page-17-0) UNIX och Linux [6](#page-15-0), [8](#page-17-0) utskriftssystem [6](#page-15-0) lagra tonerkassetter [79](#page-88-0) lampor, kontrollpanel [18](#page-27-0) lasersäkerhet [155](#page-164-0) leveransinställningar, återställa [22](#page-31-0) Linux-drivrutiner [6](#page-15-0), [8](#page-17-0) logg över färganvändning [19](#page-28-0) luftfuktighet, specifikationer [13,](#page-22-0) [148](#page-157-0) länkhastighet, inställning [21](#page-30-0), [29](#page-38-0) lösenord, nätverk [28](#page-37-0)

#### **M**

Macintosh Configure Device, program [8,](#page-17-0) [67](#page-76-0) drivrutiner, använda [7](#page-16-0) drivrutiner, felsökning [119](#page-128-0) drivrutinsalternativ [50](#page-59-0) felsökning [119](#page-128-0) PPD-filer [8](#page-17-0)

USB-kort, felsökning [120](#page-129-0) webbplatser, support [139](#page-148-0) Macintosh-versioner som stöds [6](#page-15-0) manuell 2-sidig utskrift felsökning [111](#page-120-0) manuell dubbelsidig utskrift utskrift [52](#page-61-0) matcha färger [74](#page-83-0) material beställa [130](#page-139-0) brevpapper [15](#page-24-0) buktning, inställning [22](#page-31-0) dokumentstorlek, välja (Windows) [46](#page-55-0) etiketter [15](#page-24-0) fackval [34](#page-43-0) felsökning [108](#page-117-0) fylla på i fack 1 [36](#page-45-0) fylla på i fack 2 eller 3 [38](#page-47-0) färgat papper [14](#page-23-0) förstasida (Macintosh) [50](#page-59-0) förstasida (Windows) [47](#page-56-0) förtryckta formulär [15](#page-24-0) förvara [13](#page-22-0) glättat papper [14](#page-23-0) HP ToolboxFXinställningar [65](#page-74-0) kuvert [14](#page-23-0) OH-film [14](#page-23-0) returpapper [16](#page-25-0) sidor per ark (Macintosh) [51](#page-60-0) sidor per ark (Windows) [47](#page-56-0) special, fylla på [43](#page-52-0) specialstorlekar, ange [36](#page-45-0) specialstorlekar, ange (Windows) [46](#page-55-0) specifikationer [132](#page-141-0) standardinställningar [20](#page-29-0), [64](#page-73-0) tungt papper [15](#page-24-0) typer som stöds [10](#page-19-0) välja [12](#page-21-0) Material Safety Data Sheet (MSDS) [152](#page-161-0) materialtrassel. *Se* trassel matningsproblem, felsökning [108](#page-117-0) meddelanden, kontrollpanel [89](#page-98-0) menyer, kontrollpanel använda [19](#page-28-0) karta, skriva ut [19](#page-28-0), [56](#page-65-0)

Nätverkskonfig. [21](#page-30-0) Rapporter [19](#page-28-0) Service [22](#page-31-0) Systeminställningar [20,](#page-29-0) [21](#page-30-0) Microsoft Office Basic Colorspalett, skriva ut [74](#page-83-0) miljöspecifikationer [13,](#page-22-0) [148](#page-157-0) minne aktivera [160](#page-169-0) bekräfta installation [161](#page-170-0) beställa [130](#page-139-0) felmeddelanden [93](#page-102-0) installera [158](#page-167-0) lägga till [157](#page-166-0) som ingår [2](#page-11-0)

#### **N**

Network Settings, flik, HP ToolboxFX [66](#page-75-0) Neutrala gråtoner [72](#page-81-0) Nästa-dags-service hos kunden [140](#page-149-0) nätanslutning, söka reda på [5](#page-14-0) nätverk delnätverk [32](#page-41-0) DHCP [32](#page-41-0) enhetsupptäckt [30](#page-39-0) felsökning [126](#page-135-0) gatewayar [32](#page-41-0) HP ToolboxFX [28](#page-37-0) inbäddad webbserver [28](#page-37-0) inbäddad webbserver, använda [58](#page-67-0) inställningar [21](#page-30-0) inställningsrapport [19](#page-28-0), [56](#page-65-0) IP (Internet Protocol) [31](#page-40-0) IP-adress [28,](#page-37-0) [30](#page-39-0), [31](#page-40-0) konfiguration [27](#page-36-0) konfigurationssida [19](#page-28-0) konfigurera [27](#page-36-0) kontrollpanelanvändning i [23](#page-32-0) länkhastighet [29](#page-38-0) lösenord, inställning [28](#page-37-0) modeller som stöds [2](#page-11-0) operativsystem som stöds [6](#page-15-0) portar, söka reda på [5](#page-14-0) programvara [8](#page-17-0) protokoll som stöds [30](#page-39-0)

TCP/IP [31](#page-40-0) TCP (Transmission Control Protocol) [31](#page-40-0) Nätverk, flik, inbäddad webbserver [60](#page-69-0) Nätverkskonfig., meny [21](#page-30-0)

#### **O**

ogiltig drivrutin, felmeddelande [93](#page-102-0) OH-film beställa [131](#page-140-0) felsökning [109,](#page-118-0) [123](#page-132-0) fylla på [43](#page-52-0) skriva ut på [14](#page-23-0) storlekar som stöds [10](#page-19-0) onlinesupport för kunder [138](#page-147-0) operativsystem som stöds [6](#page-15-0) ordlista [163](#page-172-0) ozonspecifikationer [151](#page-160-0)

#### **P**

papper beställa [130](#page-139-0) buktning, inställning [22](#page-31-0) dokumentstorlek, välja (Windows) [46](#page-55-0) fackval [34](#page-43-0) felsökning [108](#page-117-0) fylla på i fack 1 [36](#page-45-0) fylla på i fack 2 eller 3 [38](#page-47-0) färgat [14](#page-23-0) förstasida (Macintosh) [50](#page-59-0) förstasida (Windows) [47](#page-56-0) förvara [13](#page-22-0) glättat [14](#page-23-0) HP ToolboxFXinställningar [65](#page-74-0) returpapper [16](#page-25-0) sidor per ark (Macintosh) [51](#page-60-0) sidor per ark (Windows) [47](#page-56-0) specialmaterial, fylla på [43](#page-52-0) specialstorlekar, ange [36](#page-45-0) specialstorlekar, ange (Windows) [46](#page-55-0) specifikationer [132](#page-141-0) standardinställningar [20](#page-29-0), [64](#page-73-0) tungt [15](#page-24-0) typer som stöds [10](#page-19-0) välja [12](#page-21-0)

papperet plockas inte upp, felmeddelande [92](#page-101-0) pappersbana rengöra [85](#page-94-0) trassel, åtgärda [100](#page-109-0) papperstrassel. *Se* trassel PCL/PJL Technical Reference (endast på engelska) [132](#page-141-0) PCL-drivrutiner [6](#page-15-0) PCL-inställningar, HP ToolboxFX [64](#page-73-0) PCL-teckensnitt [19,](#page-28-0) [56](#page-65-0) PDL-drivrutin [6](#page-15-0) peer-to-peer-utskrift [27](#page-36-0) portar felsökning Macintosh [120](#page-129-0) stöds [3](#page-12-0) söka reda på [5](#page-14-0) PostScript-inställningar, HP ToolboxFX [64](#page-73-0) PPD-filer, Macintosh [8](#page-17-0) processorhastighet [3](#page-12-0) program för att skydda miljön [151](#page-160-0) programvara drivrutiner [6](#page-15-0) felsökning [122](#page-131-0) HP ToolboxFX [61](#page-70-0) HP Web Jetadmin [8](#page-17-0) inbäddad webbserver [9](#page-18-0) Macintosh [8](#page-17-0) nätverk [8](#page-17-0) webbplatser [6](#page-15-0) Windows [7](#page-16-0) programvara för utskriftssystem [6](#page-15-0) protokoll, nätverk [30](#page-39-0) PS-teckensnitt [19,](#page-28-0) [56](#page-65-0) på/av-knapp [5](#page-14-0)

#### **R**

Rapporter, meny [19](#page-28-0) rengöra skrivaren [85](#page-94-0) returpapper [16](#page-25-0) RGB-inställningar [70,](#page-79-0) [72](#page-81-0)

#### **S**

sensorfel, felmeddelande [93](#page-102-0) service avtal [138,](#page-147-0) [140](#page-149-0) förpacka skrivaren på nytt [141](#page-150-0)

HP-auktoriserade återförsäljare [138](#page-147-0) HP ToolboxFXinställningar [65](#page-74-0) service, felmeddelande [91](#page-100-0) Service, meny [22](#page-31-0) servicesida [19](#page-28-0), [57](#page-66-0) sidan är för komplicerad, felmeddelande [92](#page-101-0) sidor per ark Macintosh [51](#page-60-0) Windows [47](#page-56-0) sidor per minut [2](#page-11-0) skala dokument (Windows) [46](#page-55-0) skrivardrivrutiner. *Se* drivrutiner skriva ut på samma pappersark Macintosh [51](#page-60-0) Windows [47](#page-56-0) Skriv ut dokument på (Windows) [46](#page-55-0) snabbinställningar (Windows) [45](#page-54-0) Solaris, programvara [8](#page-17-0) specialpappersstorlekar fack, konfigurera [36](#page-45-0) specifikationer buller [147](#page-156-0) dokumentation [132](#page-141-0) elektriska [145](#page-154-0) funktioner [3](#page-12-0) fysiska [144](#page-153-0) kassera [152](#page-161-0) miljö [13,](#page-22-0) [148](#page-157-0) ozon [151](#page-160-0) papperstyper [10,](#page-19-0) [12](#page-21-0) språk, kontrollpanel [20](#page-29-0) sRGB-inställningar [70,](#page-79-0) [72](#page-81-0) standardinställningar, återställa [22](#page-31-0) status aviseringar, HP Toolbox FX [61](#page-70-0) förbrukningsmaterial, utskriftsrapport [19](#page-28-0), [56,](#page-65-0) [79](#page-88-0) tonerkassetter, mätare [18](#page-27-0) visa med HP Toolbox FX [61](#page-70-0) Status, flik, HP Toolbox FX [61](#page-70-0) Status, flik, inbäddad webbserver [59](#page-68-0)

statussida för förbrukningsmaterial [19,](#page-28-0) [56](#page-65-0), [79](#page-88-0) stoppa en utskriftsbegäran [54](#page-63-0) storlekar, material anpassade (Windows) [46](#page-55-0) fackinställningar [36](#page-45-0) fackval [34](#page-43-0) Skriv ut dokument på (Windows) [46](#page-55-0) som stöds [10](#page-19-0) special [36](#page-45-0) standardinställning [20](#page-29-0) storlekspecifikationer, skrivare [144](#page-153-0) strömbrytare [5](#page-14-0) strömförsörjning [145](#page-154-0) support, kund [138](#page-147-0) SupportPack, HP [140](#page-149-0) svällning [72](#page-81-0) Systeminställningar, meny [20,](#page-29-0) [21](#page-30-0) säkerhetsinformation [155](#page-164-0)

#### **T**

tangenter, kontrollpanel [18](#page-27-0) TCP/IP inställningar [21](#page-30-0) konfigurera [31](#page-40-0) översikt [31](#page-40-0) TCP (Transmission Control Protocol) [31](#page-40-0) teckensnitt Courier-inställningar [21](#page-30-0) DIMM-kort, installera [158](#page-167-0) EPS-filer, felsökning [120](#page-129-0) felsökning [117](#page-126-0) listor, skriva ut [19,](#page-28-0) [57](#page-66-0) riktlinjer för användning [118](#page-127-0) som ingår [3](#page-12-0) teknisk support [138](#page-147-0) telefonnummer för bedrägerier [80](#page-89-0) telefonsupport [138](#page-147-0) temperatur, specifikationer [13,](#page-22-0) [148](#page-157-0) testsida [56](#page-65-0) tillbehör beställa [129](#page-138-0), [133](#page-142-0), [134](#page-143-0) felsökning [122](#page-131-0)

tjockt papper fylla på [43](#page-52-0) Tjänster, flik (Windows) [49](#page-58-0) tom förstasida, utskrift (Windows) [47](#page-56-0) tom kontrollpanel, felsökning [112](#page-121-0) toneransamling, felsökning [124](#page-133-0) tonerkassetter beställningsmeddelande [91](#page-100-0) byta ut [81](#page-90-0) felmeddelanden [91](#page-100-0) funktioner [3](#page-12-0) garanti [137](#page-146-0) HP [79](#page-88-0) icke-HP [79](#page-88-0), [89](#page-98-0) lagra [79](#page-88-0) meddelande om att de ska bytas ut [91](#page-100-0) nästan eller helt slut, inställningar [21](#page-30-0) status, kontrollera [78](#page-87-0) status, visa med HP Toolbox FX [61](#page-70-0) statusmätare [18](#page-27-0) statussida [19](#page-28-0), [56](#page-65-0) utbytesintervall [78](#page-87-0) återvinna [151](#page-160-0) tonerkassettområdet, trassel i, åtgärda [100](#page-109-0) Toolbox. *Se* HP ToolboxFX transportera skrivaren [141](#page-150-0) trassel fack 1, åtgärda [96](#page-105-0) fack 2 eller 3, åtgärda [98](#page-107-0) felmeddelanden [93](#page-102-0) kassettområdet, åtgärda [100](#page-109-0) kvalitet efter, felsökning [124](#page-133-0) pappersbana, åtgärda [100](#page-109-0) platser [95](#page-104-0) spåra antal [19](#page-28-0) utmatningsfack, åtgärda [104](#page-113-0) vanliga orsaker [95](#page-104-0) tungt papper skriva ut på [15](#page-24-0) typer som stöds [10](#page-19-0) tvåsidig utskrift felsökning [111](#page-120-0) utskrift [52](#page-61-0) typer, material fackinställningar [36](#page-45-0)

fackval [34](#page-43-0) HP ToolboxFXinställningar [65](#page-74-0) som stöds [10](#page-19-0) täthetsinställningar [65](#page-74-0)

#### **U**

underhållsavtal [138](#page-147-0), [140](#page-149-0) UNIX-modellskript [6](#page-15-0), [8](#page-17-0) USB port stöds [3](#page-12-0) USB-port ansluta [26](#page-35-0) felsökning Macintosh [120](#page-129-0) hastighet, inställningar [22](#page-31-0) söka reda på [5](#page-14-0) utmatningsfack söka reda på [4](#page-13-0) trassel, åtgärda [104](#page-113-0) utmatningskvalitet foton [48](#page-57-0) HP ToolboxFXinställningar [65](#page-74-0) utskriftsfel, felmeddelande [94](#page-103-0) utskriftskvalitet arkiv, inställning [22](#page-31-0) felsökning [123](#page-132-0) felsökningssida, HP ToolboxFX [124](#page-133-0) foton [48](#page-57-0) HP ToolboxFXinställningar [65](#page-74-0) utskriftstäthet, inställningar [65](#page-74-0) utökad garanti [140](#page-149-0), [152](#page-161-0)

#### **V**

vattensstämplar försättssida (Macintosh) [50](#page-59-0) vattenstämplar drivrutinsinställningar (Windows) [46](#page-55-0) VCCI-deklaration (Japan) [155](#page-164-0) välja skrivare, felsökning [113](#page-122-0)

### **W**

webbplatser bedrägeri [80](#page-89-0) beställa förbrukningsmaterial [129](#page-138-0) HP kundtjänst [138](#page-147-0) HP Web Jetadmin [8](#page-17-0)
installationshandledningar [81](#page-90-0) Macintosh-support [139](#page-148-0) Material Safety Data Sheet (MSDS) [152](#page-161-0) programvara, ladda ned [6](#page-15-0) support [138](#page-147-0) UNIX och Linux, programvara [6](#page-15-0), [8](#page-17-0) återvinna förbrukningsmaterial [151](#page-160-0) Windows drivrutiner, använda [7](#page-16-0) drivrutinsalternativ [45](#page-54-0) programvara för [7](#page-16-0) Windows-versioner som stöds [6](#page-15-0)

## **Å**

återställa standardinställningar [22](#page-31-0) återvinna förbrukningsmaterial [151](#page-160-0)

## **Ä**

ändra storlek på dokument (Windows) [46](#page-55-0)

## **Ö**

överföringsenhet, garanti [137](#page-146-0) övre lock, söka reda på [4](#page-13-0)

© 2006 Hewlett-Packard Development Company, L.P.

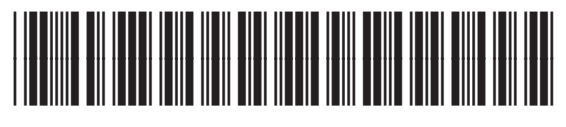

Q7824-90959